# **Panasonic**

# Operating Instructions for advanced features

Digital Camera

Model No.

DMC-GX80

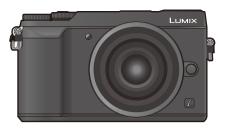

# LUMIX

Please read these instructions carefully before using this product, and save this manual for future use.

| Message Display                  | P316 |
|----------------------------------|------|
| Troubleshooting                  | P318 |
| Finding the information you need | P2   |
| Contents                         | P4   |
| Contents by Function             | P9   |
| Menu list                        | P187 |

SQW0672 F0416CT0

# Finding the information you need

| ⇧⊷   | በ need fr | 'Operating Instructions for advanced features", you can find the om the following pages.<br>king a page number, you can jump to the linked page and quick tion. | -          |
|------|-----------|----------------------------------------------------------------------------------------------------|------------|
| MENU |           | Search from "Contents"                                                                                                    | P4         |
| MENU | 8         | 2 Click this icon to jump to "Contents".                                                                                                    | P4         |
| 5    | 4         | Search from the list of function names                                                                                                    | <b>P</b> 9 |
|      |           | Search from the list of buttons and dials                                                                                                    | P14        |
|      |           | Search from the list of screens and icons                                                                                                    | P309       |
|      |           | Search from "Message Display"                                                                                                    | P316       |
|      |           | Search from "Menu list"                                                                                                    | P187       |
|      | MENU      | 3 Click this icon to jump to "Menu list".                                                                                                    | 1 107      |
|      |           | Search from "Troubleshooting"                                                                                                    | P318       |
|      |           | Click this icon to jump to "Finding the information you need".                                                                                                  |            |
|      | 9         | Click this icon to return to the previously displayed page.                                                                                                    |            |
|      |           |                                                                                                    |            |

| For details on how to use this manual, see the next page. | Р3   |
|-----------------------------------------------------------|------|
| Wi-Fi® function                                           | P251 |

# How to use this manual

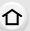

### About the indication of the applicable mode

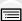

MENU

Applicable modes: 🗗 🗗 PASM 🕮 🖂 🚳 🤣

The icons indicate the modes available for a function.

• Black icons: Applicable modes

Grey icons: Unavailable modes

[ C ] indicates that available functions vary depending on the registered Recording Mode.

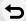

#### About the symbols in the text

MENU: Indicates that the menu can be set by pressing [MENU/SET] button.

Wi-Fi: Indicates that the Wi-Fi setting can be made by pressing [Wi-Fi] button.

Tips for skilful use and points for recording.

Conditions in which a particular function cannot be used.

: Continued to next page.

• Click a cross reference in the text to jump to the corresponding page.

In these operating instructions, steps for setting a menu item are described as follows. Example: In the [Rec] menu, change [Quality] from [=1] to [=1]

 $\texttt{MENU} \rightarrow \ \ \, \textbf{ (Rec)} \rightarrow \ \, \textbf{[Quality]} \rightarrow \ \, \textbf{[\_$2\_$]}$ 

• Description in these operating instructions is based on the interchangeable lens (H-FS12032).

# **Contents**

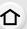

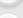

# 1. Before Use

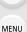

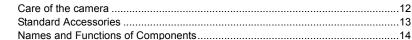

Finding the information you need 2
How to use this manual 3
Contents by Function 9

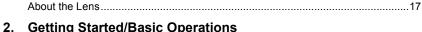

| _ |   | 4 |
|---|---|---|
|   | _ | 1 |
|   |   |   |
|   |   |   |
|   |   |   |

| Getting Started/Dasic Operations                                                             |    |
|----------------------------------------------------------------------------------------------|----|
| Attaching the Shoulder Strap                                                                 |    |
| Charging the Battery                                                                         |    |
| Inserting the Battery                                                                        |    |
| Charging                                                                                     |    |
| Approximate operating time and number of recordable pictures                                 |    |
| Inserting and Removing the Card (optional)                                                   |    |
| Card Information                                                                             |    |
| Formatting the card (initialisation)                                                         |    |
| <ul> <li>Approximate number of recordable pictures and available recording time .</li> </ul> |    |
| Attaching/Removing the Lens                                                                  | 32 |
| Setting Date/Time (Clock Set)                                                                | 35 |
| Re-adjusting the clock                                                                       | 36 |
| Basic Operations                                                                             | 37 |
| Tips for taking good pictures                                                                | 37 |
| <ul> <li>Extending/retracting the lens [when the interchangeable lens</li> </ul>             |    |
| (H-FS12032/H-FS35100) is attached]                                                           | 38 |
| Adjust the angle of the monitor                                                              | 39 |
| Using the Viewfinder                                                                         | 40 |
| Shutter button (Taking pictures)                                                             | 42 |
| Motion picture button (Recording motion pictures)                                            | 42 |
| Mode dial (Selecting a Recording Mode)                                                       | 43 |
| Front Dial/Rear Dial                                                                         | 44 |
| Cursor buttons/[MENU/SET] button                                                             | 47 |
| • [DISP.] button (Switching the displayed information)                                       | 48 |
| Touch screen (Touch operations)                                                              | 51 |
| Taking Pictures Using the Touch Function                                                     |    |
| Setting menu items                                                                           | 54 |
| Calling frequently-used menus instantly (Quick Menu)                                         |    |
| Customising the Quick Menu settings                                                          |    |
| Assigning frequently used functions to the buttons (function buttons)                        |    |
| Entering Text                                                                                |    |
| <b>3</b>                                                                                     |    |
|                                                                                              |    |

# 3. Recording Modes

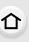

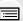

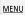

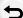

|    | Taking Pictures using the Automatic Function                                                                                                    |                                                      |
|----|----------------------------------------------------------------------------------------------------|------------------------------------------------------|
|    | (Intelligent Auto Mode)                                                                                                    | 62                                                   |
|    | Recording night scenes ([iHandheld Night Shot])                                                                                                    | 65                                                   |
|    | Combining pictures into a single picture with rich gradation ([iHDR])                                                                                                    |                                                      |
|    | Taking a picture with a blurred background (Defocus Control)                                                                                                    | 67                                                   |
|    | Recording images by changing the brightness or colour tone                                                                                                    | 68                                                   |
|    | Taking Pictures with Automatically Adjusted Aperture and Shutter Speed                                                                                                    |                                                      |
|    | (Programme AE Mode)                                                                                                    |                                                      |
|    | Taking Pictures by Specifying the Aperture/Shutter Speed                                                                                                    |                                                      |
|    | Aperture-Priority AE Mode                                                                                                    |                                                      |
|    | Shutter-Priority AE Mode                                                                                                    |                                                      |
|    | Manual Exposure Mode                                                                                                    |                                                      |
|    | Confirm the Effects of Aperture and Shutter Speed (Preview Mode)      Confirm the Effects of Aperture and Shutter Speed (Preview Mode)                                                                                                    |                                                      |
|    | • Easily set aperture/shutter speed for suitable exposure (One Push AE)                                                                                                    |                                                      |
|    | Taking panorama pictures (Panorama Shot Mode)  Taking Pictures that match the Scene being recorded (Scene Guide Mode)                                                                                                    |                                                      |
|    | Taking Pictures with different image effects (Creative Control Mode)                                                                                                    |                                                      |
|    | Recording motion pictures with manually set aperture value/shutter speed                                                                                                    |                                                      |
|    | (Creative Video Mode)                                                                                                    | ac                                                   |
|    | Minimising operational sounds during motion picture recording                                                                                                    |                                                      |
|    | Registering your preferred settings (Custom Mode)                                                                                                    |                                                      |
|    | Registering Personal Menu Settings (Registering custom settings)                                                                                                    |                                                      |
|    | Recording using registered custom set                                                                                                    |                                                      |
| 1. | Focus, Brightness (Exposure) and Colour tone Settings                                                                                                    |                                                      |
|    |                                                                                                    |                                                      |
|    | Adjusting Focus Automatically                                                                                                    | 93                                                   |
|    | Focus Mode (AFS/AFF/AFC)                                                                                                    |                                                      |
|    |                                                                                                    |                                                      |
|    | Auto Focus Mode      Setting up position of the AF gree/changing size of the AF gree                                                                                                    |                                                      |
|    | Setting up position of the AF area/changing size of the AF area                                                                                                    | 102                                                  |
|    | Setting up position of the AF area/changing size of the AF area     Setting the AF area position with the Touch Pad                                                                                                    | 102<br>104                                           |
|    | <ul> <li>Setting up position of the AF area/changing size of the AF area</li> <li>Setting the AF area position with the Touch Pad</li> <li>Optimising the focus and brightness for a touched position</li> </ul>                                                                                                    | 102<br>104<br>105                                    |
|    | Setting up position of the AF area/changing size of the AF area     Setting the AF area position with the Touch Pad     Optimising the focus and brightness for a touched position  Adjusting Focus Manually                                                                                                    | 102<br>104<br>105<br>106                             |
|    | Setting up position of the AF area/changing size of the AF area     Setting the AF area position with the Touch Pad     Optimising the focus and brightness for a touched position  Adjusting Focus Manually  Fixing the Focus and the Exposure (AF/AE Lock)                                                                                                    | 102<br>104<br>105<br>106                             |
|    | Setting up position of the AF area/changing size of the AF area     Setting the AF area position with the Touch Pad     Optimising the focus and brightness for a touched position  Adjusting Focus Manually  Fixing the Focus and the Exposure (AF/AE Lock)  Compensating the Exposure                                                                                                    | 102<br>104<br>105<br>106<br>109                      |
|    | Setting up position of the AF area/changing size of the AF area     Setting the AF area position with the Touch Pad     Optimising the focus and brightness for a touched position  Adjusting Focus Manually  Fixing the Focus and the Exposure (AF/AE Lock)                                                                                                    | 102<br>104<br>105<br>106<br>109<br>112               |
| 5  | Setting up position of the AF area/changing size of the AF area     Setting the AF area position with the Touch Pad     Optimising the focus and brightness for a touched position  Adjusting Focus Manually  Fixing the Focus and the Exposure (AF/AE Lock)  Compensating the Exposure  Setting the Light Sensitivity  Adjusting the White Balance                                                                                                    | 102<br>104<br>105<br>106<br>109                      |
| 5. | Setting up position of the AF area/changing size of the AF area Setting the AF area position with the Touch Pad Optimising the focus and brightness for a touched position Adjusting Focus Manually Fixing the Focus and the Exposure (AF/AE Lock) Compensating the Exposure Setting the Light Sensitivity Adjusting the White Balance  4K Photo and Drive Settings                                                                                                    | 102<br>104<br>105<br>106<br>109<br>112               |
| 5. | Setting up position of the AF area/changing size of the AF area  Setting the AF area position with the Touch Pad  Optimising the focus and brightness for a touched position  Adjusting Focus Manually  Fixing the Focus and the Exposure (AF/AE Lock)  Compensating the Exposure  Setting the Light Sensitivity  Adjusting the White Balance  4K Photo and Drive Settings  Recording 4K Photos                                                                                      | 102<br>104<br>105<br>106<br>110<br>112               |
| 5. | Setting up position of the AF area/changing size of the AF area Setting the AF area position with the Touch Pad Optimising the focus and brightness for a touched position Adjusting Focus Manually Fixing the Focus and the Exposure (AF/AE Lock) Compensating the Exposure Setting the Light Sensitivity Adjusting the White Balance  4K Photo and Drive Settings  Recording 4K Photos Recording with [4K Burst]                                                                   | 102<br>104<br>105<br>106<br>110<br>112               |
| 5. | Setting up position of the AF area/changing size of the AF area Setting the AF area position with the Touch Pad Optimising the focus and brightness for a touched position Adjusting Focus Manually Fixing the Focus and the Exposure (AF/AE Lock) Compensating the Exposure Setting the Light Sensitivity Adjusting the White Balance  4K Photo and Drive Settings  Recording 4K Photos Recording with [4K Burst] Recording with [4K Burst] Recording with [4K Burst(S/S)]          | 102<br>104<br>105<br>106<br>110<br>112<br>114        |
| 5. | Setting up position of the AF area/changing size of the AF area  Setting the AF area position with the Touch Pad  Optimising the focus and brightness for a touched position  Adjusting Focus Manually  Fixing the Focus and the Exposure (AF/AE Lock)  Compensating the Exposure  Setting the Light Sensitivity  Adjusting the White Balance  4K Photo and Drive Settings  Recording 4K Photos  Recording with [4K Burst]  Recording with [4K Burst]  Recording with [4K Pre-Burst] | 102<br>104<br>105<br>106<br>112<br>114<br>121<br>121 |
| 5. | Setting up position of the AF area/changing size of the AF area Setting the AF area position with the Touch Pad Optimising the focus and brightness for a touched position Adjusting Focus Manually Fixing the Focus and the Exposure (AF/AE Lock) Compensating the Exposure Setting the Light Sensitivity Adjusting the White Balance  4K Photo and Drive Settings  Recording 4K Photos Recording with [4K Burst] Recording with [4K Burst] Recording with [4K Burst(S/S)]          | 102<br>104<br>105<br>106<br>112<br>114<br>121<br>121 |

|    | Selecting pictures from 4K burst file and saving                                                                 |     |
|----|----------------------------------------------------------------------------------------------------|-----|
|    | Selecting a focus point after recording ([Post Focus])                                                           |     |
|    | Recording using [Post Focus]                                                                                     |     |
|    | Selecting the desired focus area and saving a picture                                                            |     |
|    | Select a Drive Mode                                                                                              |     |
|    | Burst Mode                                                                                                    |     |
|    | Self-timer  Taking Disturce While Adjusting a Setting Automatically (Breaket Becarding)                          |     |
|    | Taking Pictures While Adjusting a Setting Automatically (Bracket Recording)  • Exposure Bracket                  |     |
|    | Aperture Bracket                                                                                                 |     |
|    | • Focus Bracket                                                                                                  |     |
|    | Taking Pictures Automatically at Set Intervals ([Time Lapse Shot])                                               |     |
|    | Creating Stop Motion Pictures ([Stop Motion Animation])                                                          |     |
| _  |                                                                                                    |     |
| 6. | Stabiliser, Zoom and Flash                                                                                       |     |
|    | Image Stabiliser                                                                                                 | 146 |
|    | Taking Pictures with the Zoom                                                                                    |     |
|    | Raising the telescopic effect                                                                                    |     |
|    | Zooming using touch operations (Touch zoom)                                                                      |     |
|    | Taking pictures by using the flash                                                                               |     |
|    | Setting the Flash Functions                                                                                      |     |
|    | Changing the firing mode                                                                                         |     |
|    | Changing Flash Mode     Setting to the 2nd Curtain Synchro                                                       |     |
|    | Setting to the 2nd Curtain Synchro      Adjust the flash output                                                  |     |
|    | Synchronising the output of the flash to the Exposure Compensation                                               |     |
|    | Taking Pictures with Wireless Flashes                                                                            |     |
|    | Using other settings for wireless flash recording                                                                |     |
| 7. | Recording Motion Pictures                                                                                        |     |
|    |                                                                                                    |     |
|    | Recording Motion Picture/4K Motion Picture                                                                       |     |
|    | Setting the format, size and recording frame rate                                                                |     |
|    | How to set focus when recording a motion picture ([Continuous AF])  Pecception Metion Dictures that Dan and Zoom | 170 |
|    | Recording Motion Pictures that Pan and Zoom While Maintaining a Fixed Camera Position ([4K Live Cropping])       | 171 |
|    | Recording still pictures while recording motion pictures                                                         |     |
|    | Recording Snap Movies                                                                                            |     |
|    |                                                                                                    |     |
| 8. | Playing Back and Editing Images                                                                                  |     |
|    | Playing Back Pictures                                                                                            | 179 |
|    | Playing Back Motion Pictures                                                                                     |     |
|    | Creating Still Pictures from a Motion Picture                                                                    |     |
|    | Switching the Playback Method                                                                                    |     |
|    | Using the Playback Zoom                                                                                          |     |
|    | Displaying multiple screens (Multi Playback)                                                                     | 183 |
|    |                                                                                                    |     |

MENU

|     | Displaying Pictures by Recording Date (Calendar Playback)  Playing Back Group Pictures  Deleting Pictures.                                                        | 184 |
|-----|----------------------------------------------------------------------------------------------------|-----|
| 9.  | Using Menu Functions                                                                                                    |     |
|     | Menu list                                                                                                    | 187 |
|     | • [Rec] menu                                                                                                    | 187 |
|     | • [Motion Picture] menu                                                                                                    | 208 |
|     | • [Custom] menu                                                                                                    | 210 |
|     | • [Setup] menu                                                                                                    | 220 |
|     | • [Playback] menu                                                                                                    | 228 |
| 10. | Using the Wi-Fi function                                                                                                    |     |
|     | What you can do with the Wi-Fi® function                                                                                                    | 25  |
|     | Wi-Fi function                                                                                                    |     |
|     | Controlling with a Smartphone/Tablet                                                                                                    | 254 |
|     | Installing the smartphone/tablet app "Image App"                                                                                                    |     |
|     | Connecting to a smartphone/tablet                                                                                                    |     |
|     | Taking images via a smartphone/tablet (remote recording)                                                                                                    |     |
|     | Playing back images in the camera                                                                                                    |     |
|     | Saving images stored in the camera                                                                                                    |     |
|     | Sending images in the camera to an SNS                                                                                                    |     |
|     | <ul> <li>Adding location information to images stored in the camera</li> </ul>                                                                                    |     |
|     | from a smartphone/tablet                                                                                                    | 26′ |
|     | <ul> <li>Combining motion pictures recorded with Snap Movie according to your</li> </ul>                                                                          |     |
|     | preference on a smartphone/tablet                                                                                                    | 263 |
|     | Displaying pictures on a TV                                                                                                    | 264 |
|     | Sending images                                                                                                    | 265 |
|     | Sending images to a smartphone/tablet                                                                                                    | 269 |
|     | Printing Wirelessly                                                                                                    |     |
|     | When sending images to AV device                                                                                                    |     |
|     | When sending images to PC                                                                                                    |     |
|     | Using Web services                                                                                                    |     |
|     | When sending images to web service                                                                                                    |     |
|     | When sending images to [Cloud Sync. Service]                                                                                                    |     |
|     | Registering to the "LUMIX CLUB"                                                                                                    |     |
|     | About the [LUMIX CLUB]                                                                                                    |     |
|     | About Connections                                                                                                    |     |
|     | Connecting via a wireless access point (via the network)                                                                                                    |     |
|     | <ul> <li>Connecting the camera and another device directly (direct connection)</li> <li>Connecting quickly with the same settings as the previous ones</li> </ul> | 285 |
|     | ([Select a destination from History]/[Select a destination from Favorite])                                                                                        | 286 |
|     | [Wi-Fi Setup] Menu                                                                                                    | 288 |

MENU

# 11. Connecting to other equipment

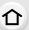

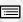

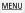

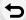

12.

| Watching 4K motion pictures on a TV/ Saving 4K motion pictures |     |
|----------------------------------------------------------------|-----|
| on your PC or recorder                                         | 290 |
| Watching motion pictures in 4K                                 |     |
| Storing 4K motion pictures                                     |     |
| Playing Back Pictures on a TV Screen                           |     |
| Using VIERA Link (HDMI)                                        |     |
| Saving still pictures and motion pictures on your PC           |     |
| Downloading software                                           | 296 |
| Transferring images to a PC                                    |     |
| Saving still pictures and motion pictures on a Recorder        | 300 |
| Printing the Pictures                                          | 301 |
| Enjoying 3D pictures                                           | 304 |
| Others                                                         |     |
| Optional accessories                                           | 307 |
| Monitor Display/Viewfinder Display                             | 309 |

Message Display 316
Troubleshooting 318
Cautions for Use 328

# **Contents by Function**

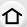

# Recording

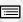

<u>MENU</u>

|     | 5. a.i.g          |
|-----|-------------------|
| Re  | ecording Mode     |
| [P  | review]           |
|     | anorama Shot Mode |
| [4] | K PHOTO]          |
|     | ost Focus]        |
| -   | perture Bracket   |
|     |                   |

| •   |
|-----|
|     |
| - 4 |
|     |

| Recording Mode                  | P43   |
|---------------------------------|-------|
| [Preview]                       |       |
| Panorama Shot Mode              | P77   |
| [4K PHOTO]                      | .P118 |
| [Post Focus]                    | .P131 |
| Aperture Bracket                | .P140 |
| Focus Bracket                   | .P140 |
| [Time Lapse Shot]               | .P141 |
| [Stop Motion Animation]         | .P143 |
| [Multi Exp.]                    | .P198 |
| [Silent Mode]                   | .P210 |
| 3D recording                    | .P304 |
| Focus (AF/MF)                   |       |
| [Focus Mode]                    | P95   |
| [AF Mode]                       |       |
| Adjusting the AF area position  |       |
| Manual Focus                    |       |
| [AF/AE Lock]                    |       |
| Drive                           |       |
| [Drive Mode]                    | P134  |
| Maximum number of pictures that |       |
| can be taken continuously       | P135  |
| [Self Timer]                    |       |
| Picture Quality and Colour Tone |       |
| [Sensitivity]                   | D112  |
| [White Balance]                 |       |
| [Photo Style]                   |       |
| [Filter Settings]               |       |
| [Picture Size]                  |       |
| [Quality]                       |       |
| [Highlight Shadow]              |       |
| [i.Dynamic]                     |       |
| [i.Resolution]                  |       |
| [HDR]                           |       |
| [Long Shtr NR]                  |       |
| [Shading Comp.]                 |       |
| [Diffraction Compensation]      |       |
| [Color Space]                   |       |
| [00101 0p000]                   |       |

| Exposure                       |      |
|--------------------------------|------|
| [Touch AE]                     | P53  |
| [One Push AE]                  | P76  |
| [AF/AE Lock]                   | P109 |
| Exposure Compensation          | P110 |
| Exposure Bracket               | P139 |
| [Metering Mode]                | P194 |
| Stabiliser                     |      |
| Dual I.S                       | P146 |
| 5-Axis Hybrid Image Stabiliser | P146 |
| Flash                          |      |
| [Flash Mode]                   | P159 |
| 2nd curtain synchro            |      |
| [Flash Adjust.]                | P162 |
| Wireless flash settings        |      |
| Monitoring                     |      |
| HDMI output while recording    | P293 |
|                                |      |
|                                |      |

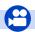

# **Motion Picture**

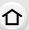

MENU

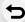

| lotion Picture                 | [Snap N     |
|--------------------------------|-------------|
| Creative Video ModeP8          | 9 Audio     |
| [Silent Operation]P9           | 0 [Mic Lev  |
| [Rec Format]P16                | 8 [Wind N   |
| [Rec Quality]P16               | 8 Screen se |
| Motion pictures in 4KP16       | 6 [Mic Lev  |
| [4K Live Cropping]P17          | 1 [Zebra F  |
| Recording still pictures while | [Monocl     |
| recording motion picturesP17   | 4           |
|                                |             |

| [Snap Movie]           | P176 |
|------------------------|------|
| Audio                  |      |
| [Mic Level Adj.]       | P208 |
| [Wind Noise Canceller] | P209 |
| Screen settings        |      |
| [Mic Level Disp.]      | P208 |
| [Zebra Pattern]        | P216 |
| [Monochrome Live View] | P217 |

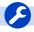

# Setup/Custom

| P29             |
|-----------------|
| P35             |
| P48             |
| P54             |
| P56             |
| P221            |
| P223            |
| P5<br>P5<br>P22 |

| [Reset] (initialisation)[Sensor Cleaning] |      |
|-------------------------------------------|------|
| Customisation                             |      |
| [CUSTOM] in the Quick Menu.               | P57  |
| Function buttons                          | P58  |
| Custom Mode                               | P91  |
| [Custom] menu                             | P210 |

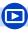

# Playback

| 79<br>80<br>82 |
|----------------|
|                |
| 22             |
| u۷             |
| 83             |
| 86             |
| 18             |
|                |
| 30             |
| 46             |
|                |

| Edit                |      |
|---------------------|------|
| [RAW Processing]    | P234 |
| [Light Composition] | P237 |
| [Clear Retouch]     | P239 |
| [Resize]            | P244 |
| [Cropping]          |      |
| Adding information  |      |
| [Location Logging]  | P233 |
| [Title Edit]        | P240 |
| [Text Stamp]        | P241 |
| Image settings      |      |
| [Favorite]          | P247 |
| [Print Set]         | P248 |

[Protect] ......P249

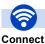

# Wi-Fi

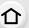

| "Image App"         | P254 |
|---------------------|------|
| [WPS (Push-Button)] |      |
| Direct connection   | P285 |

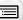

# Image App

| Remote recording            | P259       |
|-----------------------------|------------|
| Saving images               | P260       |
| Sending images              | .P261, 269 |
| Sending and adding location |            |
| information                 | P261       |
| Combining motion pictures   |            |

recorded with [Snap Movie].....P263

| In combination with other device | es   |
|----------------------------------|------|
| Playing back pictures on a TV    | P264 |
| Printing images                  | P270 |
| Sending images to an AV          |      |
| device                           | P271 |
| Sending images to a PC           | P272 |
| Sending images to a web          |      |
| service                          | P274 |
| Using [Cloud Sync. Service]      | P277 |

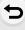

**MENU** 

# Connections with other devices

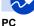

| · C                         |      |
|-----------------------------|------|
| "PHOTOfunSTUDIO"            | P296 |
| "SILKYPIX Developer Studio" | P297 |
| Transferring images to a PC | P272 |

## TV

| Playing Back Pictures on a TV | 1    |
|-------------------------------|------|
| Screen                        | P292 |
| [VIERA Link]                  | P294 |

| Recorder   |      |
|------------|------|
| Dubbing    | P300 |
| Printer    |      |
| DictBridge | D201 |

# 1.

# **Before Use**

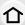

# Care of the camera

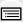

Do not subject to strong vibration, shock, or pressure.

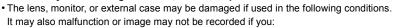

- Drop or hit the camera.
- Press hard on the lens or the monitor.

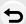

MENU

### This camera is not dust/drip/water proof.

Avoid using the camera in places with a lot of dust, water, sand, etc.

- Liquid, sand and other foreign material may get into the space around the lens, buttons, etc. Be
  particularly careful since it may not just cause malfunctions, but it may also become irreparable.
  - Places with a lot of sand or dust.
  - Places where water can come into contact with this unit, such as when using it on a rainy day or at the beach.

If sand, dust, or liquids such as water droplets adhere to the monitor, wipe them off with a dry soft cloth.

- Not doing so may cause the monitor to respond incorrectly to touch operations.

Do not place your hands inside the mount of the digital camera body. Since the sensor unit is a precision apparatus, it may cause a malfunction or damage.

If you shake the camera while it is turned off, its sensors may move or a rattling sound may be heard. The sound is caused by the In-Body Image Stabiliser, and this is not a malfunction.

## About Condensation (When the lens, the viewfinder or monitor is fogged up)

- Condensation occurs when the ambient temperature or humidity changes. Be careful of condensation since it causes lens, viewfinder and monitor stains, fungus and camera malfunction.
- If condensation occurs, turn the camera off and leave it for about 2 hours. The fog will disappear naturally when the temperature of the camera becomes close to the ambient temperature.

# **Standard Accessories**

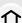

#### Check that all the accessories are supplied before using the camera.

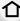

• The accessories and their shape will differ depending on the country or area where the camera was purchased.

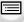

MENU

For details on the accessories, refer to "Basic Operating Instructions".

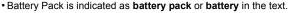

- SD Memory Card, SDHC Memory Card and SDXC Memory Card are indicated as card in the text.
- The card is optional.

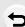

# **Names and Functions of Components**

#### Camera body

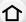

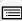

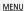

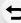

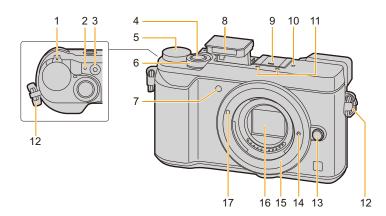

- 1 Camera ON/OFF switch (P35)
- Charging lamp (P22)/

  Status indicator (P35)/
  Wi-Fi® connection lamp (P252)
- 3 Motion picture button (P166)
- 4 Shutter button (P42)
- 5 Mode dial (P43)
- 6 Front dial (P44)
- 7 Self-timer indicator (P137)/ AF Assist Lamp (P211)
- 8 Flash (P156)
- Hot shoe (Hot shoe cover) (P307)
- Keep the Hot Shoe Cover out of reach of children to prevent swallowing.
- 10 Focus distance reference mark (P108)

- Stereo microphone (P208)
- Be careful not to cover the microphone with your finger. Doing so may make sound difficult to record.
- 12 Shoulder strap eyelet (P18)
- 13 Lens release button (P32)
- 14 Lens lock pin
- 15 Mount
- 16 Sensor
- 17 Lens fitting mark (P32)

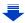

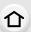

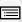

<u>MENU</u>

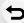

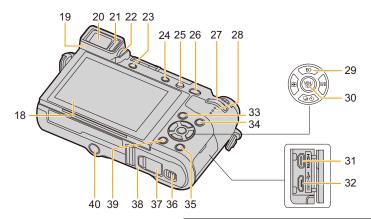

- 18 Touch screen (P51)/monitor (P309)
- 19 Evecup (P330)
- 20 Viewfinder (P40)
- 21 Eye sensor (P41)
- 22 Diopter adjustment dial (P40)
- 23 [LVF] button (P40)/ [Fn4] button (P58)
- 24 [4K photo mode) button (P118)/ [Fn3] button (P58)
- 25 Flash open button (P156)
- 26 [AF/AE LOCK] button (P109)
- 27 Rear dial (P44)
- 28 Speaker (P221)

Cursor buttons (P47)

- ▲/[ISO] (ISO sensitivity) (P112)
- 29 ►/[ **WB**] (White Balance) (P114)
  - ◄/[ ☐ ] (Auto Focus Mode) (P97)
  - ▼/[□, (\*)] (Drive mode) (P134)
- 30 [MENU/SET] button (P47, 54)
- 31 [HDMI] socket (P292)
- 32 [CHARGE] socket (P19, 298, 301)
- 33 [43] (Post Focus) button (P131)/ [Fn1] button (P58)

- **34** [(▶)] (Playback) button (P179)
- 35 [DISP.] button (P48, 50)
- 36 Release lever (P20)

DC coupler cover (P308)

- 37 When using an AC adaptor, ensure that the Panasonic DC coupler (optional) and AC adaptor (optional) are used.
- 38 Card/Battery door (P20)

[ m] (Delete) button (P186)/

39 [QMENU/\$] (Quick Menu/Return) button (P56)/ [Fn2] button (P58)

Tripod mount (P334)

It may not be possible to attach and securely fasten a tripod with a screw length of 5.5 mm (0.22 inch) or more to the camera. Doing so may also damage the camera.

# About the function button ([Fn5] to [Fn9])

 Function buttons ([Fn5] to [Fn9]) (P58) are touch icons. Touch the [♠] tab on the recording screen to display them.

#### Lens

#### H-FS12032

#### H-FS35100

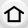

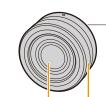

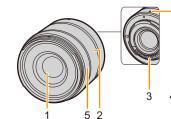

<u>MENU</u>

H-H020A

H-FS14140

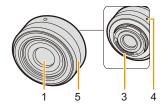

3

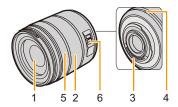

- 1 Lens surface
- 2 Zoom ring (P150)
- 3 Contact point
- 4 Lens fitting mark (P32)
- 5 Focus ring (P107)
- 6 [O.I.S.] switch (P146)
- The interchangeable lens (H-FS12032) does not have a focus ring, but you can use manual focus by operating the camera. (P106)
- The interchangeable lens (H-H020A) utilises a lens drive system to realize a compact and bright F1.7 lens. As a result, sound and vibration may occur during focus operation, but this is not a malfunction.
- Operating sounds will be recorded when auto focus is performed during motion picture recording. It is recommended to record with [Continuous AF] (P170) set to [OFF], if the sound of operation bothers you. (P166) Also, it is not possible to set the Focus Mode to [AFC] or [AFF]. (P95)

# **About the Lens**

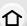

This unit can use the dedicated lenses compatible with the Micro Four Thirds $^{TM}$  System lens mount specification (Micro Four Thirds mount).

You can also use a lens of any of the following standards by attaching a mount adaptor.

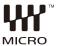

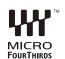

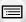

MENU

| Lens                                  |                      | Mount adaptor                        |
|---------------------------------------|----------------------|--------------------------------------|
| Four Thirds™ mount specification lens | HHY TM<br>FOURTHIRDS | Mount Adaptor (DMW-MA1: optional)    |
| Leica M Mount interchangeable lens    |                      | M Mount Adaptor (DMW-MA2M: optional) |
| Leica R Mount interchangeable lens    |                      | R Mount Adaptor (DMW-MA3R: optional) |

<sup>•</sup> When using a Leica lens mount adaptor, set [Shoot w/o Lens] (P219) to [ON].

#### About the lens and functions

Depending on the lens used, certain functions, such as Auto Focus, Image Stabiliser, and zoom functions, may be disabled or operate differently.

For details on the lens used, refer to the website.

Refer to catalogues/Web pages for most current information regarding compatible lenses.

http://panasonic.jp/support/global/cs/dsc/

(This Site is English only.)

 The focal length noted on the lens in use is equivalent to double when converted to the 35 mm film camera.

(It will be equivalent to 100 mm lens when a 50 mm lens is used.)

#### About the firmware of your interchangeable lens

For smoother recording, we recommend updating the firmware of the interchangeable lens to the latest version.

• To view the latest information on the firmware or to download the firmware, visit the support site below:

http://panasonic.ip/support/global/cs/dsc/

(This Site is English only.)

• To check the firmware version of the interchangeable lens, attach it to the camera body and select [Version Disp.] in the [Setup] menu.

# **Getting Started/Basic Operations**

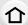

# **Attaching the Shoulder Strap**

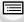

 We recommend attaching the shoulder strap when using the camera to prevent it from dropping.

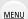

Pass the shoulder strap through the shoulder strap eyelet on the camera body.

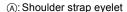

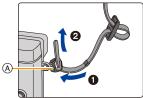

2 Pass the end of the shoulder strap through the ring in the direction of the arrow and then pass it through the stopper.

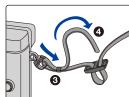

Pass the end of the shoulder strap through the hole on the other side of the stopper.

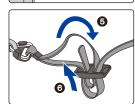

- 4 Pull the shoulder strap and then check that it will not come out.
  - Perform steps 1 to 4 and then attach the other side of the shoulder strap.

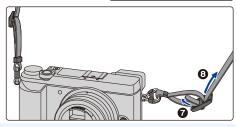

- Use the shoulder strap around your shoulder.
  - Do not wrap the strap around your neck.
     It may result in injury or accident.
- Do not leave the shoulder strap where an infant can reach it.
  - It may result in an accident by mistakenly wrapping around the neck.

# **Charging the Battery**

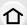

Use the dedicated AC adaptor (supplied), USB connection cable (supplied) and battery.

- The battery is not charged when the camera is shipped. Charge the battery before use.
- Charge the battery only when it is inserted in the camera.

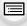

MENU

| Camera conditions | Charge |  |
|-------------------|--------|--|
| Turned off        | 0      |  |
| Turned on         | -      |  |

About batteries that you can use with this unit

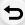

It has been found that counterfeit battery packs which look very similar to the genuine product are made available for purchase in some markets. Some of these battery packs are not adequately protected with internal protection to meet the requirements of appropriate safety standards. There is a possibility that these battery packs may lead to fire or explosion. Please be advised that we are not liable for any accident or failure occurring as a result of use of a counterfeit battery pack. To ensure that safe products are used, we recommend that a genuine Panasonic battery pack is used.

# Inserting the Battery

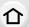

MENU

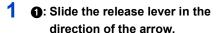

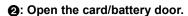

- Always use genuine Panasonic batteries.
- If you use other batteries, we cannot guarantee the quality of this product.

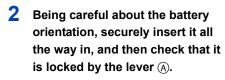

To remove the battery, move the lever (a) in the direction of the arrow.

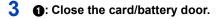

2: Slide the release lever in the direction of the arrow.

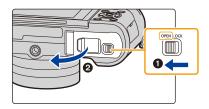

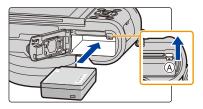

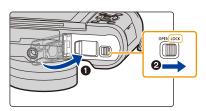

 Before removing the battery, turn the camera off, and wait until the status indicator has gone off completely.

(Otherwise, this unit may no longer operate normally and the card itself may be damaged or the recorded pictures may be lost.)

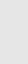

# Charging

 Charge the battery in areas with an ambient temperature, between 10 °C and 30 °C (50 °F and 86 °F) (same as the battery temperature), is recommended.

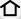

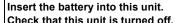

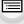

MENU

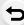

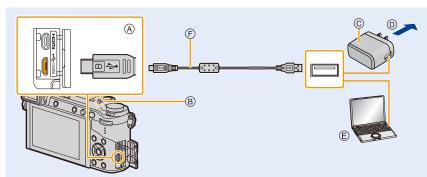

- (A) Connect the USB connection cable (supplied) to the [CHARGE] socket.
  - · Place the camera in an upright position, and find the terminal at the bottom.
- © AC adaptor (supplied)
- (D) To power outlet
- (E) PC (Turned on)

- (F) USB connection cable (supplied)
  - · Check the direction of the terminals and plug in/out straight holding onto the plug. (It may result in malfunction by the deforming of the terminal if it is plugged in obliquely or in wrong direction.) Do not connect devices to incorrect terminals. Doing so may cause malfunction

# (Charging from the power outlet)

Connect the AC adaptor (supplied) and this camera with the USB connection cable (supplied), and insert the AC adaptor (supplied) into the power outlet.

## (Charging from a computer)

Connect the computer and this camera with the USB connection cable (supplied).

- If the computer enters a suspended state while charging the battery, charging will stop.
- Connecting this camera to a notebook computer that is not connected to a power outlet will cause the notebook computer battery to drain faster. Do not leave the camera connected for extended periods of time.
- Be sure to always connect the camera to a computer USB terminal. Do not connect the camera to a monitor, keyboard or printer USB terminal, or a USB hub.

#### About the charging lamp

Lit red: Charging.

Off: Charging has completed.

(When charging is complete, disconnect the camera from the power outlet

or computer.)

Blinking red: Charging error. (P318)

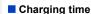

MENU

When using the AC adaptor (supplied)

# Charging time

#### Approx. 190 min

The indicated charging time is for when the battery has been discharged completely.
 The charging time may vary depending on how the battery has been used.
 The charging time for the battery in hot/cold environments or a battery that has not been used for a long time may be longer than normal.

 When power is supplied from a computer, the power supply capacity of the computer determines the charging time.

#### Battery indication

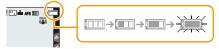

• The indication turns red and blinks if the remaining battery power is exhausted. (The status indicator also blinks)

Recharge the battery or replace it with a fully charged battery.

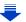

• Do not leave any metal items (such as clips) near the contact areas of the power plug. Otherwise, a fire and/or electric shocks may be caused by short-circuiting or the resulting heat generated.

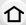

• Do not use any other USB connection cables except the supplied one. This may cause malfunction.

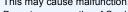

- Do not use any other AC adaptors except the supplied one.
- · Do not use a USB extension cable.
- The AC adaptor (supplied) and USB connection cable (supplied) are for this camera only. Do not use them with other devices.
- Remove the battery after use.

(The battery will be exhausted if left for a long period of time after being charged.)

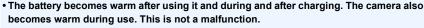

• The battery can be recharged even when it still has some charge left, but it is not recommended that the battery charge be frequently topped up while the battery is fully charged.

(Since characteristic swelling may occur.)

- If a problem occurs in the power outlet, such as a power outage, charging may not be completed normally. If this happens, disconnect the USB connection cable (supplied) and connect it again.
- · When the charging lamp does not light even if you connect the camera to the AC adaptor (supplied) or a PC, check if they are connected correctly.

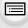

MENU

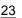

## Approximate operating time and number of recordable pictures

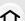

By CIPA (Camera & Imaging Products Association) standard When a Panasonic SDHC memory card and the supplied battery are used

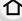

Recording still pictures (when using the Monitor)

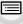

| When the interchangeable lens (H-FS12032) is used |
|---------------------------------------------------|
|                                                   |

MENU

When the interchangeable lens (H-FS35100) is used

Number of recordable pictures Recording time

Number of recordable pictures

Recording time

Approx. 290 pictures Approx. 145 min

When the interchangeable lens (H-H020A) is used

Approx. 290 pictures

Approx. 145 min

Number of recordable pictures

Approx. 280 pictures

Recording time

Approx. 140 min

Number of recordable pictures

Approx. 280 pictures

Recording time

Approx. 140 min

# Recording still pictures (when using the Viewfinder)

| When the interchangeable lens (H-FS12032) is used  |                      |  |  |  |
|----------------------------------------------------|----------------------|--|--|--|
| Number of recordable pictures Approx. 270 pictures |                      |  |  |  |
| Recording time Approx. 135 min                     |                      |  |  |  |
| When the interchangeable lens (H-FS35100) is used  |                      |  |  |  |
| Number of recordable pictures                      | Approx. 270 pictures |  |  |  |
| Recording time                                     | Approx. 135 min      |  |  |  |
| When the interchangeable lens (H-H020A) is used    |                      |  |  |  |
| Number of recordable pictures                      | Approx. 260 pictures |  |  |  |
| Recording time                                     | Approx. 130 min      |  |  |  |
| When the interchangeable lens (H-FS14140) is used  |                      |  |  |  |
| Number of recordable pictures Approx. 260 pictures |                      |  |  |  |
| Recording time Approx. 130 min                     |                      |  |  |  |

When the interchangeable lens (H-FS14140) is used

<u>MENU</u>

# Recording motion pictures (when using the monitor)

[AVCHD] (Recording with picture quality set to [FHD/17M/50i])

| When the interchangeable lens (H-FS12032) is used |                 |  |  |  |  |
|---------------------------------------------------|-----------------|--|--|--|--|
| Recordable time Approx. 100 min                   |                 |  |  |  |  |
| Actual recordable time                            | Approx. 50 min  |  |  |  |  |
| When the interchangeable lens (H-FS35100) is used |                 |  |  |  |  |
| Recordable time                                   | Approx. 100 min |  |  |  |  |
| Actual recordable time                            | Approx. 50 min  |  |  |  |  |
| When the interchangeable lens (H-H020A) is used   |                 |  |  |  |  |
| Recordable time                                   | Approx. 100 min |  |  |  |  |
| Actual recordable time                            | Approx. 50 min  |  |  |  |  |
| When the interchangeable lens (H-FS14140) is used |                 |  |  |  |  |
| Recordable time Approx. 100 min                   |                 |  |  |  |  |
| Actual recordable time Approx. 50 min             |                 |  |  |  |  |

[MP4] (Recording with picture quality set to [FHD/28M/50p])

| When the interchangeable lens (H-FS12032) is used |                 |  |  |  |
|---------------------------------------------------|-----------------|--|--|--|
| Recordable time Approx. 100 min                   |                 |  |  |  |
| Actual recordable time                            | Approx. 50 min  |  |  |  |
| When the interchangeable lens (H-FS35100) is used |                 |  |  |  |
| Recordable time                                   | Approx. 100 min |  |  |  |
| Actual recordable time                            | Approx. 50 min  |  |  |  |
| When the interchangeable lens (H-H020A) is used   |                 |  |  |  |
| Recordable time Approx. 100 min                   |                 |  |  |  |
| Actual recordable time Approx. 50 min             |                 |  |  |  |
| When the interchangeable lens (H-FS14140) is used |                 |  |  |  |
| Recordable time Approx. 100 min                   |                 |  |  |  |
| Actual recordable time Approx. 50 min             |                 |  |  |  |

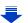

MENU

[MP4] (Recording with picture quality set to [4K/100M/25p])

| When the interchangeable lens (H-FS12032) is used |                |  |  |  |
|---------------------------------------------------|----------------|--|--|--|
| Recordable time Approx. 80 min                    |                |  |  |  |
| Actual recordable time                            | Approx. 40 min |  |  |  |
| When the interchangeable lens (H-FS35100) is used |                |  |  |  |
| Recordable time                                   | Approx. 80 min |  |  |  |
| Actual recordable time                            | Approx. 40 min |  |  |  |
| When the interchangeable lens (H-H020A) is used   |                |  |  |  |
| Recordable time                                   | Approx. 80 min |  |  |  |
| Actual recordable time                            | Approx. 40 min |  |  |  |
| When the interchangeable lens (H-FS14140) is used |                |  |  |  |
| Recordable time Approx. 80 min                    |                |  |  |  |
| Actual recordable time Approx. 40 min             |                |  |  |  |

<sup>•</sup> Actual recordable time is the time available for recording when repeating actions such as turning this unit on and off, starting/stopping recording, etc.

#### Playback (when using the monitor)

| When the interchangeable lens (H-FS12032) is used |  |  |  |  |
|---------------------------------------------------|--|--|--|--|
| Playback time Approx. 210 min                     |  |  |  |  |
| When the interchangeable lens (H-FS35100) is used |  |  |  |  |
| Playback time Approx. 210 min                     |  |  |  |  |
| When the interchangeable lens (H-H020A) is used   |  |  |  |  |
| Playback time Approx. 190 min                     |  |  |  |  |
| When the interchangeable lens (H-FS14140) is used |  |  |  |  |
| Playback time Approx. 210 min                     |  |  |  |  |

 The operating times and number of recordable pictures will differ according to the environment and the operating conditions.

For example, in the following cases, the operating times shorten and the number of recordable pictures is reduced.

- In low-temperature environments, such as on ski slopes.
- When flash is used repeatedly.
- When the operating time of the camera becomes extremely short even after properly charging the battery, the life of the battery may have expired. Buy a new battery.

# **Inserting and Removing the Card (optional)**

· Check that this unit is turned off.

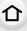

MENU

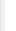

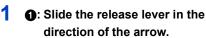

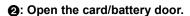

- Always use genuine Panasonic batteries.
- If you use other batteries, we cannot guarantee the quality of this product.

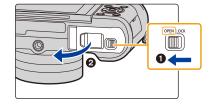

Push it securely all the way until you hear a "click" while being careful about the direction in which you insert it.

To remove the card, push the card until it clicks, then pull the card out upright.

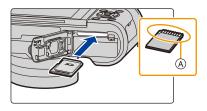

(A): Do not touch the connection terminals of the card.

- 3 ①: Close the card/battery door.
  - 2: Slide the release lever in the direction of the arrow.

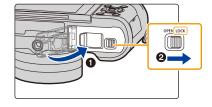

 Before removing the card, turn the camera off, and wait until the status indicator has gone off completely.

(Otherwise, this unit may no longer operate normally and the card itself may be damaged or the recorded pictures may be lost.)

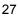

# **Card Information**

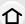

The following cards which conform to the SD standard can be used with this unit. (These cards are indicated as **card** in the text.)

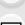

| SD Memory Card   |
|------------------|
| (512 MB to 2 GB) |
|                  |

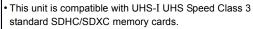

 Operation of the cards on the left has been confirmed with Panasonic's cards.

SDHC Memory Card (4 GB to 32 GB)

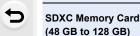

#### About motion picture/4K photo recording and speed class ratings

According to the [Rec Format] (P168) and [Rec Quality] (P168) of a motion picture, the required card differs. To record 4K photos, you need a card with a speed class rating that supports 4K photo recording. Use a card that meets the following ratings of the SD Speed Class or UHS Speed Class.

SD Speed Class and UHS Speed Class are the speed standards regarding continuous writing.
 To check the class, see the labelled side, etc. of the card.

| [Rec Format]                              | [Rec Quality] | Speed class             | Label example |   |
|-------------------------------------------|---------------|-------------------------|---------------|---|
| [AVCHD]                                   | All           | Class 4 or higher CLASS |               |   |
| [MP4]                                     | FHD/HD/VGA    |                         |               | 4 |
| [MP4]                                     | 4K            | UHS Speed Class 3       | 3             |   |
|                                           |               |                         |               |   |
| When recording in 4K Photo / [Post Focus] |               | UHS Speed Class 3       | 3             |   |

 Please confirm the latest information on the following website. http://panasonic.jp/support/global/cs/dsc/
 (This Site is English only.)

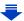

#### Access to the card

The access indication displays red when pictures are being recorded on the card.

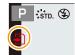

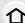

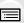

MENU

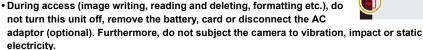

The card or the data on the card may be damaged, and this unit may no longer operate normally.

If operation fails due to vibration, impact or static electricity, perform the operation again.

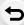

- If you set the Write-Protect switch (a) to "LOCK", you may not be able to write, delete or format the data or display it by recording date.
- The data on the card may be damaged or lost due to electromagnetic waves, static electricity or breakdown of the camera or the card. We recommend storing important data on a PC etc.

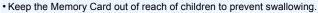

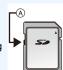

#### Formatting the card (initialisation)

Format the card before recording a picture with this unit.

Since data cannot be recovered after formatting, make sure to back up necessary data in advance.

Select the menu. (P54)

- Use a battery with sufficient battery power or the AC adaptor (optional) when formatting. Do not turn the camera off during formatting.
- If the card has been formatted on a PC or other equipment, format it on the camera again.

# Approximate number of recordable pictures and available recording time

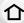

## Number of recordable pictures

• Aspect ratio [4:3], Quality [■112]

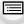

| [Picture Size] | 16 GB | 32 GB | 64 GB | 128 GB |
|----------------|-------|-------|-------|--------|
| L (16M)        | 1810  | 3630  | 7260  | 14380  |
| M (8M)         | 3310  | 6640  | 13000 | 25740  |
| S (4M)         | 5670  | 11360 | 21480 | 42540  |

MENU

# 

| [Picture Size] | 16 GB | 32 GB | 64 GB | 128 GB |
|----------------|-------|-------|-------|--------|
| L (16M)        | 550   | 1110  | 2230  | 4420   |
| M (8M)         | 640   | 1290  | 2580  | 5120   |
| S (4M)         | 700   | 1410  | 2800  | 5550   |

#### Available recording time (when recording motion pictures)

- "h" is an abbreviation for hour, "m" for minute and "s" for second.
- The recordable time is the total time of all the motion pictures which have been recorded.

#### • [AVCHD]

| [Rec Quality]                   | 16 GB | 32 GB | 64 GB | 128 GB |
|---------------------------------|-------|-------|-------|--------|
| [FHD/28M/50p]                   | 1h10m | 2h30m | 5h00m | 9h55m  |
| [FHD/17M/50i]                   | 2h00m | 4h5m  | 8h15m | 16h25m |
| [FHD/24M/25p]/<br>[FHD/24M/24p] | 1h25m | 2h55m | 5h50m | 11h35m |

# • [MP4]

| [Rec Quality]                   | 16 GB  | 32 GB  | 64 GB  | 128 GB |
|---------------------------------|--------|--------|--------|--------|
| [4K/100M/25p]/<br>[4K/100M/24p] | 20m00s | 41m00s | 1h20m  | 2h45m  |
| [FHD/28M/50p]                   | 1h10m  | 2h30m  | 5h00m  | 9h55m  |
| [FHD/20M/25p]                   | 1h35m  | 3h20m  | 6h40m  | 13h20m |
| [HD/10M/25p]                    | 3h10m  | 6h20m  | 12h45m | 25h25m |
| [VGA/4M/25p]                    | 6h55m  | 14h05m | 28h10m | 55h55m |

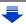

- Depending on the recording conditions and the type of card, the number of recordable pictures and available recording time vary.
- AVCHD motion pictures:

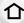

Recording stops when the continuous recording time exceeds 29 minutes and 59 seconds.

 MP4 motion pictures with a [Rec Quality] size of [FHD], [HD] or [VGA]: Recording stops when the continuous recording time exceeds 29 minutes and 59 seconds or the file size exceeds 4 GB.

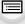

MENU

• MP4 motion pictures with a [Rec Quality] size of [4K]:

Recording stops when the continuous recording time exceeds 29 minutes and 59 seconds.

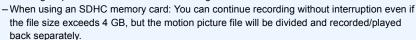

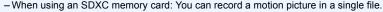

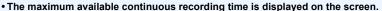

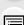

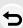

# Attaching/Removing the Lens

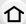

By changing the lens, you will increase your picture taking-options and further your enjoyment of the camera.

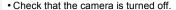

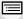

- When attaching or detaching the interchangeable lens (H-FS12032/H-FS35100), retract the lens barrel.
- Change lenses where there is not a lot of dirt or dust. Refer to P329 when dirt or dust gets on the lens.

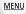

#### **Detaching the lens**

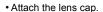

While pressing on the lens release button (A), rotate the lens toward the arrow until it stops and then remove.

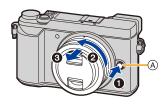

• Hold the part around the base of the lens to rotate it.

• When the lens is removed from the camera body, make sure to attach the body cap to the camera body and attach the lens rear cap to the lens.

# Attaching the lens

- If the lens rear cap is fitted to the lens, remove it.
- If the body cap is fitted to the camera, remove it.

Align the lens fitting marks  $\[ \mathbb{B} \]$  and then rotate the lens in the direction of the arrow until it clicks.

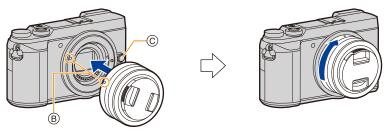

- Do not press the lens release button (c) when you attach a lens.
- Do not try to attach the lens when holding it at an angle to the camera body as the lens mount may get scratched.

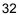

#### Zoom operations

When using the interchangeable lens (H-FS12032/H-FS35100/H-FS14140)

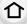

### Rotate the zoom ring of the lens.

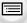

**1** side: Enlarges distant subject **W** side: Widens angle of view

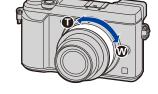

# MENU

#### Attaching the Lens Hood

When recording into strong backlight, irregular reflection may occur within the lens. The lens hood reduces the inclusion of unwanted light in the recorded images and lowers the drop in contrast. The lens hood cuts off excess lighting and improves the picture quality.

• The interchangeable lens (H-FS12032/H-H020A) does not have a lens hood.

To attach the lens hood (flower shape) that came with the interchangeable lenses (H-FS35100/H-FS14140)

Hold the lens hood by placing your fingers as shown in the figure.

- Do not hold the lens hood in such a way that it will be bent.
- Align the mark (A) (O) on the lens hood with the mark on the tip of the lens.

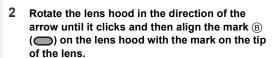

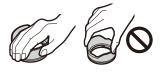

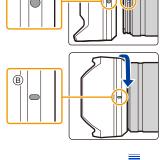

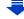

# O

#### **Temporarily Storing the Lens Hood**

#### When using the interchangeable lens (H-FS35100)

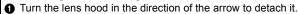

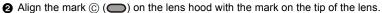

3 Turn the lens hood in the direction of the arrow until it clicks into place.

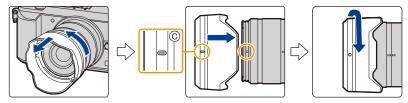

#### When using the interchangeable lens (H-FS14140)

- Turn the lens hood in the direction of the arrow to detach it.
- **2** Align the mark (D) (●) on the lens hood with the mark on the tip of the lens.
- 3 Turn the lens hood in the direction of the arrow until it clicks into place.

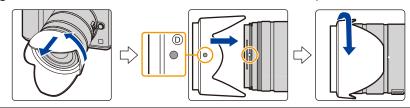

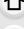

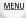

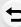

# **Setting Date/Time (Clock Set)**

• The clock is not set when the camera is shipped.

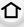

MENU

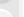

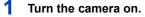

- If the language select screen is not displayed, proceed to step 4.

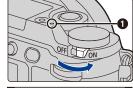

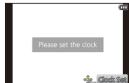

- Press [MENU/SET].
- 3 Press ▲/▼ to select the language, and press [MENU/SET].
- 4 Press [MENU/SET].
- 5 Press 
  /▶ to select the items (year, month, day, hour, minute), and press 
  ▲/▼ to set.
  - (A): Time at the home area
  - B: Time at the travel destination

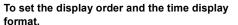

- To display the setting screen of the order/time, select [Style] and then press [MENU/SET].
- 6 Press [MENU/SET] to set.

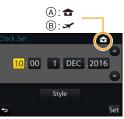

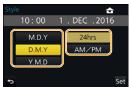

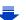

When [The clock setting has been completed.] is displayed, press [MENU/SET].

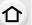

8 When [Please set the home area] is displayed, press [MENU/SET].

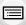

9 Press ◄/► to select the home area, and then press [MENU/SET].

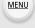

 When an interchangeable lens (H-FS12032/H-FS35100) is used and the lens barrel is retracted, recording is not possible (a message will be displayed). Rotate the zoom ring to extend the lens. (P38)

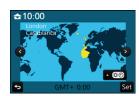

# Re-adjusting the clock

#### Select [Clock Set] in the [Setup] menu. (P54)

- The clock can be reset as shown in steps 5 and 6 on P35.
- The clock setting is maintained for 3 months using the built-in clock battery even without the battery.
   (Leave the charged battery in the unit for 24 hours to charge the built-in battery.)

• If the clock is not set, the correct date cannot be printed when you stamp the date on the pictures with [Text Stamp] or order a photo studio to print the pictures.

# **Basic Operations**

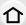

#### Tips for taking good pictures

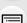

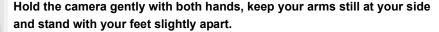

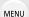

- Do not cover the flash, AF Assist lamp (A), microphone (B), or speaker (C) with your fingers or other objects.
- · Make sure your footing is stable and there is no danger of colliding with another person or object in the vicinity while taking pictures.

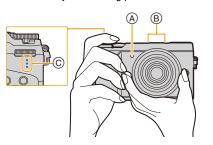

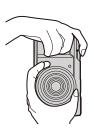

#### Detects orientation of camera (Direction Detection Function)

This function detects the vertical orientation when you record with the camera vertically orientated.

When you play back the recording, the recording is automatically displayed in vertical orientation. (Only available when [Rotate Disp.] (P246) is set to [ON].)

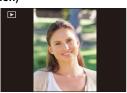

- When the camera is held vertically and tilted significantly up or down to record, the Direction Detection Function may not work correctly.
- · Motion pictures, 4K burst files, and pictures taken with [Post Focus] cannot be displayed vertically.

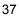

# Extending/retracting the lens [when the interchangeable lens (H-FS12032/H-FS35100) is attached]

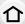

#### How to Extend the Lens

Rotate the zoom ring in the direction of arrow **1** from position **(A)** (the lens is retracted) to position **(B)** [12 mm to 32 mm (H-FS12032), 35 mm to 100 mm (H-FS35100)] to extend the lens.

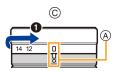

Example: H-FS12032

- When the lens barrel is retracted, images cannot be recorded.
- MENU © The lens is retracted

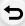

#### How to Retract the Lens

Rotate the zoom ring in the direction of arrow **2** from position **B** [12 mm to 32 mm (H-FS12032), 35 mm to 100 mm (H-FS35100)] to position **A** to retract the lens.

- The zoom ring will seem to click into the 12 mm position (H-FS12032) or 35 mm position (H-FS35100), but continue to rotate the lens until it reaches position (A).
- When you are not recording images, we recommend that you retract the lens.
- (D) The lens is extended

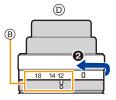

# Adjust the angle of the monitor

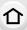

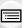

**MENU** 

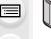

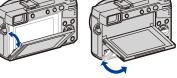

- Be careful not to catch your finger, etc. in the monitor.
- · When adjusting the angle of the monitor, be careful not to apply too much force, as this may cause damage or malfunction.
- When not using this unit, close the monitor completely back to the original position.

#### Free angle shooting

The monitor can be rotated to suit your needs. This is convenient as it allows you to take pictures from various angles by adjusting the monitor.

#### Taking pictures at a high angle

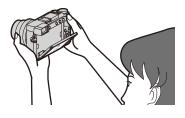

#### Taking pictures at a low angle

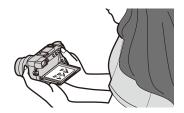

- Before attaching a tripod or unipod, close the monitor back to the original position.
- Depending on the tripod or unipod being used, the maximum angle to which the monitor can be adjusted will be limited.

#### **Using the Viewfinder**

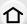

#### Diopter adjustment

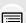

Adjust the diopter to suit your vision so that you can see the characters displayed in the viewfinder clearly.

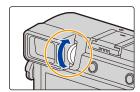

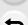

MENU

#### Switching the Monitor/Viewfinder

Press [LVF] to switch between the Monitor and Viewfinder.

- (A) [LVF] button
- B Eye sensor
- You can also use the button as a function button. (P58)

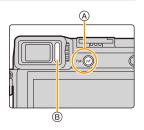

#### Press [LVF].

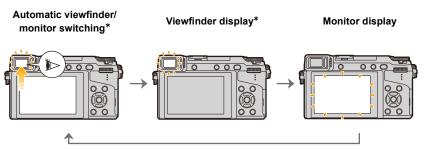

If [Eye Sensor AF] in the [Custom] menu is set to [ON], the camera automatically adjusts the focus as the eye sensor is activated. The camera does not beep when focus is achieved with [Eye Sensor AF].

#### ■ Notes on automatic viewfinder/monitor switching

Automatic viewfinder/monitor switching enables the eye sensor to switch the display to the viewfinder automatically when you bring your eye or an object near it.

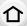

- Eye sensor might not work properly depending on the shape of your eyeglasses, the way you hold the camera, or bright light shining around the eyepiece. In that case, press [LVF] to switch the display.
- During motion picture playback or a slide show, the camera does not automatically switch the display to the Viewfinder with the eye sensor.
- The eye sensor does not work depending on the angle of the monitor.

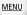

Setting the eye sensor sensitivity and the automatic switching of the display between the Monitor and Viewfinder

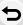

 $MENU \rightarrow \mathcal{F}_{C} [Custom] \rightarrow [Eye Sensor]$ 

| [Sensitivity]           | This will set the sensitivity of the eye sensor.                                                                                                    |
|-------------------------|----------------------------------------------------------------------------------------------------|
| [LVF/Monitor<br>Switch] | This will set the method for switching between the monitor and viewfinder.  [LVF/MON AUTO] (automatic switching between the monitor and viewfinder)/  [LVF] (viewfinder)/[MON] (monitor)  • If you press [LVF] to switch the display, the [LVF/Monitor Switch] setting will also switch. |

#### Shutter button (Taking pictures)

Press the shutter button halfway to focus.

The shutter button works in two steps. To take a picture, press it.

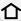

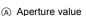

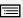

MENU

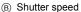

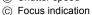

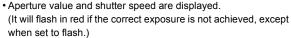

• Once the subject is in focus, the focus indication is displayed. (When the subject is not in focus, the indication flashes.)

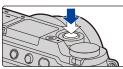

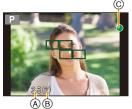

Press the shutter button fully (push it in further), and take the picture.

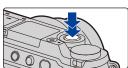

- When the image is correctly focused, the picture will be taken, since the [Focus/Release Priority] (P212) is set initially to [FOCUS].
- Even during menu operation or image playback, if you press the shutter button halfway, you can instantly set the camera ready for recording.

#### Motion picture button (Recording motion pictures)

Start recording by pressing the motion picture button.

• Release the motion picture button right after you press it.

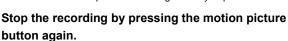

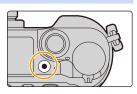

## Mode dial (Selecting a Recording Mode)

# $\hat{}$

#### Select the mode by rotating the mode dial.

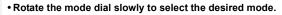

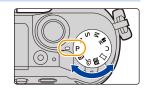

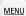

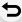

| ,                                |
|----------------------------------|
| Intelligent Auto Mode (P62)      |
| Intelligent Auto Plus Mode (P63) |
| Programme AE Mode (P69)          |
| Aperture-Priority AE Mode (P72)  |
| Shutter-Priority AE Mode (P72)   |
| Manual Exposure Mode (P73)       |
| Creative Video Mode (P89)        |
| Custom Mode (P91)                |
| Panorama Shot Mode (P77)         |
| Scene Guide Mode (P80)           |
| Creative Control Mode (P83)      |
|                                  |

#### Front Dial/Rear Dial

#### Front Dial

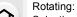

Selection of items or setting of values is performed during the various settings.

#### Rear Dial

Rotating:

Selection of items or setting of values is performed during the various settings.

#### Pressing:

Operations that are the same as [MENU/SET] button, such as determine settings, etc., are performed during the various settings.

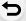

MENU

• These operating instructions describe operations of the front dial/rear dial as follows:

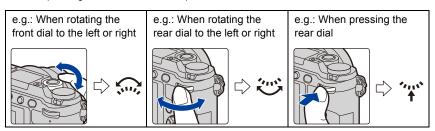

Allows you to set the aperture, shutter speed, and other settings when in  $\,$  P  $\,$  /  $\,$  A  $\,$  /  $\,$  S  $\,$  /  $\,$  M modes.

| Mode dial      | Front dial      | Rear Dial        |
|----------------|-----------------|------------------|
| <b>P</b> (P69) | Programme Shift | Programme Shift* |
| <b>A</b> (P72) | Aperture value  | Aperture value*  |
| <b>S</b> (P72) | Shutter speed   | Shutter speed*   |
| <b>M</b> (P73) | Aperture value  | Shutter speed    |

 $<sup>\,</sup>st\,$  Pressing the rear dial enables you to set the exposure compensation.

<sup>•</sup> In [Dial Set.] in the [Custom] menu, you can change the operation methods of the front dial and rear dial. (P46)

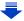

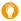

# Temporarily changing the items assigned to the front/rear dials ([Dial Operation Switch])

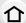

You can temporarily change the items assigned to the front/rear dials using the function button to which [Dial Operation Switch] is assigned.

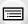

 You can set the items to be assigned temporarily to the front/rear dials in [Dial Operation Switch Setup] in [Dial Set.] in the [Custom] menu. (P46)

#### 1 Set a function button to [Dial Operation Switch]. (P58)

• The following step is an example in which [Dial Operation Switch] is assigned to [Fn1].

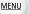

#### 2 Press [Fn1].

- A guide will be displayed showing the items temporarily assigned to the front/rear dials.
- If no operations are performed, the guide will disappear in a few seconds

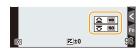

# 3 Rotate the front/rear dials while the guide is displayed.

· The settings of the items assigned to the dials will change.

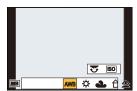

#### 4 Press [MENU/SET] and set.

- You can also complete this step by performing either of the operations below:
  - Press the shutter button halfway
  - Press the rear dial
  - -Press [Fn1]
- Items that are temporarily assigned to the front/rear dials can be used only while the guide (step 2) or setting screen (step 3) is displayed.

#### ■ Setting the operation methods of the front dial and rear dial

 $\texttt{MENU} \rightarrow \ \textit{F}_{\texttt{C}} \ [\texttt{Custom}] \rightarrow [\texttt{Dial Set.}]$ 

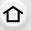

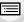

MENU

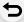

| Assigns the operations of the aperture value and shutter in Manual Exposure Mode.  [IFFSS]: Assigns the aperture value to the front dial, and the shusped to the rear dial.  [IFSFF]: Assigns the shutter speed to the front dial, and the aperture value to the rear dial. |                                                                                                    |  |
|----------------------------------------------------------------------------------------------------|----------------------------------------------------------------------------------------------------|--|
| [Rotation (F/SS)]                                                                                                    | Changes the rotation direction of the dials for adjusting the aperture value and shutter speed.  [                                                                                                    |  |
| [Exposure Comp.]                                                                                                    | Assigns the Exposure Compensation to the front dial or rear dial so that you can directly adjust it.  [] (Front Dial)/[] (Rear Dial)/[OFF]                                                                                                    |  |
| [Dial Operation Switch<br>Setup]                                                                                                    | Sets the items to be assigned temporarily to the front/rear dials when you press the function button to which [Dial Operation Switch] is assigned.  [] ([Front Dial Operation])/[] ([Rear Dial Operation])  • Items that can be set are as follows.  – [4K Photo Mode] (P118) — [i.Dynamic] (P196)  – [Photo Style] (P188) — [i.Resolution] (P196)  – [Filter Effect] (P83, 190) — [Flash Mode] (P159)  – [Aspect Ratio] (P192) — [Flash Adjust.] (P162)  – [AF Mode] (P97) — [Sensitivity] (P112)  – [Focus Mode] (P95) — [White Balance] (P114)  – [Highlight Shadow] (P195) — [Drive Mode] (P134)  • [Highlight Shadow] uses the two dials. It will be automatically assigned to both of the dials when you assign it to either of them. |  |

#### Cursor buttons/[MENU/SET] button

Pressing the cursor button:

Selection of items or setting of values etc., is performed.

Pressing [MENU/SET]:

Confirmation of setting contents, etc., is performed.

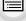

 These operating instructions expresses the up, down, left, and right of the cursor button as ▲/▼/◄/►.

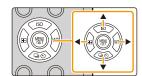

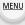

 By assigning [Cursor Button Lock] to a function button, you can disable the cursor buttons and the [MENU/SET] button. (P58)

#### [DISP.] button (Switching the displayed information)

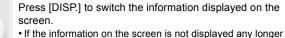

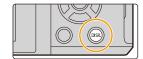

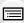

MENU

#### In Recording Mode

again.

Switching the display method of the viewfinder/monitor

because no operation was performed for some time, press the [DISP.] button or touch the screen to display the information

 $\texttt{MENU} \to \mathcal{F}_{C} \text{ [Custom]} \to \text{[LVF Disp.Style]}$ 

MENU  $\rightarrow$   $\succ$  [Custom]  $\rightarrow$  [Monitor Disp. Style]

[ ] (viewfinder style): Scales down images slightly so that you can better review the composition of the images.

[[]] (monitor style): Scales images to fill the entire screen so that you can see their details.

■ [□] Live View Finder style display layout (Example of viewfinder style display)

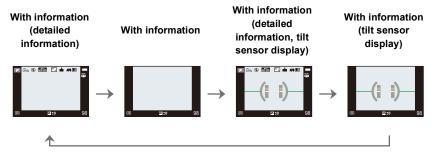

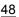

MENU

#### ■ [::::] Monitor style display layout (Example of monitor style display)

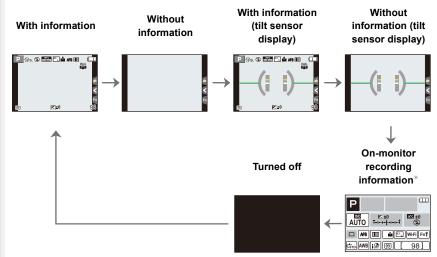

- When the on-monitor recording information screen is displayed, you can touch the desired item and change its setting directly.
- If you assign [LVF/Monitor Disp. Style] to [Fn Button Set] (P58) in the [Custom] menu, each time you press the assigned function button, you can change the display style of the monitor or viewfinder ([ ], whichever is currently in use.

#### About the tilt sensor display

With the tilt sensor displayed, it is easy to correct the tilt of the camera etc.

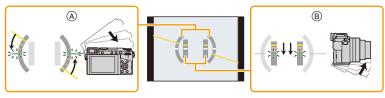

- (A) Horizontal direction:
- Correcting tilt to the left
- (B) Vertical direction:
- Correcting downward tilt
- When the tilt of the camera is little, the indicator changes to green.
- Even after correcting the tilt, there may still be an error of approximately  $\pm 1^{\circ}$ .
- When tilted significantly upwards or downwards to record, the tilt sensor display may not be displayed correctly, and the Direction Detection Function (P37) may not work correctly.

#### In Playback Mode

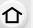

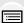

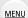

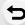

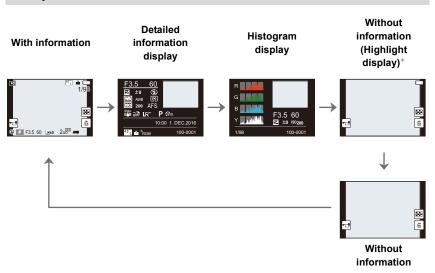

- \*This is displayed if [Highlight] (P216) in the [Custom] menu is set to [ON].
- In certain situations, such as during motion picture playback, you can switch only between the screen with information and the one without it.

#### **Touch screen (Touch operations)**

Touch screen of this unit is capacitive. Touch the panel directly with your bare finger.

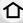

#### Touch

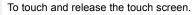

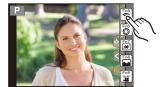

## MENU

#### Drag

A movement without releasing the touch screen.

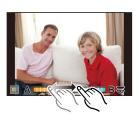

#### ■ Pinch (enlarge/reduce)

Pinch the touch screen apart (enlarge) or together (reduce) with two fingers.

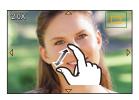

- Touch the screen with the clean and dry finger.
- If you use a commercially available monitor protection sheet, please follow the instructions that accompany the sheet.

(Some monitor protection sheets may impair visibility or operability.)

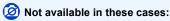

- The touch screen may not function normally in the following cases.
  - When touched by a gloved hand
  - When the touch screen is wet

#### **Taking Pictures Using the Touch Function**

### Taking pictures using the Touch Shutter function

Applicable modes: M PASM = D

Just by touching the subject you want as your point of focus, the camera will focus on the subject and take the picture automatically.

1 Touch [<].

MENU

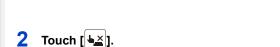

- Icon will change to [•], and taking a picture with the Touch Shutter function becomes possible.
- Touch the subject you wish to focus on, and then take a picture.
  - The picture is taken when the focus is achieved.

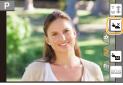

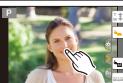

- To cancel the Touch Shutter function Touch [ ].
- If shooting with the touch shutter fails, the AF area turns red and disappears.

#### Easily Optimising the Brightness for a Specified Area (Touch AE)

## Applicable modes: PASM M M

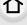

You can easily optimise the brightness for a touched position. When the face of the subject appears dark, you can brighten the screen according to the brightness of the face.

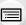

MENU

1 Touch [<].

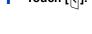

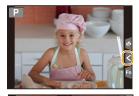

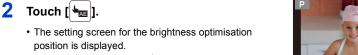

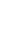

• [Metering Mode] is set to [♣☐], which is used exclusively for the Touch AE.

# 3 Touch the subject you want to optimise the brightness for.

• Touching [Reset] will bring the brightness optimisation position back to the centre.

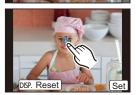

# 4 Touch [Set].

#### ■ Cancelling the Touch AE function

Touch [ ].

• [Metering Mode] returns to the original setting, and the brightness optimisation position is cancelled.

## Not available in these cases:

- This function is not available in the following cases:
  - When using the Digital Zoom
  - When [4K Live Cropping] is set
- When [Touch AF] in [Touch Settings] of the [Custom] menu has been set to [AF+AE] (P105)

# Setting menu items

You can either operate the buttons or touch the monitor to set menu items.

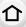

# Press [MENU/SET].

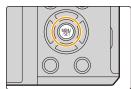

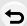

MENU

| <b>◯</b> [Rec] (P187)      | This menu lets you set the aspect ratio, number of pixels, 4K Photo and other aspects of the pictures you are recording.                                                                                                    |
|----------------------------|----------------------------------------------------------------------------------------------------|
| [Motion Picture] (P208)    | This menu lets you set the [Rec Format], [Rec Quality], and other aspects for motion picture recording.                                                                                                    |
| <b>F</b> C [Custom] (P210) | Operation of the unit, such as displaying of the screen and button operations, can be set up according to your preferences.                                                                                                    |
| <b>⋟</b> [Setup] (P220)    | This menu lets you perform the clock settings, select the operating beep tone settings and set other settings which make it easier for you to operate the camera.  You can also configure the settings of Wi-Fi related functions. |
| ▶ [Playback] (P228)        | This menu lets you set the Protection, Cropping or Print Settings, etc. of recorded pictures.                                                                                                    |

• The [Setup] menu contains some important settings relating to the camera's clock and power. Check the settings of this menu before proceeding to use the camera.

# Press ▲/▼ of the cursor button to select the menu item and press [MENU/SET].

- The menu item can also be selected by rotating the rear dial.
- · You can also move to the next screen by pressing [DISP.].

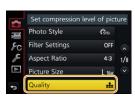

### (In touch operation)

#### Touch the menu item.

The page can be changed by touching [♠]/[♥].

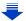

# 3 Press ▲/▼ of the cursor button to select the setting and press [MENU/SET].

- The setting can also be made by selecting an option by rotating the rear dial and then pressing the rear dial.
- Depending on the menu item, its setting may not appear or it may be displayed in a different way.

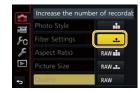

#### (In touch operation)

Touch the Setting to set.

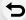

MENU

- There are functions that cannot be set or used depending on the modes or menu settings being used on the camera.
- Switching to other menus
- 1 Press ◀.
- 2 Press ▲/▼ to select a menu selector icon, such as [ ₣].
  - You can also select the menu toggle icons by rotating the front dial.
- 3 Press [MENU/SET].

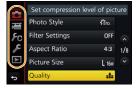

#### (In touch operation)

Touch a menu selector icon, such as [≯].

Close the menu

Press [QMENU/5] or press the shutter button halfway.

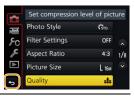

#### (In touch operation)

Touch [ ].

# Calling frequently-used menus instantly

#### (Quick Menu)

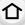

MENU

By using the Quick Menu, some of the menu settings can be easily found.

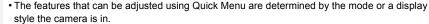

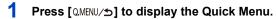

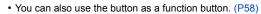

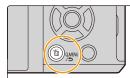

2 Rotate the front dial to select the menu item.

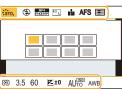

- 3 Rotate the rear dial to select the setting.
- 4 Press [QMENU/5] to exit the menu once the setting is complete.

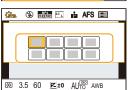

You can also set items by pressing the cursor buttons ▲/▼/◄/▶.

On-monitor recording information in [[\_\_\_] (Monitor style) (P48)

Press [QMENU/ $\Delta$ ], rotate the rear dial to select an item, and then press the rear dial.

Rotate the rear dial to select the setting, and then press the rear dial to set it.

You can also set with ▲/▼/◄/▶ and [MENU/SET].

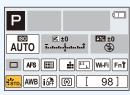

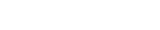

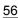

#### **Customising the Quick Menu settings**

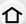

When [Q.MENU] (P218) in the [Custom] menu is set to [CUSTOM], the Quick Menu can be changed as desired.

Up to 15 items can be set to the Quick Menu.

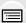

1 Press ▼ to select [Q<sub>𝓕</sub>] and then press [MENU/SET].

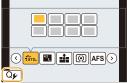

MENU

- 2 Press ▲/▼/◄/▶ to select the menu item in the top row and then press [MENU/SET].
- 3 Press ◄/► to select the empty space in the bottom row and then press [MENU/SET].
  - (A) Items that can be set
  - Set items
  - You can also set the menu item by dragging it from the top row to the bottom row.
  - If there is no empty space in the bottom row, you can replace an existing item with a new select item by selecting the existing item.
  - To cancel the setting, move to the bottom row by pressing ▼ and select an item to cancel, and then press [MENU/SET].
- 4 Press [QMENU/5].
  - It will return to screen of step 1.
     Press [MENU/SET] to switch to the recording screen.

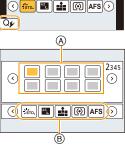

# Assigning frequently used functions to the **buttons** (function buttons)

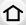

You can assign recording functions, etc. to specific buttons and icons.

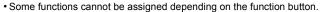

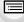

**MENU** 

1 Select the menu. (P54)

> MENU  $\rightarrow$   $f_C$  [Custom]  $\rightarrow$  [Fn Button Set] $\rightarrow$ [Setting in REC mode]/[Setting in PLAY mode]

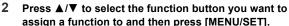

- 3
  - · For details on the functions that can be assigned in [Setting in PLAY mode], refer to P60.

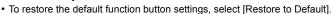

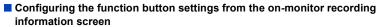

Touching [Fn] on the on-monitor recording information screen (P48) also allows you to display the screen in step 2.

#### Rapidly assigning functions

The assignment screen displayed in Step 3 above can be displayed by holding a function button ([Fn1] to [Fn4]) for 2 seconds.

#### Recording mode:

The function assignment screen for [Setting in REC mode] is displayed Playback mode:

The function assignment screen for [Setting in PLAY mode] is displayed

 In some cases the function assignment screen cannot be displayed depending on the mode or display screen.

58

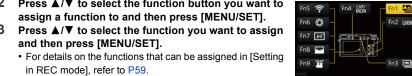

#### Using the function buttons during recording

You can use assigned functions by pressing a function button when recording.

#### ■ Using function buttons with touch operations

- 1 Touch [6].
- 2 Touch [Fn5], [Fn6], [Fn7], [Fn8] or [Fn9].

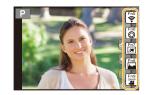

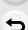

**MENU** 

#### ■ Functions that can be assigned in [Setting in REC mode]

| [Rec] menu/F                         | Recording functions                        |  |
|--------------------------------------|--------------------------------------------|--|
| -[4K Photo Mode] (P118): [Fn3]*      | -[Metering Mode] (P194)                    |  |
| – [Wi-Fi] (P252): [Fn5]*             | -[Bracket] (P138)                          |  |
| -[Q.MENU] (P56): [Fn2]*              | -[Focus Mode] (P95)                        |  |
| - [LVF/Monitor Switch] (P40): [Fn4]* | - [Highlight Shadow] (P195)                |  |
| - [LVF/Monitor Disp. Style] (P49)    | -[i.Dynamic] (P196)                        |  |
| -[AF/AE LOCK] (P109)                 | -[i.Resolution] (P196)                     |  |
| -[AF-ON] (P108, 109)                 | -[Post Focus] (P131): [Fn1]*               |  |
| – [Preview] (P75): [Fn6]*            | -[HDR] (P197)                              |  |
| -[One Push AE] (P76)                 | -[Shutter Type] (P199)                     |  |
| -[Touch AE] (P53)                    | -[Flash Mode] (P159)                       |  |
| – [Level Gauge] (P49): [Fn7]*        | -[Flash Adjust.] (P162)                    |  |
| -[Focus Area Set] (P60)              | - [Wireless Setup(Flash)] (P164)           |  |
| - [Zoom Control] (P150)              | -[Ex. Tele Conv.]                          |  |
| - [Cursor Button Lock] (P60)         | (still pictures/motion pictures) (P151)    |  |
| -[Dial Operation Switch] (P45)       | - [Digital Zoom] (P153)                    |  |
| -[Photo Style] (P188)                | -[Stabilizer] (P146)                       |  |
| -[Filter Effect] (P83, 190)          | - [Sensitivity] (P112)                     |  |
| -[Aspect Ratio] (P192)               | - [White Balance] (P114)                   |  |
| -[Picture Size] (P192)               | -[AF Mode/MF] (P97, 106)                   |  |
| - [Quality] (P193)                   | -[Drive Mode] (P134)                       |  |
|                                      | - [Restore to Default]                     |  |
| [Motion Picture] menu                |                                            |  |
| -[4K Live Cropping] (P171)           | - [Motion Pic. Set]                        |  |
| – [Snap Movie] (P176): [Fn9]*        | ([Rec Format] (P168)/[Rec Quality] (P168)) |  |
|                                      | -[Picture Mode] (P174)                     |  |

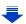

| [Custom] menu               |                                 |  |
|-----------------------------|---------------------------------|--|
| -[Silent Mode] (P210)       | - [Monochrome Live View] (P217) |  |
| -[Peaking] (P214)           | -[Rec Area] (P218)              |  |
| -[Histogram] (P215): [Fn8]* | -[Step Zoom] (P154)             |  |
| -[Guide Line] (P215)        | -[Zoom Speed] (P154)            |  |
| -[Zebra Pattern] (P216)     | -[Touch Screen] (P219)          |  |

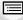

MENU

set. Press the function button again to enable them.

When set to [Focus Area Set], it is possible to display the position setting screen of either AF area or MF Assist.
Operations of the cursor button and [MENU/SET] are disabled when [Cursor Button Lock] is

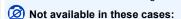

- [Fn1] is not available when recording with [ [ [4K Burst(S/S)]) of 4K Photo.
- [Fn3] cannot be used in the following cases.
  - When using [Multi Exp.]
  - When using [Time Lapse Shot]
  - When using [4K Live Cropping]
- [Fn5], [Fn6], [Fn7], [Fn8], and [Fn9] cannot be used when the viewfinder is in use.

#### Using the function buttons during playback

You can directly set an assigned function to a selected image by pressing the function button during playback.

Example: When [Fn1] is set to [Favorite]

- 1 Press **◄/▶** to select the picture.
- 2 Press [Fn1], and then set the image as [Favorite].

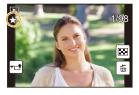

#### ■ Functions that can be assigned in [Setting in PLAY mode]

• The following functions can be assigned to the button [Fn1], [Fn3] or [Fn4].

| [Playback] Menu/Playback functions                                                                             |                                                                                                    |  |
|----------------------------------------------------------------------------------------------------|----------------------------------------------------------------------------------------------------|--|
| - [Wi-Fi] (P252): [Fn3]* - [LVF/Monitor Switch] (P40): [Fn4]* - [Favorite] (P247): [Fn1]* - [Print Set] (P248) | <ul><li>[Protect] (P249)</li><li>[Delete Single] (P186)</li><li>[Off]</li><li>[Restore to Default]</li></ul> |  |

\* Function button settings at the time of purchase.

# **Entering Text**

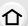

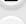

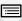

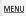

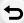

- Press ▲/▼/◀/▶ to select text and then press [MENU/SET] to register.
  - Move the cursor to [%] and then press [MENU/SET] to switch text between [A] (capitals), [a] (lower case), [1] (numbers) and [&] (special characters).
  - To enter the same characters in a row, move the cursor by rotating the rear dial to the right.
  - The following operations can be performed by moving the cursor to the item and pressing [MENU/SET]:

DEF

Delete

Set

- -[山]: Enter a blank
- -[Delete]: Delete a character
- -[◄]: Move the entry position cursor to the left
- -[▶]: Move the entry position cursor to the right
- A maximum of 30 characters can be entered.
   (Maximum of 9 characters when setting names in [Face Recog.])
- A maximum of 15 characters can be entered for [\], [\], [\], [\], [\], and [\].
  (Maximum of 6 characters when setting names in [Face Recog.])
- Press ▲/▼/◄/▶ to move the cursor to [Set] and then press [MENU/SET] to end text input.

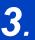

# **Recording Modes**

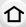

# **Taking Pictures using the Automatic Function**

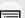

(Intelligent Auto Mode)

Recording Mode: 🔼 🛣

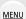

In this mode, the camera makes the optimal settings for the subject and scene, so we recommend it when you wish to leave the settings to the camera and record without thinking about them.

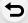

# 1 Set the mode dial to [ ].

 The camera will switch to either the most recently used of Intelligent Auto Plus Mode or Intelligent Auto Mode.
 At the time of purchase, the mode is set to Intelligent Auto Plus Mode.

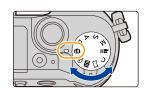

## 2 Align the screen with the subject.

When the camera identifies the optimum scene, the icon
of the scene concerned is displayed in blue for 2 seconds,
after which its colour changes to the usual red. (Automatic
scene detection)

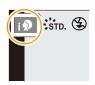

#### The camera detects scenes automatically (Scene Detection) (**10**: When taking pictures, **12**: When recording motion pictures)

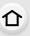

MENU

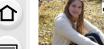

1

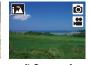

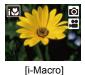

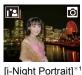

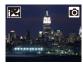

[i-Portrait]

Ō

[i-Scenery] 0 iioi

[i-Food]

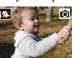

3 Ô

[i-Sunset]

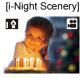

[i-Low Light]

[iHandheld Night Shot]\*2

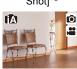

Æ

[i-Baby]\*3 \*1 Only displayed when the built-in flash is open.

- \*2 Only displayed when [iHandheld Night Shot] is set to [ON]. (P65)
- \*3 When [Face Recog.] is set to [ON], [ ] will be displayed for birthdays of registered faces already set only when the Face/Eye of a person younger than 3 years old is detected.
- [ ] is set if none of the scenes are applicable, and the standard settings are set.
- When recording 4K photos or when recording using [Post Focus], Scene Detection works the same way as when recording motion pictures.

#### Switching between Intelligent Auto Plus Mode and Intelligent Auto Mode

Select the [ $\mathbf{M}$ ] or [ $\mathbf{M}$ ] tab on the menu screen, press  $\triangleright$  to select [ $\mathbf{M}$ ] or [ $\mathbf{M}$ ], and press [MENU/SET].

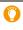

It is also possible to display the selection screen by touching the Recording Mode icon in recordina screen.

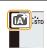

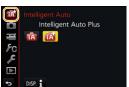

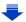

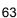

#### 3. Recording Modes

Intelligent Auto Plus Mode allows you to adjust some settings such as the brightness and colour tone while also using Intelligent Auto Mode for other settings so that you can record images more suited to your preferences. To record images with more ease, use Intelligent Auto Mode.

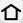

(○: possible, —: not possible)

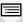

MENU

|                         | intelligent Auto Plus Mode | 🚹 Intelligent Auto Mode |
|-------------------------|----------------------------|-------------------------|
| Setting the brightness  | 0                          | _                       |
| Setting the colour tone | 0                          | _                       |
| Defocus Control         | 0                          | 0                       |
| Menus that can be set   | Many                       | Few                     |

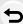

#### Auto Focus, Face/Eye Detection, and Face Recognition

The Auto Focus Mode is automatically set to [♣]. If you touch the subject, the AF tracking function will work. The AF tracking function (P99) will also work if you press ◀ and then press the shutter button halfway.

• When [Face Recog.] is set to [ON], and the face similar to the registered face is detected, [R] is displayed in the top right of [1], [1] and [1].

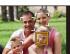

#### About the flash

- Open the flash when the flash is to be used. (P156)
- When [¼♣] or [¼♣] is set, Red-Eye Removal is enabled.

#### Scene Detection

- If a tripod is used, for instance, and the camera has judged that camera shake is minimal when
  the scene detection has been identified as [], the shutter speed will be slower than normal.
   Take care not to move the camera while taking pictures.
- Depending on recording conditions, different scene types may be selected for the same subject.

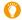

#### The Backlight Compensation

 When there is a backlight, the subject appears darker and the camera will automatically attempt to correct it by increasing the brightness of the picture.
 In Intelligent Auto Plus Mode or Intelligent Auto Mode, backlight compensation works automatically.

#### Recording night scenes ([iHandheld Night Shot])

#### Recording Mode: 17

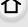

When [ ] is detected while taking handheld night shots, pictures of the night scenery will be taken at a high burst speed and composed into a single picture.

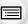

This mode is useful if you want to take stunning night shots with minimal jitter and noise, without using a tripod.

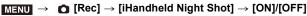

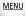

- . The angle of view will be slightly narrower.
- Do not move the camera during the continuous shooting after pressing the shutter button.
- Flash is fixed to [(\$)] (forced flash off).

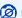

#### Not available in these cases:

- [iHandheld Night Shot] does not work for the pictures taken during a motion picture recording.
- This function is not available in the following cases:
  - When recording 4K photos
  - When recording with [Post Focus]
  - When recording in Burst Mode
  - When recording with the Bracket function
  - When [Quality] is set to [RAW → ], [RAW → ] or [RAW]
  - When [Ex. Tele Conv.] in the [Rec] menu is set
  - When using [Time Lapse Shot]
  - When using [Stop Motion Animation] (only when [Auto Shooting] is set)

#### Combining pictures into a single picture with rich gradation ([iHDR])

#### Recording Mode: 17

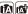

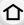

When there is, for example, strong contrast between the background and the subject, multiple still pictures are recorded with differing exposures and combined to create a single still picture rich in gradation.

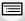

[iHDR] works automatically as needed. When it does, [HDR] is displayed on the screen.

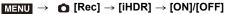

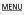

- . The angle of view will be slightly narrower.
- Do not move the camera during the continuous shooting after pressing the shutter button.
- You cannot take the next picture until the combination of pictures is complete.
- · A moving subject may be recorded with unnatural blurs.

## Not available in these cases:

- [iHDR] does not work for the pictures taken during a motion picture recording.
- This function is not available in the following cases:
  - When recording using the flash
  - When recording in Burst Mode
  - When recording 4K photos
  - When recording with [Post Focus]
  - When recording with the Bracket function
- When [Quality] is set to [RAW::], [RAW:] or [RAW]
- When [Ex. Tele Conv.] in the [Rec] menu is set
- When using [Time Lapse Shot]
- When using [Stop Motion Animation] (only when [Auto Shooting] is set)

#### Taking a picture with a blurred background (Defocus Control)

#### Recording Mode: 🔼 🛣

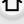

#### 1 Press the rear dial to display the setting screen.

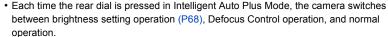

- Each time the rear dial is pressed in Intelligent Auto Mode, the camera switches between Defocus Control operation and normal operation.
- 2 Set the blurriness by rotating the rear dial.

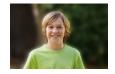

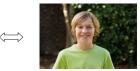

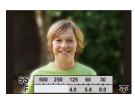

Strong defocus

Weak defocus

- If you press [MENU/SET], you can return to the recording screen.
- Pressing [QMENU/**5**] on the blurriness setting screen will cancel the setting.

#### When operating the touch screen

- 2 Touch [ ] to display the setting screen.
- 3 Drag the exposure meter to set the blurriness.
  - If you press [MENU/SET], you can return to the recording screen
    - Pressing [QMENU/\$\Delta] on the blurriness setting screen will cancel the setting.

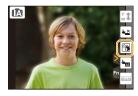

- Auto Focus Mode is set to [ ].
  - The position of the AF area can be set by touching the screen. (Its size cannot be changed)
- Depending on the lens used, you may hear a sound from the lens when the Defocus Control is used, but this is due to operation of the aperture of the lens and it is not a malfunction.
- Depending on the lens used, operational sound of the Defocus Control may be recorded during the recording of a motion picture when the function is used.

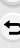

MENU

#### Recording images by changing the brightness or colour tone

### Recording Mode:

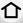

MENU

#### Setting brightness

- 1 Press the rear dial to display the setting screen.
  - Each press of the rear dial switches among brightness setting, Defocus Control (P67) and end operation.
- 2 Rotate the rear dial to adjust brightness.
  - You can adjust the Exposure Bracket setting by pressing
     ▲/▼ while the brightness setting screen is displayed.
     (P139)

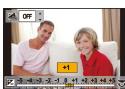

#### Setting colour

- 1 Press ➤ to display the setting screen.
- 2 Rotate the rear dial to adjust colour.
  - Press [MENU/SET] to return to the recording screen.

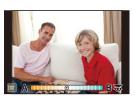

#### ■ Change the settings by using the touch screen

- 2 Touch the item you want to set.
  - [D]: Colour tone
  - [ ]: Brightness
- 3 Drag the slide bar to set.
  - Press [MENU/SET] to return to the recording screen.

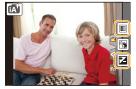

• The colour setting will return to the default level (centre point) when this unit is turned off or the camera is switched to another Recording Mode.

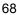

# Taking Pictures with Automatically Adjusted Aperture and Shutter Speed (Programme AE Mode)

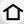

MENU

Recording Mode: P

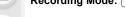

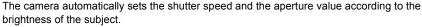

You can take pictures with greater freedom by changing various settings in the [Rec] menu.

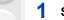

1 Set the mode dial to [P].

Press the shutter button halfway and display the aperture value and shutter speed value on the screen.

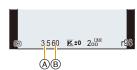

- (A) Aperture value
- (B) Shutter speed
- If the exposure is not adequate when the shutter button is pressed halfway, the aperture value and shutter speed turn red and blink.

#### **Programme Shift**

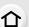

In Programme AE Mode, you can change the preset aperture value and shutter speed without changing the exposure. This is called Programme Shift.

You can make the background more blurred by decreasing the aperture value or record a moving subject more dynamically by slowing the shutter speed when taking a picture in Programme AE Mode.

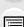

MENU

- 1 Press the shutter button halfway and display the aperture value and shutter speed value on the screen.
- 2 While the values are displayed (about 10 seconds), perform Programme Shift by rotating the rear dial or front dial.

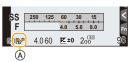

- (A) Programme Shift indication
- · It will switch between Programme Shift operation and Exposure Compensation operation (P110) every time the rear dial is pressed while the values are displayed.
- To cancel Programme Shift, turn off this unit or rotate the front/rear dial until the Programme Shift indication disappears. Programme Shift can easily be cancelled by setting a function button to [One Push AE]. (P76)

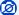

#### Not available in these cases:

- Programme Shift is not available in the following cases:
  - When recording 4K photos
  - When recording with [Post Focus]
  - When the ISO sensitivity is set to [ ISO]

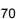

# Taking Pictures by Specifying the Aperture/ Shutter Speed

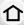

Recording Mode: (A)(S)(M)

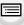

(Example: In Manual Exposure Mode)

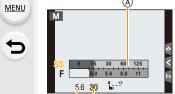

- B ©A Exposure meter
- Aperture value
- © Shutter speed

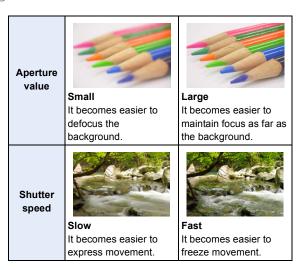

- The effects of the set aperture value and shutter speed will not be visible on the recording screen. To check on the recording screen, please use [Preview]. (P75)
- The brightness of the screen and the recorded pictures may differ. Check the pictures on the playback screen.
- Rotate the front/rear dial to display the Exposure Meter. Unsuitable areas of the range are displayed in red.
- If the exposure is not adequate, the aperture value and the shutter speed turn red and blink when the shutter button is pressed halfway.

#### **Aperture-Priority AE Mode**

When you set the aperture value, the camera automatically optimises the shutter speed for the brightness of the subject.

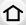

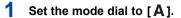

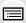

MENU

2 Set the aperture value by rotating the rear dial or the front dial.

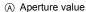

- B Exposure meter
- It will switch between aperture setting operation and Exposure Compensation operation every time the rear dial is pressed.

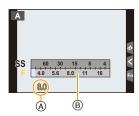

• When using a lens having an aperture ring, set the position of the aperture ring to [A] to activate the front/rear dial settings. At positions other than [A], the ring setting takes priority.

#### **Shutter-Priority AE Mode**

When you set the shutter speed, the camera automatically optimises the aperture value for the brightness of the subject.

- 1 Set the mode dial to [S].
- 2 Set the shutter speed by rotating the rear dial or the front dial.
  - A Shutter speed
  - (B) Exposure meter
  - It will switch between shutter speed setting operation and Exposure Compensation operation every time the rear dial is pressed.

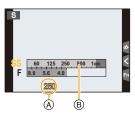

 When the flash is activated, the fastest shutter speed that can be selected is 1/160th of a second. (P161)

#### **Manual Exposure Mode**

Determine the exposure by manually setting the aperture value and the shutter speed.

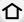

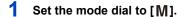

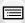

MENU

2 Rotate the rear dial to set the shutter speed, and rotate the front dial to set the aperture value.

- (A) Exposure meter
- Aperture value
- © Shutter speed
- Manual Exposure Assistance

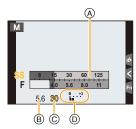

#### Available Shutter Speed (Sec.)

[T] (Time), 60 to 1/4000th (with the mechanical shutter)

1 to 1/16000th (with the electronic shutter)

Optimising the ISO sensitivity for the shutter speed and aperture value When the ISO sensitivity is set to [AUTO], the camera sets the ISO sensitivity automatically so that the exposure will be appropriate for the shutter speed and aperture value.

• Depending on recording conditions, an appropriate exposure may not be set or the ISO sensitivity may become higher.

## O

#### Manual Exposure Assistance

| ·                         |                                                        |  |
|---------------------------|--------------------------------------------------------|--|
| The exposure is adequate. |                                                        |  |
| 0 +3                      | Set to faster shutter speed or larger aperture value.  |  |
| -3 0<br>[II]              | Set to slower shutter speed or smaller aperture value. |  |

- The Manual Exposure Assistance is an approximation. We recommend checking the pictures on the playback screen.
- When you use a lens with an aperture ring, the aperture ring setting takes priority.
- When the flash is activated, the fastest shutter speed that can be selected is 1/160th of a second. (P161)

#### About [T] (Time)

If you set the shutter speed to [T] (Time) and fully press the shutter button, an exposure starts. (Continues up to approximately 120 seconds.)

If you press the shutter button again, the exposure will end.

• It can only be used with Manual Exposure Mode.

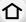

Use this when you want to keep the shutter open for a long time to take pictures of fireworks, a night scene etc.

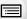

- When taking pictures with the shutter speed set to [T], we recommend using a tripod and taking pictures remotely by connecting the camera to a smartphone to prevent camera shake. (P259)
- When you take pictures with the shutter speed set to [T], noise may become visible. To avoid picture noise, we recommend setting [Long Shtr NR] in the [Rec] menu to [ON] before taking pictures. (P202)

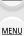

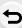

#### Confirm the Effects of Aperture and Shutter Speed (Preview Mode)

Applicable modes: PASM = D

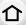

The effects of aperture and shutter speed can be checked by using the Preview Mode.

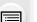

MENU

- Confirm the effects of aperture: You can check the depth of field (effective focus range) before taking a picture by closing the diaphragm blades to the aperture value you set.
- Confirm the effects of shutter speed: Movement can be confirmed by displaying the actual picture that will be taken with that shutter speed.
- 1 Set a function button to [Preview]. (P58)
  - The following step is an example in which [Preview] is assigned to [Fn6].
- 2 Touch [ 6].
- 3 Switch the effect preview screen by touching [Fn6].
  - The screen switches each time [Fn6] is touched.

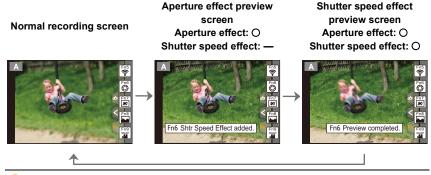

## Opth of field properties

|                                        | Aperture value           | Small              | Large         |
|----------------------------------------|--------------------------|--------------------|---------------|
| *1                                     | Focus length of the lens | Tele               | Wide          |
|                                        | Distance to the subject  | Near               | Distant       |
| Depth of field (effective focus range) |                          | Shallow (Narrow)*2 | Deep (Wide)*3 |

- \*1 Recording conditions
- \*2 Example: When you want to take a picture with a blurred background etc.
- \*3 Example: When you want to take a picture with everything in focus including the background etc.
- It is possible to record while in Preview Mode.
- Range for shutter speed effect check is 8 seconds to 1/16000th of a second.
- Not available in these cases:
- Preview Mode is not available when recording with [攝] ([4K Pre-Burst]) of the 4K Photo function.

#### Easily set aperture/shutter speed for suitable exposure (One Push AE)

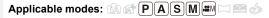

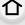

When the exposure setting is too bright or too dark, you can use one push AE to achieve a suitable exposure setting.

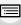

MENU

- O How to tell if the exposure is not adequate
- If the aperture values and shutter speed blink red when the shutter button is pressed halfway.
- If the Manual Exposure Assistance (P73) is anything other than 🔀 🗐 when in Manual Exposure mode.
- 1 Set a function button to [One Push AE]. (P58)
- 2 (When exposure is not adequate)
  Press function button.

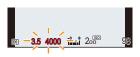

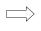

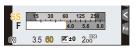

Blink red

The exposure is changed to give a suitable exposure.

- The exposure meter is displayed, and the aperture and shutter speed are changed to give a suitable exposure.
- · In the following cases, suitable exposure cannot be set.
  - When the subject is extremely dark and it is not possible to achieve adequate exposure by changing the aperture value or shutter speed
  - -When recording using the flash
  - In Preview Mode (P75)
  - -When using a lens that includes an aperture ring

## Taking panorama pictures (Panorama Shot Mode)

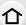

Recording Mode:

Consecutive photos taken while the camera is moved are combined to form a panorama.

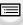

MENU

- 1 Set the mode dial to [
  ].
  - After the screen that asks you to check the recording direction is displayed, the horizontal/vertical guidelines will be displayed.
- 2 Press the shutter button halfway to focus.
- 3 Press the shutter button fully and move the camera in a small circle in the direction of the arrow on the screen.

Recording from left to right

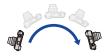

Image size: [STANDARD]

Move the camera at a constant speed.

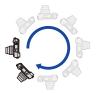

Image size: [WIDE]

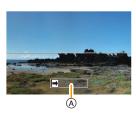

- A Recording direction and panning (Guide)
- Pictures may not be able to be recorded properly if the camera is moved too fast or slow.
- Press the shutter button once again to end the picture recording.
  - Recording can also be ended by keeping the camera still while recording.
  - Recording can also be ended by moving the camera to the end of the guide.

## Changing the recording direction and angle of view (image size) of panorama pictures

#### **MENU** $\rightarrow$ **(Rec)** $\rightarrow$ [Panorama Settings]

仚

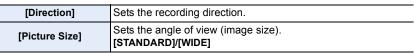

 The number of recording pixels in the horizontal and vertical directions of the panorama picture varies depending on the image size, the recording direction and the number of combined pictures.

The maximum number of pixels is shown below.

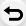

MENU

| Image size | Recording direction | Horizontal<br>Resolution | Vertical Resolution |
|------------|---------------------|--------------------------|---------------------|
| [STANDARD] | Horizontal          | 8176 pixels              | 1920 pixels         |
|            | Vertical            | 2560 pixels              | 7680 pixels         |
| DAUDEI     | Horizontal          | 8176 pixels              | 960 pixels          |
| [WIDE]     | Vertical            | 1280 pixels              | 7680 pixels         |

#### ■ Technique for Panorama Shot Mode

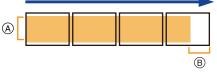

- Move the camera in the recording direction without shaking it.

  If the camera shakes too much, pictures.
  - If the camera shakes too much, pictures may not be able to be recorded, or the recorded panorama picture may become narrower (smaller).
- (B) Move the camera towards the edge of the range you wish to record. (The edge of the range will not be recorded in the last frame)

#### About playback

Pressing **\( \)** will start scrolling playback automatically in the same direction as the recording.

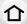

MENU

 The following operations can be performed during scrolling playback.

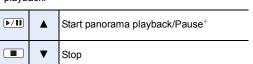

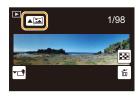

\* When the playback is paused, you can scroll forwards and backwards by dragging the screen.

When the scroll bar is touched, the playback position jumps to the touched position.

- When the focal length is long, such as when a telephoto lens is attached, move the camera slowly.
- The focus, White Balance, and exposure are fixed at the optimum values for the first picture. As
  a result, if the focus or brightness changes substantially during recording, the entire panorama
  picture may not be recorded at the suitable focus or brightness.
- When multiple pictures are combined to create a single panorama picture, the subject may appear distorted or the connection points may be noticeable in some cases.

#### Not available in these cases:

- A panorama picture may not be able to be created, or the pictures may not be combined properly when recording the following subjects or under the recording conditions below.
- Subjects with a single, uniform colour or repetitive pattern (such as the sky or a beach)
- Moving subjects (person, pet, car, waves, flowers blowing in the breeze, etc.)
- Subjects where the colour or patterns change in a short time (such as an image appearing on a display)
- Dark places
- Locations with flickering light sources such as fluorescent lights or candles

## Taking Pictures that match the Scene being recorded (Scene Guide Mode)

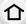

Recording Mode: 🖾

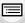

If you select a scene to suit the subject and recording conditions with reference to the example images, the camera will set optimal exposure, colour, and focus, allowing you to record in a manner appropriate to the scene.

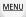

1 Set the mode dial to [SCN].

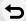

2 Press 
I/> to select the scene.

 The scene can also be selected by dragging an example image or the slide bar.

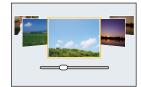

## 3 Press [MENU/SET].

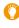

 It is also possible to display the selection screen by touching the Recording Mode icon in recording screen.

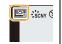

- To change the Scene Guide Mode, select the [@] tab on the menu screen, select [Scene Switch], and then press [MENU/SET]. You can return to step 2 on P80.
- The following items cannot be set in Scene Guide Mode because the camera automatically adjusts them to the optimal setting.
  - Items other than the picture quality adjustment in [Photo Style]
  - [Sensitivity]
  - [Filter Settings]
  - [Metering Mode]
  - [Highlight Shadow]
  - -[HDR]
  - [Multi Exp.]
  - [Digital Zoom]
- Although White Balance is fixed to [AWB] for certain types of scene, you can fine tune the
  White Balance (P116) or use White Balance bracketing (P117) by pressing the cursor button ▶
  on the recording screen.
- Depending on the scene, the recording screen may seem as if frames are missed.

#### Types of Scene Guide Mode

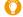

Displaying the description of each scene and recording tips

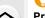

Press [DISP.] while the scene selection screen is displayed.

• When it is set to the guide display, detailed explanations and tips for each scene are displayed.

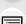

#### Normal display

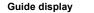

List display

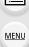

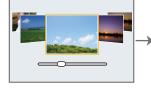

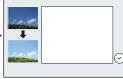

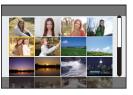

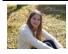

[Clear Portrait]

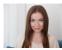

#### [Silky Skin]

- The smoothing effect is applied to the part that has a similar tone to the complexion of a subject, as well.
- This mode may not be effective under insufficient lighting.

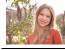

[Backlit Softness]

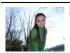

[Clear in Backlight]

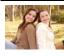

[Relaxing Tone]

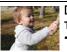

[Sweet Child's Face]
Touch the face.

 A still picture is recorded with the focus and exposure set for the touched location.

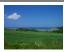

[Distinct Scenery]

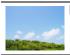

[Bright Blue Sky]

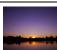

[Romantic Sunset Glow]

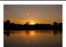

[Vivid Sunset Glow]

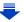

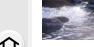

#### [Glistening Water]

 Star filter used in this mode. may cause glistening effects on the objects other than water surface.

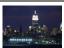

[Clear Nightscape]

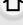

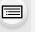

#### [Cool Night Sky]

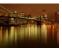

[Warm Glowing Nightscape]

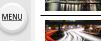

[Artistic Nightscape]

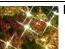

[Glittering Illuminations]

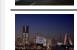

[Handheld Night Shot]

- Do not move the unit during the continuous shooting after pressing the shutter button.
- The angle of view will be slightly narrower.

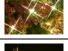

#### [Clear Night Portrait]

- · We recommend using a tripod and the self-timer.
- When [Clear Night Portrait] is selected, keep the subject still for about 1 second after taking the picture.

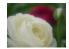

#### [Soft Image of a Flower]

· For close-up recording, we recommend that you close the flash and avoid using it.

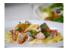

#### [Appetizing Food]

 For close-up recording, we recommend that you close the flash and avoid using it.

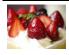

#### [Cute Dessert]

For close-up recording, we recommend that you close the flash and avoid using it.

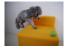

#### [Freeze Animal Motion]

 The initial setting for the AF assist lamp is [OFF].

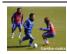

[Clear Sports Shot]

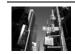

[Monochrome]

## Taking Pictures with different image effects

#### (Creative Control Mode)

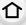

#### Recording Mode:

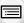

This mode records with additional image effects.

You can set the effects to add by selecting example images and c

You can set the effects to add by selecting example images and checking them on the screen.

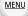

1 Set the mode dial to [&].

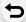

2 Press ▲/▼ to select the image effects (filters).

- A preview display
- You can also select the image effects (filters) by touching the example images.

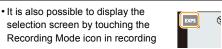

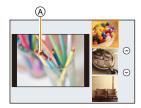

## 3 Press [MENU/SET].

screen.

- If you select the [ **b** ] tab on the menu screen, you can select the following menu items:
  - [Filter Effect]: Displays the image effect (filter) selection screen.
  - [Simultaneous record w/o filter]: Allows you to set the camera to take a picture with and without an image effect simultaneously. (P191)

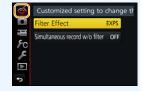

- White Balance will be fixed to [AWB], and [Sensitivity] will be fixed to [AUTO].
- Depending on the image effect, the recording screen may seem as if frames are missed.

#### Types of image effects

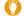

Displaying the description of each image effect

Press [DISP.] while the image effect selection screen is displayed.

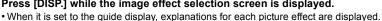

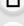

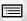

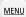

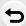

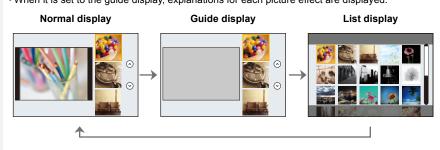

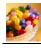

[Expressive]

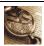

[Retro]

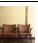

[Old Days]

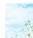

[High Key]

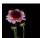

[Low Key]

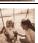

[Sepia]

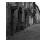

[Monochrome]

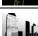

[Dynamic Monochrome]

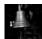

[Rough Monochrome]

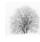

[Silky Monochrome]

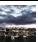

[Impressive Art]

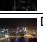

[High Dynamic]

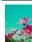

[Cross Process]

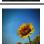

[Toy Effect]

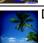

[Toy Pop]

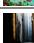

[Bleach Bypass]

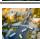

[Miniature Effect]

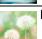

[Soft Focus]

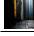

[Fantasy]

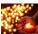

[Star Filter]

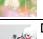

[One Point Color]

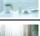

[Sunshine]

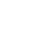

#### Setting the type of defocus ([Miniature Effect])

- Press [Fn1] to display the setting screen.
  - Setting screen can also be displayed by touching in order of [6] then [1].

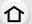

MENU

#### Press $\blacktriangle/\blacktriangledown$ or $\blacktriangleleft/\blacktriangleright$ to move the in-focus portion.

- You can also move the in-focus portion by touching the screen on the recording screen.
- Touching [ ] allows you to set the recording orientation (defocus orientation).

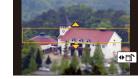

#### 3 Rotate the rear dial to change the size of in-focus portion.

- The portion can also be enlarged/reduced by pinching out/pinching in (P51) the screen.
- Pressing [DISP.] will return the in-focus portion setting back to the default setting.
- Press [MENU/SET] to set.
- No sound is recorded in motion pictures.
- Approximately 1/8 of the time period is recorded.

(If you record for 8 minutes, the resulting motion picture recording will be approximately 1 minute long.)

The displayed available recording time is approximately 8 times.

• If you end motion picture recording after a short time, the camera may go on recording for a certain period.

#### ■ Set the colour to leave in ([One Point Color])

- Press [Fn1] to display the setting screen.
  - Setting screen can also be displayed by touching in order of [ ] then [ ].
- 2 Select the colour you want to leave by moving the frame with **▲**/**▼**/**◄**/**▶**.
  - You can also select the colour you want to leave by touching the screen.
- 3 Press [MENU/SET] to set.

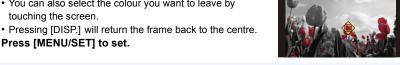

• Depending on the subject, the set colour may not be left in.

- Setting the position and size of the light source ([Sunshine])
- Press [Fn1] to display the setting screen.
  - Setting screen can also be displayed by touching in order of [ ] then [ ].

MENU

- Press  $\triangle/\nabla/\blacktriangleleft/\triangleright$  to move the centre position of the light source.
- Point for when placing the centre of the light

A more natural appearance can be created by placing the centre of the light source outside the image.

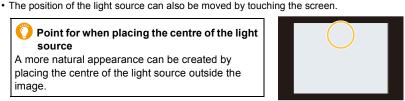

- Adjust the size of the light source by rotating the rear dial.
  - The display can also be enlarged/reduced by pinching out/pinching in.
  - Pressing [DISP.] will return the light source setting back to the default setting.
- Press [MENU/SET] to set.

#### Adjust the effect to fit your preferences

The strength and colours of the effects can be easily adjusted to fit your preferences.

- Press ▶ to display the setting screen.
- 2 Rotate the rear dial to set.
  - Press [MENU/SET] to return to the recording screen.

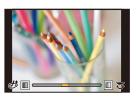

| Image effect | Items that can be set |                     |                   |                       |
|--------------|-----------------------|---------------------|-------------------|-----------------------|
| [Expressive] | Freshness             | Understated colours | $\Leftrightarrow$ | Pop colours           |
| [Retro]      | Colour                | Yellow emphasised   | $\iff$            | Red emphasised        |
| [Old Days]   | Contrast              | Low contrast        | $\iff$            | High contrast         |
| [High Key]   | Colour                | Pink emphasised     | $\iff$            | Aquamarine emphasised |
| [Low Key]    | Colour                | Red emphasised      | $\iff$            | Blue emphasised       |
| [Sepia]      | Contrast              | Low contrast        | $\Leftrightarrow$ | High contrast         |

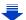

[Sunshine]

Colour

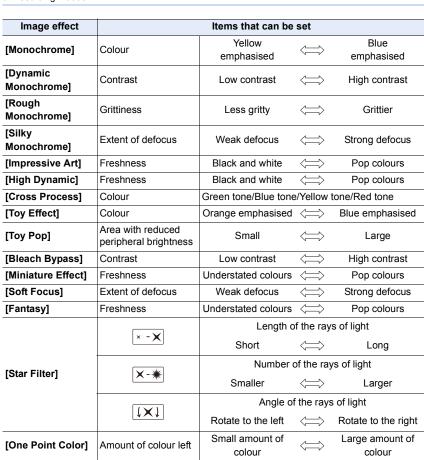

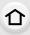

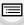

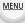

Yellow tone/Red tone/Blue tone/White tone

#### Taking a picture with a blurred background (Defocus Control)

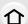

MENU

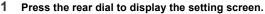

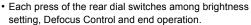

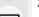

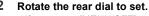

- · If you press [MENU/SET], you can return to the recording screen.
- Pressing [Q.MENU/★] on the blurriness setting screen will cancel the setting.

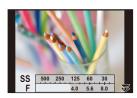

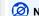

#### Not available in these cases:

- This function is not available in the following case:
  - [Miniature Effect] (Creative Control Mode)

#### Setting brightness

- 1 Press the rear dial to display the setting screen.
  - · Each press of the rear dial switches among brightness setting, Defocus Control and end operation.
- 2 Rotate the rear dial to set.
  - You can adjust the Exposure Bracket setting by pressing ▲/▼ while the brightness setting screen is displayed. (P139)

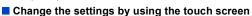

- **1** Touch [₺].
- 2 Touch the item you want to set.
  - [ ]: Adjusts an image effect
  - [ ]: Defocus level
  - [ ]: Brightness
- Oraq the slide bar to set.
  - · Press [MENU/SET] to return to the recording screen.

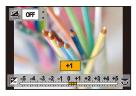

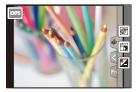

# Recording motion pictures with manually set aperture value/shutter speed (Creative Video Mode)

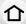

Recording Mode:

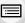

It is possible to manually change the aperture and shutter speed and record motion pictures.

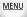

1 Set the mode dial to [.≅M].

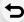

2 Select the menu. (P54)

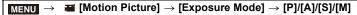

 The operation for changing the aperture value or shutter speed is the same as the operation for setting the mode dial to P, A, S or M.

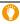

It is also possible to display the selection screen by touching the Recording Mode icon in recording screen.

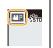

- 3 Press the motion picture button (or shutter button) to start recording.
- 4 Press the motion picture button (or shutter button) again to stop recording.
- When [Exposure Mode] is set to [M], [AUTO] of the ISO sensitivity will switch to [200].

#### Minimising operational sounds during motion picture recording

The operational sound of the zoom or button operation may be recorded when it is operated during the recording of a motion picture.

Using touch icons allows silent operation while recording motion pictures.

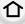

**MENU** 

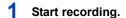

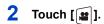

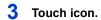

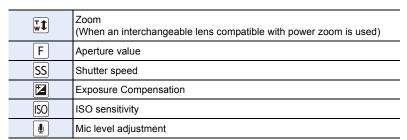

#### 4 Drag the slide bar to set.

 The speed of the operation varies depending on the position you touch.

| []/[_]  | Changes the setting slowly  |
|---------|-----------------------------|
| [*]/[*] | Changes the setting quickly |

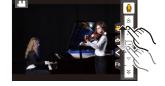

5 Stop recording.

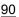

## Registering your preferred settings (Custom Mode)

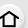

#### Recording Mode: C

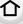

#### Registering Personal Menu Settings (Registering custom settings)

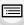

Up to 3 sets of current camera settings can be registered using [Cust.Set Mem.]. (C1, C2, C3)

Initial setting of the Programme AE Mode is registered as the custom settings initially.

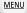

#### Preparations:

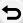

Set in advance the Recording Mode you wish to save and select the desired menu settings on the camera.

#### Select the menu. (P54)

 $\mathcal{F}_{C}$  [Custom]  $\rightarrow$  [Cust.Set Mem.]  $\rightarrow$ Custom set where you want to register settings

• The following menu items are not registered as custom settings.

| [Rec] menu                           | [Setup] menu           |
|--------------------------------------|------------------------|
| - Data registered with [Face Recog.] | - All menus            |
| -The [Profile Setup] setting         |                        |
| [Custom] menu                        | [Playback] menu        |
| -[Touch Scroll]                      | -[Rotate Disp.]        |
| - [Menu Guide]                       | - [Picture Sort]       |
|                                      | -[Delete Confirmation] |

#### Recording using registered custom set

You can easily call up the settings you have registered using [Cust.Set Mem.].

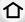

#### Set the mode dial to [C].

• The custom set you used last time will be called up.

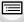

**MENU** 

#### To change a custom set

- 1 Set the mode dial to [C].
- 2 Press [MENU/SET] to display the menu.
- 3 Press ◀/► to select the custom setting you want to use, and then press [MENU/ SET].

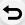

It is also possible to display the selection screen by touching the Recording Mode icon in recording screen.

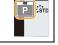

• Saving of the selected custom settings is displayed on the screen.

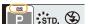

#### Changing the registered content

Registered contents do not change when the menu setting is changed temporarily with the mode dial set to **C**. To change the registered settings, overwrite the registered content using [Cust.Set Mem.] on the custom settings menu.

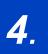

# Focus, Brightness (Exposure) and Colour tone Settings

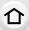

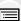

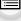

MENU

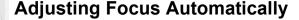

By setting the optimum Focus Mode or Auto Focus Mode for the subject or recording condition, you can let the camera automatically adjust focus in various scenes.

- 1 Set the [Focus Mode] to [AFS], [AFF] or [AFC].
  - The Focus Mode will be set. (P95)
- 3 Press 
  /▶ to select AF Mode and then press [MENU/SET].
  - The Auto Focus Mode will be set. (P97)

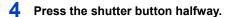

· Auto Focus will be activated.

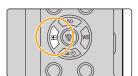

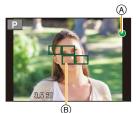

| Focus                | When the subject is focused | When the subject is not focused |
|----------------------|-----------------------------|---------------------------------|
| Focus indication (A) | On                          | Blinks                          |
| AF area ®            | Green                       | _                               |
| Sound                | Beeps 2 times               | _                               |

- The focus indication is displayed as [ ] in a dark environment, and focusing may take longer than usual.
- If the camera detects stars in the night sky after displaying [Low], Starlight AF will be activated. When focus is achieved, the focus indication [ ] and AF areas in focus are displayed.

(Detection with Starlight AF works only for approximately 1/3 of the centre area of the screen.)

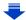

- If you zoom in/out after focusing on a subject, the focus may lose its accuracy. In that case, re-adjust the focus.
- When the Focus Mode is set to [AFF] or [AFC].
  - A beep will be emitted when focus is first achieved during the pressing halfway.
  - If AF Mode is set to [Custom Multi], such as [imil] or [imil], the AF area is displayed for a moment only when focus is achieved for the first time by pressing the shutter button halfway.

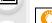

#### Subjects and recording conditions which are difficult to focus

- Fast-moving subjects, extremely bright subjects or subjects without contrast.
- When recording subjects through windows or near shiny objects.
- · When it is dark or when jitter occurs.
- When the camera is too close to the subject or when taking a picture of both distant and near subjects.

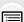

MENU

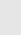

#### Focus Mode (AFS/AFF/AFC)

Applicable modes: PASM M D

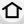

**MENU** 

The method for achieving focus when the shutter button is pressed halfway is set.

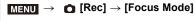

[MF]

| Item                                | Scene (recommended)                                                                                                    |  |
|-------------------------------------|----------------------------------------------------------------------------------------------------|--|
| [AFS]                               | Subject is still (Scenery, anniversary photograph, etc.)                                                                                                    |  |
| (Auto Focus<br>Single)              | "AFS" is an abbreviation of "Auto Focus Single". Focus is set automatically when the shutter button is pressed halfway. Focus will be fixed while it is pressed halfway.                                                                                                    |  |
|                                     | Movement cannot be predicted (Children, pets, etc.)                                                                                                    |  |
| [AFF]<br>(Auto Focus<br>Flexible)   | "AFF" is an abbreviation of "Auto Focus Flexible". In this mode, focusing is performed automatically when the shutter button is pressed halfway. If the subject moves while the shutter button is pressed halfway, the focus is corrected to match the movement automatically. |  |
|                                     | Subject is moving (Sport, trains, etc.)                                                                                                    |  |
| [AFC]<br>(Auto Focus<br>Continuous) | "AFC" is an abbreviation of "Auto Focus Continuous". In this mode, while the shutter button is pressed halfway, focusing is constantly performed to match the movement of the subject. When the subject is moving, the focusing is performed by predicting the                 |  |

subject position at the time of recording. (Movement prediction)

Set the focus manually. (P106)

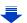

Focus, Brightness (Exposure) and Colour tone Settings

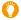

#### When recording using [AFF], [AFC]

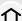

- suddenly change the subject from a distant one to a nearby one. • Press the shutter button halfway again when it is difficult to focus on the subject.
- While the shutter button is pressed halfway, shake may be seen on the screen.

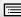

• [AFF] and [AFC] are not available in the following situations. In this case, the display will change to the yellow [AFS].

• It may take time to focus on the subject when you operate the zoom from Wide to Tele or

- Creative Video Mode
- When recording with [ [4K Burst(S/S)]) of the 4K Photo function
- In low light situations
- In Panorama Shot Mode, [AFF] and [AFC] cannot be set.
- When the interchangeable lens (H-H020A) is used, [AFF] and [AFC] cannot be set.
- [AFF] is not available when recording 4K photos. [Continuous AF] works during recording.
- The Focus Mode cannot be set when recording using [Post Focus].

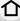

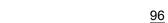

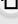

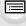

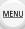

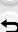

#### **Auto Focus Mode**

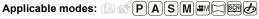

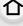

This allows the focusing method that suits the positions and number of the subjects to be selected.

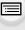

MENU

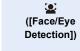

The camera automatically detects the person's face

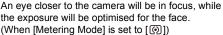

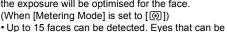

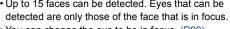

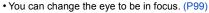

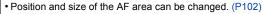

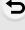

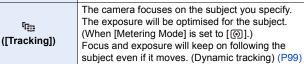

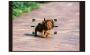

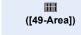

Up to 49 AF areas can be focused. This is effective when a subject is not in the centre of the screen.

You can select areas to be in focus. (P103)

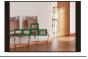

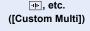

From among 49 AF areas, you can freely set the optimum shape of the AF area for the subject. (P100)

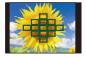

([1-Area]) The camera focuses on the subject in the AF area on the screen

· Position and size of the AF area can be changed. (P102)

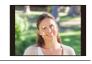

+ ([Pinpoint]) You can achieve a more precise focus on a point that is smaller than [ ]. If you press the shutter button halfway, the screen that lets you check the focus will be enlarged.

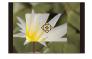

· The focus position can be set on an enlarged screen. (P103)

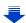

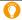

#### Pressing the shutter button halfway to adjust the composition

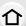

When the subject is not in the centre of the composition in [], you can bring the subject into the AF area, fix the focus and exposure by pressing the shutter button halfway, move the camera to the composition you want with the shutter button pressed halfway, and then take the picture.

(Only when the focus mode is set to [AFS].)

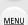

#### ■ Restrictions on Auto Focus Mode

- The AF Mode is fixed to [ ] in the following cases.
  - When using the Digital Zoom
  - [Miniature Effect] (Creative Control Mode)
- Setting cannot be made during recording in [Post Focus] or when [4K Live Cropping] is set.

#### ([Face/Eye Detection])

- It cannot be set to [2] in the following cases.
  - [Clear Nightscape]/[Cool Night Sky]/[Warm Glowing Nightscape]/[Artistic Nightscape]/
     [Glittering Illuminations]/[Handheld Night Shot]/[Appetizing Food]/[Cute Dessert] (Scene Guide Mode)

#### [[[Tracking]]

- [ [[]] cannot be used with [Time Lapse Shot].
- In the following cases, [ image ] operates as [ ].
  - [Glistening Water]/[Glittering Illuminations]/[Soft Image of a Flower]/[Monochrome] (Scene Guide Mode)
  - [Sepia]/[Monochrome]/[Dynamic Monochrome]/[Rough Monochrome]/[Silky Monochrome]/[Soft Focus]/[Star Filter]/[Sunshine] (Creative Control Mode)
  - [Monochrome]/[L.Monochrome] ([Photo Style])

#### + ([Pinpoint])

- In the following case, [+] operates as [-].
  - When recording motion pictures
  - When recording 4K photos
- $\bullet$  It cannot be set to  $[\begin{tabular}{c} \pm \end{tabular}]$  in the following cases.
  - -[AFF]/[AFC] (focus mode)

#### About [♣] ([Face/Eye Detection])

**△** 

MENU

When the camera detects a face, the AF area and the mark indicating the eye to be in focus are displayed.

(A) The eye to be in focus

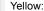

When the shutter button is pressed halfway, the frame turns green when the camera is focused.

#### White:

Displayed when more than one face is detected. Other faces that are the same distance away as faces within the yellow AF areas are also focused.

#### Changing the eye to be in focus

#### Touch the eye to be in focus.

- Touch the eye in the yellow frame. If you touch any other location, the AF area setting screen will be displayed. (P102)
- If you touch [ ] or press [MENU/SET], the eye focus setting will be cancelled.

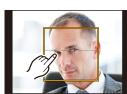

- The Eye Detection cannot be changed when [4K Live Cropping] is set.
- The camera may not detect faces in certain situations, such as when the subjects are moving fast. In such situations, the camera performs the operation of [IIIII].

#### Locking the subject to be tracked (Fig. [Tracking])

#### **Button operation**

## Aim the AF tracking frame over the subject, and press the shutter button halfway.

- (A) AF tracking frame
- AF area will turn green when the camera detects the subject.
- The AF area turns yellow when the shutter button is released.
- Lock is cancelled when [MENU/SET] is pressed.

#### **Touch operation**

#### Touch the subject.

- Perform the operation after cancelling the touch shutter function.
- The AF area turns yellow while the subject is locked.
- Lock is cancelled when [\$\square{A}\] is touched.

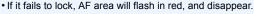

• In situations where AF Tracking does not work correctly due to certain recording conditions, such as when the subject is small or the location is dark, the operation of [II] is performed.

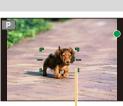

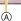

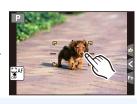

#### Setting the shape of the AF area ([Custom Multi])

Selecting from 49 AF areas, you can freely set the optimum shape of the AF area for the subject.

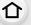

**MENU** 

- 1 Press **◄** ( 🔠 ).
- 2 Select a Custom Multi icon ([∰], etc.), and press ▲.
- 3 Press **◄/▶** to select a setting.
  - (A) The current shape of the AF area

| ([Horizontal<br>Pattern])              | Horizontal line This shape is convenient for taking panning shots or similar shots.                      |  |
|----------------------------------------|----------------------------------------------------------------------------------------------------|--|
| ([Vertical<br>Pattern])                | Vertical line This shape is convenient for recording objects, such as buildings.                         |  |
| ([Central<br>Pattern])                 | Cluster placed at the centre This shape is convenient when you want to bring the centre area into focus. |  |
| [Custom1]/<br>[Custom2]/<br>[Custom3]) | You can select a customised setting.                                                                     |  |

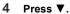

- · AF area setting screen is displayed.
- 5 Select AF areas.
  - The selected AF areas are displayed in yellow.

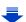

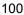

## When selecting [---]/[---]/[---]

| Button operation                          | Touch operation | Description of operation     |
|-------------------------------------------|-----------------|------------------------------|
| <b>▲</b> / <b>▼</b> / <b>◄</b> / <b>►</b> | Touching        | Moves the position           |
|                                           | Pinching in/out | Changes the size (3 levels)  |
| [DISP.]                                   | [Reset]         | Restores the default setting |

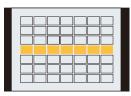

When selecting [c1]/[c2]/[c3]

#### Touch operation

Drag your finger over the parts you want to set as AF areas.

 If you touch one of the selected AF areas, the selection of the area will be cancelled.

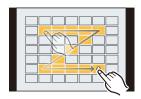

#### **Button operation**

Press  $\triangle/\nabla/\triangle/\triangleright$  to select the AF area, and then press [MENU/SET] to set (repeat).

- The setting is cancelled when [MENU/SET] is pressed again.
- If you press [DISP.], all the selections will be cancelled.
- 6 Press [Fn1].

MENU

- Registering the set AF area to [☐], [☐] or [☐]
- 1 On the screen in step 3 on P100, press ▲.
- 2 Press ▲/▼ to select a destination to which the setting will be registered, and press [MENU/SET].
- Turning off this unit will return the setting adjusted with [----]/[---]/[---] back to the default setting.

#### Setting up position of the AF area/changing size of the AF area

#### Applicable modes: A PASM M

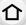

When  $[\begin{tabular}{c} \begin{tabular}{c} \begi$ 

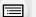

- Perform the operation after cancelling the touch shutter function.
  You can also display the AF area setting screen by touching the recording screen. (When [Touch AF] of [Touch Settings] in the [Custom] menu is set to [AF])
- MENU
- The spot metering target can also be moved to match the AF area when the [Metering Mode] (P194) is set to [.].

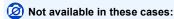

• When using digital zoom, the position and size of the AF area cannot be changed.

#### When selecting [♣], [■]

Position and size of the AF area can be changed.

- 2 Select [♠] or [■] and press ▼.
  - · AF area setting screen is displayed.
- 3 Change the position and size of the AF area.

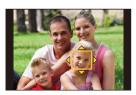

| Button operation         | Touch operation | Description of operation                                                                                                    |
|--------------------------|-----------------|----------------------------------------------------------------------------------------------------|
| <b>▲</b> /▼/ <b>⋖</b> /▶ | Touching        | Moves the AF area.                                                                                                    |
| Sur,                     | Pinching out/in | Enlarges/reduces the AF area in small steps.                                                                                |
| <b>~</b>                 | -               | Enlarges/reduces the AF area in large steps.                                                                                |
| [DISP.]                  | [Reset]         | Resets the AF area back to the centre.  If you press the button again, the frame size will be reset to the default setting. |

#### 4 Press [MENU/SET] to set.

AF area with the same function as [■] is displayed in the touched position, when the [2] is selected

Setting of the AF area is cleared when [MENU/SET] is pressed or [ [ is touched.

#### When selecting [

You can set the focus position by selecting the group of AF areas. The 49 AF areas are divided into groups, each consisting of 9 areas (on the edge of the screen, 6 or 4 areas).

Examples of group

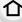

MENU

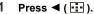

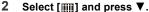

- · AF area setting screen is displayed. Press  $\blacktriangle/\blacktriangledown/\blacktriangleleft/\blacktriangleright$  to select an AF area group.
- Press [MENU/SET] to set.
  - Only [+] display (centre point of selected group) will remain on the screen.
  - · Setting of the AF area frame is cleared when [MENU/SET] is pressed or [ ] is touched.

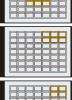

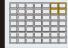

#### When selecting [+]

You can set the focus position precisely by enlarging the screen.

- The focus position cannot be set at the edge of the screen.
- 1 Press **◄** ( ................................).
- 2 Select [∓] and press ▼.
- Press  $\blacktriangle/\blacktriangledown/\blacktriangleleft/\blacktriangleright$  to set the focus position and then press [MENU/SET].
  - · The assist screen for setting the focus position is displayed in an enlarged size.

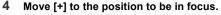

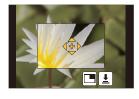

| Button operation         | Touch operation | Description of operation                             |
|--------------------------|-----------------|------------------------------------------------------|
| <b>▲</b> /▼/ <b>⋖</b> /▶ | Touching        | Moves [+].                                           |
|                          | Pinching out/in | Enlarges/reduces the screen in small steps.          |
| <b>***</b>               | -               | Enlarges/reduces the screen in large steps.          |
| 7.0°<br>†                |                 | Switches the enlarged display (windowed/full screen) |
| [DISP.]                  | [Reset]         | Resets [+] back to the centre.                       |
|                          |                 |                                                      |

- When the picture is displayed in windowed mode, you can enlarge/reduce the picture by approximately 3× to 6×; when the picture is displayed in full screen, you can enlarge/ reduce the picture by approximately  $3 \times$  to  $10 \times$ .
- On the assist screen, it is also possible to record a picture by touching [ \( \frac{1}{2} \) ].
- 5 Press [MENU/SET] to set.

#### Setting the AF area position with the Touch Pad

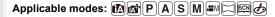

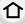

You can move the AF area displayed on the viewfinder by touching the monitor.

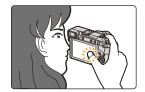

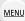

#### $MENU \rightarrow \mathcal{F}_{C}[Custom] \rightarrow [Touch Settings] \rightarrow [Touch Pad AF]$

| [EXACT]  | Moves the AF area of the Viewfinder by touching a desired position on the Touch Pad.        |   |
|----------|---------------------------------------------------------------------------------------------|---|
| [OFFSET] | Moves the AF area of the viewfinder according to the distance you drag the touch pad (P51). |   |
| [OFF]    |                                                                                             | _ |

- Press the shutter button halfway to determine the focus position.
   If you press [DISP.] before determining the focus position, the AF area frame returns to the centre position.
- To cancel the AF area frame when the Auto Focus Mode (P97) is set to [♠] ([Face/Eye Detection]), [「□;;] ([Tracking]) or [;[[[]]] ([49-Area]), press [MENU/SET].
- The Touch Shutter function (P52) is disabled when using [Touch Pad AF].

#### Not available in these cases:

- The [Touch Pad AF] does not function in the following cases:
- When [4K Live Cropping] is set
- When [Pull Focus] in [Snap Movie] is set to [ON]

#### Optimising the focus and brightness for a touched position

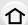

Applicable modes: PASM M A

You can optimise the focus and brightness for the position you have touched.

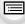

MENU

1 Select the menu. (P54)

 $\boxed{\texttt{MENU}} \rightarrow \texttt{FC} \ [\texttt{Custom}] \rightarrow [\texttt{Touch Settings}] \rightarrow [\texttt{Touch AF}] \rightarrow [\texttt{AF+AE}]$ 

## 2 Touch the subject you want to optimise the brightness for.

- AF area setting screen is displayed. (P102)
- The brightness optimisation position is displayed on the centre of the AF area. The position follows the movement of the AF area.

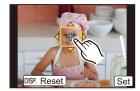

- [Metering Mode] is set to [ ], which is used exclusively for the Touch AE.
- Touching [Reset] returns the brightness optimisation position and the AF area to the centre.

### 3 Touch [Set].

- The AF area with the same function as [ ] is displayed on the touched position.
- Touching [ ] ([ ] when [ ] is selected) will cancel the [AF+AE] setting.

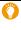

When the background has become too bright, etc., the brightness contrast with the background can be adjusted by compensating the exposure.

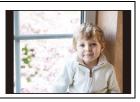

- When recording with the Touch Shutter, the focus and brightness are optimised for the touched position before recording takes place.
- At the edge of the screen, the metering may be affected by the brightness around the touched location

#### Not available in these cases:

- [AF+AE], which optimises the focus and brightness, does not work in the following cases.
  - When using the Digital Zoom
  - When the AF area has been set by using the cursor button
  - When [4K Live Cropping] is set

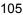

## **Adjusting Focus Manually**

Applicable modes: PASM (A)

仚

Use this function when you want to fix the focus or when the distance between the lens and the subject is determined and you do not want to activate Auto Focus.

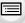

MENU

Select the menu. (P54)

 $\boxed{\texttt{MENU}} \rightarrow \boxed{\texttt{n}} \ [\texttt{Rec}] \rightarrow [\texttt{Focus Mode}] \rightarrow [\texttt{MF}]$ 

2 Press **◄** ( ...).

## 3 Press ▲/▼/◄/▶ to adjust the focus position, and press [MENU/SET].

- The assist screen is displayed, enlarging the area. (MF Assist)
- You can also enlarge the area by rotating the focus ring, moving the focus lever, or pinching out (P51) the screen or touching the screen twice.
- You can also adjust the focus position by dragging (P51) the screen.
- Pressing [DISP.] resets the focus position back to the centre.

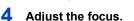

The operations used to focus manually differ depending on the lens.

When using an interchangeable lens (H-FS12032) with no focus ring

Press ▶: Focuses on nearby subject

Press **◄**: Focuses on distant subjects

A Slide bar

- These operations are possible only on the focus adjustment screen.
- Pressing and holding 
   ✓/► will increase the focus speed.
- Focus can also be adjusted by dragging the slide bar.

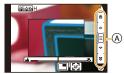

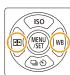

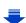

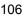

#### When using an interchangeable lens (H-FS35100/H-H020A/H-FS14140) with a focus ring

Rotate to A side: Focuses on nearby

subject Rotate to (3) side: Focuses on distant

subjects

MENU

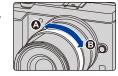

When using the interchangeable lens having a focus lever

Move to @ side:

Focuses on nearby subject

Move to n side:

Focuses on distant subjects

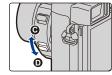

 The focusing speed varies depending on how far you move the focus lever.

- (A) MF Assist (enlarged screen)
- (B) Peaking
- © MF Guide
- The in-focus portions will be highlighted. (Peaking)
- · You can check whether the point of focus is to the near side or to the far side. (MF Guide)

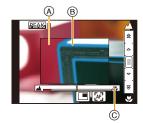

You can perform the following operations:

| Button operation | Touch operation | Description of operation                              |
|------------------|-----------------|-------------------------------------------------------|
| <b>▲/▼/⋖/</b> ▶* | Dragging        | Moves the enlarged area.                              |
|                  | Pinching out/in | Enlarges/reduces the screen in small steps.           |
| ~                | -               | Enlarges/reduces the screen in large steps.           |
| ****<br>†        |                 | Switches the enlarged display (windowed/full screen). |
| [DISP.]*         | [Reset]*        | Resets the area to be enlarged back to the centre.    |

- \* When using an interchangeable lens with no focus ring, you can perform these operations after pressing ▼ to display the screen that lets you set the area to be enlarged.
- · When the picture is displayed in windowed mode, you can enlarge/reduce the picture by approximately 3× to 6×; when the picture is displayed in full screen, you can enlarge/ reduce the picture by approximately  $3 \times$  to  $10 \times$ .

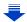

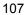

### 5 Press the shutter button halfway.

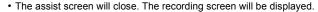

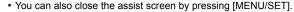

- If you have enlarged the picture by rotating the focus ring or moving the focus lever, the assist screen will close approximately 10 seconds after the operation.
- MF Assist or MF guide may not display depending on the lens used, but you can display MF Assist by direct operation of the camera, using the touch screen or a button.
- The focus distance reference mark (A) is a mark used to measure the focus distance.

Use this when taking pictures with Manual Focus or taking close-up pictures.

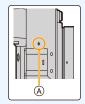

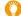

Achieving focus quickly using Auto Focus

If [AF/AE LOCK] is pressed in Manual Focus, Auto Focus will work.

- · Auto Focus works at the centre of the frame.
- If Auto Focus is used while the MF Assist screen is displayed, the centre of the MF Assist screen will be focused.
- Auto Focus also works with the following operations.
  - Pressing the function button to which [AF-ON] is assigned
  - Touching [[AF]]
  - Dragging the monitor and releasing your finger at the position you want to focus on
- [AF-ON] is disabled when [4K Live Cropping] is set.

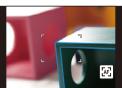

## Fixing the Focus and the Exposure (AF/AE Lock)

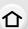

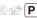

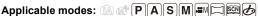

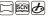

This is useful when you want to take a picture of a subject outside the AF area or the contrast is too strong and you cannot achieve appropriate exposure.

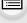

1 Align the screen with the subject.

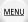

2 Press and hold [AF/AE LOCK] to fix the focus or exposure.

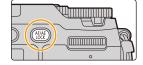

- If you release [AF/AE LOCK], AF/AE Lock is cancelled.
- Only the exposure is locked in the default setting.
- While pressing [AF/AE LOCK], move the camera as you compose the picture and then press shutter button fully.

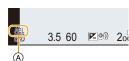

A AE Lock indication

#### Setting the functions of [AF/AE LOCK]

MENU →  $F_C$  [Custom] → [AF/AE Lock]

| [AE LOCK]                                          | Only the exposure is locked.                                                   |  |
|----------------------------------------------------|--------------------------------------------------------------------------------|--|
| [AE LOCK]                                          | When the exposure is set, [AEL] is displayed.                                  |  |
| [AF LOCK] Only the focus is locked.                |                                                                                |  |
| • When the subject is focused, [AFL] is displayed. |                                                                                |  |
|                                                    | Both focus and exposure are locked.                                            |  |
| [AF/AE LOCK]                                       | • [AFL] and [AEL] are displayed when the focus and the exposure are optimised. |  |
| [AF-ON]                                            | Auto Focus is performed.                                                       |  |

- AF Lock only is effective when taking pictures in Manual Exposure Mode.
- AE Lock only is effective when taking pictures with Manual Focus.
- The subject can be focused again by pressing the shutter button halfway even when AE is locked
- Programme Shift can be set even when AE is locked.

## Compensating the Exposure

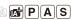

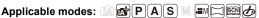

Use this function when you cannot achieve appropriate exposure due to the difference in brightness between the subject and the background.

MENU

Press the rear dial to switch to Exposure Compensation operation.

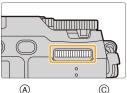

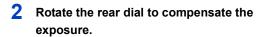

- A Exposure Bracket
- (B) Exposure Compensation
- © [Flash Adjust.]
- You can perform the operations below while the exposure compensation screen is displayed.

| $\tilde{\omega}$ | Compensates the exposure         |  |
|------------------|----------------------------------|--|
|                  | Adjusts the flash output (P162)  |  |
| <b>▲/</b> ▼      | Sets the exposure bracket (P139) |  |

₩ ±0 æ OFF 1 (B)

You can switch the functions between the rear dial and the front dial by pressing [DISP.].

#### Underexposed

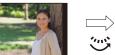

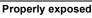

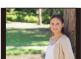

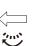

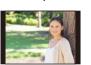

Overexposed

Compensate the exposure towards positive.

Compensate the exposure towards negative.

Press the rear dial to set.

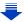

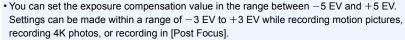

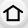

 When [Auto Exposure Comp.] in [Flash] in the [Rec] menu is set to [ON], the brightness of the flash will automatically be set to the level appropriate to the selected Exposure Compensation. (P162)

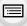

When the exposure value is out of the -3 EV to +3 EV range, the brightness of the recording screen will no longer change.
 It is recommended to record by checking the actual brightness of the recorded image in the

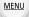

Auto Review or playback screen.

The set Exposure Compensation value is stored even if the camera is turned off. (When [Exposure Comp. Reset] (P225) is set to [OFF])

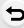

## **Setting the Light Sensitivity**

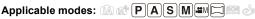

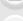

This allows the sensitivity to light (ISO sensitivity) to be set. Setting to a higher figure enables pictures to be taken even in dark places without the resulting pictures coming out dark.

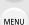

Press ▲ (ISO).

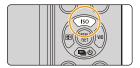

- Select the ISO sensitivity by rotating the rear dial.
  - · You can switch the functions between the rear dial and the front dial by pressing [DISP.].
  - (A) ISO Limit Set
  - B ISO sensitivity
- Rotate the front dial to set the upper limit of ISO sensitivity.
  - · It will work when the [Sensitivity] is set to [AUTO] or [BISO].
- Press the rear dial to set.
  - You can also press the shutter button halfway to set.

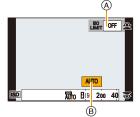

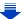

#### 4. Focus, Brightness (Exposure) and Colour tone Settings

| AUTO                       | The ISO sensitivity is automatically adjusted according to the brightness.  • Maximum [ISO3200] (With the flash on [ISO1600])*1                                                                                                    |
|----------------------------|----------------------------------------------------------------------------------------------------|
| IISO<br>(Intelligent)      | The camera detects movement of the subject and then automatically sets the optimum ISO sensitivity and shutter speed to suit the movement of the subject and brightness of the scene to minimise the jitter of the subject.  • Maximum [ISO3200] (With the flash on [ISO1600])*1  • The shutter speed is not fixed when the shutter button is pressed halfway. It is continuously changing to match the movement of the subject until the shutter button is pressed fully. |
| L.100*2, from 200 to 25600 | The ISO sensitivity is fixed to various settings.                                                                                                    |

- \*1 When the [ISO Limit Set] (P201) of [Rec] menu is set to anything except [OFF], it is set automatically within the value set in [ISO Limit Set].
- \*2 Only available when [Extended ISO] is set.

MENU

## Characteristics of the ISO sensitivity

|                                  | 200 <> 25600                |                 |
|----------------------------------|-----------------------------|-----------------|
| Recording location (recommended) | When it is light (outdoors) | When it is dark |
| Shutter speed                    | Slow                        | Fast            |
| Noise                            | Less                        | Increased       |
| Jitter of the subject            | Increased                   | Less            |

- For information on the focus range of flash when [AUTO] is set, refer to P157.
- Cannot select [▮iso] in the following cases:
  - Shutter-Priority AE Mode
- Manual Exposure Mode
- When [Multi Exp.] is set, the maximum setting is [ISO3200].
- You can use the following settings in the Creative Video Mode, when recording 4K photos, or when recording with [Post Focus].
   [AUTO]/[200] to [6400]

## Adjusting the White Balance

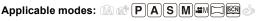

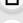

In sunlight, under incandescent lights or in other such conditions where the colour of white takes on a reddish or bluish tinge, this item adjusts to the colour of white which is closest to what is seen by the eye in accordance with the light source.

MENU

Press ► (WB).

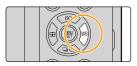

2 Rotate the rear dial or front dial to select the White Balance.

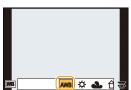

| [AWB]                                                        | Automatic adjustment                                                                                                    |  |
|--------------------------------------------------------------|----------------------------------------------------------------------------------------------------|--|
| [☆]                                                          | When taking pictures outdoors under a clear sky                                                                                                    |  |
| [4]                                                          | When taking pictures outdoors under a cloudy sky                                                                                                    |  |
| [ <b>☆</b> ⊾]                                                | When taking pictures outdoors in the shade                                                                                                    |  |
| [:ूर]                                                        | When taking pictures under incandescent lights                                                                                                    |  |
| [\$\displaystyle{\psi}\displaystyle{\psi}\displaystyle{\psi} | When taking pictures with the flash only                                                                                                    |  |
| [AU]/<br>[AU]/<br>[AU]/<br>[AU]                              | Set the White Balance value. Use to match the condition when taking photographs.  ② Place a white object such as a piece of paper within the frame at the centre of the screen, and press [MENU/ SET].  * This will set the White Balance and return you to the recording screen.  * The same operation can be performed by pressing the shutter button.  * White Balance may not be set when the subject is too bright or too dark. Set the White Balance again after adjusting to appropriate brightness. |  |

The [AWB] setting is applied while recording motion pictures, recording 4K photos, or recording in [Post Focus].

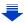

You can set the colour temperature manually for taking natural pictures in different lighting conditions.

① Press ▲.
② Press ▲/▼ to select the colour temperature and then press [MENU/SET].

You can set a colour temperature from [2500K] to [10000K].

Under fluorescent lighting, LED lighting fixture etc., the appropriate White Balance will vary depending on the lighting type, so use [AWB] or [,,], [,,], [,,], [,,].

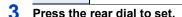

[XK]

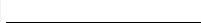

- The White Balance is only calculated for subjects within the range of the camera's flash. (P157)
- In Scene Guide Mode, changing the scene or Recording Mode will return White Balance settings (including the White Balance fine adjustment setting) back to [AWB].
- In the Scene Guide Mode, settings suitable for each scene are made.

#### Auto White Balance

Depending on the conditions prevailing when pictures are taken, the pictures may take on a reddish or bluish tinge. Furthermore, when a multiple number of light sources are being used or there is nothing with a colour close to white, Auto White Balance may not function properly. In a case like this, set the White Balance to a mode other than [AWB].

- 1 Auto White Balance will work within this range.
- 2 Blue sky
- 3 Cloudy sky (Rain)
- 4 Shade

MENU

- 5 Sunlight
- 6 White fluorescent light
- 7 Incandescent light bulb
- 8 Sunrise and sunset
- 9 Candlelight
- K=Kelvin Colour Temperature

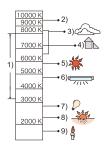

#### Finely adjusting the White Balance

You can finely adjust the White Balance when you cannot acquire the desired hue by setting the White Balance.

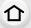

MENU

#### Select the White Balance and then press ▼.

#### 2 Press ▲/▼/◄/▶ to fine-adjust the White Balance.

◀: A (AMBER: ORANGE)

►: B (BLUE: BLUISH)

▲: G (GREEN: GREENISH)▼: M (MAGENTA: REDDISH)

 You can also make fine adjustments by touching the White Balance graph.

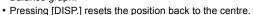

#### 3 Press [MENU/SET].

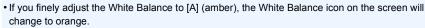

If you finely adjust the White Balance to [B] (blue), the White Balance icon on the screen will change to blue.

• If you finely adjust the White Balance to [G] (green) or [M] (magenta), [+] (green) or [-] (magenta) appears beside the White Balance icon on the screen.

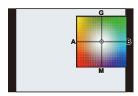

#### White Balance Bracket

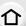

Bracket setting is performed based on the adjustment values for the White Balance fine adjustment, and 3 pictures with different colours are automatically recorded when the shutter button is pressed once.

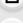

MENU

1 Fine-adjust the White Balance in step 2 of "Finely adjusting the White Balance" and then perform the bracket setting by rotating the rear dial.

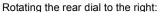

Horizontal ([A] to [B])

Rotating the rear dial to the left:

Vertical ([G] to [M])

You can also set the bracket by touching [♠]/[♠].

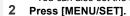

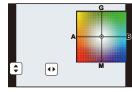

You can also set the White Balance Bracket in [Bracket] in the [Rec] menu. (P138)

## Not available in these cases:

- The White Balance Bracket does not work in the following cases:
  - Intelligent Auto Mode
- Intelligent Auto Plus Mode
- Panorama Shot Mode
- [Glistening Water]/[Glittering Illuminations]/[Handheld Night Shot]/[Soft Image of a Flower] (Scene Guide Mode)
- Creative Control Mode
- When taking pictures while recording a motion picture
- When recording 4K photos
- When recording with [Post Focus]
- When recording in Burst Mode
- When recording with the shutter speed set to [T] (Time)
- When [Quality] is set to [RAW 1, [RAW 1]], [RAW 1] or [RAW]
- When using [Multi Exp.]
- When using [Time Lapse Shot]
- When using [Stop Motion Animation] (only when [Auto Shooting] is set)

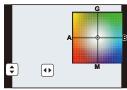

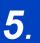

## **4K Photo and Drive Settings**

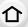

## **Recording 4K Photos**

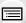

Applicable modes: PASM = 5

You can select the desired moment from a burst of pictures taken at 30 frames/second and save that moment as a picture of 8 million pixels (approx.).

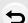

MENU

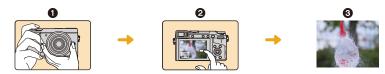

- Record a 4K photo.
- Select and save pictures.
- The picture is complete.
- Use a UHS Speed Class 3 card to record 4K photos. (P28)
- When recording 4K photos, the angle of view is narrower.
  - 1 Press [4].
    - The same operation can be performed by pressing the [□ S) button (▼), using ◄/▶ to select a 4K photo icon ([□], etc.), and pressing ▲. (P134)

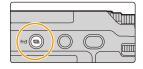

- Select the recording method with ◄/▶, and then press [MENU/SET].
  - You can also select the recording method in the [Rec Method] of [4K PHOTO] in the [Rec] menu.

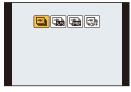

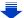

[ 4K ||

[4K Burst]\*1

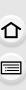

For capturing the best shot of a fast-moving subject (e.g., sports, aeroplanes, trains)

Burst recording is performed while the shutter button is pressed and held.

The shutter sound will be heard repeatedly.

- A Press and hold
- (B) Recording is performed

Audio recording: Not available

## [4K Burst(S/S)]\*1 "S/S" is an abbreviation of "Start/Stop".

#### For capturing unpredictable photo opportunities (e.g., plants, animals, children)

Burst recording starts when the shutter button is pressed and stops when pressed again. Start and stop tones will be heard.

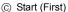

- Stop (Second)
- (E) Recording is performed

Audio recording: Available \*2

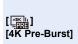

For recording as needed whenever a photo opportunity arises (e.g., the moment when a ball is thrown) Burst recording is performed for approximately 1 second before and after the moment that the shutter

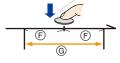

button is pressed. The shutter sound will be heard only once.

- (F) Approximately 1 second
- (G) Recording is performed

Recording length: Approximately 2 seconds

Audio recording: Not available

- \*1 Recording stops when the continuous recording time exceeds 29 minutes and 59 seconds.
  - -When using an SDHC memory card: You can continue recording without interruption even if the file size exceeds 4 GB, but the motion picture file will be divided and recorded/played back separately.
  - -When using an SDXC memory card: You can record a motion picture in a single file.
- \*2 Audio is not played back when you perform playback with the camera.

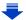

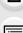

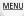

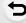

## 3 Press the shutter button to perform recording.

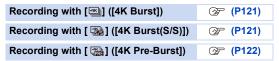

- The camera will perform burst recording of a 4K photo and saves it as a 4K burst file in MP4 format.
- When [Auto Review] is enabled, the picture selection screen will be displayed automatically. To continue recording, press the shutter button halfway to display the recording screen.
- When using [Light Composition] (P237), it is recommended to use a tripod or use a smartphone instead of the shutter and do remote recording (P259) to control camera shaking.

#### ■ Cancelling 4K Photo

In step 2, select [ ].

• The operation can be cancelled by pressing the [ □ ♂] button (▼) and then selecting [ ☐ ] ([Single]) or [ □ ∏].

## Battery drainage and camera temperature

- If the surrounding temperature is high, or 4K photos are recorded continuously, or the temperature of the camera rises, [ <u>\hat{\hat{\hat{\hat{h}}}}</u>] may be displayed and recording may be stopped halfway through to protect the camera. Wait until the camera cools down.
- When [ ] ([4K Pre-Burst]) is set, the battery drains faster and the camera temperature rises. Select [ ] ([4K Pre-Burst]) only when recording.

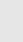

MENU

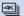

#### Recording with [4K Burst]

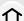

1 Select [ ] ([4K Burst]). (P118)

A Available recording time

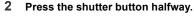

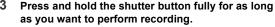

- · Press the button fully slightly in advance. Recording starts approximately 0.5 seconds after it has been pressed fully.
- · A 4K burst file will be recorded while the shutter button is pressed and held.
- · If you are using Auto Focus, [Continuous AF] will work during recording. Focus will be adjusted continuously.
- For information on how to select and save pictures from recorded 4K burst files, refer to P126.

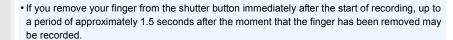

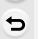

MENU

## 4KII

#### Recording with [4K Burst(S/S)]

- 1 Select [ ] ([4K Burst(S/S)]). (P118)
  - (A) Available recording time
- 2 Press the shutter button fully.
  - Recording will start.
  - · If you are using Auto Focus, [Continuous AF] will work during recording. Focus will be adjusted continuously.
- 3 Press the shutter button fully again.
  - · Recording will stop.

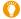

#### Recording tips

#### Adding markers to select and save pictures

You can add markers if you press [Fn1] during recording. (Up to 40 markers per recording) When selecting and saving pictures from a 4K burst file, you can skip to the positions where you added markers.

For information on how to select and save pictures from recorded 4K burst files, refer to P126.

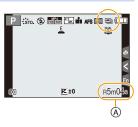

STD. (\$) FINES TAKE AFS [1] GRA (

区 ±0

#### Setting Loop Recording

The camera performs recording while deleting the data of the preceding part so that you can continue recording while waiting for a photo opportunity, without replacing the card.

 Once you start recording, the 4K burst file will be recorded and divided approximately every 2 minutes.

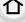

Approximately the last 10 minutes (up to approximately 12 minutes) will be saved. The preceding part will be deleted.

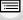

MENU

#### Select the menu. (P54)

Settings: [ON]/[OFF]

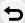

- · We recommend that you use a sufficiently charged battery or an AC adaptor (optional).
- Up to 29 minutes and 59 seconds of continuous recording is possible.
- [ ) is displayed during recording.
- The available recording time and elapsed recording time are not displayed during recording.
- [Loop Recording] is not possible when there is insufficient free space on the card.
- [Loop Recording] is available only for [ ] ([4K Burst(S/S)]).

## Recording with [4K Pre-Burst]

- 1 Select [ ] ([4K Pre-Burst]). (P118)
  - (A) Number of recordings that can be made
  - If you press the shutter button halfway, the aperture value and shutter speed will be displayed.

#### 2 Press the shutter button fully.

 Recording of a 4K burst file will be performed for approximately 1 second before and after the moment that the shutter button is pressed.

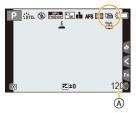

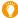

#### Recording tips

#### Focus and exposure

Auto Focus adjusts focus continuously, and except in Manual Exposure Mode, it also adjusts exposure continuously.

- In situations where you want to lock focus and exposure, such as when the subject is not at the centre, use [AF/AE LOCK]. (P109)
- For information on how to select and save pictures from recorded 4K burst files, refer to P129.
- When recording with [ ) ([4K Pre-Burst]), images may not be displayed as smoothly as when recording with the normal recording screen.

#### Notes on the 4K Photo function

#### ■ To change the aspect ratio

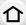

Selecting [Aspect Ratio] in the [Rec] menu allows you to change the aspect ratio for 4K photos.

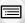

MENU

#### To record the subject with reduced blur

You can reduce the blur of the subject by setting a faster shutter speed.

- 1 Set the mode dial to [S].
- 2 Set the shutter speed by rotating the rear dial or the front dial.

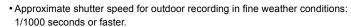

• If you increase the shutter speed, the ISO sensitivity becomes higher, which may increase the noise on the screen.

#### Shutter sound for 4K photo recording

When using [ ] ([4K Burst]) or [ ] ([4K Pre-Burst]), recording is performed with the electronic shutter. You can change the electronic shutter sound settings in [E-Shutter Vol] and [E-Shutter Tone]. (P221)

When recording with [ 钃] ([4K Burst(S/S)]), you can set the start/stop tone volume in [Beep Volume].

 You can perform high speed burst recording quietly using the 4K Photo function in combination with [Silent Mode].

## Scenes not suitable for the 4K Photo function Recording in extremely bright locations or indoors

When subjects are recorded in an extremely bright place or under fluorescent/LED lighting, the colour tone or brightness of the image may change, or horizontal stripes may appear on the screen.

Lowering the shutter speed may reduce the effect of the horizontal stripes.

#### Subjects that are moving fast in the horizontal direction

If you record a subject moving fast in the horizontal direction, the subject in the recorded pictures may appear distorted.

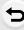

#### Limitations on the 4K Photo function

To optimise settings for 4K photo recording, certain limitations apply to some recording functions, menu items and other settings.

• The following items are fixed to the settings indicated below:

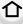

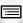

MENU

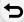

|                        |                                                                          | 4K] (8M)       |
|------------------------|--------------------------------------------------------------------------|----------------|
| [Picture Size]         | • Following picture sizes v<br>[4:3]: (3328×2496)<br>[16:9]: (3840×2160) | ,              |
| [Quality]              |                                                                          | [ <b>:</b> *•] |
| [Shutter Type]         | [1                                                                       | ESHTR]         |
| [Rec Format]*          |                                                                          | [MP4]          |
| [Rec Quality]*         | [4K/                                                                     | 100M/30p]      |
| [Continuous AF]*       |                                                                          | [ON]           |
| 0 111 1 11 11 11 11 11 |                                                                          | 1 ( )          |

<sup>\*</sup> Settings in the [Motion Picture] menu are not applied to 4K photo recording.

• The following limitations apply to the recording functions indicated below:

|                                  | [ 圖 ] ([4K Burst])/<br>[ 圖 ] ([4K Burst(S/S)]) | [ 🕮 ] ([4K Pre-Burst]) |
|----------------------------------|------------------------------------------------|------------------------|
| Programme Shift                  | -                                              | _                      |
| Exposure Compensation            | −3 EV to                                       | o +3 EV                |
| Shutter speed                    | 1/30th to 1/16000th                            |                        |
| Focus mode (AFF)                 | -                                              |                        |
| [AF Mode] (+)                    | _                                              |                        |
| [MF Assist]                      | 0                                              | -                      |
| White Balance (≰ <sup>wB</sup> ) | _                                              |                        |
| ISO sensitivity                  | [AUTO], 200 to 6400                            |                        |
| Flash                            | -                                              |                        |

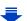

• The following menu items are disabled:

Applicable to [ 圖 ] ([4K Burst])/[ 圖 ] ([4K Burst(S/S)])/[ 圖 ] ([4K Pre-Burst])

| ı |   |   |  |
|---|---|---|--|
| Ì | Ì | ۰ |  |
|   | • |   |  |
|   |   |   |  |

| [Rec]    | [Picture Size]/[Quality]/[Bracket]/[iHandheld Night Shot]/[iHDR]/[Panorama Settings]/[Shutter Type]/[Shutter Delay]/[Flash]/[Extended ISO]/[Long Shtr NR]/[Shading Comp.]/[Ex. Tele Conv.]/[Color Space]/[Face Recog.]/[Profile Setup] |
|----------|----------------------------------------------------------------------------------------------------|
| [Custom] | [Rec Area]                                                                                                    |

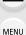

Only [ 3 ([4K Pre-Burst])

| [Setup] | [Economy] |
|---------|-----------|
|         |           |

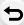

- The following changes occur when recording 4K photos:
- The [i,Resolution] setting changes from [EXTENDED] to [LOW].
- [Destination] in [Travel Date] cannot be recorded.
- [Simultaneous record w/o filter] is not available.
- It is not possible to use the HDMI output.
- When recording with [ 🖼 ] ([4K Pre-Burst]), [Step Zoom] in [Power Zoom Lens] is disabled.
- Scene Detection in Intelligent Auto Mode works the same way as when recording motion pictures.
- When the drive mode is set to 4K Photo, it is not possible to take pictures while recording motion picture. (Only when [46] ([Photo Priority]) is set)

#### Not available in these cases:

- The 4K Photo function is disabled when using the following settings:
- [Clear in Backlight]/[Glistening Water]/[Artistic Nightscape]/[Glittering Illuminations]/[Handheld Night Shot]/[Clear Night Portrait]/[Soft Image of a Flower] (Scene Guide Mode)
- [Rough Monochrome]/[Silky Monochrome]/[Miniature Effect]/[Soft Focus]/[Star Filter]/ [Sunshine] (Creative Control Mode)
- When recording with [Post Focus]
- When recording motion pictures
- When recording with the shutter speed set to [T] (Time)
- When using [Multi Exp.]
- When using [Time Lapse Shot]
- When using [Stop Motion Animation]

## Selecting pictures from 4K burst file and saving

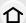

This section describes how to select pictures from a 4K burst file and save them. For information on how to record 4K burst files, refer to P118.

• The picture will be saved in JPEG format.

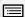

 The picture will be saved with recording information (Exif information), including its shutter speed, aperture and ISO sensitivity information.

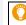

Setting [Playback Mode] in the [Playback] menu to [4K PHOTO] enables you to play back only 4K burst files and pictures created from them.

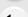

MENU

#### 4K burst files recorded with [ | ([4K Burst]) or [ | ([4K Burst(S/S)])

- Select a 4K burst file on the playback screen, and press A.
  - 4K burst files are displayed with [
  - You can also perform the same operation by touching the icon [ ].
  - The slide view screen for selecting pictures will be displayed.

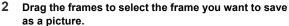

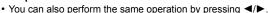

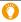

When you select pictures from any 4K burst file with long burst time, we recommend that you make a rough selection of scenes using the 4K burst playback screen, and then select the desired frame which you want to save as a picture by using the slide view screen.

• For details on how to operate, refer to P126, P128.

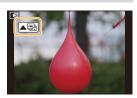

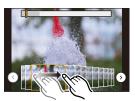

### 3 Press [MENU/SET] to save the picture.

#### <Slide view screen>

Position of the displayed frame

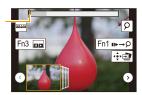

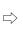

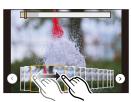

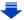

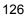

[MENU/SET]

**⊕** 

<u>MENU</u>

| Button                        | Touch                 | Description of operation                                                                                                    |  |
|-------------------------------|-----------------------|----------------------------------------------------------------------------------------------------|--|
| operation                     | operation             |                                                                                                    |  |
| <b>◄/</b> ▶                   | Dragging              | Selects a frame  • You can select a frame from 60 frames (continuous burst time of approximately 2 seconds).                                                                                                    |  |
| Select ⓒ/⊙<br>→<br>[MENU/SET] | ⊙/⊙                   | Displays the previous or next frames in slide view  • The previous or next 45 frames (burst time of approximately 1.5 seconds) will replace 45 of the frames that are currently displayed in slide view.  • Pressing the same button again will display the frames following the next ones or the ones preceding the previous ones. |  |
| -                             | Touching/<br>Dragging | Selects the frames to be displayed     Frames preceding and following the selected frame will be displayed in slide view.                                                                                                    |  |
| <b>~</b>                      | Pinching out/in       | Enlarges/reduces the display                                                                                                    |  |
|                               | _                     | Selects a frame while maintaining the enlarged display (during enlarged display)                                                                                                    |  |
| <b>▲/▼/⋖/</b> ▶               | Dragging              | Moves the enlarged area (during enlarged display)                                                                                                    |  |
| [Fn3]                         |                       | Displays the 4K burst playback screen.                                                                                                    |  |
| [Fn1]                         | 11▶→₽                 | Switches to marker operation                                                                                                    |  |
| _                             | ρ/ <b>≝</b> ρ         | Adds/deletes a marker                                                                                                    |  |
| -                             | PEAK                  | In-focus portions are highlighted with colour. ([Peaking]) • Switches in order of [OFF] $\rightarrow$ [ON] ([LOW]) $\rightarrow$ [ON] ([HIGH]).                                                                                                    |  |
| [DISP.]                       | _                     | Each time you press the button, the information display mode changes in the following order:  Display with information → Display without information → Display with a histogram.                                                                                                    |  |

• During marker operation, you can skip to the markers that you added or the beginning or end of the 4K burst file. Press [Fn1] again to return to the original operation.

Saves the picture

| Button operation | Touch operation | Description of operation      |
|------------------|-----------------|-------------------------------|
| <b>&gt;</b>      | ▶I              | Moves to the next marker.     |
| ◀                | I               | Moves to the previous marker. |

### <4K burst playback screen>

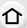

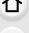

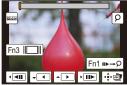

Fn1 ⊪→9 **▲■ →** 

During pause

During continuous playback

| During pause     |                       | During continuous playback                                                                                                    |
|------------------|-----------------------|----------------------------------------------------------------------------------------------------|
| Button operation | Touch operation       | Description of operation                                                                                                    |
| <b>A</b>         | •                     | Continuous playback                                                                                                    |
| ▼                | 1                     | Continuous rewind • Frames are rewound in approximately 0.5 second intervals at a faster speed than that of continuous playback.                                                 |
| <b>▲/</b> ▼      | П                     | Pause (during continuous playback/rewind)                                                                                                    |
|                  | <b>*</b>              | Fast forward                                                                                                    |
| •                | IIÞ                   | Frame-by-frame forward (during pause)                                                                                                    |
| 4                | •                     | Fast rewind                                                                                                    |
| _                | <b>411</b>            | Frame-by-frame rewind (during pause)                                                                                                    |
| -                | Touching/<br>Dragging | Selects the frames to be displayed (during pause)                                                                                                    |
| <b>~</b>         | Pinching out/in       | Enlarges/reduces the display (during pause)                                                                                                    |
|                  | -                     | Selects a frame while maintaining the enlarged display (during enlarged display)                                                                                                 |
| <b>▲/▼/⋖/</b> ►  | Dragging              | Moves the enlarged area (during enlarged display)                                                                                                    |
| [Fn3]            |                       | Displays the slide view screen (during pause)                                                                                                    |
| [Fn1]            | II▶→₽                 | Switches to marker operation                                                                                                    |
| _                | ρ / mρ                | Adds/deletes a marker                                                                                                    |
| -                | PEAK                  | In-focus portions are highlighted with colour. ([Peaking])  • Switches in order of [OFF]→[ON] ([LOW]) → [ON] ([HIGH]).                                                           |
| [DISP.]          | -                     | Each time you press the button, the information display mode changes in the following order:  Display with information → Display without information → Display with a histogram. |
| [MENU/SET]       | •                     | Saves the picture (during pause)                                                                                                    |
|                  |                       |                                                                                                    |

MENU

#### 4K burst files recorded with [ [4K Pre-Burst])

- Select a 4K burst file on the playback screen, and press A.
  - 4K burst files are displayed with [▲➡].
  - You can also perform the same operation by touching the icon [\*\*ASB\*\*].
  - The slide view screen for selecting pictures will be displayed.

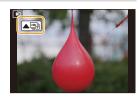

- 2 Drag the frames to select the frame you want to save as a picture.
  - You can also perform the same operation by pressing

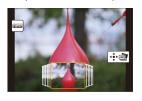

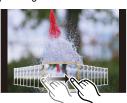

| Button operation | Touch operation | Description of operation                                                                                                    |
|------------------|-----------------|----------------------------------------------------------------------------------------------------|
| <b>⋖/</b> ▶      | Dragging        | Selects a frame                                                                                                    |
| <b>~</b>         | Pinching out/in | Enlarges/reduces the display                                                                                                    |
| Ç.               | _               | Selects a frame while maintaining the enlarged display (during enlarged display)                                                                                                 |
| <b>▲/▼/⋖/</b> ▶  | Dragging        | Moves the enlarged area (during enlarged display)                                                                                                    |
| -                | PEAK            | In-focus portions are highlighted with colour. ([Peaking]) • Switches in order of [OFF] $\rightarrow$ [ON] ([LOW]) $\rightarrow$ [ON] ([HIGH]).                                  |
| [DISP.]          | _               | Each time you press the button, the information display mode changes in the following order:  Display with information → Display without information → Display with a histogram. |
| [MENU/SET]       |                 | Saves the picture                                                                                                    |

3 Press [MENU/SET] to save the picture.

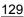

#### Selecting and saving pictures on the TV screen

Preparation: Set [HDMI Mode (Play)] (P224) to [AUTO] or [4K].

• When connecting to a TV that does not support 4K motion picture, select [AUTO].

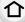

# Connect the camera and a TV with an HDMI micro cable, and display the playback screen. (P292)

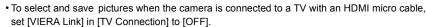

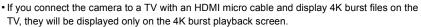

The 4K burst playback screen for playing back 4K burst files recorded with [ 國] ([4K Burst]) or [國] ([4K Burst(S/S)]) is displayed, and the slide view screen is not displayed.

- Even if you insert the SD card to a 4K-compatible TV with an SD card slot, you cannot play back 4K burst files recorded with [Aspect Ratio] set to an option other than [16:9]. To play them back, connect the camera and a 4K-compatible TV with an HDMI micro cable. (As of April 2016)
- Depending on the TV to be connected, 4K burst files may not be played back correctly.
- You cannot play back 4K burst files while the currently retrieving information icon ([a==]) or [a==]) is displayed. Wait until the icon disappears.
- If you touch the slide view screen or 4K burst playback screen twice, the screen will be enlarged. To return to the original display, touch the enlarged screen twice.
- To select and save pictures from 4K burst files on a PC, use the software "PHOTOfunSTUDIO". (P296)

Please note that it is not possible to edit a 4K burst file as a motion picture.

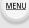

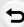

## Selecting a focus point after recording

#### ([Post Focus])

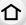

Applicable modes: PASM = D

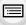

The camera can perform Burst recording in the same picture quality as 4K photo recording while automatically shifting the focus to different areas. After the recording, you can select the desired area on the screen and save a picture in which the selected area is in focus. This function is suited for recording still objects.

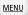

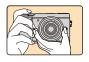

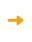

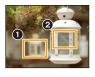

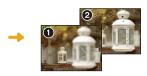

4K burst recording while automatically shifting the focus.

Touch the desired focus point.

A picture with the desired focus point is made.

- Use a UHS Speed Class 3 card. (P28)
- When using [Post Focus], the angle of view is narrower.

#### **Recording using [Post Focus]**

- 1 Press [ 🕎 ].
- 2 Press **√**/**▶** to select [ON] and press [MENU/SET].
  - It can also be set by going to the [Rec] menu and selecting [ON] for [Post Focus].
- 3 Decide on the composition, and press the shutter button halfway.
  - Auto Focus will detect focus areas on the screen.
     (Excluding the edges of the screen)
  - If no areas on the screen can be brought into focus, the focus display (A) will flash. Recording is not possible in this case.

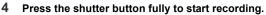

The focus point changes automatically while recording.
 When the icon (3) disappears, recording automatically ends.

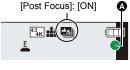

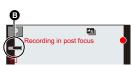

#### From the time you press the shutter button halfway until the end of recording:

- Maintain the same distance to the subject and the same composition.
- Do not operate the zoom. (Otherwise, recording will not be performed or will stop.)
- A motion picture in MP4 format will be recorded. (Audio will not be recorded.)
- When [Auto Review] is enabled, a screen that lets you select the desired focus area will be displayed. (P133)

#### ■ To cancel [Post Focus] Select [OFF] in step 2 on P131.

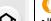

#### About camera temperature

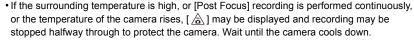

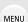

#### Limitations in [Post Focus]

- Since recording is performed in the same image quality as 4K photos, certain limitations apply to recording functions and menu settings. For details, refer to "Limitations on the 4K Photo function" on P124.
- In addition to the limitations of the 4K Photo function, the following limitations apply to [Post Focus] recording:
  - Focus Mode is fixed to [AFS].
  - Auto Focus Mode is disabled.
  - Motion pictures cannot be recorded.
  - Only [Single] and [Self Timer] ([♦), and [♦), are available for the drive mode.
  - [Digital Zoom] is disabled.

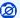

#### Not available in these cases:

- The [Post Focus] function is disabled when using the following settings:
- [Clear in Backlight]/[Glistening Water]/[Artistic Nightscape]/[Glittering Illuminations]/ [Handheld Night Shot]/[Clear Night Portrait]/[Soft Image of a Flower] (Scene Guide Mode)
- [Rough Monochrome]/[Silky Monochrome]/[Miniature Effect]/[Soft Focus]/[Star Filter]/ [Sunshine] (Creative Control Mode)
- When [Multi Exp.] is set
- When using [Time Lapse Shot]
- When using [Stop Motion Animation]

#### Selecting the desired focus area and saving a picture

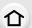

## Select an image with the [ icon on the playback screen, and press .

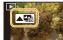

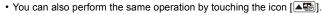

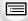

MENU

#### 2 Select and touch a focus area.

- A picture in which the selected area is in focus will be displayed.
- If a picture that is in focus is not available for the selected area, a red frame will be displayed. You cannot save a picture in this case.

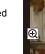

• You cannot select the edges of the screen.

| Button operation                                                         | Touch operation | Description of operation                                                                                               |
|--------------------------------------------------------------------------|-----------------|----------------------------------------------------------------------------------------------------|
| $\triangle/\nabla/\blacktriangleleft/\triangleright/\bigcirc_{\sim 112}$ | Touching        | Selects a focus area. • It cannot be selected during enlarged display.                                                 |
| <b>~</b>                                                                 | lacktriangle    | Enlarges the display.                                                                                                  |
| <b>~</b>                                                                 | Û               | Reduces the display (during enlarged display).                                                                         |
| [Fn1]                                                                    | PEAK            | In-focus portions are highlighted with colour. ([Peaking])  • Switches in order of [OFF]→[ON] ([LOW]) → [ON] ([HIGH]). |
| [MENU/SET]                                                               | •               | Saves the picture                                                                                                    |

 You can fine-adjust the focus by dragging the slide bar during enlarged display. (You can also perform the same operation by pressing ◄/►.)

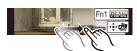

- 3 Touch [ ] to save the picture.
  - The picture will be saved in JPEG format.
  - After saving, return to step 2.
- You cannot choose and save the picture from a TV screen even if the camera is connected to a TV through an HDMI micro cable.
- You can select [Post Focus] in [Playback Mode] or [Slide Show] in the [Playback] menu.

### Select a Drive Mode

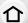

Applicable modes: PASM = DASM

You can change what the camera will do when you press the shutter button.

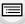

MENU

1 Press ▼ (🖳 🖒).

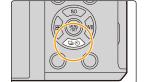

2 Press **◄/▶** to select the drive mode, and then press [MENU/SET].

A Drive mode

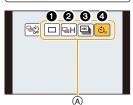

| ① [Single]                 | When the shutter button is pressed, only one picture is recorded.                         |
|----------------------------|-------------------------------------------------------------------------------------------|
| ② [Burst] (P135)           | Recordings are made in succession while the shutter button is pressed.                    |
| <b>③</b> [4K PHOTO] (P118) | When the shutter button is pressed, a 4K photo is recorded.                               |
| (P137)                     | When the shutter button is pressed, recording takes place after the set time has elapsed. |

Focus on the subject and take a picture.

#### ■ To cancel the drive mode

Select [ $\square$ ] ([Single]) or [ $\square$ ] in step 2.

• You can also cancel the self-timer by turning off the camera. (When [Self Timer Auto Off] (P225) is set to [ON])

#### **Burst Mode**

#### Setting the burst rate

After pressing ▲ in step 2 on P134, press ◄/▶ to select the burst rate, and press [MENU/SET].

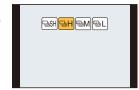

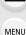

|                             |                    | [SH]<br>(Super high<br>speed) | [H]<br>(High speed) | [M]<br>(Middle<br>speed) | [L]<br>(Low speed) |
|-----------------------------|--------------------|-------------------------------|---------------------|--------------------------|--------------------|
| Burst speed (pictures/      | Mechanical shutter |                               | 8 (AFS)<br>6 (AFC)  | 6                        | 2                  |
| second)                     | Electronic Shutter | 40                            | 10 (AFS)<br>6 (AFC) | 6                        | 2                  |
| Live View during Burst Mode |                    | None                          | None                | Available                | Available          |
| *1                          | With RAW files     | — 40 or more*2                |                     |                          |                    |
| <b>↑1</b>                   | Without RAW files  | May 120                       |                     | 100 or more*2            |                    |

- \*1 Number of recordable pictures
- \*2 When recording is performed under the test conditions specified by Panasonic. The burst speed will become slower halfway. However, pictures can be taken until the capacity of the card becomes full. Depending on recording conditions, the number of burst pictures that can be taken will be reduced.
- The picture size will be fixed to [S] when [Burst Rate] is set to [SH].
- The burst speed may become slower depending on the following settings.
  - [Picture Size] (P192)/[Quality] (P193)/[Sensitivity] (P112)/Focus Mode (P95)/[Focus/Release Priority] (P212)

#### ■ About the maximum number of pictures that can be taken continuously

When you press the shutter button halfway, the maximum number of pictures you can take continuously will appear. You can check the approximate number of pictures that can be taken before the burst speed slows down.

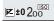

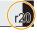

Example: When 20 pictures can be taken: [r20]

- Once recording starts, the maximum number of pictures that can be taken continuously will decrease. When [r0] appears, the burst speed will slow down.
- When [r99+] is displayed, you can take 100 or more pictures continuously.

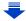

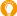

#### Focusing in Burst Mode

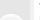

The way focus is achieved varies according to the focus mode (P95) setting and the [Focus/Release Priority] (P212) setting in the [Custom] menu.

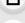

| Focus mode    | [Focus/Release<br>Priority] | Focus                       |  |
|---------------|-----------------------------|-----------------------------|--|
| [AFS]         | [FOCUS]                     | At the first picture        |  |
| [Al 0]        | [RELEASE]                   | At the first picture        |  |
| [AFF]/[AFC]*1 | [FOCUS]                     | Normal focusing*2           |  |
|               | [RELEASE]                   | Predicted focusing*3        |  |
| [MF]          | _                           | Focus set with Manual Focus |  |

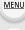

- \*1 When the subject is dark or the burst speed is set to [SH], the focus is fixed on the first picture.
- \*2 The burst speed may become slower because the camera is continuously focusing on the subject.
- \*3 Burst speed takes priority, and focus is estimated within possible range.
- Pictures taken with a burst speed of [SH] will be recorded as a single burst group (P184).
- When the burst speed is set to [SH] or [H] (when focus mode is [AFS] or [MF]), the exposure is
  fixed at the settings used for the first picture for the subsequent pictures as well.
   When the burst speed is set to [H] (when focus mode is [AFF] or [AFC]), [M] or [L], the
  exposure is adjusted each time you take a picture.
- It may take time to save pictures taken in Burst Mode on the card. If you take pictures
  continuously while saving, the maximum number of recordable pictures decreases. For
  continuous shooting, use of a high speed memory card is recommended.

#### ı 🥝

#### Not available in these cases:

- The Burst Mode is disabled in the following cases.
- [Glistening Water]/[Glittering Illuminations]/[Handheld Night Shot]/[Soft Image of a Flower]
   (Scene Guide Mode)
- [Rough Monochrome]/[Silky Monochrome]/[Miniature Effect]/[Soft Focus]/[Star Filter]/
   [Sunshine] (Creative Control Mode)
- When recording motion pictures
- When recording using the flash
- When recording with [Post Focus]
- When recording with the shutter speed set to [T] (Time)
- When using [Multi Exp.]
- When using [Time Lapse Shot]
- When using [Stop Motion Animation] (only when [Auto Shooting] is set)
- In the following cases, [SH] in Burst Mode cannot be used.
  - When using [Stop Motion Animation]
  - When using [Shutter Delay]

#### Self-timer

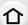

#### Setting the self-timer

After pressing ▲ in step 2 on P134, press time, and press [MENU/SET].

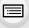

MENU

**3** Picture is taken 10 seconds after shutter is pressed.

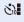

After 10 seconds the camera takes 3 pictures at about 2 seconds intervals

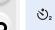

Picture is taken 2 seconds after shutter is pressed. · When using a tripod, etc., this setting is a convenient way to avoid the jitter caused by pressing the shutter button.

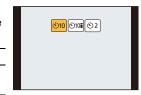

- After the self-timer indicator flashes, recording starts.
- · Focus and exposure will be set when the shutter button is pressed halfway.
- · We recommend using a tripod when recording with the self-timer.

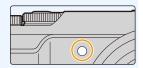

#### Not available in these cases:

- It cannot be set to [১¾] in the following cases.
  - When recording with [Post Focus]
  - When recording with the shutter speed set to [T] (Time)
- When [Simultaneous record w/o filter] of [Filter Settings] is set to [ON]
- When recording with the Bracket function
- When using [Multi Exp.]
- Self-timer is disabled in the following cases.
  - When recording motion pictures
  - When using [Time Lapse Shot]
  - When using [Stop Motion Animation] (only when [Auto Shooting] is set)

# Taking Pictures While Adjusting a Setting Automatically (Bracket Recording)

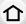

Applicable modes: Applicable modes: Applicable m

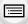

You can take multiple pictures while automatically adjusting a setting by pressing the shutter button.

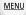

## 1 Select the menu. (P54)

| MENU → $\bigcirc$ [Rec] → [Bracket] → [Bracket Type] |                                                                                                    |  |  |
|------------------------------------------------------|----------------------------------------------------------------------------------------------------|--|--|
|                                                      | Press the shutter button to perform recording while                                                              |  |  |
| (Exposure Bracket)                                   | adjusting the exposure. (P139)                                                                                   |  |  |
| (F) (Aperture Bracket)*                              | Press the shutter button to perform recording while adjusting the aperture. (P140)                               |  |  |
| FOCUS (Focus Bracket)                                | Press the shutter button to perform recording while adjusting the focus position. (P140)                         |  |  |
| WB (White Balance Bracket)                           | Press the shutter button once to take three pictures with different white balance settings automatically. (P117) |  |  |

<sup>\*</sup> Available in Aperture-Priority AE Mode or when the ISO sensitivity is set to [AUTO] in Manual Exposure Mode.

## 2 Press ▲/▼ to select [More settings] and then press [MENU/SET].

- For information on [More settings], refer to the page that describes each function.
- Press the shutter button halfway to exit the menu.

## 3 Focus on the subject and take a picture.

When Exposure Bracket is selected, the bracket display flashes until all of the pictures
you have set are taken. If you change the bracket settings or turn off the camera before
all of the pictures you have set are taken, the camera restarts recording from the first
picture.

#### ■ To cancel [Bracket Type]

Select [OFF] in step 1.

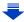

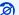

MENU

#### Not available in these cases:

- · Bracket recording is disabled in the following cases.
- [Glistening Water]/[Glittering Illuminations]/[Handheld Night Shot]/[Soft Image of a Flower] (Scene Guide Mode)
- [Rough Monochrome]/[Silky Monochrome]/[Miniature Effect]/[Soft Focus]/[Star Filter]/ [Sunshine] (Creative Control Mode)
- When recording using the flash (except for White Balance Bracket)
- When recording motion pictures
- When [Burst Rate] is set to [SH]
- When recording 4K photos
- When recording with [Post Focus]
- When recording with the shutter speed set to [T] (Time)
- When using [Multi Exp.]
- When using [Time Lapse Shot]
- When using [Stop Motion Animation] (only when [Auto Shooting] is set)

### **Exposure Bracket**

#### About [More settings] (step 2 in P138)

| [Step]                 | Sets the number of pictures to be taken and the exposure compensation range. [3•1/3] (Takes three pictures with an interval of 1/3 EV) to [7•1] (Takes seven pictures with an interval of 1 EV) |  |
|------------------------|----------------------------------------------------------------------------------------------------|--|
| [Sequence]             | Sets the order in which pictures are taken.                                                                                                    |  |
| [Single Shot Setting]* | [□]: Takes one picture each time you press the shutter button. [□]: Takes all the pictures set to be taken when you press the shutter button once.                                              |  |

<sup>\*</sup> Not available for burst recording. When using burst recording, if you press and hold the shutter button, recording will be performed continuously until a specified number of pictures are taken

#### [Step]: [3·1/3], [Sequence]: [0/-/+]

1st picture

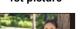

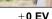

2nd picture

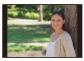

-1/3 EV

#### 3rd picture

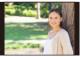

+1/3 EV

 When taking pictures using Exposure Bracket after setting the Exposure Compensation value, the pictures taken are based on the selected Exposure Compensation value.

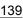

#### **Aperture Bracket**

Recording Mode: A M

[Image Count]

仚

About [More settings] (step 2 in P138)

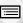

[3], [5]: Takes a specified number of pictures with different aperture values within the range based on the initial aperture value.

[ALL]: Takes pictures using all aperture values.

<u>MENU</u>

 When using burst recording, if you press and hold the shutter button, recording will be performed until a specified number of pictures are taken.

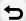

The available aperture values vary depending on the lens.

Example: when using the interchangeable lens (H-FS12032)

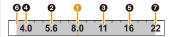

When the initial position is set to F8.0:

first picture, 2 second picture, 3 third picture... reseventh picture

#### **Focus Bracket**

#### ■ About [More settings] (step 2 in P138)

| [Step]         | Sets the interval between focus positions. |
|----------------|--------------------------------------------|
| [Image Count]* | Sets the number of pictures to be taken.   |
|                |                                            |

\* Not available for burst recording. When using burst recording, if you press and hold the shutter button, recording will be performed continuously until a specified number of pictures are taken.

Takes pictures with different focus positions within the range based on the initial focus position.

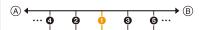

- (A) Close-up
- (B) Infinity
- first picture, 2 second picture... 6 fifth picture...
- Pictures taken with Focus Bracket are displayed as a set of group pictures. (P184)

## **Taking Pictures Automatically at Set Intervals**

#### ([Time Lapse Shot])

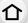

Applicable modes: PASM = D

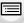

MENU

The camera can automatically take pictures of subjects such as animals or plants as time elapses and create a motion picture.

- Set the date and time settings in advance. (P35)
- Pictures taken with Time Lapse Shot are displayed as a set of group pictures. (P184)
- 1 Select the menu. (P54)

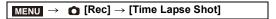

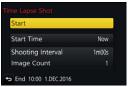

|                                          | [Now]                                                                                                    | Starts the recording by fully-pressing the shutter button.                                                                                                    |
|------------------------------------------|----------------------------------------------------------------------------------------------------|----------------------------------------------------------------------------------------------------|
| [Start Time]                             | [Start Time<br>Set]                                                                                                    | Any time up to 23 hours 59 minutes ahead can be set. Select the item (hour or minute) by pressing $\blacktriangleleft/\triangleright$ , set the start time by pressing $\blacktriangle/\blacktriangledown$ , and then press [MENU/SET]. |
| [Shooting<br>Interval]/<br>[Image Count] | The recording interval and the number of pictures can be set.  ◄/▶: Select the item (minute/second/number of pictures)  ▲/▼: Setting  MENU/SET]: Set |                                                                                                    |

- Recording may not be consistent with the set recording interval or the set number of pictures depending on recording conditions.
- Press ▲/▼ to select [Start] and then press [MENU/SET].
- 3 Press the shutter button fully.
  - · The recording starts automatically.
  - During recording standby, the power will turn off automatically if no operation is performed for a certain period. The Time Lapse Shot is continued even with the power turned off. When the recording start time arrives, the power turns on automatically.
    - To turn on the power manually, press the shutter button halfway.
  - Operations during recording standby (The camera is turned on)

| Button operation | Touch operation | Description of operation                                                              |
|------------------|-----------------|---------------------------------------------------------------------------------------|
| [Fn3]            | <b>3</b>        | Displays a selection screen that lets you pause or stop the recording                 |
| [i iio]          |                 | Displays a selection screen that lets you resume or stop the recording (during pause) |

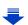

#### 4 Select the methods for creating a motion picture.

. The recording format is set to [MP4].

| [Rec Quality] | Sets the quality of a motion picture.                                                                    |
|---------------|----------------------------------------------------------------------------------------------------|
| [Frame Rate]  | Sets the number of frames per second. The larger the number is, the smoother the motion picture will be. |
| [Sequence]    | [NORMAL]: Splices pictures together in recording order.                                                  |
|               | [REVERSE]: Splices pictures together in reverse recording order.                                         |

#### 5 Select [OK] with **△/▼**, and then press [MENU/SET].

 Motion pictures can also be created from [Time Lapse Video] in the [Playback] menu. (P243)

- This function is not for use in a security camera.
- [Time Lapse Shot] is paused in the following cases.
  - When the charge on the battery runs out
  - Turning the camera off

During [Time Lapse Shot], you can replace the battery and the card, and then restart by turning on this unit. (Note that pictures taken after the restart will be saved as a separate set of group pictures) Turn off this unit when replacing the battery or the card.

- When creating motion pictures with a [Rec Quality] setting of [4K/25p] or [4K/24p], recording times are limited to 29 minutes and 59 seconds.
  - When using an SDHC Memory Card, you cannot create motion pictures with a file size exceeding 4 GB.
  - When using an SDXC Memory Card, you can create motion pictures with a file size exceeding 4 GB.
- A motion picture with a [Rec Quality] setting of [FHD/50p], [FHD/25p], [HD/25p], or [VGA/25p] cannot be created if the recording time exceeds 29 minutes and 59 seconds or the file size exceeds 4 GB.

#### Not available in these cases:

- This function is not available in the following cases:
- [Handheld Night Shot] (Scene Guide Mode)
- When [Simultaneous record w/o filter] of [Filter Settings] is set to [ON]
- When using [Multi Exp.]
- When using [Stop Motion Animation]

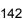

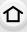

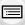

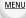

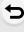

## Creating Stop Motion Pictures ([Stop Motion

#### Animation])

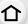

Applicable modes: PASM = 5

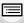

A stop motion picture is created by splicing pictures together.

- Set the date and time settings in advance. (P35)
- Pictures taken with [Stop Motion Animation] are displayed as a set of group pictures. (P184)

MENU

1 Select the menu. (P54)

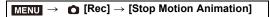

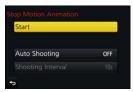

| [Auto Shooting]     | [ON]                                                                                                    | Takes pictures automatically at a set recording interval. |
|---------------------|----------------------------------------------------------------------------------------------------|-----------------------------------------------------------|
|                     | [OFF]                                                                                                    | This is for taking pictures manually, frame by frame.     |
| [Shooting Interval] | (Only when [Auto Shooting] is set to [ON])  Press ◀/▶ to select the recording interval (seconds),  press ▲/▼ to set it, and press [MENU/SET]. |                                                           |

- Press ▲/▼ to select [Start] and then press [MENU/SET].
- Press A/▼ to select [New] and then press [MENU/SET].
- Press the shutter button fully.
  - · Up to 9999 frames can be recorded.
- 5 Move the subject to decide on the composition.
  - · Repeat recording in the same way.
  - · If this unit is turned off while recording, a message for resuming the recording is displayed when the camera is turned on. Selecting [Yes] allows you to continue the recording from the interruption point.

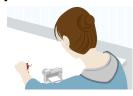

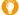

#### Recording materials skilfully

- · The recording screen displays up to two pictures taken previously. Use them as reference for the amount of movement.
- Pressing [ ] allows you to check recorded pictures. Unnecessary pictures can be deleted by pressing [面]. Pressing [ ] again will return you to the recording screen.

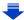

MENU

#### 6 Touch [ to end the recording.

- It can also be ended by selecting [Stop Motion Animation] from the [Rec] menu and then pressing [MENU/SET].
- When [Auto Shooting] is set to [ON], select [End] on the confirmation screen.

(If [Pause] has been selected, press the shutter button fully to resume the recording.)

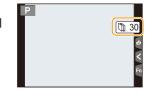

#### 7 Select the methods for creating a motion picture.

• The recording format is set to [MP4].

| [Rec Quality] | Sets the quality of a motion picture.                                                                                    |  |  |
|---------------|----------------------------------------------------------------------------------------------------|--|--|
| [Frame Rate]  | Sets the number of frames per second. The larger the number is, the smoother the motion picture will be.                 |  |  |
| [Sequence]    | [NORMAL]: Splices pictures together in recording order. [REVERSE]: Splices pictures together in reverse recording order. |  |  |

#### 8 Press ▲/▼ to select [OK] and then press [MENU/SET].

 Motion pictures can also be created from [Stop Motion Video] in the [Playback] menu. (P243)

#### Adding pictures to the Stop Motion Animation group

Selecting [Additional] in step **3** will display group pictures recorded with [Stop Motion Animation].

Select a set of group pictures, and then press [MENU/SET].

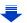

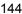

- Automatic recording may not take place at set intervals because recording takes time under certain recording conditions, such as when the flash is used for recording.
- When creating motion pictures with a [Rec Quality] setting of [4K/25p] or [4K/24p], recording times are limited to 29 minutes and 59 seconds.

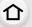

MENU

- When using an SDHC Memory Card, you cannot create motion pictures with a file size exceeding 4 GB.
- When using an SDXC Memory Card, you can create motion pictures with a file size exceeding 4 GB.
- A motion picture with a [Rec Quality] setting of [FHD/50p], [FHD/25p], [HD/25p], or [VGA/25p] cannot be created if the recording time exceeds 29 minutes and 59 seconds or the file size exceeds 4 GB.
- A picture cannot be selected from [Additional] when it is the only one that was taken.

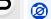

## Not available in these cases:

- This function is not available in the following cases:
- When [Simultaneous record w/o filter] of [Filter Settings] is set to [ON]
- When using [Multi Exp.]
- When using [Time Lapse Shot]
- [Auto Shooting] in [Stop Motion Animation] is not available for the following functions:
- [Handheld Night Shot] (Scene Guide Mode)

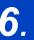

## Stabiliser, Zoom and Flash

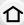

## Image Stabiliser

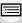

The camera can activate either the In-Lens Image Stabiliser or In-Body Image Stabiliser, or it can activate both of them and reduce jitter even more effectively. (Dual I.S.) For motion picture recording, you can use the 5-Axis Hybrid Image Stabiliser, which makes use of the In-Lens Image Stabiliser, In-Body Image Stabiliser, and Electronic Image Stabiliser.

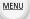

• The image stabilisers to be activated differ depending on your lens. The icon for the currently activated image stabiliser is displayed on the recording screen.

| activated image stabiliser is displayed on the n                                                                                                    |                                           |                                                                    |
|----------------------------------------------------------------------------------------------------|-------------------------------------------|--------------------------------------------------------------------|
|                                                                                                    | When taking pictures                      | When recording motion pictures                                     |
| Panasonic lenses compatible with Dual I.S. (Based on the Micro Four Thirds System standard)  • For the latest information on compatible lenses, please refer to our website. (P17)  • If [DUAL   OUT   OUT | Lens + Body<br>(Dual I.S.) ( (U)) / ((U)) | Lens + Body<br>(Dual I.S.) ( ( ( ) ),<br>5-Axis Hybrid<br>( ( ) )* |
| Lenses compatible with the image<br>stabiliser function<br>(Based on the Micro Four Thirds System<br>standard/Four Thirds System standard)                                                                                                    | Lens or Body<br>((心) / (心)                | Lens or Body<br>((過)),<br>5-Axis Hybrid<br>((運))*                  |
| Lenses not compatible with the image stabiliser function (Based on the Micro Four Thirds System standard/Four Thirds System standard)                                                                                                    | Body ((嶋)) / ((嶋))                        | Body (៕🐠)),<br>5-Axis Hybrid                                       |
| When using a Leica lens mount adaptor (optional) or mount adaptor made by another manufacturer                                                                                                    |                                           | (讏)*                                                               |

<sup>\*</sup> When [E-Stabilization (Video)] is set to [ON]

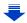

### Preventing jitter (camera shake)

When the jitter alert [《ⓒ》] appears, use [Stabilizer], a tripod or the self-timer (P137).

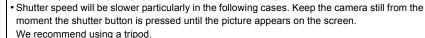

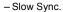

- Slow Sync./Red-Eye Reduction

- [Clear Nightscape]/[Cool Night Sky]/[Warm Glowing Nightscape]/[Artistic Nightscape]/ [Glittering Illuminations]/[Clear Night Portrait] (Scene Guide Mode)
- When you set to a slow shutter speed

MENU

Set1

MENU

## Applicable modes: Applicable modes: Applicable m

 $\bigcap$  [Rec]  $\rightarrow$  [Stabilizer]

· When using an interchangeable lens with O.I.S. switch (such as H-FS14140), stabiliser function is activated if the O.I.S. switch of the lens is set to [ON]. ([(((١))]) is set at the time of purchase)

### Select the menu. (P54)

#### Camera shake is corrected for up/down, left/right, and rotational movements. [((些))] ([Normal]) Camera shake is corrected for up/down movements [Operation [(進光] This mode is ideal for panning (a method Mode1 ([Panning]) of taking pictures which involves turning the camera to track the movements of a subject which continues to move in a fixed direction). [Stabilizer] does not work. ([((編)]) [OFF] · When using a lens with an O.I.S. switch, set the switch to [OFF]. Jitter during motion picture recording is corrected along the vertical, horizontal, roll, pitch, and yaw axes by making use of the In-Lens Image Stabiliser, In-Body Image Stabiliser, and Electronic Image Stabiliser. (5-Axis [E-Stabilization Hybrid Image Stabiliser) (Video)] [ON]/[OFF] • When [ON] is selected, the angle of view of recorded motion pictures may become narrower. If the focal length is not set automatically, you can set it manually. (P148) [Focal Length When a manually selected focal length is set, a confirmation screen asking

you to change the focal length setting is displayed after you turn on the camera. Selecting [Yes] allows you to set [Focal Length Set] in [Stabilizer].

#### Setting the focal length of a lens

1 Select the menu. (P54)

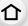

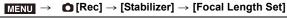

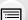

- 2 Select the focal length of your lens with ◄/▶.
  - A focal length ranging from 8 mm to 1000 mm can be set.
  - If the focal length setting for your lens is not found, select a value close to the focal length of your lens.
- 3 Press [MENU/SET].

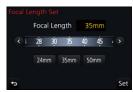

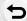

**MENU** 

- Registering a focal length
- 1 Perform step 2 in "Setting the focal length of a lens".
- 2 Press ▼.
- 3 Press ◀/▶ to select the focal length to be overwritten and then press [DISP.].
  - Up to 3 focal length settings can be registered.

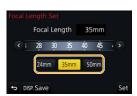

- Setting a registered focal length
- 1 On the screen in step 2 of "Setting the focal length of a lens", press ▼.
- 2 Press **◄/▶** to select the registered focal length and then press [MENU/SET].

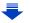

- The Image Stabiliser may produce operational sound or cause vibration during its operation, but these are not malfunctions.
- It is recommended to disable the Image Stabiliser when using a tripod.

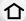

- The stabiliser function may not be effective in the following cases.
  - Be careful of camera jitter when you press the shutter button.
  - When there is a lot of jitter

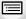

MENU

- When the zoom magnification is high
- When using the Digital Zoom
- When taking pictures while following a moving subject
- When the shutter speed becomes slower to take pictures indoors or in dark places
- The panning effect in [((())] is more difficult to achieve in the following cases.
  - In brightly lit places such as in broad daylight on a summer's day
  - When the shutter speed is faster than 1/100th of a second
  - When you move the camera too slowly because the subject is moving slowly (The background will not become a blur)
- When the camera does not keep up with the subject satisfactorily

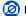

## Not available in these cases:

- [((山))] is not available in Panorama Shot Mode.
- In the following cases, the [Stabilizer] will switch to [((♠))] (Normal), even if it is set to [((♠)) (Panning):
  - During motion picture recording
  - When 4K Photo function has been set
  - When recording using [Post Focus]
- The 5-Axis Hybrid Image Stabiliser function is not available in the following cases:
  - When the MP4 motion picture size is set to [VGA] in [Rec Quality]
  - When using the Digital Zoom

## **Taking Pictures with the Zoom**

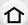

## **Optical zoom**

Applicable modes: PASM PASM C

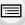

You can zoom-in to make people and objects appear closer or zoom-out to record landscapes, etc.

MENU

**f** side: Enlarges distant subject **w** side: Widens angle of view

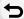

| Interchangeable lens<br>with a zoom ring<br>(H-FS12032/<br>H-FS35100/<br>H-FS14140)        | Rotate the zoom ring.                                                                                                    |                |
|--------------------------------------------------------------------------------------------|----------------------------------------------------------------------------------------------------|----------------|
| Interchangeable lens<br>that supports the<br>power zoom<br>(electrically operated<br>zoom) | Move the zoom lever. (The zoom speed varies depending on how far you move the lever.)  If you assign [Zoom Control] to a function button, you can operate the optical zoom slowly by pressing ◀/▶ or fast by pressing ▲/▼.  For information on how to operate, refer to subsequent steps on P152. | step 2 and the |
| Interchangeable lens<br>that does not support<br>the zoom (H-H020A)                        | The optical zoom is not available.                                                                                                    |                |

## Raising the telescopic effect

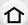

## [Ex. Tele Conv.]

Applicable modes: Applicable modes: Applicable m

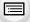

**MENU** 

Extra Tele Conversion enables you to take pictures that are further enlarged without deteriorating the picture quality.

| When taking pictures [Ex. Tele Conv.] ([Rec]) | 1.2×: [EX M] ([16:9])<br>1.4×: [EX M] ([4:3]/[3:2]/[1:1])<br>2.0×: [EX S] ([4:3]/[3:2]/[16:9]/[1:1]) |
|-----------------------------------------------|----------------------------------------------------------------------------------------------------|
|-----------------------------------------------|----------------------------------------------------------------------------------------------------|

• Set the picture size to [M]or [S] (picture sizes indicated with (□X)), and set the quality to (□±□) or (□±□).

| When recording motion pictures [Ex. Tele Conv.] ([Motion Picture]) | 2.4× (motion pictures size is set to [FHD] in [Rec Quality]) 3.6× (motion pictures size is set to [HD] in [Rec Quality]) 4.8× (motion pictures size is set to [VGA] in [Rec Quality]) |
|--------------------------------------------------------------------|----------------------------------------------------------------------------------------------------|
|--------------------------------------------------------------------|----------------------------------------------------------------------------------------------------|

### Increasing the zoom magnification in steps

• This can be used only when recording pictures.

Select the menu. (P54)

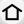

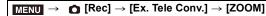

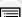

MENU

Set a function button to [Zoom Control]. (P58)

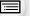

Press the function button.

Press **◄/▶** or **▲/▼**.

Tele (Enlarges distant subject)

Wide (Widens angle of view)

• The zoom operation is terminated when the function button is pressed again or a certain amount of time passes.

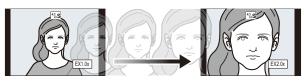

- (A) Optical Zoom range (Focal length)\*
- (B) Extra Tele Conversion range for still picture recording (Zoom magnification)
- 42 EX1.4x (A) (B)
- \* This zoom slider is displayed when using an interchangeable lens that supports the power zoom.
- · A constant zoom speed will be set.
- The indicated zoom magnification is an approximation.

## Fixing the zoom magnification at the maximum level Select the menu. (P54)

 $\bigcap$  [Rec]  $\rightarrow$  [Ex. Tele Conv.]  $\rightarrow$  [TELE CONV.]  $MENU \rightarrow$ 

MENU  $\blacksquare$  [Motion Picture]  $\rightarrow$  [Ex. Tele Conv.]  $\rightarrow$  [ON]

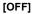

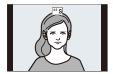

[TELE CONV.]/[ON]

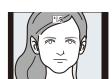

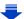

If you assign [Ex. Tele Conv.] to [Fn Button Set] (P58) in the [Custom] menu, you can display
the Extra Tele Conversion setting screen for both pictures and motion pictures by pressing the
assigned function button. While this screen is displayed, you can change the [Picture Size]
setting by pressing [DISP.].

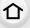

MENU

## Not available in these cases:

- This function is not available in the following cases:
  - [Handheld Night Shot] (Scene Guide Mode)
- [Toy Effect]/[Toy Pop] (Creative Control Mode)
- When [Burst Rate] is set to [SH]
- When recording 4K photos
- When recording with [Post Focus]
- When [HDR] is set to [ON]
- When using [Multi Exp.]
- When the MP4 motion picture size is set to [4K] in [Rec Quality]
- When [4K Live Cropping] is set
- When the image of the camera is output through the HDMI connection (except for Creative Video Mode)

## [Digital Zoom]

## Applicable modes: ⚠ @ PASM = © Ø

Although the image quality deteriorates every time you zoom in further, you can zoom in up to four times the original zoom magnification. (Continuous zooming is not possible.)

## 

 When using the Digital Zoom, we recommend using a tripod and the self-timer (P137) for taking pictures.

## Not available in these cases:

- This function is not available in the following cases:
- [Toy Effect]/[Toy Pop]/[Miniature Effect] (Creative Control Mode)
- When recording with [Post Focus]
- When using [Multi Exp.]

#### Changing the settings for a power zoom lens

## Applicable modes: Applicable modes: Applicable m

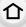

Sets the screen display and lens operations when using an interchangeable lens that is compatible with power zoom (electrically operated zoom).

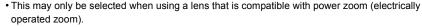

## MENU $\rightarrow$ $\mathcal{F}_{C}$ [Custom] $\rightarrow$ [Power Zoom Lens]

MENU

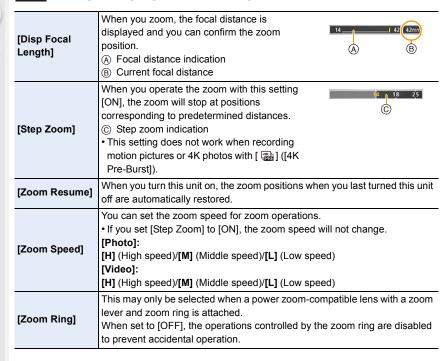

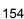

## Zooming using touch operations (Touch zoom)

## (Optical Zoom and Extra Tele Conversion for still picture recording are operable)

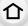

• If you are using an interchangeable lens not supporting power zoom (H-FS12032/H-FS35100/ H-H020A/H-FS14140), you can only operate Extra Tele Conversion for pictures by setting [Ex. Tele Conv.] (P151) to [ZOOM].

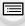

1 Touch [<].

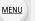

2 Touch [[1].

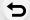

• The slide bar is displayed.

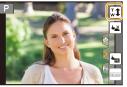

# 3 Perform zoom operations by dragging the slide bar.

The zoom speed varies depending on the touched position.

| []/[_] | Zooms slowly  |
|--------|---------------|
|        | Zooms quickly |

Touch [ ] again to end touch zoom operations.

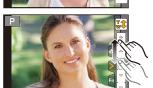

## Not available in these cases:

- This function is not available in the following cases:
- When recording 4K photos

## Taking pictures by using the flash

Applicable modes: PASM = 5

介

Open/Close the built-in flash

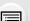

Taking a picture using the flash becomes possible by opening the built-in flash.

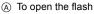

Press the flash open button.

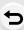

MENU

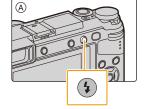

To close the flash

#### Press the flash until it clicks.

- Forcibly closing the flash can damage the camera.
- Be sure to close the built-in flash when not in use.
- The flash setting is fixed to [⑤] while the flash is closed.

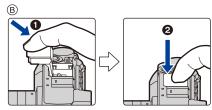

- · Be careful when opening the flash as the flash will jump out.
- Be careful not to catch a finger when closing the flash bulb.

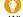

## In the following cases, the flash is fixed to [\$\mathbb{G}] (forced flash off).

- When recording motion pictures
- · When recording 4K photos
- When recording with [Post Focus]
- · When using the electronic shutter
- When [HDR] is set to [ON]
- When [Silent Mode] is set to [ON]
- When an image effect in [Filter Effect] of [Filter Settings] is set

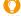

#### Using the flash skilfully

• When taking pictures with flash with the lens hood attached, the lower portion of the photo may turn dark and the control of the flash may be disabled because the photo flash may be obscured by the lens hood. We recommend detaching the lens hood.

#### ■ The available flash range (approximation)

When you use certain lenses, light from the flash may be blocked or fail to cover the lens field of view, causing dark areas to appear in the resulting pictures.

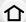

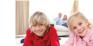

The distance at which light from the flash is blocked by lens, and the distance to which light from the flash is delivered vary depending on the lens used. Check the distance to the subject when taking a picture.

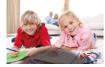

MENU

| When the interchangeable lens (H-FS12032) is used |                                                                    |  |
|---------------------------------------------------|--------------------------------------------------------------------|--|
| Wide                                              | Tele                                                               |  |
| 0.4 m (1.3 feet) to 4.8 m (16 feet)               | 1.3 feet) to 4.8 m (16 feet) 0.3 m (0.98 feet) to 3.0 m (9.8 feet) |  |
|                                                   |                                                                    |  |

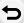

| When the interchangeable            | e lens (H-FS35100) is used           |
|-------------------------------------|--------------------------------------|
| Wide                                | Tele                                 |
| 0.9 m (3.0 feet) to 4.2 m (14 feet) | 0.9 m (3.0 feet) to 3.0 m (9.8 feet) |

#### When the interchangeable lens (H-H020A) is used

0.5 m (1.6 feet) to 9.8 m (32 feet)

| When the interchangeable lens (H-FS14140) is used (When the aspect ratio is [4:3].) |                                        |                                         |
|-------------------------------------------------------------------------------------|----------------------------------------|-----------------------------------------|
| Wide to 34 mm                                                                       | 35 mm                                  | Tele                                    |
| Vignetting effect occurs due to the light of the flash.                             | 1.0 m (3.3 feet) to 3.7 m<br>(12 feet) | 0.5 m (1.6 feet) to 3.0 m<br>(9.8 feet) |

- These are the ranges when the ISO sensitivity is set to [AUTO] and [ISO Limit Set] (P201) is set to [OFF].
- Do not bring the flash too close to objects or close the flash while it is activated. The objects may be discoloured by its heat or lighting.
- Do not close the flash soon after the flash is activated prior to taking pictures due to Forced ON/ Red-Eye Reduction etc. It causes a malfunction.
- It may take time to charge the flash if you repeatedly take pictures. You must wait a moment to take the next picture while the flash icon is blinking red indicating the flash is charging.
- When you attach an external flash, it takes priority over the built-in flash. Refer to P307 for the external flash.

## **Setting the Flash Functions**

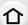

## Changing the firing mode

Applicable modes: (A) (F) A S M (M) (M) (M) (M)

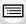

**MENU** 

Select whether to set the flash output automatically or manually.

1 Select the menu. (P54)

| MENU → O | [Rec]  ightarrow [Flash]  ightarrow [Firing Mode]                          |
|----------|----------------------------------------------------------------------------|
|          |                                                                            |
| [TTL]    | The camera automatically sets the flash output.                            |
|          | Set the luminosity ratio of the flash manually. In [TTL] you can shoot the |
|          | photograph you want even when shooting dark scenes that may                |
| [MANUAL] | otherwise be too brightly lit by the flash.                                |
|          | • When [MANUAL] is set, the luminosity ratio ([1/1], etc.) is displayed on |
|          | the flash icon on the screen.                                              |

2 (When [MANUAL] is selected) Select the menu.

- 3 Press **◄/▶** to select an item and then press [MENU/SET].
  - You can set from [1/1] (full brightness) to [1/128] in steps of [1/3].
- This item is not available when an built-in flash is being used.

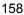

### **Changing Flash Mode**

Applicable modes: (A) (P) (A) (S) (M) (A) (A) (A)

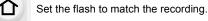

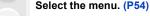

| $\blacksquare MENU \to  \bullet \ [Rec] \to [Flash] \to [Flash \ Mode]$ |  |                                              |  |   |
|-------------------------------------------------------------------------|--|----------------------------------------------|--|---|
|                                                                         |  | The flash is activated every time regardless |  | П |

MENU

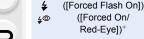

of the recording conditions. · Use this when your subject is back-lit or under fluorescent light.

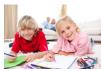

([Slow Sync.]) \$S ([Slow Sync./ \$s<sup>®</sup> Red-Evel)\*

When taking pictures against a dark background landscape, this feature will slow the shutter speed when the flash is activated. Dark background landscape will appear brighter.

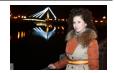

· Use this when you take pictures of people in front of a dark background.

 Using a slower speed can cause motion blur. Using a tripod can enhance your photos.

(\$) ([Forced Flash Off])

The flash is not activated in any recording conditions. Use this when you take pictures in places where the use of

flash is not permitted. • This item is available only when using an external flash.

It can be set only when [Wireless] in [Flash] is set to [OFF] and [Firing Mode] is set to [TTL].

#### The flash is activated twice.

The interval between the first and second flash is longer when  $[ \ \phi^{\otimes} \ ]$  or  $[ \ \phi^{\otimes} \ ]$  is set. The subject should not move until the second flash is activated.

• The Red-Eye Reduction effect differs between people. Also, if the subject was far away from the camera or was not looking at the first flash, the effect may not be evident.

Some flash modes may not be available depending on the external flash's settings.

#### Available flash settings by Recording Mode

The available flash settings depend on the Recording Mode.

(○: Available, —: Not available, ●: Initial setting of Scene Guide Mode)

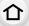

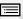

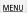

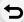

|         |       | Recording Mode                        | <b>\$</b> | <b>∳</b> ◎ | ∳S | ≠ <sub>S</sub> © | <b>③</b> |
|---------|-------|---------------------------------------|-----------|------------|----|------------------|----------|
| P<br>A  | •     | mme AE Mode<br>re-Priority AE Mode    | 0         | 0          | 0  | 0                | 0        |
| S       |       | r-Priority AE Mode<br>I Exposure Mode | 0         | 0          | ı  | ı                | 0        |
|         |       | [Clear Portrait]                      | 0         | •          | _  | _                | 0        |
|         |       | [Silky Skin]                          | 0         | •          | _  |                  | 0        |
|         |       | [Backlit Softness]                    | ı         | _          | ı  | _                | •        |
|         |       | [Clear in Backlight]                  | •         | 1          | -  | 1                | 0        |
|         |       | [Relaxing Tone]                       | _         | 1          | 1  | ١                | •        |
|         |       | [Sweet Child's Face]                  | 0         | •          | ı  | ١                | 0        |
|         |       | [Distinct Scenery]                    | _         | 1          | ı  | ١                | •        |
|         |       | [Bright Blue Sky]                     | _         | _          | _  | _                | •        |
|         |       | [Romantic Sunset Glow]                | _         | _          | _  | _                | •        |
|         |       | [Vivid Sunset Glow]                   | _         | _          | _  | _                | •        |
| SCN     |       | [Glistening Water]                    | _         | _          | _  |                  | •        |
| Scene ( | Guide | [Clear Nightscape]                    | _         | _          | _  |                  | •        |
| Mode    | Guide | [Cool Night Sky]                      | _         | _          | _  |                  | •        |
|         |       | [Warm Glowing Nightscape]             | _         | _          | _  |                  | •        |
|         |       | [Artistic Nightscape]                 | _         | _          | _  |                  | •        |
|         |       | [Glittering Illuminations]            | _         | _          | _  |                  | •        |
|         |       | [Handheld Night Shot]                 | ı         | 1          | ı  | ı                | •        |
|         |       | [Clear Night Portrait]                |           | _          | _  | •                | 0        |
|         |       | [Soft Image of a Flower]              | •         | _          | _  | _                | 0        |
|         |       | [Appetizing Food]                     | •         | _          | _  | _                | 0        |
|         |       | [Cute Dessert]                        | •         | _          | _  | _                | 0        |
|         |       | [Freeze Animal Motion]                | •         | _          | _  | _                | 0        |
|         |       | [Clear Sports Shot]                   | •         | _          | -  | _                | 0        |
|         |       | [Monochrome]                          | •         | 0          | 0  | 0                | 0        |

- The Scene Guide Mode flash setting is returned to the initial value with each change of scene.

### Shutter speed for each flash setting

| Flash setting | Shutter speed (Sec.) |  |
|---------------|----------------------|--|
| <b>4</b>      | 1/60th* to 1/160th   |  |
| 4◎            |                      |  |

| Flash setting             | Shutter speed (Sec.) |
|---------------------------|----------------------|
| <b>\$</b> S               | 1 to 1/4000th        |
| <b></b> \$\$ <sup>®</sup> | 1 to 1/4000th        |

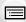

- \* This becomes 60 seconds in Shutter-Priority AE Mode and T (Time) in the Manual Exposure Mode.
- When the flash is activated the fastest shutter speed that can be selected is 1/160th of a second.
- In Intelligent Auto (♠ or ♠) Mode, shutter speed changes depending on the identified scene.

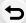

MENU

## Setting to the 2nd Curtain Synchro

2nd curtain synchro activates the flash just before the shutter closes when taking pictures of moving objects such as cars using a slow shutter speed.

#### Select the menu. (P54)

| MENU → |                                                                                              |
|--------|----------------------------------------------------------------------------------------------|
| [1ST]  | 1st curtain synchro The normal method when taking pictures with the flash.                   |
| [2ND]  | 2nd curtain synchro The light source appears behind the subject and picture becomes dynamic. |

- [2nd] is displayed in the flash icon on the screen if you set [Flash Synchro] to [2ND].
- Only available when [Wireless] in [Flash] is set to [OFF]. (P164)
- The [Flash Synchro] settings also apply to an external flash. (P307)
- When a fast shutter speed is set, the effect of [Flash Synchro] may deteriorate.
- You cannot set [ & ] or [ & ] when [Flash Synchro] is set to [2ND].

## Adjust the flash output

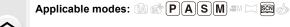

Adjust the flash brightness when pictures taken with the flash are over or underexposed.

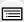

MENU

1 Select the menu. (P54)

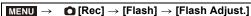

- 2 Press **◄/▶** to set the flash output and then press [MENU/SET].
  - You can adjust from [−3 EV] to [+3 EV] in steps of 1/3 EV.
  - Select [±0] to return to the original flash output.
- [+] or [-] is displayed on the flash icon in the screen when the flash level is adjusted.
- It can be set only when [Wireless] in [Flash] is set to [OFF] and [Firing Mode] is set to [TTL].
   (P158, 164)
- The [Flash Adjust.] setting also applies to an external flash. (P307)

## Synchronising the output of the flash to the Exposure Compensation

Applicable modes: (A) (P)(A)(S)(M) (A) (A)

Select the menu. (P54)

 $\boxed{\texttt{MENU}} \rightarrow \boxed{\texttt{O}} \ [\texttt{Rec}] \rightarrow [\texttt{Flash}] \rightarrow [\texttt{Auto Exposure Comp.}]$ 

Settings: [ON]/[OFF]

- For details on Exposure Compensation, refer to P110.
- The [Auto Exposure Comp.] setting also applies to an external flash. (P307)

## Taking Pictures with Wireless Flashes

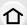

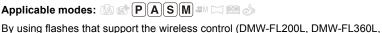

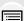

MENU

DMW-FL580L: optional), you can control firing of the flash attached to the hot shoe of this unit and three flash groups separately. • When an built-in flash is being used, you cannot control the firing of wireless flashes.

Placing wireless flashes

Place the wireless flash with its wireless sensor facing toward the camera.

The following figure shows the estimated controllable range when you take pictures by holding the camera horizontally. Controllable range differs depending on the surrounding environment.

## Placement range [when a flash (DMW-FL360L: optional) is attached]

## Placement example

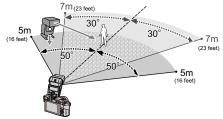

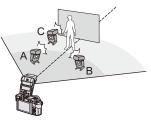

- In this placement example, flash C is placed to erase the shadow of the subject that flashes A and B will create.
- The recommended number of wireless flashes for each group is three or less.
- If the subject is too close, signal flashing may affect the exposure. If you set [Communication Light] to [LOW] or lower the output with a diffuser or similar product, the effect will be reduced

## Preparations:

Attach the flash (DMW-FL200L/DMW-FL360L/DMW-FL580L: optional) to the camera.

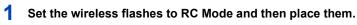

· Set a channel and groups for the wireless flash.

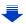

MENU

## Select the menu. (P54)

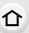

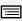

MENU

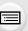

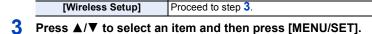

step 1.

Select [ON].

• Press [DISP.] to fire a test-flash.

[Wireless]

[Wireless Channel]

 $\bigcirc$  [Rec]  $\rightarrow$  [Flash]

- (A) Firing Mode
- (B) Flash output
- © Luminosity ratio

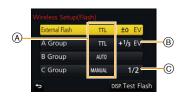

Select the channel you have set for the wireless flashes in

|                 | [Firing Mode                    |                                                                   |  |  |
|-----------------|---------------------------------|-------------------------------------------------------------------|--|--|
|                 | [TTL]:                          | The camera automatically sets the output.                         |  |  |
|                 | [AUTO]*2:                       | Flash output is set by the external flash.                        |  |  |
|                 | [MANUAL]:                       | Set the luminosity ratio of the external flash manually.          |  |  |
| [External       | [OFF]:                          | The flash on the camera side emits only communication light.      |  |  |
| Flash]*1        | [Flash Adjus                    | t.]                                                               |  |  |
| •               | Set the flash                   | output of the camera manually when [Firing Mode] is set to [TTL]. |  |  |
|                 | [Manual Flas                    | h Adjust.]                                                        |  |  |
|                 |                                 | osity ratio of the external flash when [Firing Mode] is set to    |  |  |
|                 | [MANUAL].                       |                                                                   |  |  |
|                 | <ul> <li>You can set</li> </ul> | from [1/1] (full brightness) to [1/128] in steps of 1/3.          |  |  |
|                 | [Firing Mode                    | 1                                                                 |  |  |
|                 | [TTL]:                          | The camera automatically sets the output.                         |  |  |
|                 | [AUTO]*1:                       | The wireless flashes automatically set the output.                |  |  |
|                 | [MANUAL]:                       | Set the luminosity ratio of the wireless flashes manually.        |  |  |
| [A Group]/      | [OFF]:                          | The wireless flashes of the specified group will not fire.        |  |  |
| [B Group]/      | [Flash Adjus                    | t.]                                                               |  |  |
| [C Group]       | Adjust the out                  | put of the wireless flashes manually when [Firing Mode] is set to |  |  |
|                 | [TTL].                          |                                                                   |  |  |
|                 | [Manual Flas                    | h Adjust.]                                                        |  |  |
|                 | Set the lumino                  | osity ratio of the wireless flashes when [Firing Mode] is set to  |  |  |
|                 | [MANUAL].                       |                                                                   |  |  |
|                 | You can set                     | from [1/1] (full brightness) to [1/128] in steps of 1/3.          |  |  |
| ded Niekewstiel | امدا/۸۸ مصطبیب مام              | and EDI is not to [ON]                                            |  |  |

<sup>\*1</sup> Not available when [Wireless FP] is set to [ON].

<sup>\*2</sup> This option is not displayed when the flash (DMW-FL200L: optional) is attached to the camera.

## Using other settings for wireless flash recording

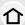

### Enabling FP firing for the wireless flashes

During wireless recording, an external flash fires an FP flash (high speed repetition of flash firing). This firing allows recording with the flash at a fast shutter speed.

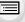

Select the menu. (P54)

Settings: [ON]/[OFF]

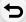

**MENU** 

Setting the output of communication light

Select the menu. (P54)

 $\blacksquare \mathsf{NU} \to \blacksquare \mathsf{[Rec]} \to \mathsf{[Flash]} \to \mathsf{[Communication Light]}$ 

Settings: [HIGH]/[STANDARD]/[LOW]

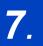

## **Recording Motion Pictures**

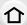

## **Recording Motion Picture/4K Motion Picture**

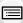

MENU

Applicable modes: PASM = ©

This camera can record full high definition motion pictures compatible with the AVCHD format or motion pictures recorded in MP4.

In addition, the camera can record 4K motion pictures in MP4. (P168) Audio will be recorded in stereo.

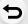

# 1 Start recording by pressing the motion picture button.

- Elapsed recording time
- (B) Available recording time
- Recording of motion picture appropriate for each mode is possible.
- The recording state indicator (red) © will flash while recording motion pictures.
- · Release the motion picture button right after you press it.
- · m: minute, s: second

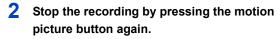

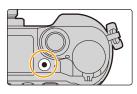

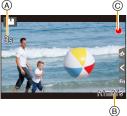

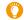

## About the operation sound that is produced when you stop recording

If the operation sound of the motion picture button pressed to end recording bothers you, try the following:

Record the motion picture about three seconds longer, and then divide the last part
of the motion picture using [Video Divide] (P242) in the [Playback] menu.

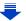

- When the ambient temperature is high or motion picture is recorded continuously, the camera may display [ & ] and stop the recording to protect itself. Wait until the camera cools down.
- The operational sound of the zoom or button operation may be recorded when it is operated during the recording of a motion picture.

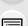

MENU

- Depending on the type of the card, the card access indication may appear for a while after recording motion pictures. This is not a malfunction.
- · When the aspect ratio setting is different in still and motion pictures, the angle of view changes at the start of motion picture recording.

When [Rec Area] is set to [ ], angle of view during motion picture recording is displayed.

- The [Sensitivity] will be set to [AUTO] (for motion pictures) when recording motion pictures.
- The functions available when recording motion pictures differ according to the lens you are using, and the operational sound of the lens may be recorded.
- It will be recorded in the following categories for certain Recording Modes.

| Selected Recording Mode                                                                                                    | Recording Mode while<br>recording motion picture |  |
|----------------------------------------------------------------------------------------------------|--------------------------------------------------|--|
| <ul><li>– [Clear in Backlight] (Scene Guide Mode)</li></ul>                                                                      | Portrait Mode                                    |  |
| <ul><li>- [Clear Nightscape]/[Artistic Nightscape]/[Handheld Night<br/>Shot]/[Clear Night Portrait] (Scene Guide Mode)</li></ul> | Low Light Mode                                   |  |

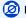

## Not available in these cases:

- · Motion pictures cannot be recorded in the following cases.
- [Glistening Water]/[Glittering Illuminations]/[Soft Image of a Flower] (Scene Guide Mode)
- [Rough Monochrome]/[Silky Monochrome]/[Miniature Effect]\*/[Soft Focus]/[Star Filter]/ [Sunshine] (Creative Control Mode)
  - \*When recording motion pictures with [Rec Quality] of [4K]
- When recording with [Post Focus]
- When using [Time Lapse Shot]
- When using [Stop Motion Animation]

## Setting the format, size and recording frame rate

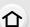

## Select the menu. (P54)

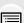

**MENU** 

| MENU → | [Motion Picture] $\rightarrow$ [Rec Format]                             |
|--------|-------------------------------------------------------------------------|
|        |                                                                         |
|        | This data format is suitable for when playing back on a high-definition |

[AVCHD]

TV, etc.

This data format is suitable for when playing back on a PC, etc.

## 2 Press ▲/▼ to select [Rec Quality] and then press [MENU/SET].

## When [AVCHD] is selected

| Item            | Size Recording frame rate Sensor output |     | Bit rate         |         |
|-----------------|-----------------------------------------|-----|------------------|---------|
| [FHD/28M/50p]*1 | <b>10p]*1</b> 1920×1080 50              |     | 50 frames/second | 28 Mbps |
| [FHD/17M/50i]   | 1920×1080                               | 50i | 50 frames/second | 17 Mbps |
| [FHD/24M/25p]   | 1920×1080                               | 50i | 25 frames/second | 24 Mbps |
| [FHD/24M/24p]   | 1920×1080                               | 24p | 24 frames/second | 24 Mbps |

<sup>\*1</sup> AVCHD Progressive

## When [MP4] is selected

| Item                        | Size      | Recording frame rate | ding frame rate Sensor output |          |
|-----------------------------|-----------|----------------------|-------------------------------|----------|
| [4K/100M/25p]* <sup>2</sup> | 3840×2160 | 25р                  | 25 frames/second              | 100 Mbps |
| [4K/100M/24p]* <sup>2</sup> | 3840×2160 | 24p                  | 24p 24 frames/second          |          |
| [FHD/28M/50p]               | 1920×1080 | 50р                  | 50 frames/second              | 28 Mbps  |
| [FHD/20M/25p]               | 1920×1080 |                      |                               | 20 Mbps  |
| [HD/10M/25p]                | 1280×720  | 25p                  | 25 frames/second              | 10 Mbps  |
| [VGA/4M/25p]                | 640×480   |                      |                               | 4 Mbps   |

<sup>\*2 4</sup>K motion picture

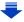

#### 7. Recording Motion Pictures

- The higher the "Bit rate" value is, the higher the picture quality becomes. Since the
  camera employs the "VBR" recording method, the bit rate is changed automatically
  depending on the subject to record. As a result, the recording time is shortened when a
  fast-moving subject is recorded.
- When recording motion pictures in 4K, use a card rated as UHS Speed Class 3. (P28)
- The angle of view of motion pictures in 4K is narrower than those of motion pictures in other sizes.
- To ensure highly accurate focus, 4K motion pictures are recorded at reduced Auto Focus speeds. It may be difficult to focus on the subject with Auto Focus, but this is not a malfunction.

■ About the compatibility of the recorded motion pictures

Even when a compatible device is used, recorded motion pictures may be played back with reduced picture and sound quality, or they may not be played back.

Also, recording information may not be displayed correctly. Use this unit to playback in such case.

- To play back motion pictures recorded with [FHD/28M/50p], [FHD/24M/25p] or [FHD/24M/24p] in [AVCHD] with another device, or to transfer them to another device, you need a compatible Blu-ray disc recorder or a PC on which the software "PHOTOfunSTUDIO" (P296) is installed.
- For motion pictures recorded with [MP4] set to [4K/100M/25p] or [4K/100M/24p], refer to "Watching 4K motion pictures on a TV/ Saving 4K motion pictures on your PC or recorder" on P290.

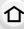

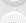

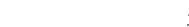

## How to set focus when recording a motion picture ([Continuous AF])

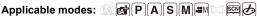

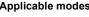

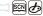

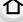

Focusing changes depending on the Focus Mode setting (P95) and the [Continuous AF] setting in the [Motion Picture] menu.

| = |   |   |   |
|---|---|---|---|
| ٠ | _ | _ | • |
| ٠ | _ | _ | • |
| · |   |   | 1 |

| Focus mode | [Continuous AF] | Description of settings                                               |  |  |
|------------|-----------------|-----------------------------------------------------------------------|--|--|
| [ON]       |                 | The camera automatically keeps focusing on subjects during recording. |  |  |
| [AFC]      | [OFF]           | The camera maintains the focus position at the start of recording.    |  |  |
| [MF]       | [ON]/[OFF]      | You can focus manually. (P106)                                        |  |  |

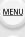

- The interchangeable lens (H-H020A) utilises a lens drive system to realize a compact and bright F1.7 lens. As a result, sound and vibration may occur during focus operation, but this is not a malfunction.
- When the focus mode is set to [AFS], [AFF] or [AFC], if you press the shutter button halfway while recording a motion picture, the camera will re-adjust the focus.
- · Depending on the recording conditions or lens used, operational sound may be recorded when the Auto Focus is operated while recording a motion picture. It is recommended to record with [Continuous AF] in the [Motion Picture] menu set to [OFF], if the sound of operation bothers you to avoid recording the lens noise.
- · When operating the zoom while recording motion pictures, it may take time to come into focus.

# Recording Motion Pictures that Pan and Zoom While Maintaining a Fixed Camera Position

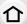

([4K Live Cropping])

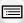

**MENU** 

Recording Mode:

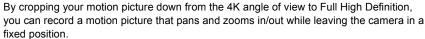

- Hold the camera firmly in place while recording.
- A motion picture will be recorded at [FHD/20M/25p] under [MP4].

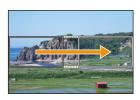

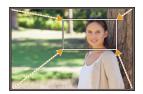

Pan

Zoom in

- When you want to zoom in/out, set different angles of view for the cropping start and end frames. For example, to zoom in, set a larger angle of view for the start frame and a smaller angle of view for the end frame.
  - 1 Set mode dial to [ :: M ].
  - 2 Select the menu. (P54)

 $\qquad \qquad \textbf{MENU} \ \rightarrow \ \ \textbf{MENU} \ \rightarrow \ \ \textbf{[Motion Picture]} \ \rightarrow \ \textbf{[4K Live Cropping]} \ \rightarrow \ \textbf{[40SEC]/[20SEC]}$ 

• The angle of view narrows.

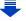

MENU

## 3 Set the cropping start frame.

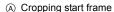

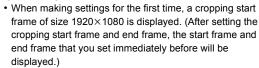

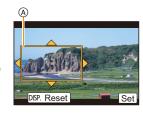

• The camera will remember the frame position and size even when the camera is turned off.

| Button operation | Touch operation        | Description of operation                                                                   |  |  |
|------------------|------------------------|--------------------------------------------------------------------------------------------|--|--|
| <b>▲/▼/⋖/</b> ▶  | Touching               | Moves the frame                                                                            |  |  |
| ži.              | Pinch out/<br>Pinch in | Enlarges/reduces the frame (The range of settings allowed is from 1920×1080 to 3840×2160.) |  |  |
| [DISP.]          | [Reset]                | Returns the position of the frame to the centre and its size to the default setting.       |  |  |
| [MENU/SET]       | [Set]                  | Decides the position and size of the frame                                                 |  |  |

# 4 Repeat step 3, and then set the cropping end frame.

- ® Cropping end frame
- The setting of the Auto Focus Mode switches to [♠]. (The eye to be in focus is not indicated.)

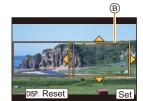

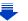

#### 5 Press the motion picture button (or shutter button) to start recording.

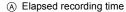

- (B) Set operating time
- · Immediately release the motion picture button (or the shutter button) after pressing it.
- · When the set operating time has elapsed, recording automatically ends.

To end recording midway, press the motion picture button (or the shutter button) again.

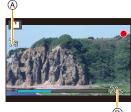

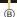

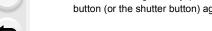

### Changing the position and size of a crop frame

Press [Fn3] while the recording screen is displayed, and perform steps 3 and 4.

## ■ To cancel [4K Live Cropping] recording

Set [OFF] in step 2.

MENU

- Brightness is measured and focus is done in the cropping start frame. During motion picture recording, they are done in the crop frame. To lock the focus position, set [Continuous AF] to [OFF], or set the Focus Mode to [MF].
- [Metering Mode] will be [10] (Multiple).

# Recording still pictures while recording motion pictures

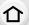

Applicable modes: TAMPASM = 5

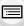

You can record still pictures while recording a motion picture. (Simultaneous recording)

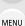

During motion picture recording, press the shutter button fully to record a still picture.

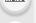

- Simultaneous recording indicator is displayed while recording still pictures.
- Recording with the Touch Shutter function (P52) is also available.

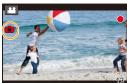

### Setting the motion picture priority or still picture priority mode

Applicable modes: A PASM = 5

Select the menu. (P54)

| MENU →                              | [Motion Picture] → [Picture Mode]                                                                                                    |
|-------------------------------------|----------------------------------------------------------------------------------------------------|
| [tail] ([Video Priority])           | <ul> <li>Pictures will be recorded with a picture size of [S] (2 M). The picture quality may be different to [S] (2 M) of standard pictures.</li> <li>Only JPEG images are recorded when [Quality] is set to [RAW ☐ [RAW ☐ ], [RAW ☐ ]. [RAW].</li> <li>(When set to [RAW], still pictures will be recorded in [Quality] of [☐ ].)</li> <li>Up to 40 still pictures can be recorded during recording of the motion picture.</li> <li>(An MP4 motion picture with a [Rec Quality] size of [4K]: up to 10 pictures)</li> </ul> |
| [ <b>*o</b> ]<br>([Photo Priority]) | Pictures will be recorded with the set picture size and quality. The screen will go dark while recording pictures. A still picture will be recorded in the motion picture during that period, and audio is not recorded. Up to 10 still pictures can be recorded during recording of the motion picture.  (An MP4 motion picture with a [Rec Quality] size of [4K]: up to 5 pictures)                                                                                                    |

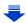

• The picture aspect ratio will be fixed to [16:9].

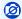

## Not available in these cases:

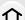

- This function is not available in the following cases:
  - When [Rec Quality] is set to [VGA/4M/25p] for MP4 motion pictures
  - -When [Rec Quality] is set to [4K/100M/24p] for MP4 motion picture or [FHD/24M/24p] for AVCHD motion pictures (only when [\*a] ([Photo Priority]) is selected)
- When the drive mode is set to 4K Photo (only when [♣] ([Photo Priority]) is set)
- When using [Ex. Tele Conv.] in the [Motion Picture] menu (only when [\*a] ([Photo Priority]) is
- When [Snap Movie] is set to [ON]

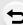

**MENU** 

## **Recording Snap Movies**

企

Applicable modes: PASM = 0

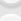

MENU

You can specify the recording time in advance and record motion pictures casually like you take snapshots. The function also allows you to shift a focus at the start of recording and add fade in/out effects in advance.

- Motion pictures will be recorded with [FHD/20M/25p] in [MP4].
- Using the smartphone/tablet app "Panasonic Image App", you can combine motion pictures
  recorded with the camera. Music can be added and various editing operations can be
  performed when you combine them. In addition, you can send the combined motion picture to a
  web service. (P263)
- 1 Select the menu. (P54)

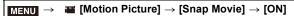

- Press the shutter button halfway to exit the menu.
- 2 Start recording by pressing the motion picture button.
  - (A) Elapsed recording time
  - Set recording time
  - · Release the motion picture button right after you press it.
  - You cannot stop motion picture recording in the middle. The recording will stop automatically when the set recording time has elapsed.

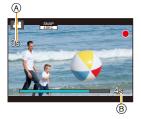

■ To deactivate Snap Movie

Select [OFF] in step 1.

#### Changing the Snap Movie settings

#### Select the menu. (P54)

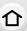

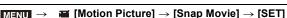

of recording. (P178)

as recording ends.

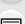

[Record time] Sets the recording time of motion pictures.

Allows dramatic imaging expression by shifting focus gradually at the start

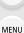

[WHITE-IN]/[WHITE-OUT]:

Adds a fade-in or fade-out effect that uses a white screen

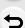

Adds a fade-in or fade-out effect that uses a white screen.

[Fade] [BLACK-IN]/[BLACK-OUT]:

Adds a fade-in or fade-out effect that uses a black screen.

[COLOR-IN]/[COLOR-OUT]:

Adds an effect that fades in from black-and-white to colour or an effect that fades out from colour to black-and-white. Audio will be recorded normally.

Adds a fade-in (gradual appearance) effect to an image and audio as recording starts or adds a fade-out (gradual disappearance) effect to them

- Motion pictures recorded with [WHITE-IN] or [BLACK-IN] are displayed as all-white or all-black thumbnails in Playback Mode.
- If you assign [Snap Movie] to [Fn Button Set] (P58), you can display a screen that lets you
  switch [Snap Movie] between [ON]/[OFF] by pressing the assigned function button. If you press
  [DISP.] while the screen is displayed, you can change the settings for Snap Movie.
- [Snap Movie] will be set to [OFF] when you connect to Wi-Fi with [Remote Shooting & View].
- This function is not available in the following cases:

[OFF]

- [Miniature Effect] (Creative Control Mode)
- When the drive mode is set to 4K Photo
- When [4K Live Cropping] is set

### Setting up [Pull Focus]

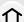

Set the frames that specify the positions where the [Pull Focus] starts (first position) and stops (second position).

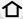

#### **Button operation**

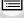

MENU

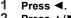

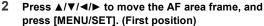

If you press [DISP.] before pressing [MENU/SET], the frame will return to the centre.

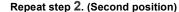

· If you press [MENU/SET], the frame settings will be cancelled.

### **Touch operation**

Touch a subject (first position), drag your finger to the desired location (second position), and release the finger.

If you touch [\$\overline{\mathbb{Q}^{AF}}\$], the frame settings will be cancelled.

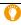

3

- A greater effect can be achieved by creating a striking contrast of focus between the start and end positions, for example by shifting focus from the background to foreground, or vice versa.
- · After setting focus, try to keep the distance between the subject and the camera constant.
- When the camera fails to set the frame, it returns to the first position.
- When [Pull Focus] is set to [ON]:
  - Auto Focus Mode will be switched to [■], a setting specially designed for [Pull Focus].
- If you take a picture, the Auto Focus operation [■] will take place at the first frame position.
- Even when [Metering Mode] (P194) is set to [ ], the spot metering target does not move with focus. The target is fixed at the start position (first position) of Pull Focus.

## Not available in these cases:

- This function is not available in the following cases:
  - In Manual Focus
- When using the Digital Zoom

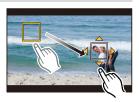

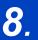

## Playing Back and Editing Images

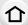

## **Playing Back Pictures**

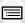

Press [▶].

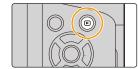

MENU

- Press **◄/▶**.
  - Play back the previous picture
  - Play back the next picture
  - If you press and hold 
     /▶, you can play back the pictures in succession.
  - · Pictures can also be forwarded or rewound by rotating the front dial or dragging the screen horizontally. (P51)
  - · You can forward or rewind pictures continuously by keeping your finger on the left or right sides of the screen after forwarding/rewinding a picture. (Pictures are displayed reduced in size)

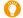

## Sending an image to a web service

If you press ▼ when displaying images one by one, you can easily send an image to a web service. (P276)

## To finish playback

Press [>] again or press the shutter button halfway.

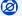

## Not available in these cases:

 This camera complies with the DCF standard "Design rule for Camera File system" established by JEITA "Japan Electronics and Information Technology Industries Association" and with Exif "Exchangeable Image File Format".

This camera can only display pictures that comply with the DCF standard.

• The camera may not play back images recorded on other devices correctly, and the functions of the camera may not be available for the images.

## **Playing Back Motion Pictures**

This unit was designed to play motion pictures using the AVCHD and MP4 formats.

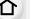

· Motion pictures are displayed with the motion picture icon ([12]).

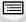

## Press ▲ to play back.

(A) Motion picture recording time

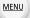

· After playback starts, the elapsed playback time is displayed on

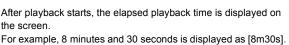

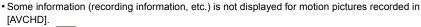

- Touching [ > ] in the middle of the screen allows you to play back motion pictures.
- Motion pictures recorded with [Snap Movie] are played back automatically.

## Operations during Motion Picture Playback

| Button operation | Touch operation | Description of operation                      | Button operation | Tou |
|------------------|-----------------|-----------------------------------------------|------------------|-----|
| <b>A</b>         | <b>&gt;/11</b>  | Play/Pause                                    | •                |     |
|                  | *               | Fast rewind*1                                 |                  | ▶   |
| 4                | <b>∢II</b>      | Frame-by-frame<br>rewind<br>(while pausing)*2 | •                | II  |
| <u>ش</u>         |                 | Reduce volume level                           | <b>(iii</b>      | E   |

| Button operation | Touch operation | Description of operation               |
|------------------|-----------------|----------------------------------------|
| ▼                |                 | Stop                                   |
|                  | <b>*</b>        | Fast forward*1                         |
| •                | II              | Frame-by-frame forward (while pausing) |
| ~                | +               | Increase volume level                  |

<sup>★ 1</sup> The fast forward/rewind speed increases if you press ►/

✓ again.

## Operations during automatic Snap Movie playback

| <b>A</b>    | Playback from the beginning |  |
|-------------|-----------------------------|--|
| 4           | Back to previous picture    |  |
| <b>&gt;</b> | Ahead to next picture       |  |

<sup>•</sup> If you touch the screen, automatic playback will stop.

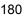

<sup>\* 2</sup> When a motion picture recorded with [AVCHD] is rewound frame-by-frame, its frames will be shown in intervals of approximately 0.5 seconds.

<sup>•</sup> You can play back motion pictures on a PC with "PHOTOfunSTUDIO" (P296).

#### **Creating Still Pictures from a Motion Picture**

You can save a scene of a motion picture as a picture.

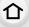

## Press ▲ to pause motion picture playback.

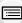

MENU

 You can finely adjust the location for division by pressing 
 ✓/▶ while the motion picture is paused.

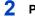

## Press [MENU/SET].

 The same operation can be performed by touching [ ••• • ].

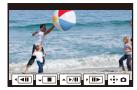

- Still pictures will be saved with [Aspect Ratio] set to [16:9] and [Quality] set to [\_\*\*\_]. The number of pixels will differ according to the motion picture you play back.
  - When the motion picture size is set to [4K] in [Rec Quality]: [M] (8 M)
  - When the motion picture size is set to [FHD], [HD] in [Rec Quality]: [S] (2 M)
- Still pictures created from a motion picture may be coarser than with normal picture quality.
- [22] is displayed during playback of still pictures created from motion pictures.
- To create still pictures from motion pictures when the camera is connected to a TV with an HDMI micro cable, set [VIERA Link] in [TV Connection] in the [Setup] menu to [OFF].

## Not available in these cases:

Still pictures cannot be created from motion pictures recorded in [VGA/4M/25p] of [MP4].

## Switching the Playback Method

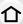

#### Using the Playback Zoom

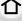

MENU

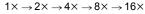

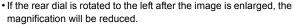

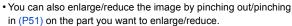

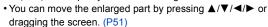

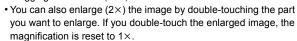

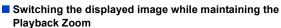

You can switch the displayed image while maintaining the same zoom magnification and zoom position for the Playback Zoom.

# 44

## Forward or rewind images by rotating the front dial during Playback Zoom.

• Images can also be forwarded or rewound by setting the image forward/rewind operation by pressing the rear dial during Playback Zoom, and then touching [ [ ▶ ] ] or pressing ◄ / ▶.

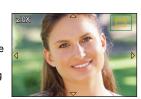

#### Displaying multiple screens (Multi Playback)

#### Rotate the rear dial left.

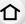

1 screen  $\rightarrow$  12 screens  $\rightarrow$  30 screens  $\rightarrow$  Calendar screen display

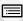

• If the rear dial is rotated to the right, the previous playback screen will be displayed.

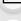

• It is possible to switch the playback screen by touching the following icons.

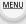

-[**1**]: 1 screen

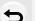

- [ 12 screens

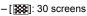

- [CAL]: Calendar screen display

- The screen can be switched gradually by dragging the screen up or down.
- Pictures displayed using [[]] cannot be played back.

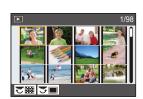

#### To return to Normal Playback

Press  $\triangle/\nabla/\triangle$  to select a picture and then press [MENU/SET].

#### Displaying Pictures by Recording Date (Calendar Playback)

- 1 Rotate the rear dial left to display the Calendar screen.
- 2 Press ▲/▼/◄/▶ to select the recording date and press [MENU/SET].
  - · Only the images recorded on that date will be displayed.
  - Rotate the rear dial left to return to the Calendar screen. display.
- 3 Press  $\blacktriangle/\blacktriangledown/\blacktriangleleft/\blacktriangleright$  to select a picture and then press [MENU/SET].

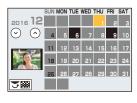

- The recording date of the picture selected in the playback screen becomes the date selected when the Calendar screen is first displayed.
- You can display the Calendar between January 2000 and December 2099.
- If the date is not set in the camera, the recording date is set as the 1st January, 2016.
- If you take pictures after setting the travel destination in [World Time], the pictures are displayed by the dates at the travel destination in Calendar Playback.

## **Playing Back Group Pictures**

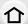

A picture group consists of multiple pictures. You can play back pictures in a group either continuously or one by one.

You can edit or delete all pictures in a group at once.
 (For example, if you delete a picture group, all pictures in the group are deleted.)

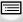

MENU

[**A**]:

A picture group consisting of pictures taken in the Burst Mode with the burst speed [SH]. (P135)

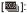

A picture group consisting of pictures taken with Focus Bracket. (P140)

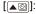

A picture group consisting of pictures taken in a Time Lapse Shot. (P141)

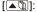

A picture group consisting of pictures taken in the Stop Motion Animation. (P143)

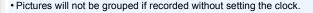

## Continuously playing back Group Pictures

#### Press ▲.

- The same operation can be performed by touching the group picture icon ([🛋], [🛋]).
- When playing back group pictures one at a time, options are displayed.
   After selecting [Burst Play] (or [Sequential Play]), select either of the following playback methods:

#### [From the first picture]:

Pictures are played back continuously from the first picture of the group.

#### [From the current picture]:

Pictures are played back continuously from the picture being played back.

#### Operations during Group Pictures playback

| <b>A</b> | ▶/II | Continuous playback/Pause | •      |           | Stop                    |
|----------|------|---------------------------|--------|-----------|-------------------------|
|          | •    | Fast rewind               | rewind |           | Fast forward            |
| •        | H    | Rewind<br>(while pausing) | •      | <b>M4</b> | Forward (while pausing) |

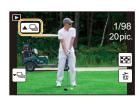

#### Playing back group pictures one by one

#### 1 Press ▼.

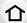

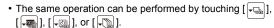

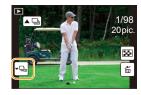

## MENU

## 2 Press **◄/▶** to flip through images.

- Pressing ▼ again or touching [¬□] will return you to the normal playback screen.
- Each picture in a group can be treated same as normal pictures when they are played back. (Such as Multi Playback, Playback Zoom and deleting images)

## **Deleting Pictures**

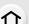

#### Once deleted, pictures cannot be recovered.

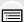

#### To delete a single picture

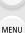

- 1 In Playback Mode, select the picture to delete and then press [ ´´面 ].
  - The same operation can be performed by touching [面].

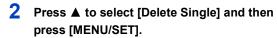

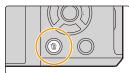

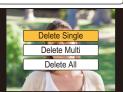

#### To delete multiple pictures (up to 100\*) or all the pictures

- Picture groups are treated as a single picture.
   (All the pictures in the selected picture group will be deleted.)
  - 1 In Playback Mode, press [ 面].
- 2 Press ▲/▼ to select [Delete Multi] or [Delete All] and then press [MENU/SET].
  - It is possible to delete all pictures except the ones set as favourite when [All Delete Except Favorite] is selected with the [Delete All] set.
- 3 (When [Delete Multi] is selected)
  Press ▲/▼/◄/▶ to select the picture, and then press [MENU/SET] to set. (Repeat this step.)

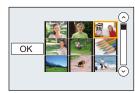

- [愐] appears on the selected pictures.
  If [MENU/SET] is pressed again, the setting is cancelled.
- 4 (When [Delete Multi] is selected)
  Press ✓ to select [OK], and then press [MENU/SET] to execute.
- $\bullet$  Depending on the number of pictures to be deleted, it may take some time to delete them.

## **Using Menu Functions**

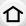

## Menu list

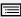

| [Rec] P187   | [Motion Picture] P208 | [Custom] P210 |
|--------------|-----------------------|---------------|
| [Setup] P220 | [Playback] P228       |               |

<u>MENU</u>

• [Photo Style], [Filter Settings], [Focus Mode], [Metering Mode], [Highlight Shadow], [i.Dynamic], [i.Resolution], [Diffraction Compensation], [Digital Zoom] and [Stabilizer] are common to both the [Rec] menu and [Motion Picture] menu. Changing these settings in one of these menus is reflected in other menu.

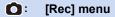

- [Photo Style] (P188)
- [Filter Settings] (P190)
- [Aspect Ratio] (P192)
- [Picture Size] (P192)
- [Quality] (P193)
- · [Quality] (F 193
- [Focus Mode] (P95)
- [Metering Mode] (P194)
- [Burst Rate] (P135)
- [4K PHOTO] (P118)
- [Bracket] (P138)
- [Self Timer] (P137)
- [Highlight Shadow] (P195)
- [i.Dynamic] (Intelligent dynamic range control) (P196)
- [i.Resolution] (P196)
- [Post Focus] (P131)
- [iHandheld Night Shot] (P65)
- [iHDR] (P66)
- [HDR] (P197)
- [Multi Exp.] (P198)

- [Time Lapse Shot] (P141)
- [Stop Motion Animation] (P143)
- [Panorama Settings] (P78)
- [Shutter Type] (P199)
- [Shutter Delay] (P200)
- [Flash] (P159)
- [Red-Eye Removal] (P200)
- [ISO Limit Set] (P201)
- [ISO Increments] (P201)
- [Extended ISO] (P201)
- [Long Shtr NR] (P202)
- Long Shi Mix (F 202)
- [Shading Comp.] (P202)
- [Diffraction Compensation] (P203)
- [Ex. Tele Conv.] (P151)
- [Digital Zoom] (P153)
- [Color Space] (P203)
- [Stabilizer] (P146)
- [Face Recog.] (P204)
- [Profile Setup] (P207)

#### [Photo Style]

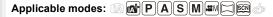

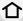

You can select effects to match the type of image you wish to record. It is possible to adjust the items such as colour or picture quality of the effect to your desire.

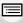

<u>MENU</u>

| STD. [Standard]             | This is the standard setting.                                               |
|-----------------------------|-----------------------------------------------------------------------------|
| →" <sub>VIVD</sub> [Vivid]* | Brilliant effect with high saturation and contrast.                         |
| NAT [Natural]*              | Soft effect with low contrast.                                              |
| <b>NONO</b> [Monochrome]    | Monochrome effect with no colour shades.                                    |
| :LMonochrome]*              | Black-and-white effect with rich gradation and crisp black accents          |
| SCNY [Scenery]*             | An effect appropriate for sceneries with vivid blue skies and greens.       |
| PORT [Portrait]*            | An effect appropriate for portraits with a healthy and beautiful skin tone. |
| ÷CUST [Custom]*             | Use the setting registered in advance.                                      |

<sup>\*</sup> This is disabled when Intelligent Auto Plus Mode is selected.

- In Intelligent Auto Plus Mode, the setting will be reset to [Standard] when the camera is switched to another Recording Mode or this unit is turned on and off.
- Only picture quality adjustment can be set in the Scene Guide Mode.

MENU

#### Adjusting the picture quality

- Picture quality cannot be adjusted in the Intelligent Auto Plus Mode.
- 1 Press **◄/▶** to select the type of Photo Style.
  - Press ▲/▼ to select the items, and then press ◄/► to adjust.

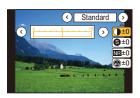

| () [Contrast]           | [+]      | Increases the difference between the brightness and the darkness in the picture.                        |
|-------------------------|----------|----------------------------------------------------------------------------------------------------|
| Contrast                | [-]      | Decreases the difference between the brightness and the darkness in the picture.                        |
| S [Sharpness]           | [+]      | The picture is sharply defined.                                                                         |
| [Silarpiless]           | [-]      | The picture is softly focused.                                                                          |
| NR [Noise Reduction]    | [+]      | The noise reduction effect is enhanced. Picture resolution may deteriorate slightly.                    |
| NA [Noise Reduction]    | [-]      | The noise reduction effect is reduced. You can obtain pictures with higher resolution.                  |
|                         | [+]      | The colours in the picture become vivid.                                                                |
| U [Saturation]          | [-]      | The colours in the picture become natural.                                                              |
| <b>⊚</b> [Color Tone]*1 | [+]      | Adds a bluish tone.                                                                                     |
| (Color Tolle)           | [-]      | Adds a yellowish tone.                                                                                  |
|                         | [Yellow] | Enhances the contrast of an subject. (Effect: Weak) The blue sky can be recorded clearly.               |
| A 15'44 - 555 - 43*2    | [Orange] | Enhances the contrast of an subject. (Effect: Medium) The blue sky can be recorded in darker blue.      |
| ⊕ [Filter Effect]*²     | [Red]    | Enhances the contrast of an subject. (Effect: Strong) The blue sky can be recorded in much darker blue. |
|                         | [Green]  | The skin and lips of people appear in natural tones. Green leaves appear brighter and more enhanced.    |
|                         | [Off]    | _                                                                                                    |

<sup>\*1 [</sup>Color Tone] is displayed only when [Monochrome] or [L.Monochrome] is selected. In other cases, [Saturation] will be displayed.

#### 3 Press [MENU/SET].

### ■ Registering settings to [Custom]

Adjust the picture quality following step 2 of "Adjusting the picture quality", and then press [DISP.].

<sup>\*2</sup> Displayed only when [Monochrome] or [L.Monochrome] is selected.

<sup>•</sup> If you adjust the picture quality, [+] is displayed beside the Photo Style icon on the screen.

#### [Filter Settings]

MENU

Applicable modes: (A) of PASM M

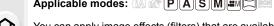

You can apply image effects (filters) that are available for Creative Control Mode to images in other modes, such as Aperture-Priority AE Mode or Panorama Shot Mode. (P83)

 $\texttt{MENU} \rightarrow \quad \bullet \quad [Rec] \rightarrow [Filter \ Settings] \rightarrow [Filter \ Effect]$ 

Settings: [ON]/[OFF]/[SET]

Change the settings by using the touch screen

**1** Touch [ **b** ]

2 Touch the item you want to set.

[ ]: Image effect ON/OFF

[EXPS]: Selects an image effect (filter)

[ ]: Adjusts an image effect

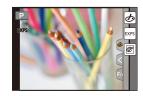

- [Rough Monochrome]/[Silky Monochrome]/[Toy Effect]\*1/[Toy Pop]\*1/[Miniature Effect]\*1.2/[Soft Focus]/[Star Filter]/[Sunshine] are not available in the following cases.
  - Creative Video Mode
  - When recording motion pictures
    - \*1 When [4K Live Cropping] is set to [ON].
    - \*2 When recording motion pictures with [Rec Quality] of [4K]
- Please note the following points when using Panorama Shot Mode:
  - [Toy Effect]/[Toy Pop]/[Miniature Effect]/[Sunshine] are not available.
- The image effects of [Rough Monochrome]/[Silky Monochrome]/[Soft Focus]/[Star Filter] are not visible on the screen.
- Using [High Key] may not be effective in dimly-lit conditions.
- The available ISO sensitivity settings will be limited up to [ISO 3200]. The ISO sensitivity for [High Dynamic] will be fixed to [AUTO].
- When using [Filter Effect], you cannot use menus or recording functions not available in Creative Control Mode.

For example, White Balance will be fixed to [AWB] and the flash will be set to [\$) (forced flash off).

# ■ Taking a picture with and without an image effect simultaneously ([Simultaneous record w/o filter])

You can press the shutter button once and take two pictures simultaneously, one with an image effect and the other one without it.

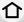

 $\qquad \qquad \textbf{MENU} \ \rightarrow \ \ \textbf{[Rec]} \ \rightarrow \ \textbf{[Filter Settings]} \ \rightarrow \ \textbf{[Simultaneous record w/o filter]}$ 

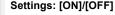

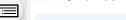

- When this item is set to [ON], a picture with an image effect will be taken first, followed by a
  picture without it.
- Only an image with an image effect is displayed for Auto Review.

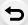

MENU

## Not available in these cases:

- In the following case, [Simultaneous record w/o filter] does not work:
  - Panorama Shot Mode
  - Recording still pictures while recording a motion picture (only when set to [♥ ] ([Video Priority]))
  - When recording 4K photos
  - When recording with [Post Focus]
  - When recording in Burst Mode
  - When [Quality] is set to [RAW ♣ ], [RAW L ] or [RAW]
  - When recording with the Bracket function
  - When using [Time Lapse Shot]
  - When using [Stop Motion Animation]

#### [Aspect Ratio]

Applicable modes: PASM = 5

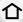

This allows you to select the aspect ratio of the pictures to suit printing or the playback method.

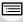

MENU

 $\boxed{\texttt{MENU}} \rightarrow \boxed{\bullet} \ [\texttt{Rec}] \rightarrow [\texttt{Aspect Ratio}]$ 

| [4:3]  | [Aspect Ratio] of a 4:3 TV                   |
|--------|----------------------------------------------|
| [3:2]  | [Aspect Ratio] of a 35 mm film camera        |
| [16:9] | [Aspect Ratio] of a high-definition TV, etc. |
| [1:1]  | Square aspect ratio                          |

#### [Picture Size]

Applicable modes: PASM = 5

Set the number of pixels.

The higher the numbers of pixels, the finer the detail of the pictures will appear even when they are printed onto large sheets.

#### $MENU \rightarrow \bigcirc [Rec] \rightarrow [Picture Size]$

#### When the aspect ratio is [4:3].

#### When the aspect ratio is [3:2].

| Settings            | Image size |
|---------------------|------------|
| [L] (16M)           | 4592×3448  |
| [ <b>EXM</b> ] (8M) | 3232×2424  |
| [ <b>EX</b> S] (4M) | 2272×1704  |

| Settings              | Image size |
|-----------------------|------------|
| [L] (14M)             | 4592×3064  |
| [ <b>EXM]</b> (7M)    | 3232×2160  |
| [ <b>EXS</b> ] (3.5M) | 2272×1520  |

#### When the aspect ratio is [16:9].

# Settings Image size [L] (12M) 4592×2584 [➡XM] (8M) 3840×2160 [➡XS] (2M) 1920×1080

#### When the aspect ratio is [1:1].

| Settings            | Image size |
|---------------------|------------|
| [L] (11.5M)         | 3424×3424  |
| [ <b>EXM</b> ] (6M) | 2416×2416  |
| [ <b>EX</b> S] (3M) | 1712×1712  |

- When [Ex. Tele Conv.] (P151) is set, [X] is displayed on the picture sizes of each aspect ratio except for [L].
- The picture size will be fixed to [4K] ([4:3]: 3328×2496; [3:2]: 3504×2336; [16:9]: 3840×2160; [1:1]: 2880×2880) when recording 4K photos or recording in Post Focus.

#### [Quality]

Applicable modes: APPASM COM

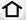

Set the compression rate at which the pictures are to be stored.

MENU

|   | Settings       | File format | Description of settings                                                                                                    |
|---|----------------|-------------|----------------------------------------------------------------------------------------------------|
| Ī | [ <b>==</b> =] |             | A JPEG image in which image quality was given priority.                                                                       |
|   | [_*_]          |             | A standard image quality JPEG image. This is useful for increasing the number of shots without changing the number of pixels. |
|   | [RAW:::]       | RAW+JPEG    | You can record a RAW image and a JPEG image ([=1] or [_1]) simultaneously.                                                    |
|   | [RAW_*_]       |             |                                                                                                    |
|   | [RAW]          | RAW         | You can only record RAW images.                                                                                               |

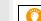

#### About RAW

RAW format refers to a data format of images that have not been processed. Playback and editing of RAW images require the camera or the dedicated software.

- You can process RAW images in [RAW Processing] in the [Playback] menu. (P234)
- Use software ("SILKYPIX Developer Studio" (P297) by Ichikawa Soft Laboratory) to process and edit RAW files on a PC.
- RAW images are always recorded in the [4:3] (4592×3448) aspect ratio regardless of the aspect ratio at the time of recording.
- When you delete an image recorded with [RAW==] or [RAW==], both the RAW and JPEG images will be deleted simultaneously.
- When you play back an image recorded with [RAW], grey areas corresponding to the aspect ratio at the time of recording are displayed.

## Not available in these cases:

- In the following cases, [RAW■■], [RAW■■], and [RAW] cannot be set.
  - Panorama Shot Mode
- [Handheld Night Shot] (Scene Guide Mode)
- When [Burst Rate] is set to [SH]

#### [Metering Mode]

**MENU** 

Applicable modes: A PASM M

Type of optical measurement to measure brightness can be changed.

| MENU $\rightarrow$ [Rec] $\rightarrow$ [Metering Mode |
|-------------------------------------------------------|
|                                                       |

| [@]<br>(Multiple)        | This is the method in which the camera measures the most suitable exposure by judging the allocation of brightness on the whole screen automatically.  Usually, we recommend using this method. |  |  |  |
|--------------------------|----------------------------------------------------------------------------------------------------|--|--|--|
| [①]<br>(Centre weighted) | This is the method used to focus on the subject on the centre of the screen and measure the whole screen evenly.                                                                                |  |  |  |
| [[]]                     | This is the method to measure the subject in the spot metering target (A).                                                                                                    |  |  |  |

• If you set the spot metering target on the edge of the (Spot) screen, the metering may be affected by the brightness around the location.

#### [Highlight Shadow]

## Applicable modes: (A) (P)(A)(S)(M)(EM)(C) (A)

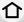

You can adjust the brightness of bright and dark portions on an image while checking the brightness on the screen.

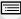

MENU

 $\mathbf{MENU} \rightarrow \bullet \mathbf{[Rec]} \rightarrow \mathbf{[Highlight Shadow]}$ 

|                      | A state with no adjustments is set.                       |
|----------------------|-----------------------------------------------------------|
| (Raise the contrast) | Bright areas are brightened, and dark areas are darkened. |
|                      | Bright areas are darkened, and dark areas are brightened. |
|                      | Dark areas are brightened.                                |
| 리/리/리/Custom)        | Registered custom settings can be applied                 |

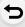

#### Rotate the front/rear dial to adjust the brightness of bright/dark portions.

- (A) Bright portion
- (B) Dark portion
- © Preview display
- The rear dial is for adjusting dark areas, and the front dial is for adjusting bright areas.
- To register a preferred setting, press ▲, and select the destination where the custom setting will be registered to ([Custom1] ( ☒ )/[Custom2] ( ☒ )/[Custom3] ( ☒ )).
- Adjustments can also be made by dragging the graph.

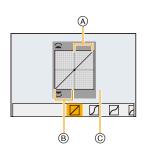

#### 2 Press [MENU/SET].

• The screen display can be switched by pressing [DISP.] on the brightness adjustment screen.

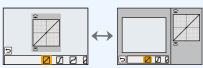

• Turning off this unit will return the setting adjusted with \( \subseteq \lambda \subseteq \subseteq \si

#### [i.Dynamic]

Applicable modes: A PASM > 6

Contrast and exposure are compensated when the brightness difference between the background and subject is great, etc.

MENU → [Rec] → [i.Dynamic]

Settings: [AUTO]/[HIGH]/[STANDARD]/[LOW]/[OFF]

- Compensation effect may not be achieved depending on the recording conditions.
- This function is not available in the following cases:
  - When [HDR] is set to [ON]

#### [i.Resolution]

Applicable modes: A PASM MA

Pictures with sharp profile and resolution can be taken by using the Intelligent Resolution Technology.

Settings: [HIGH]/[STANDARD]/[LOW]/[EXTENDED]/[OFF]

- [EXTENDED] allows you to take natural pictures with a higher resolution.
- The [EXTENDED] setting will automatically change to the [LOW] setting while recording motion pictures, recording 4K photos, or recording in [Post Focus].

#### [HDR]

## Applicable modes: A PASM = 5

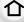

You can combine 3 pictures with different levels of exposure into a single picture with rich gradation.

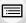

You can minimise the loss of gradations in bright areas and dark areas when, for example, the contrast between the background and the subject is large.

An image combined by HDR is recorded in JPEG.

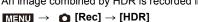

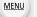

Settings: [ON]/[OFF]/[SET]

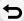

#### Changing settings

|                 | [AUTO]:                  | Automatically adjusts the exposure range according to the differences between the bright and dark areas.                                              |  |
|-----------------|--------------------------|----------------------------------------------------------------------------------------------------|--|
| [Dynamic Range] | [±1 EV]/[±2 EV]/[±3 EV]: |                                                                                                    |  |
|                 |                          | Adjusts the exposure within the selected exposure parameters.                                                                                         |  |
| [Auto Align]    | [ON]:                    | Automatically corrects camera shake (jitter) and other problems that can cause the images to misalign. Recommended for use during hand-held shooting. |  |
|                 | [OFF]:                   | Image misalignment not adjusted. Recommended when a tripod is used.                                                                                   |  |

- Do not move the unit during the continuous shooting after pressing the shutter button.
- You cannot take the next picture until the combination of pictures is complete.
- A moving subject may be recorded with unnatural blurs.
- The angle of view becomes narrow slightly when [Auto Align] is set to [ON].
- Flash is fixed to [3] (forced flash off).

### Not available in these cases:

- [HDR] does not work for the pictures taken during a motion picture recording.
- This function is not available in the following cases:
  - When recording 4K photos
  - When recording with [Post Focus]
  - When recording in Burst Mode
- When recording with the Bracket function
- When recording with the shutter speed set to [T] (Time)
- When [Quality] is set to [RAW ♣ ], [RAW ♣ ] or [RAW]
- When using [Time Lapse Shot]
- When using [Stop Motion Animation] (only when [Auto Shooting] is set)

#### [Multi Exp.]

仚

Gives an effect like multi exposure. (up to 4 times equivalent per a single image)

MENU

1 Press ▲/▼ to select [Start] and then press [MENU/SET].

2 Decide on the composition, and take the first picture.

 After taking the picture, press the shutter button halfway down to take the next picture.

 Press ▲/▼ to select the item and then press [MENU/SET] for one of the following operations.

– [Next]: Advance to the next picture.– [Retake]: Return to the first picture.

- [Exit]: Record the image of the first picture, and

finish the multiple exposure picture-taking

session.

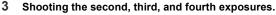

 If [Fn3] is pressed while taking pictures, the photographed images are recorded, and the multiple exposure picture-taking session will be completed.

4 Press ▼ to select [Exit] and then press [MENU/SET].

• You can also press the shutter button halfway to finish.

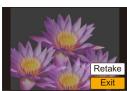

## Changing settings

|           | If you select [OFF], all exposure results are superimposed as they are. Compensate the exposure as necessary, depending on the subject.                                                                            |
|-----------|----------------------------------------------------------------------------------------------------|
| [Overlay] | If you select [ON], you can apply Multi Exposure to previously recorded images. After [Start] is selected, images on the card will be displayed. Select a RAW image, and press [MENU/SET] to proceed to recording. |

- The recording information displayed for pictures taken with multiple exposures is the recording information for the last picture taken.
- Items shown in grey on the menu screen cannot be set during multiple exposures.
- [Overlay] is available only for RAW images taken with this unit.

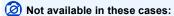

- This function is not available in the following cases:
  - When using [Time Lapse Shot]
  - When using [Stop Motion Animation]

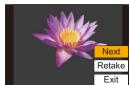

#### [Shutter Type]

Applicable modes: (A) (P) (A) (S) (M) (E) (E) (E)

仚

You can use either of the two shutters to take pictures: the mechanical shutter or the electronic shutter.

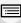

MENU

|                      | Mechanical shutter        | Electronic Shutter         |
|----------------------|---------------------------|----------------------------|
| Flash                | 0                         | _                          |
| Shutter Speed (Sec.) | T (Time)*1/60 to 1/4000th | 1*2 to 1/16000th           |
| Shutter sound        | Mechanical shutter sound  | Electronic shutter sound*3 |

- \*1 This setting is available only in Manual Exposure Mode. (P73)
- \*2 Up to an ISO sensitivity of [ISO3200]. When the setting is higher than [ISO3200], the shutter speed will be faster than 1 second.
- \*3 Electronic shutter sound settings can be changed in [E-Shutter Vol] and [E-Shutter Tone]. (P221)

### $\texttt{MENU} \rightarrow \qquad \textbf{[Rec]} \rightarrow \texttt{[Shutter Type]}$

| [AUTO]  | The shutter mode automatically switches based on the recording conditions and shutter speed.  • The mechanical shutter mode has higher priority over the electronic shutter mode because the mechanical shutter has less function-related restrictions when recording with a flash, etc. |
|---------|----------------------------------------------------------------------------------------------------|
| [MSHTR] | Uses only the mechanical shutter mode to take a picture.                                                                                                    |
| [ESHTR] | Uses only the electronic shutter mode to take a picture.                                                                                                    |

- When [ E ] is displayed on the screen, pictures will be taken with the electronic shutter.
- When a moving subject is recorded with the electronic shutter, the subject may appear distorted on the picture.
- When the electronic shutter is used under fluorescent or LED lighting, etc., horizontal stripes may appear on the picture. In such cases, lowering the shutter speed may reduce the effect of the horizontal stripes. (P72)

#### [Shutter Delay]

MENU

Applicable modes: Applicable modes: Applicable m

To reduce the influence of hand shake or shutter vibration, shutter is released after the specified time has passed.

Settings: [8SEC]/[4SEC]/[2SEC]/[1SEC]/[OFF]

Not available in these cases:

- This function is not available in the following cases:
  - When recording motion pictures
  - When recording 4K photos
  - When recording with the Bracket function
  - When [HDR] is set to [ON]

#### [Red-Eye Removal]

Applicable modes: Applicable modes: Applicable m

When Red-Eye Reduction ([  $\not =$  ], [ $\not =$  ]) is selected, Red-Eye Removal is performed whenever the flash is used. The camera automatically detects red-eye and corrects the picture.

Settings: [ON]/[OFF]

- [ ] is displayed on the icon when it is set to [ON].
- Under certain circumstances, red-eye cannot be corrected.

#### [ISO Limit Set]

MENU

Applicable modes: A PASM ~ D

It will select optimal ISO sensitivity with set value as limit depending on the brightness of

the subject.

• It will work when the [Sensitivity] is set to [AUTO] or [  $\blacksquare \text{ISO} \text{]}.$ 

Settings: [400]/[800]/[1600]/[3200]/[6400]/[12800]/[25600]/[OFF]

Not available in these cases:

 $\boxed{\texttt{MENU}} \rightarrow \boxed{\texttt{n}} \ [\texttt{Rec}] \rightarrow [\texttt{ISO Limit Set}]$ 

- This function is not available in the following cases:
  - [Clear Nightscape]/[Cool Night Sky]/[Warm Glowing Nightscape]/[Handheld Night Shot] (Scene Guide Mode)
  - When recording motion pictures

#### [ISO Increments]

Applicable modes: Applicable modes: Applicable m

You can adjust the ISO sensitivity settings for every 1/3 EV.

 $\mathbf{MENU} \rightarrow \bigcirc [\mathsf{Rec}] \rightarrow [\mathsf{ISO} \ \mathsf{Increments}]$ 

Settings: [1/3 EV]/[1 EV]

#### [Extended ISO]

Applicable modes: Applicable modes: Applicable m

ISO sensitivity can be set up to minimum [ISO100].

 $\texttt{MENU} \rightarrow \bigcirc \texttt{[Rec]} \rightarrow \texttt{[Extended ISO]}$ 

Settings: [ON]/[OFF]

- Not available in these cases:
- This function is not available in the following cases:
  - When recording 4K photos
- When recording with [Post Focus]

#### [Long Shtr NR]

Applicable modes: Applicable modes: Applicable m

The camera automatically removes noise that appears when the shutter speed becomes slower to take pictures of night scenery etc. so you can take beautiful pictures.

MENU → (Rec) → [Long Shtr NR]

Settings: [ON]/[OFF]

MENU

• [Long shutter noise reduction ongoing] is displayed for the same time as the shutter speed for signal processing.

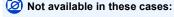

- This function is not available in the following cases:
  - When recording motion pictures
  - When [Burst Rate] is set to [SH]
  - When recording 4K photos
  - When recording with [Post Focus]
  - When using the electronic shutter

#### [Shading Comp.]

Applicable modes: (A) (F) (A) (S) (M) (A) (A) (A)

When the screen periphery darkens as a result of the lens characteristics, you can record pictures with the brightness of the screen periphery corrected.

Settings: [ON]/[OFF]

- Compensation effect may not be achieved depending on the recording conditions.
- Noise in the periphery of the picture may stand out with higher ISO sensitivity.

#### Not available in these cases:

- Correction is not possible in the following cases:
  - When recording motion pictures
  - Recording still pictures while recording a motion picture (only when set to [%]) ([Video Priority]))
  - When [Burst Rate] is set to [SH]
  - When recording 4K photos
  - When recording with [Post Focus]

#### [Diffraction Compensation]

## Applicable modes: Applicable modes: Applicable m

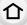

The camera raises the resolution by correcting the blurriness caused by diffraction when the aperture is closed.

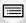

MENU

 $\mathbf{MENU} \rightarrow \bullet \mathbf{[Rec]} \rightarrow \mathbf{[Diffraction Compensation]}$ 

Settings: [AUTO]/[OFF]

- Compensation effect may not be achieved depending on the recording conditions.
- · Noise may stand out with higher ISO sensitivity.

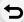

#### [Color Space]

Applicable modes: Applicable modes: Applicable m

Set this when you want to correct the colour reproduction of the recorded pictures on a PC, printer etc.

#### 

| [sRGB]     | Colour space is set to sRGB colour space. This is widely used in computer related equipment.                                                                                                 |
|------------|----------------------------------------------------------------------------------------------------|
| [AdobeRGB] | Colour space is set to AdobeRGB colour space.  AdobeRGB is mainly used for business purposes such as professional printing because it has a greater range of reproducible colours than sRGB. |

- Set to [sRGB] if you are not very familiar with AdobeRGB.
- The setting is fixed to [sRGB] in the following cases.
- When recording motion pictures
- When recording 4K photos
- When recording with [Post Focus]

#### [Face Recog.]

## Applicable modes: PASM = D

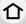

Face Recognition is a function which finds a face resembling a registered face and priorities focus and exposure automatically. Even if the person is located towards the back or on the end of a line in a group photo, the camera can still take a clear picture.

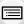

MENU

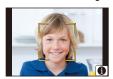

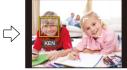

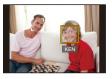

 $\texttt{MENU} \rightarrow \quad \textcircled{\textbf{[Rec]}} \rightarrow \texttt{[Face Recog.]}$ 

Settings: [ON]/[OFF]/[MEMORY]

- The following functions will also work with the Face Recognition function.
   In Recording Mode
- Display of corresponding name when camera detects a registered face\*
   In Playback Mode
- Display of name and age
- Selective playback of pictures chosen from pictures registered with Face Recognition ([Category Play] (P232))
- Names of up to 3 people are displayed. Precedence for the names displayed when taking pictures is determined according to the order of registration.
- [Face Recog.] only works when the AF Mode is set to [2].
- During the Burst Mode, [Face Recog.] picture information can be attached to only the first picture.
- When group pictures are played back, the name of the first picture of the set is displayed.
- Even when face recognition information has been registered, pictures taken with [Name] set to [OFF] will not be categorised by face recognition in [Category Play].
- If you rename a registered person, images recorded before the renaming operation will no longer be categorised by the Face Recognition function for [Category Play]. You can rename the person in these images in [REPLACE] in [Face Rec Edit] (P249).

## Not available in these cases:

- This function is not available in the following cases:
- [Miniature Effect] (Creative Control Mode)
- When recording motion pictures
- When recording 4K photos
- When recording with [Post Focus]
- When using [Time Lapse Shot]

#### Face Settings

You can register information such as names and birthdays for face images of up to 6 people.

## 仚

MENU

#### Point of recording when registering the face images

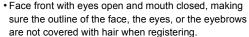

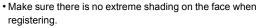

(Flash will not flash during registration.)

(Good example for registering)

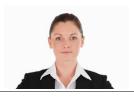

#### When face is not recognised during recording

- Register the face of same person indoors and outdoors, or with different expressions or angles. (P206)
- Additionally register at the location of recording.
- When a person who is registered is not recognised, correct by re-registering.
- Face Recognition may not be possible or may not recognise faces correctly even for registered faces, depending on the facial expression and environment.
- 1 Press ▲/▼ to select [MEMORY] and then press [MENU/SET].
- 2 Press ▲/▼/◄/► to select the Face Recognition frame that is not registered, and then press [MENU/ SET].
- 3 Take the picture adjusting the face with the guide.
  - The faces of subjects other than people (pets, etc.) cannot be registered.

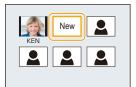

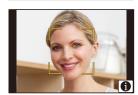

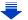

#### 4 Set the item.

• You can register up to 3 face images.

|    | 4 |   |   |  |
|----|---|---|---|--|
| 4  | ^ | ٦ | ۲ |  |
|    | L |   | L |  |
| S. |   |   | 4 |  |

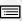

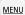

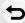

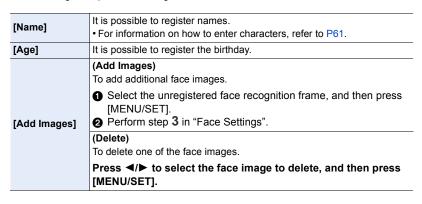

- Change or delete the information for a registered person
- 1 Press ▲/▼ to select [MEMORY] and then press [MENU/SET].
- 2 Press ▲/▼/◄/▶ to select the face image to edit or delete and then press [MENU/SET].
- 3 Press ▲/▼ to select the item and then press [MENU/SET].

| [Info Edit] | Changing the information of an already registered person.  Perform step 4 in "Face Settings".                                                  |
|-------------|----------------------------------------------------------------------------------------------------|
| [Priority]  | The focus and exposure are preferentially adjusted for higher-priority faces.  Press ▲/▼/◄/▶ to select the priority and then press [MENU/SET]. |
| [Delete]    | Deleting information of a registered person.                                                                                                   |

#### [Profile Setup]

Applicable modes: APPASM > D

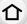

If you set the name and birthday of your baby or pet in advance, you can record their name and age in months and years in the images.

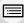

You can display these at playback or stamp the recorded images using [Text Stamp] (P241).

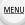

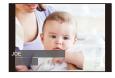

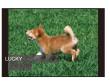

Settings: [♣¹] ([Baby1])/[♣²] ([Baby2])/[♣] ([Pet])/[OFF]/[SET]

#### Setting [Age] or [Name]

- 1 Press **▲**/▼ to select [SET] and then press [MENU/SET].
- 2 Press ▲/▼ to select [Baby1], [Baby2] or [Pet] and then press [MENU/SET].
- 3 Press ▲/▼ to select [Age] or [Name] and then press [MENU/SET].
- 4 Press ▲/▼ to select [SET] and then press [MENU/ SET].

Enter [Age] (birthday) Enter [Name]

• For information on how to enter characters, refer to P61.

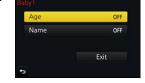

- 5 Press ▼ to select [Exit] and then press [MENU/SET] to finish.
- To cancel [Age] and [Name]

Select the [OFF] setting in step 1.

- You can print out ages in months and names with "PHOTOfunSTUDIO" (P296).
- Not available in these cases:
- [Profile Setup] is not available for 4K photo recording or recording in [Post Focus].
- · Ages and names are not recorded in the following cases:
  - When recording motion pictures
- Still pictures recorded during motion picture recording ([ ] ([Video Priority])) (P174)

#### **I**: [Motion Picture] menu

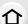

MENU

- [Photo Style] (P188)
- [Filter Settings] (P190)
- [4K Live Cropping] (P171)
- [Snap Movie] (P176)
- [Rec Format] (P168)
- [Rec Quality] (P168)
- [Exposure Mode] (P89)
- [Focus Mode] (P95)
- [Picture Mode] (P174)
- [Continuous AF] (P170)
- [Metering Mode] (P194)
- [Highlight Shadowl (P195)]

- [i.Dynamic] (Intelligent dynamic range control) (P196)
- [i.Resolution] (P196)
- [Diffraction Compensation] (P203)
- [Ex. Tele Conv.] (P151)
- [Digital Zoom] (P153)
- [Stabilizer] (P146)
- [Flkr Decrease] (P208)
- [Silent Operation] (P90)
- [Mic Level Disp.] (P208)
- [Mic Level Adj.] (P208)
- Wind Noise Canceller (P209)

#### [Flkr Decrease]

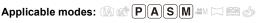

The shutter speed can be fixed to reduce the flicker or striping in the motion picture.

**MENU**  $\rightarrow$  **[Motion Picture]**  $\rightarrow$  [Flkr Decrease]

Settings: [1/50]/[1/60]/[1/100]/[1/120]/[OFF]

#### [Mic Level Disp.]

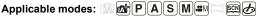

Display the microphone level on the recording screen.

**MENU**  $\rightarrow$  **III** [Motion Picture]  $\rightarrow$  [Mic Level Disp.]

Settings: [ON]/[OFF]

#### [Mic Level Adj.]

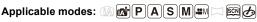

Adjust the sound input level to 4 different levels.

**MENU**  $\rightarrow$  **■** [Motion Picture]  $\rightarrow$  [Mic Level Adj.]

#### [Wind Noise Canceller]

Applicable modes: Applicable modes: Applicable m

This will reduce the wind noise coming into the built-in microphone while maintaining

sound quality.  $\texttt{MENU} \ \rightarrow \ \blacksquare \ [\texttt{Motion Picture}] \ \rightarrow \ [\texttt{Wind Noise Canceller}]$ 

Settings: [HIGH]/[STANDARD]/[OFF]

• [HIGH] effectively reduces the wind noise by minimising the low-pitched sound when a strong wind is detected.

• [STANDARD] extracts and reduces only the wind noise without deteriorating the sound quality.

• You may not see the full effect depending on the recording conditions.

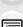

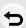

MENU

## **⊁**C: [Custom] menu

## $\texttt{MENU} \to \textbf{\textit{f}}_{C} \ [\textbf{Custom}]$

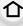

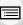

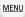

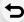

| [Cust.Set Mem.]      | Registers the current camera settings as custom set.                                                                                                    | P91  |
|----------------------|----------------------------------------------------------------------------------------------------|------|
|                      | Disables operational sounds and output of light at once.  • Audio from the speaker will be muted and the flash and the AF Assist lamp will be disabled.  The following settings are fixed.  — [Shutter Type]: [ESHTR]  — [Flash Mode]: [♣] (forced flash off)  — [AF Assist Lamp]: [OFF]  — [Beep Volume]: [♣] (OFF)  — [E-Shutter Vol]: [♣] (OFF)                                                                                                    |      |
| [Silent Mode]        | <ul> <li>Even when [ON] is set, the following functions light up/ flash.</li> <li>Status indicator</li> <li>Self-timer indicator</li> <li>Wi-Fi connection lamp</li> <li>Charging lamp</li> <li>Sounds that are produced by the camera regardless of your operations, such as the lens aperture sound, cannot be muted.</li> <li>Be sure to pay special attention to the privacy, the likeness rights, etc. of the subject when you use this function. Use at your own risk.</li> </ul> | -    |
| [AF/AE Lock]         | Sets the fixed content for focusing and exposure when the AF/AE lock is on.                                                                                                    | P109 |
| [AF/AE Lock Hold]    | When [ON] is selected, focus and exposure stays locked even if you press and release [AF/AE LOCK]. Press the button again to cancel the lock.                                                                                                    | _    |
| [Shutter AF]         | Set whether or not the focus is adjusted automatically when the shutter button is pressed halfway.                                                                                                    | _    |
| [Half Press Release] | The shutter will immediately fire when the shutter button is pressed halfway.                                                                                                    | _    |

## $\overline{\text{MENU}} \to \textbf{\textit{f}}_{\text{C}} \text{ [Custom]}$

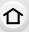

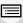

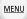

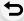

|                       | Speeds up the focusing that takes place when you press the shutter button.                                                                                                    |   |
|-----------------------|----------------------------------------------------------------------------------------------------|---|
| [Quick AF]            | The battery will be consumed faster than usual. This function is not available in the following cases: In Preview Mode In low light situations                                                                                                    | - |
| [Eye Sensor AF]       | The camera automatically adjusts the focus when the eye sensor is active.                                                                                                    | _ |
|                       | • [Eye Sensor AF] may not work in dimly lit conditions.                                                                                                    |   |
| [Pinpoint AF Time]    | Sets the time for which the screen is enlarged when the shutter button is pressed halfway with Auto Focus Mode set to [+].                                                                                                    | _ |
| [Pinpoint AF Display] | Sets whether to display the assist screen that appears when Auto Focus Mode is set to [+] in a window or full screen.                                                                                                    | _ |
| [AF Assist Lamp]      | AF assist lamp will illuminate the subject when the shutter button is pressed half-way making it easier for the camera to focus when recording in low light conditions.                                                                                                    |   |
|                       | The effective range of the AF Assist Lamp is different depending on the lens used.  When the interchangeable lens (H-FS12032) is attached and at Wide:  Approx. 1.0 m (3.3 feet) to 3.0 m (9.8 feet)  When the interchangeable lens (H-FS35100) is attached and at Wide:  Approx. 1.0 m (3.3 feet) to 3.0 m (9.8 feet)  When the interchangeable lens (H-H020A) is attached:  Approx. 1.0 m (3.3 feet) to 5.0 m (16 feet)  When the interchangeable lens (H-FS14140) is attached and at Wide:  Approx. 1.0 m (3.3 feet) to 3.0 m (9.8 feet)  Remove the lens hood. | Ι |

#### $\texttt{MENU} \rightarrow \mathcal{F}_{C} [\texttt{Custom}]$

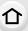

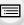

MENU

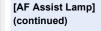

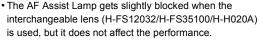

- The AF Assist Lamp may be greatly blocked, and it may become harder to focus when a lens with large diameter is used (such as H-FS14140).
- The setting is fixed to [OFF] in the following cases.
   [Distinct Scenery]/[Bright Blue Sky]/[Romantic Sunset
- Glow]/[Vivid Sunset Glow]/[Glistening Water]/[Clear Nightscape]/[Cool Night Sky]/[Warm Glowing Nightscape]/[Artistic Nightscape]/[Handheld Night Shot] (Scene Guide Mode)
- When [Silent Mode] is set to [ON]

[Direct Focus Area]

when recording.

• When [♣], [ऻऻ], [♣], or [▶] is selected, the AF area can be moved; when [♣] is selected, the enlarged

Moves the AF area or MF assist using the cursor button

- position can be moved.
   To set the items that use the cursor buttons like [Drive Mode], [White Balance], or [Sensitivity], use the Quick Menu (P56) instead.
- [Direct Focus Area] is fixed to [OFF] in the following cases:

   [Glistening Water] (Scene Guide Mode)
  - Creative Control Mode
  - When [4K Live Cropping] is set

[Focus/Release Priority]

It will set so no picture can be taken when it is out of focus.

When AF Lock is ON (press the shutter button halfway with

[AF+MF]

the focus mode set to [AFS] or set AF Lock using [AF/AE LOCK]), you can make fine adjustments to the focus manually.

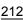

## $\overline{\text{MENU}} \to \textbf{\textit{f}}_{\text{C}} \text{ [Custom]}$

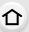

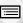

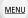

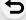

| [MF Assist]         | Sets the display method of MF Assist (enlarged screen).                                                                                                    |   |
|---------------------|----------------------------------------------------------------------------------------------------|---|
|                     | When an interchangeable lens with no focus ring is used (H-FS12032) [ON]/[OFF]                                                                                                    |   |
|                     | When an interchangeable lens having a focus ring (H-FS35100/H-H020A/H-FS14140) is used  [⑥) □ □ □ □ □ □ □ □ □ □ □ □ □ □ □ □ □ □ □                                                            |   |
|                     | MF Assist is not displayed in the following cases:     When recording motion pictures     When recording with [ 圖] ([4K Pre-Burst]) of the 4K Photo function     When using the Digital Zoom |   |
| [MF Assist Display] | Sets whether MF Assist (enlarged screen) will appear in a windowed screen display or in a full screen display.                                                                               | _ |
| [MF Guide]          | When you set the focus manually, an MF guide that allows you to check the direction to achieve focus is displayed.   A Indicator for ∞ (infinity)                                            | _ |

#### $MENU \rightarrow \mathcal{F}_{C} [Custom]$

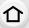

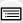

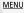

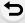

In-focus portions (portions on the screen with clear outlines) are highlighted when focus is being adjusted manually.

- When [Detect Level] in [SET] is set to [HIGH], portions to be highlighted are reduced, allowing you to achieve a more precise focus.
- Changing the [Detect Level] setting also changes the [Display Color] setting as follows.

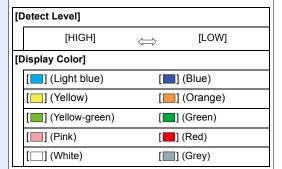

- Each time [ in [ ] in [ ] is touched, the setting is switched in order of [ON] ([Detect Level]: [LOW])  $\rightarrow$  [ON] ([Detect Level]: [HIGH])  $\rightarrow$  [OFF].
- [Peaking] does not work with [Rough Monochrome] in Creative Control Mode.

[Peaking]

## $\overline{\text{MENU}} \to \textbf{\textit{f}}_{\text{C}} \text{ [Custom]}$

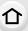

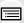

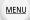

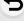

|              | This allows you to set either to display or not display the histogram.  You can set the position by pressing ▲/▼/◄/▶.  • Direct touch operation is also possible from the recording screen.  • A histogram is a graph that displays brightness along the beginnest levis (Negle to white) |   |
|--------------|----------------------------------------------------------------------------------------------------|---|
|              | horizontal axis (black to white) and the number of pixels at each                                                                                                    |   |
|              | brightness level on the vertical (A ← → B)                                                                                                    |   |
| [Histogram]  | axis. It allows you to easily check a picture's exposure.  (A) dark (B) bright                                                                                                    | _ |
|              | When the recorded picture and the histogram do not                                                                                                    |   |
|              | match each other under the following conditions, the histogram is displayed in orange.                                                                                                    |   |
|              | - During Exposure Compensation                                                                                                    |   |
|              | - When the flash is activated - When the correct exposure is not achieved, such as                                                                                                    |   |
|              | when the lighting is low.                                                                                                    |   |
|              | The histogram is an approximation in the Recording<br>Mode.                                                                                                    |   |
|              | This will set the pattern of guide lines displayed when taking a picture.                                                                                                    |   |
|              | When [⊞] is set, guideline positions can be set by                                                                                                    |   |
| [Guide Line] | pressing ▲/▼/◄/►. • You can also set the position directly by touching [□] on the guideline of the recording screen.                                                                                                    | _ |
|              | The guideline is not displayed in the Panorama Shot Mode.                                                                                                    |   |

#### MENU $\rightarrow$ $F_C$ [Custom]

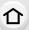

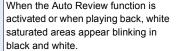

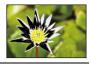

MENU

#### [Highlight]

- · If there are any white saturated areas, we recommend compensating the exposure towards negative (P110) referring to the histogram (P215) and then taking the picture again. It may result in a better quality picture.
- This function is disabled during 4K photo playback, playback of pictures taken with Post Focus, Multi Playback, Calendar Playback, or Playback Zoom.

Indicates parts that may be whited out through overexposure in a zebra pattern.

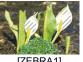

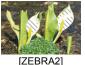

[ZEBRA1]

Select [SET] to set the brightness to be processed as a zebra pattern.

 You can select a brightness value between [50%] and [105%]. In [Zebra 2], you can select [OFF]. If you select [100%] or [105%], only the areas that are already white saturated are displayed in a zebra pattern. The smaller the value is, the wider the brightness range to be processed as a zebra pattern will be.

#### [Zebra Pattern]

- If there are any white saturated areas, we recommend compensating the exposure towards negative (P110) referring to the histogram (P215) and then taking the picture.
- Displayed zebra patterns will not be recorded.
- If you assign [Zebra Pattern] to [Fn Button Set] (P58) in the [Custom] menu, each time you press the function button to which the setting is assigned, the zebra pattern toggles as follows:

 $[Zebra 1] \rightarrow [Zebra 2] \rightarrow [OFF].$ 

When [Zebra 2] is set to [OFF], the setting toggles in the order of [Zebra 1] → [OFF], allowing you to switch the setting quickly.

# $\overline{\text{MENU}} \to \textbf{\textit{f}}_{\text{C}} \text{ [Custom]}$

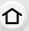

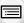

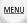

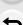

| [Monochrome Live<br>View] | You can display the recording screen in black and white. This function is convenient when a black and white screen will make it easier to set focus with Manual Focus.  • Even if you use the HDMI output during recording, this function will not work for the connected device.  • Recorded images will not be affected.                |   |
|---------------------------|----------------------------------------------------------------------------------------------------|---|
| [Constant Preview]        | You can check the effects of the chosen aperture and shutter speed on the recording screen in Manual Exposure Mode.                                                                                                    | _ |
|                           | • This function does not work when using the flash. Close the flash.                                                                                                    |   |
|                           | Set whether or not to display the exposure meter.  (A) Exposure meter  (B) Exposure meter  (C) Set to [ON] to display the Exposure meter when                                                                                                    |   |
| [Expo.Meter]              | performing Programme Shift, setting aperture, and setting shutter speed.  • Unsuitable areas of the range are displayed in red.  • When the Exposure meter is not displayed, switch the display information for screen by pressing [DISP.].  • If no operations are performed for approximately 4 seconds, the Exposure meter disappears. | - |
| [Dial Guide]              | Set whether or not to display the dial operation guide.                                                                                                    | _ |
| [LVF Disp.Style]          | This will set the display style of the viewfinder.                                                                                                    |   |
| [Monitor Disp. Style]     | This will set the display style of the monitor.                                                                                                    |   |
| [Monitor Info. Disp.]     | Display the recording information screen. (P49)                                                                                                    |   |

# $\overline{\text{MENU}} \to \textbf{\textit{f}}_{\text{C}} \text{ [Custom]}$

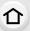

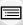

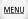

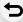

| [Rec Area]        | This changes the angle of view during motion picture recording and still picture recording.                                                                                                    |       |  |
|-------------------|----------------------------------------------------------------------------------------------------|-------|--|
|                   | The recording area indicated is an approximation.  [Rec Area] is not available for 4K photo or [Post Focus] recording.                                                                                                    | _     |  |
| [Remaining Disp.] | This will switch display between the number of recordable pictures and available recording time.                                                                                                    | ;   _ |  |
| [remaining bisp.] | • [9999+] is displayed if there are 10000 or more pictures remaining.                                                                                                    |       |  |
|                   | Displays a picture immediately after it is taken.  If you set [Duration Time] to [HOLD], the picture is displayed until you press the shutter button halfway.  If you set [Playback Operation Priority] to [ON], you can perform certain playback operations during Auto Review. For example, you can switch between different types of playback screens or delete pictures. | _     |  |
| [Auto Review]     | When [Duration Time] is set to [HOLD], [Playback Operation Priority] is fixed to [ON].  When recording with the 4K Photo function or [Post Focus], settings available for [Duration Time] in [Auto Review] change to [ON] and [OFF]. [Playback Operation Priority] is fixed to [ON].                                                                                         |       |  |
| [Fn Button Set]   | You can assign various recording and other functions to the function buttons.                                                                                                    |       |  |
| [Q.MENU]          | If you select [CUSTOM], you can customise the Quick Menu settings.                                                                                                    |       |  |
| [Dial Set.]       | Changes the operation methods of the front dial and rear dial.                                                                                                    |       |  |
| [Video Button]    | Enables/disables the motion picture button.                                                                                                    | -     |  |
| [Power Zoom Lens] | Sets the screen display and lens operations when using an interchangeable lens that is compatible with power zoom (electrically operated zoom).                                                                                                    |       |  |
|                   | (electrically operated 200ff).                                                                                                    |       |  |

# $\overline{\text{MENU}} \to \textbf{\textit{f}}_{\text{C}} \text{ [Custom]}$

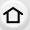

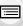

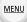

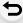

| [Eye Sensor]     | Setting the eye sensor sensitivity and the method for switching between the monitor and viewfinder.                                                                                                    |   |
|------------------|----------------------------------------------------------------------------------------------------|---|
| [Touch Settings] | Enables/disables the Touch operation.  [Touch Screen]: All touch operations.  [Touch Tab]: Operations of tabs, such as [ ] on the right side of the screen.  [Touch AF]: Operation to bring the subject you touch into focus ([AF]) or adjust the focus and brightness ([AF+AE]).  [Touch Pad AF]: Operation to move the AF area by touching the monitor when the viewfinder is in use. (P104) | _ |
| [Touch Scroll]   | This allows you to set the speed of continuously forwarding or rewinding pictures using touch operation.                                                                                                    | _ |
| [Menu Guide]     | Sets whether or not to display a selection screen when you set the mode dial to []/[�].                                                                                                    |   |
| [Shoot w/o Lens] | Sets whether or not the shutter can be released when no lens is attached to the main body.                                                                                                    |   |

#### £: [Setup] menu

# MENU → **/** [Setup]

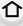

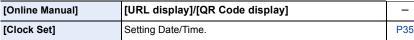

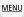

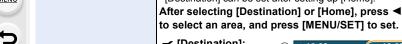

| [Clock Set]   | Setting Date/Time.                                                                                                    | P35 |
|---------------|----------------------------------------------------------------------------------------------------|-----|
| [World Time]  | Sets the times for the region where you live and your holiday destination.  • [Destination] can be set after setting up [Home].  After selecting [Destination] or [Home], press ◄/▶ to select an area, and press [MENU/SET] to set.   ✓ [Destination]:  Travel destination area  (a) Current time of the destination area (b) Time difference from home area  (c) □ 10:00                                                                                                    | _   |
|               | Your home area © Current time © Time difference from GMT (Greenwich Mean Time)  GMT+0:00  Set                                                                                                    |     |
| [Travel Date] | If you set [Travel Setup], elapsed days of your trip (i.e. which day of the trip) based on its departure and return dates will be recorded.  • The travel date is automatically cancelled if the current date is after the return date.  If the [Travel Setup] is set to [OFF], [Location] will also be set to [OFF].  If you set [Destination], the name of the travel desination that you enter will be recorded.  • For information on how to enter characters, refer to P61. | -   |

# MENU → **/** [Setup]

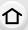

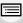

MENU

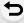

| You can display the elapsed days and travel destination during playback or stamp them on recorded pictures in [Text Stamp] (P241).      The number of days that have passed since the departure date can be printed out using the software "PHOTOfunSTUDIO" (P296).      The travel date is calculated using the date in the clock setting and the departure date you set. If you set [World Time] to the travel destination, the travel date is calculated using the date in the clock setting and the travel destination setting.      The [Travel Date] feature is disabled when recording [AVCHD] motion pictures.      [Location] cannot be recorded in the following cases: |                                                                                                    | -    |
|----------------------------------------------------------------------------------------------------|----------------------------------------------------------------------------------------------------|------|
| [Wi-Fi]                                                                                                    | [Wi-Fi Function]                                                                                                    | P251 |
|                                                                                                    | [Wi-Fi Setup]                                                                                                    | P288 |
| [Beep]  This allows you to set the volume for electronic sound and the electronic shutter sound.  [Beep Volume]/[E-Shutter Vol]/[E-Shutter Tone]  • When [Silent Mode] is set to [ON], [Beep Volume] and [E-Shutter Vol] are set to [OFF].                                                                                                    |                                                                                                    | -    |
| [Live View Mode]                                                                                                    | Set the frame rate of the recording screen (Live View screen).  [30fps]: Reduces the power consumption, extending the operating time.  [60fps]: Displays movements smoother.  • When [Live View Mode] is set to [30fps] the image quality on the recording screen may be worse than when it is set to [60fps], but this does not affect the recorded image.  • The viewfinder is fixed to [60fps]. |      |

#### MENU → **/** [Setup]

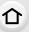

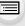

#### [Monitor Display]/ [Viewfinder]

Brightness, colour, or red or blue tint of the Monitor/ viewfinder is adjusted.

- Select the settings by pressing ▲/▼, and adjust with ◄/▶.
  - Adjusting can also be performed by rotating the rear dial.

#### 2 Press [MENU/SET] to set.

- It will adjust the monitor when the monitor is in use, and the viewfinder when the viewfinder is in use.
- Some subjects may appear differently from actuality on the monitor. However, this does not affect the recorded pictures.

#### **A**\* [AUTO]:

The brightness is adjusted automatically depending on how bright it is around the camera.

#### <u>1</u>\* [MODE1]:

Make the monitor brighter.

#### [2\* [MODE2]:

Set the monitor to the standard brightness.

#### ③★ [MODE3]:

Make the monitor darker.

# [Monitor Luminance]

- Some subjects may appear differently from actuality on the monitor. However, this does not affect the recorded pictures.
- The monitor automatically returns to standard brightness if no operations are performed for 30 seconds when recording in [MODE1]. It will light up brightly again with button or touch operation.
- When [AUTO] or [MODE1] is set, the usage time is reduced.
- [AUTO] is only available in the Recording Mode.
- The initial setting when using the AC adaptor (optional) is [MODE2].

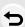

MENU

#### MENU → **F** [Setup]

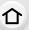

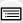

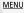

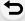

#### [Sleep Mode]:

The camera is automatically turned off if the camera has not been used for the time selected on the setting.

#### [Sleep Mode(Wi-Fi)]:

The camera is automatically turned off if it is not connected to a Wi-Fi network and has not been used for 15 minutes (approx.).

#### [Auto LVF/Monitor Off]:

The monitor/viewfinder is automatically turned off if the camera has not been used for the time selected on the setting.

- Press the shutter button halfway or turn the camera off and on to cancel [Sleep Mode].
- To turn the monitor/viewfinder on again, press any button or touch the monitor.
- [Economy] does not work in the following cases.
  - When connecting to a PC or a printer
  - When recording or playing back motion pictures
  - During a slide show
  - When recording with [編] ([4K Pre-Burst]) of the 4K Photo function
  - When using [Multi Exp.]
  - When using [Time Lapse Shot]
  - When using [Stop Motion Animation] (only when [Auto Shooting] is set)
  - When using the HDMI output during recording
- When using the AC adaptor (optional), [Sleep Mode] and [Sleep Mode(Wi-Fi)] are disabled.
- When using the AC adaptor (optional), [Auto LVF/Monitor Off] is fixed to [5MIN.].

# [USB Mode]

[Economy]

Sets the communication method when connecting using the USB connection cable (supplied).

#### [Select on connection]:

Select this setting to select the USB communication system when connecting to another device.

#### [PictBridge(PTP)]:

Select this setting when connecting to a printer supporting PictBridge.

## **厘** [PC]:

Select this setting to export images to a connected PC.

#### MENU → **/** [Setup]

[TV Connection]

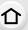

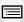

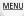

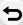

#### [Video Out]:

Set to match the colour television system in each country when the HDMI micro cable is connected.

#### [NTSC]:

Video output is set to NTSC system.

#### [PAL]:

Video output is set to PAL system.

#### [HDMI Mode (Play)]:

Set the format for the HDMI output when playing back on the HDMI compatible high-definition TV connected with this unit using the HDMI micro cable.

#### [AUTO]:

The output resolution is automatically set based on the information from the connected TV.

#### [4K]:

The progressive method with 2160 available scan lines and an output resolution of 3840×2160 are used for output.

#### [1080p]:

The progressive method with 1080 available scan lines is used for output.

#### [1080i]:

The interlace method with 1080 available scan lines is used for output.

#### [720p]:

The progressive method with 720 available scan lines is used for output.

#### [576p]\*1/[480p]\*2:

The progressive method with 576\*1/480\*2 available scan lines is used for output.

- \*1 When [Video Out] is set to [PAL]
- \*2 When [Video Out] is set to [NTSC]
- . This will work only during playback.
- If no image appears on the TV with [AUTO], switch the setting to a constant setting other than [AUTO] to set a format supported by your TV. (Read the operating instructions for the TV.)

P292

# $\texttt{MENU} \to \textbf{/} \texttt{[Setup]}$

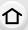

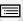

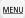

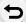

|                                                                                                   | [HDMI Info Display (Rec)]: Sets whether or not to display information when you take pictures while monitoring the camera image on a device (TV, etc.) connected with an HDMI micro cable.  • When the camera is connected to a TV, lower the volume of the TV.                           |      |  |
|---------------------------------------------------------------------------------------------------|----------------------------------------------------------------------------------------------------|------|--|
| [TV Connection]<br>(continued)                                                                    | [3D Playback]: Set the output method for 3D pictures. [3D]: Set when connecting to a 3D compatible television. [2D]: Set when connecting to a television not compatible with 3D. Set this when you would like to view pictures in 2D (conventional image) on a 3D compatible television. | P305 |  |
|                                                                                                   | [VIERA Link]: If you select [ON], operations of the camera and the VIERA Link compatible equipment connected to the camera with an HDMI micro cable are automatically linked, enabling you to control the camera with the remote control of the VIERA Link compatible equipment.         | P294 |  |
| [Menu Resume]                                                                                     | Stores the location of the last-used menu item for each menu.                                                                                                    |      |  |
| [Menu Background]                                                                                 | ckground] Set the background colour for the menu screen.                                                                                                    |      |  |
| [Menu Information] Descriptions of menu items or their settings are displayed on the menu screen. |                                                                                                    | -    |  |
| [Language]                                                                                        | Set the language displayed on the screen.                                                                                                    |      |  |
| [Version Disp.]                                                                                   | This enables the firmware versions of the camera and lens to be checked.                                                                                                    | ns   |  |
|                                                                                                   | Press [MENU/SET] on the version display screen to display information about the software on the unit.                                                                                                    |      |  |
| [Exposure Comp. Reset]                                                                            | An exposure value can be reset when the Recording Mode is changed or the camera is turned off.                                                                                                    |      |  |
| [Self Timer Auto Off]                                                                             | Set this item to cancel the self-timer when you turn off the camera.                                                                                                    |      |  |

# $\textcolor{red}{\texttt{MENU}} \rightarrow \textbf{\textit{\digamma}} \; [\texttt{Setup}]$

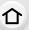

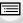

MENU

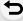

| [No.Reset]             | Reset the file number of the next recording to 0001.                                                                                                    |   |
|------------------------|----------------------------------------------------------------------------------------------------|---|
|                        | <ul> <li>The folder number is updated and the file number starts from 0001.</li> <li>A folder number between 100 and 999 can be assigned. The folder number should be reset before it reaches 999. We recommend formatting the card (P29) after saving the data on a PC or elsewhere.</li> <li>To reset the folder number to 100, format the card first and then use this function to reset the file number. A reset screen for the folder number will then appear. Select [Yes] to reset the folder number.</li> </ul> | - |
|                        | The following settings are reset to the default:  - Recording settings (Except for [Face Recog.] and [Profile Setup] settings) and drive mode  - Recording settings ([Face Recog.] and [Profile Setup] settings)  - Setup/custom settings                                                                                                    |   |
| [Reset]                | When the setup/custom settings are reset, the following settings are also reset.     The [World Time] setting     The settings of [Travel Date] (departure date, return date, location)     The settings of [Rotate Disp.], [Picture Sort] and [Delete Confirmation] in the [Playback] menu     The folder number and the clock setting are not changed.                                                                                                    | - |
|                        | Reset all settings in the [Wi-Fi] menu to factory default settings. (Excluding [LUMIX CLUB])                                                                                                    |   |
| [Reset Wi-Fi Settings] | Always reset the camera when disposing or selling it to prevent personal information saved within the camera from being misused.     Always reset the camera after making a copy of personal information when sending the camera in to be repaired.                                                                                                    | _ |

# $\textcolor{red}{\texttt{MENU}} \rightarrow \textbf{\textit{\digamma}} \; [\texttt{Setup}]$

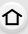

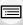

MENU

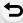

|                       | It will perform optimisation of imaging device and image processing.                                                                                                    |     |
|-----------------------|----------------------------------------------------------------------------------------------------|-----|
| [Pixel Refresh]       | Imaging device and image processing is optimised when<br>the camera is purchased. Use this function when bright<br>spots that do not exist in the subject get recorded.     Turn the camera off and on after the pixels are corrected. | ı   |
|                       | Dust reduction to blow off the debris and dust that have affixed to the front of the imaging device is performed.                                                                                                    |     |
| [Sensor Cleaning]     | Dust Reduction Function will operate automatically when<br>the camera is turned on, but you can use this function<br>when you see dust.                                                                                                | _   |
| [Level Gauge Adjust.] | [Adjust.]: Hold the camera in a horizontal position, and press [MENU/SET]. The level gauge will be adjusted. [Level Gauge Value Reset]: Restores the default level gauge setting.                                                      |     |
| [Demo Mode]           | You can try focusing, peaking, etc. in [Post Focus] (P133), with the image picture.                                                                                                    |     |
| [Format]              | The card is formatted.                                                                                                    | P29 |

#### ▶: [Playback] menu

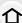

- [2D/3D Settings] (P229)
- [Slide Show] (P230)
- [Playback Mode] (P232)
- [Location Logging] (P233)
- [RAW Processing] (P234)
- [Light Composition] (P237)
- [Clear Retouch] (P239)
- [Title Edit] (P240)
  - [Text Stamp] (P241)
- [Video Divide] (P242)
- [Time Lapse Video] (P243)

- [Stop Motion Video] (P243)
- [Resize] (P244)
- [Cropping] (P245)
- [Rotate] (P246)
- [Rotate Disp.] (P246)
- [Favorite] (P247)
- [Print Set] (P248)
- [Protect] (P249)
- [Face Rec Edit] (P249)
- [Picture Sort] (P250)
- [Delete Confirmation] (P250)
- · With [RAW Processing], [Light Composition], [Clear Retouch], [Text Stamp], [Time Lapse Video], [Stop Motion Video], [Resize] or [Cropping], a new edited picture is created. A new picture cannot be created if there is no free space on the card so we recommend checking that there is free space before editing the picture.
- The camera may not play back images recorded on other devices correctly, and the functions of the camera may not be available for the images.

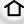

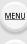

#### ■ How to select an image(s) after selecting [Single] or [Multi]

When [Single] and [Multi] are not available, select an image in the same way as when [Single] is selected.

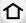

**MENU** 

#### [Single] setting

1 Press **◄/▶** to select the picture.

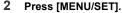

 If [Set/Cancel] is displayed at the right bottom of the screen, the setting is cancelled when [MENU/SET] is pressed again.

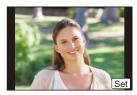

#### [Multi] setting

When a screen similar to the one on the right is displayed:

- 1 Press ▲/▼/◄/▶ to select the picture and then press [MENU/SET] (repeat).
  - The setting is cancelled when [MENU/SET] is pressed again.

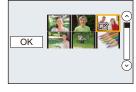

When a screen similar to the one on the right is displayed: Press  $\Delta/\nabla/4/\triangleright$  to select the picture, and then press [MENU/SET] to set (repeat).

• The setting is cancelled when [MENU/SET] is pressed again.

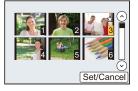

#### [2D/3D Settings]

Playback methods for the 3D pictures can be switched.

#### 

• This is a menu that is only displayed when 3D playback is possible. (P305)

#### [Slide Show]

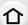

You can play back the pictures you have taken in synchronisation with music, and you can do this in sequence while leaving a fixed interval between each of the pictures.

You can also put together a slide show composed of only still pictures, only motion pictures, etc.

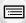

We recommend this feature when you view your pictures by connecting the camera to a TV.

 $\texttt{MENU} \to \blacktriangleright \texttt{ [Playback]} \to \texttt{[Slide Show]}$ 

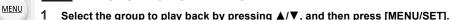

- If you select [Video Only], 4K burst files and images recorded with [Post Focus] will also be played back.
- Only an in-focus representative image will be played back from pictures recorded using [Post Focus].
- For details on categories, refer to P232.
- 2 Press ▲ to select [Start] and then press [MENU/SET].

#### Operations during a slideshow

| Button operation | Touch operation | Description of operation |
|------------------|-----------------|--------------------------|
| <b>A</b>         | <b>▶/II</b>     | Play/Pause               |
| 4                | <b>H</b>        | Back to previous picture |
| <b>(11)</b>      |                 | Reduce volume level      |

| Button operation | Touch operation | Description of operation |
|------------------|-----------------|--------------------------|
| ▼                |                 | Exit slide show          |
| •                | <b>*</b>        | Ahead to next picture    |
| ~                | +               | Increase volume<br>level |

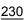

#### Changing the slide show settings

You can change the settings for slide show playback by selecting [Effect] or [Setup] on the slide show menu screen.

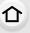

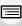

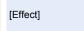

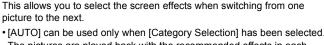

MENU

| [LifeCt] | The pictures are played back with the recommended effects in each category. |                                                                                                    |
|----------|-----------------------------------------------------------------------------|----------------------------------------------------------------------------------------------------|
|          | [Duration]                                                                  | • [Duration] can be set only when [OFF] has been selected as the [Effect] setting.                                                                                                    |
|          | [Repeat]                                                                    | [ON]/[OFF]                                                                                                    |
| [Setup]  | [Sound]                                                                     | [AUTO]: Music is played when the still pictures are played back, and audio is played when the motion pictures are played back. [Music]: Music is played back. [Audio]: Audio (only for motion pictures) is played back. [OFF]: There will be no sound. |

- Even if [Effect] is set, it does not work during a slide show of 4K burst files, Images recorded with [Post Focus], or Group Pictures.
- When playing back the following pictures, the [Duration] setting is disabled.
  - Motion pictures
  - -4K burst files
  - Images recorded with [Post Focus]
  - Panorama pictures
  - Group Pictures

#### [Playback Mode]

Playback in [Normal Play], [Picture Only], [Video Only], [4K PHOTO], [Post Focus], [3D Play], [Category Play] or [Favorite Play] can be selected.

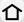

#### $\mathbf{MENU} \to \mathbf{\triangleright} \ [Playback] \to [Playback Mode]$

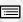

1 Select the group to play back by pressing **▲**/**▼**, and then press [MENU/SET].

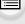

• If you select [Video Only], 4K burst files and images recorded with [Post Focus] will also be played back.

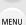

2

(When [Category Play] is selected) Press ▲/▼/◄/▶ to select the category and then press [MENU/SET] to set.

· Pictures are sorted into the categories shown below.

| PS-1       | rr D 1                                                                                                    |
|------------|----------------------------------------------------------------------------------------------------|
|            | -[Face Recog.]                                                                                                    |
| Ð          | <ul> <li>[i-Portrait]/[i-Night Portrait]/[i-Baby] (Scene Detection)</li> <li>[Clear Portrait]/[Silky Skin]/[Backlit Softness]/[Clear in Backlight]/[Relaxing Tone]/[Sweet Child's Face]/[Clear Night Portrait] (Scene Guide Mode)</li> </ul>                                              |
|            | <ul> <li>[i-Scenery]/[i-Sunset] (Scene Detection)</li> <li>[Distinct Scenery]/[Bright Blue Sky]/[Romantic Sunset Glow]/[Vivid Sunset Glow]/[Glistening Water] (Scene Guide Mode)</li> </ul>                                                                                               |
| Š          | <ul> <li>[i-Night Portrait]/[i-Night Scenery]/[iHandheld Night Shot] (Scene Detection)</li> <li>[Clear Nightscape]/[Cool Night Sky]/[Warm Glowing Nightscape]/[Artistic Nightscape]/[Glittering Illuminations]/[Handheld Night Shot]/[Clear Night Portrait] (Scene Guide Mode)</li> </ul> |
| <b>3</b> ₹ | -[Clear Sports Shot] (Scene Guide Mode)                                                                                                    |
| <b>†01</b> | - [i-Food] (Scene Detection) - [Appetizing Food]/[Cute Dessert] (Scene Guide Mode)                                                                                                    |
| m m        | -[Travel Date]                                                                                                    |
|            | - Still pictures recorded continuously with burst speed set to [SH]                                                                                                    |
| <u></u>    | -[Time Lapse Shot]/[Time Lapse Video]                                                                                                    |
| M          | -[Stop Motion Animation]/[Stop Motion Video]                                                                                                    |

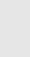

#### [Location Logging]

You can write location information sent from a smartphone (latitude and longitude) on images.

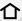

You can send location information and write it on images using a smartphone.
 (P261)

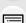

MENU

- You need to install "Panasonic Image App" on your smartphone. (P254)
- Read the [Help] in the "Image App" menu for further details on how to operate.

#### Preparation:

Sending location information to the camera from the smartphone.

 $MENU \rightarrow \triangleright [Playback] \rightarrow [Location Logging]$ 

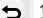

- 1 Press ▲/▼ to select [Add Location Data], then press [MENU/SET].
- 2 Press ▲/▼ to select the period you intend to record location information on images, then press [MENU/SET].
  - Images with location information are indicated with [GPS].

#### ■ To pause the recording of location information

Press [MENU/SET] while recording of the location information onto images is taking place.

- During a suspended period, [O] is displayed.
   Select the period with [O] to restart the recording process from the picture you left off.
- To delete the received location information
- 1 Press **▲**/▼ to select [Delete Location Data], then press [MENU/SET].
- 2 Press ▲/▼ to select the period you want to delete, then press [MENU/SET].

- Location information cannot be written to the following images or in the following situations:
  - Images recorded after location information was sent to the camera (P261)
  - Motion pictures recorded in [AVCHD]
  - Images with location information already written to them

#### [RAW Processing]

You can process the pictures taken in RAW format. The processed pictures will be saved in JPEG format.

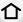

# $\texttt{MENU} \to \blacktriangleright \texttt{ [Playback]} \to \texttt{[RAW Processing]}$

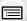

MENU

 Select RAW images with ◄/►, and then press [MENU/ SET].

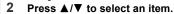

 You can set the following items. The settings you used for the recording are selected when you start setting these items.

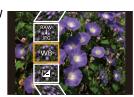

| [White Balance]                                                                                                    | Allows you to select a White Balance preset and adjust it. If you select an item with [ ], you can process the image with the setting at the time of recording. |  |  |
|----------------------------------------------------------------------------------------------------|----------------------------------------------------------------------------------------------------|--|--|
| [Exposure Comp.]                                                                                                    | Allows you to correct the exposure within the range between $-1  \text{EV}$ and $+1  \text{EV}$ .                                                               |  |  |
| [Photo Style]                                                                                                    | Allows you to select a photo style effect ([Standard]/[Vivid]/[Natural]/[Monochrome]/[L.Monochrome]/[Scenery]/[Portrait]).                                      |  |  |
| [i.Dynamic]                                                                                                    | Allows you to select an [i.Dynamic] setting ([HIGH]/[STANDARD]/ [LOW]/[OFF]).                                                                                   |  |  |
| [Contrast]                                                                                                    | Allows you to adjust the contrast.                                                                                                    |  |  |
| [Highlight]                                                                                                    | Allows you to adjust the brightness of bright portions.                                                                                                    |  |  |
| [Shadow]                                                                                                    | Allows you to adjust the brightness of dark portions.                                                                                                    |  |  |
| [Saturation]/[Color<br>Tone]                                                                                                    | Allows you to adjust the saturation. (When [Monochrome] or [L.Monochrome] is selected in [Photo Style], you can adjust the colour tone.)                        |  |  |
| [Filter Effect]                                                                                                    | Allows you to select a filter effect. (Only when [Monochrome] or [L.Monochrome] is selected in [Photo Style])                                                   |  |  |
| [Noise Reduction]                                                                                                    | Allows you to adjust the noise reduction setting.                                                                                                    |  |  |
| [i.Resolution]                                                                                                    | Allows you to select an [i.Resolution] setting ([HIGH]/[STANDARD]/ [LOW]/[EXTENDED]/[OFF]).                                                                     |  |  |
| [Sharpness]                                                                                                    | Allows you to adjust the resolution effect.                                                                                                    |  |  |
| You can set the following items:  [Reinstate Adjustments]: Returns the settings to the ones you used during the recording.  [Color Space]: Allows you to select a [Color Space] setting from [sRGB] or [Adob RGB].  [Picture Size]: Allows you to select the size in which the image will be saved in JPEG format ([L]/[M]/[S]). |                                                                                                    |  |  |

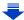

#### 3 Press [MENU/SET] and set.

- Refer to "How to set each item" on P235.
- 4 Press [MENU/SET].
  - This operation returns you to the screen in step 2. To set other items, repeat steps 2 through 4.
- 5 Select [Begin Processing] with ▲/▼, and then press [MENU/SET].

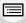

MENU

#### How to set each item

When you select an item, the setting screen will be displayed.

| Button operation | Touch operation | Description of operation                                                                                           |
|------------------|-----------------|----------------------------------------------------------------------------------------------------|
| <b>▼/</b> ▶      | Dragging        | Selects a setting.                                                                                                 |
| <b>A</b>         | [WB K<br>Set]   | Displays the screen that lets you set the colour temperature. (P115) (only when [White Balance] is set to [ [[]]]) |
| •                | [Adjust.]       | Displays the screen that lets you fine-adjust the White Balance. (P116) (only when [White Balance] is set)         |
| [DISP.]          | [DISP.]         | Displays the comparison screen.                                                                                    |
| [MENU/SET]       | [Set]           | Sets the adjusted level and returns you to the item selection screen.                                              |

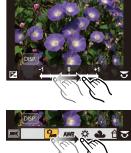

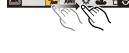

- When [Noise Reduction], [i.Resolution] or [Sharpness] is selected, the comparison screen cannot be displayed.
- If you touch the picture twice, the picture will be enlarged. If you touch the picture twice when it is enlarged, it will be reduced to the original size.

On the comparison screen, you can use the following operations to make adjustments:

#### A Current setting

| Button operation                | Touch operation | Description of operation                                              |
|---------------------------------|-----------------|-----------------------------------------------------------------------|
| <b>√</b> / <b>⊳</b> <a>∴</a> // | Dragging        | Selects a setting.                                                    |
| [DISP.]                         | [DISP.]         | Returns you to the setting screen.                                    |
| [MENU/SET]                      | [Set]           | Sets the adjusted level and returns you to the item selection screen. |

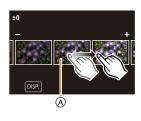

• If you touch the picture at the centre, it will be enlarged. If you touch [ ], the picture will be reduced to the original size.

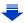

#### [Setup] setting

When you select an item, the screen that asks you to select [Reinstate Adjustments], [Color Space], or [Picture Size] will be displayed.

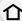

- Press ▲/▼ to select an item, and press [MENU/SET].
  - If you select [Reinstate Adjustments], a confirmation screen will be displayed. Selecting [Yes] will execute the operation and return you to the item selection screen.

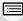

2 Press ▲/▼ to select a setting, and press [MENU/SET].

MENU

• The effects applied through the RAW processing on the camera and those applied through the RAW processing on the software "SILKYPIX Developer Studio" (P297) are not completely identical.

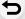

- RAW images are always recorded in the [4:3] (4592×3448) aspect ratio regardless of the aspect ratio at the time of recording, but when you perform [RAW Processing] in the [Playback] menu, they are processed in the aspect ratio at the time of recording.
- The [White Balance] setting of pictures taken with multiple exposures is fixed to the setting at the time of recording.

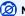

- [RAW Processing] is not available when an HDMI micro cable is connected.
- You can process only the RAW images you recorded with the camera.

#### [Light Composition]

 $\triangle$ 

Select multiple frames from 4K burst files that you wish to combine. Parts of the image that are brighter than the preceding frame will be superimposed on the preceding frame to combine the frames into one picture.

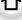

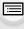

MENU

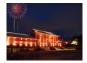

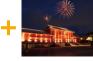

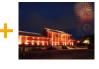

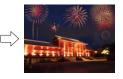

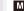

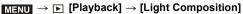

- 1 Press **◄/▶** to select the 4K photo burst files and press [MENU/SET].
- 2 Choose the combining method, and then press [MENU/SET].

#### [Composite Merging] setting

Select the frames you want to combine to superimpose brighter parts.

Select the frames.

For information on button and touch operation, refer to P128.

- Images displayed cannot be enlarged or shrunk or shown as in slide view.
- [ ] in touch operation becomes [ OK].
- 2 Press [MENU/SET].

The selected frames are remembered, and the display goes to the preview screen.

Press  $\blacktriangle/\blacktriangledown$  to select items and press [MENU/SET] to perform the following operations.

- [Next]: Lets you select more frames for combining. Goes back to step .
- [Reselect]: Discards the frame selected immediately before and lets you select a different image.
- -[Save]: Ends frame selection
- 3 Repeat steps 1 and 2 to select more frames to combine.
  - You can select up to 40 frames.
- Press ▼ to select [Save], and then press [MENU/SET].

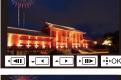

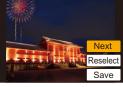

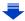

#### [Range Merging] setting

Select the first and last frames to superimpose the brighter parts of the frames between them.

Select the frame of the first picture.

The selection method is the same as in step 1 of [Composite Merging] setting.

2 Press [MENU/SET].

The position of the first frame will be saved.

- 3 Select the frame of the last picture.
- 4 Press [MENU/SET].

The position of the last frame will be saved.

3 Select [Yes] at the confirmation screen, and then press [MENU/SET]. The combined picture is displayed.

 Pictures are saved in JPEG format. Recording information (Exif information) of the first frame such as shutter speed, aperture, and ISO sensitivity are also registered.

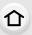

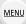

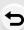

#### [Clear Retouch]

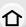

 The erasure operation can only be performed by touching. [Clear Retouch] automatically enables the touch operation.

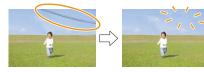

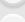

MENU

# MENU → ▶ [Playback] → [Clear Retouch]

- 1 Press ◄/► to select a picture, and then press [MENU/SET].
- 2 Drag your finger over the part you want to delete.
  - The parts to be erased are coloured.
  - Touching [Undo] will return the coloured part back to its previous state.

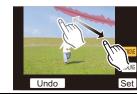

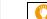

#### Erasing details (enlarging the display)

- Touch [SCALING].
  - Pinching out/pinching in (P51) the screen allows you to enlarge/reduce it.
  - Enlarge/reduce can also be performed by rotating the rear dial.
  - Dragging the screen allows you to move the enlarged part.

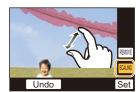

- 2 Touch [REMOVE].
  - This will bring you back to the operation of dragging your finger over the part you
    want to delete. The part you want to delete can be dragged even while the picture is
    enlarged.
- 3 Touch [Set].
- 4 Touch [Save] or press [MENU/SET].
- Pictures may appear unnatural because the background of deleted parts is artificially created.
- For group pictures, perform [Clear Retouch] on each picture. (They cannot be edited at once.)
- When [Clear Retouch] is performed on group pictures, they are saved as new pictures separate from the original ones.

- Not available when the viewfinder is in use.
- This function is not available in the following cases:
  - Pictures taken in Panorama Shot Mode
  - Motion pictures
  - -4K burst files
  - Images recorded with [Post Focus]
  - Pictures taken with [RAW]

#### [Title Edit]

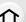

You can add text (comments) to pictures. After text has been registered, it can be stamped in prints using [Text Stamp] (P241).

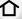

 $MENU \rightarrow \blacktriangleright [Playback] \rightarrow [Title Edit]$ 

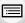

1 Select the picture. (P229)

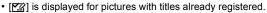

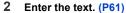

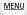

- To delete the title, erase all the text in the text input screen.
- You can print out texts (comments) using the software "PHOTOfunSTUDIO" (P296).
- You can set up to 100 pictures at one time with [Multi].

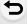

- This function is not available in the following cases:
  - Motion pictures
  - -4K burst files
  - Images recorded with [Post Focus]
  - Images recorded with [Quality] set to [RAW 1, [RAW 1] or [RAW]

#### [Text Stamp]

You can stamp recording information on recorded images.

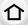

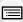

MENU

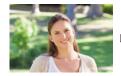

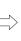

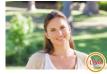

 $\boxed{\texttt{MENU}} \to \boxed{\texttt{P}} \ [\mathsf{Playback}] \to [\mathsf{Text} \ \mathsf{Stamp}]$ 

- 1 Select the picture. (P229)
  - [M] appears on screen if the picture is stamped with text.
- 2 Press ▲/▼ to select [Set], and then press [MENU/SET].

| [Shooting Date] | Stamps the recording date.                                                                                                    |  |
|-----------------|----------------------------------------------------------------------------------------------------|--|
| [Name]          | [♣️ ([Face Recognition]):  Name registered in [Face Recog.] will be stamped.  [♣/◄] ([Baby/Pet]):  Name registered in [Profile Setup] will be stamped. |  |
| [Location]      | Stamps the travel destination name set under [Location].                                                                                               |  |
| [Travel Date]   | Stamps the travel date set under [Travel Date].                                                                                                    |  |
| [Title]         | Title input in the [Title Edit] will be stamped.                                                                                                    |  |

- 3 Press [Q.MENU/♠] to return to the previous screen.
- 4 Press ▲ to select [OK], and then press [MENU/SET].
- When you print pictures stamped with text, the date will be printed over the stamped text if you specify printing of the date at the photo shop or on the printer.
- You can set up to 100 pictures at one time in [Multi].
- The picture quality may deteriorate when text stamping is carried out.
- When you stamp pictures in a group, the stamped ones are saved separately from the original ones in the group.

- This function is not available in the following cases:
  - Motion pictures
  - -4K burst files
  - Images recorded with [Post Focus]
  - Pictures taken in Panorama Shot Mode
  - Pictures recorded without setting the clock and title
  - Pictures stamped with [Text Stamp]
  - Pictures taken with [RAW]

#### [Video Divide]

Recorded motion picture can be divided in two. It is recommended for when you want to divide a part you need with a part you do not need.

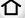

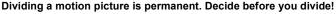

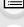

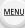

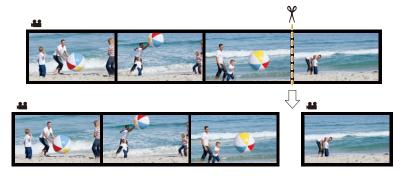

 $\mathbf{MENU} \to \mathbf{\triangleright} \ [Playback] \to [Video \ Divide]$ 

- Press 
  √ to select the motion picture to divide, and then press [MENU/SET].
- 2 Press A at the location to divide.
  - · You can finely adjust the location for division by pressing ◄/► while the motion picture is paused.
- 3 Press ▼.
  - · Motion picture may be lost if the card or battery is removed while processing the dividing.

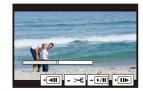

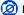

- · Avoid trying to divide motion picture near the very beginning or end of the motion picture.
- This function is not available in the following cases:
  - Motion pictures with a short recording time

#### [Time Lapse Video]

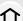

This function allows you to create a motion picture from a picture group recorded with [Time Lapse Shot].

The created motion picture is saved in MP4 recording format.

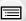

MENU

- $\boxed{\texttt{MENU}} \to \boxed{\texttt{P}} \ \ [\texttt{Playback}] \to [\texttt{Time Lapse Video}]$
- 1 Select the [Time Lapse Shot] picture group with ◀/▶, and then press [MENU/ SET].
- 2 Create a motion picture by selecting the methods for creating it.
  - Refer to step 4 onwards on P142 for details.
     Also refer to the notes on P142 for created motion pictures.

#### [Stop Motion Video]

A Motion picture is created from group pictures taken with [Stop Motion Animation]. Created motion pictures are saved in MP4 recording format.

 $\texttt{MENU} \to \blacktriangleright \text{ [Playback]} \to \text{[Stop Motion Video]}$ 

- 1 Select the Stop Motion Animation group with **◄/▶**, and then press [MENU/SET].
- 2 Create a motion picture by selecting the methods for creating it.
  - Refer to step 7 onwards on P144 for details.
     Also refer to the notes on P145 for created motion pictures.

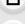

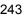

#### [Resize]

To allow easy posting to web pages, attachment to e-mail etc., picture size (number of pixels) is reduced.

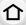

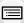

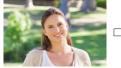

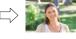

MENU

 $MENU \rightarrow \blacktriangleright [Playback] \rightarrow [Resize]$ 

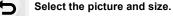

#### [Single] setting

- Press ◀/► to select the picture, and then press [MENU/SET].
- ② Press ▲/▼ to select the size, and then press [MENU/SET].

# 43 16 H

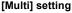

- Press ▲/▼ to select the size, and then press [MENU/SET].
- ② Press ▲/▼/◄/► to select the picture, and then press [MENU/SET] to set (repeat).
  - The setting is cancelled when [MENU/SET] is pressed again.
- Press 
   To select [OK], and then press [MENU/SET] to execute.

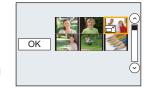

- You can set up to 100 pictures at one time in [Multi].
- The picture quality of the resized picture will deteriorate.

- This function is not available in the following cases:
- Motion pictures
- -4K burst files
- Images recorded with [Post Focus]
- Pictures taken in Panorama Shot Mode
- Group Pictures
- Pictures stamped with [Text Stamp]
- Pictures taken with [RAW]

#### [Cropping]

You can enlarge and then clip the important part of the recorded picture.

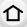

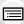

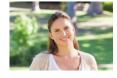

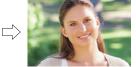

MENU

 $\texttt{MENU} \rightarrow \blacktriangleright [Playback] \rightarrow [Cropping]$ 

- 1 Press ◀/▶ to select the picture, and then press [MENU/SET].
- 2 Use the rear dial and press ▲/▼/◄/▶ to select the parts to be cropped.

Rear dial (right): Enlargement Rear dial (left): Reduction

**▲**/**▼**/**◆**/**▶**: Move

- You can also touch [ + ]/[ ] to enlarge/reduce.
- · You can also move by dragging on the screen.

# 3 Press [MENU/SET].

- The picture quality of the cropped picture will deteriorate.
- Crop one picture at a time when you want to crop the pictures in a picture group. (You cannot edit all pictures in a group at once.)
- When you crop pictures in a group, the cropped ones are saved separately from the original ones in the group.
- Information regarding the Face Recognition in the original picture will not be copied to images having undergone [Cropping].

- This function is not available in the following cases:
  - Motion pictures
- -4K burst files
- Images recorded with [Post Focus]
- Pictures taken in Panorama Shot Mode
- Pictures stamped with [Text Stamp]
- Pictures taken with [RAW]

#### [Rotate] (The picture is rotated manually.)

Rotate pictures manually in 90° steps.

• The [Rotate] function is disabled when [Rotate Disp.] is set to [OFF].

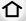

 $MENU \rightarrow \triangleright [Playback] \rightarrow [Rotate]$ 

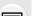

Press 
√> to select the picture and then press [MENU/SET].

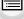

MENU

2 Select the rotation direction.

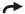

The picture rotates clockwise in steps of 90°.

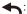

The picture rotates counter-clockwise in steps of 90°.

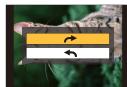

#### [Rotate Disp.] (The picture is automatically rotated and displayed.)

This mode allows you to display pictures vertically if they were recorded holding the camera vertically.

 $\boxed{\texttt{MENU}} \rightarrow \boxed{\texttt{Playback}} \rightarrow \texttt{[Rotate Disp.]} \rightarrow \texttt{[ON]}$ 

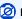

#### Not available in these cases:

· When you play back pictures on a PC, they cannot be displayed in the rotated direction unless the OS or software is compatible with Exif.

Exif is a file format for still pictures which allows recording information etc. to be added. It was established by "JEITA (Japan Electronics and Information Technology Industries Association)".

#### [Favorite]

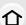

You can do the following if a mark has been added to pictures and they have been set as favourites.

- Play back the pictures set as favourites only as a slide show.
- Play back only the pictures set as favourites. ([Favorite Play])
- Delete all the pictures not set as favourites. ([All Delete Except Favorite])

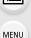

 $\texttt{MENU} \rightarrow \blacktriangleright \texttt{ [Playback]} \rightarrow \texttt{[Favorite]}$ 

Select the picture. (P229)

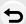

Cancelling all the [Favorite] settings Press ▲/▼ to select [Cancel], and then press [MENU/SET].

- In [Playback Mode], the [Cancel] is disabled.
- · You can set up to 999 pictures as favourites.

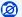

- This function is not available in the following case:
- Pictures taken with [RAW]

#### [Print Set]

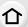

DPOF "Digital Print Order Format" is a system that allows the user to select which pictures to print, how many copies of each picture to print and whether or not to print the recording date on the pictures when using a DPOF compatible photo printer or photo printing store. For details, ask at your photo printing store.

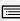

· When you set [Print Set] for a group pictures, the print setting for the number of prints will be applied to every picture in the group.

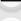

 $\texttt{MENU} \to \blacktriangleright \texttt{ [Playback]} \to \texttt{[Print Set]}$ 

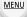

Select the picture. (P229)

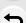

2 Press ▲/▼ to set the number of prints, and then press [MENU/SET] to set.

- When [Multi] has been selected, repeat steps 1 and 2 for each picture. (It is not possible to use the same setting for a multiple number of pictures.)
- [999+] is displayed on the screen, if the total number of prints you set for a group pictures is more than 1000 pictures.

#### Cancelling all the [Print Set] settings

Press ▲/▼ to select [Cancel], and then press [MENU/SET].

#### To print the date

After setting the number of prints, set/cancel printing with the recording date by pressing ▶.

- Depending on the photo printing store or the printer, the date may not be printed even if you set to print the date. For further information, ask at your photo printing store or refer to the operating instructions for the printer.
- The date print feature is disabled for pictures that are stamped with text.
- The number of prints can be set from 0 to 999.
- · Depending on the printer, the date print settings of the printer may take precedence so check if this is the case.

- This function is not available in the following cases:
  - Motion pictures
  - -4K burst files
  - Images recorded with [Post Focus]
  - Pictures taken with [RAW]

#### [Protect]

You can set protection for pictures you do not want to delete by mistake.

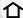

 $\underline{\mathsf{MENU}} \to \underline{\blacktriangleright} \ [\mathsf{Playback}] \to [\mathsf{Protect}]$ 

Select the picture. (P229)

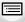

■ Cancelling all the [Protect] settings
Press ▲/▼ to select [Cancel], and then press [MENU/SET].

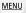

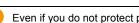

Even if you do not protect pictures on a card, they cannot be deleted when the card's Write-Protect switch is set to [LOCK].

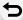

- The [Protect] feature is only designed to work with this camera.
- Even if you protect pictures on a card, they will be deleted if the card is formatted.

#### [Face Rec Edit]

You can clear and replace all information relating to face recognition in selected images.

 $\boxed{\texttt{MENU}} \rightarrow \boxed{\texttt{Playback}} \rightarrow \boxed{\texttt{Face Rec Edit}}$ 

- 1 Press ▲/▼ to select [REPLACE] or [DELETE], and then press [MENU/SET].
- 2 Press **◄/▶** to select the picture and then press [MENU/SET].
- 3 Press **◄/▶** to select the person and then press [MENU/SET].
- 4 (When [REPLACE] is selected)

Press  $\triangle/\nabla/\triangle/\triangleright$  to select the person to replace and then press [MENU/SET].

- Cleared information regarding the [Face Recog.] cannot be restored.
- When all Face Recognition information in a picture has been cancelled, the picture will not be categorised using Face Recognition in [Category Play].
- The Face Recognition information of pictures in a group has to be edited at once. (You cannot edit one picture at a time.)
- Editing of group pictures can be performed only on the first picture of each set.

#### [Picture Sort]

You can set the order in which the camera displays images during playback.

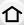

| $\texttt{MENU} \to \blacktriangleright$ | $\textbf{[Playback]} \rightarrow$ | [Picture Sort] |
|-----------------------------------------|-----------------------------------|----------------|
|-----------------------------------------|-----------------------------------|----------------|

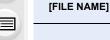

Displays images by folder name/file name. This display format allows you to locate images in the card easily.

[DATE/TIME]

Displays images by recording date. If the card contains pictures taken with more than one camera, this display format is convenient for looking for images.

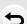

MENU

• When you insert another card, images may not be displayed by [DATE/TIME] first. The images will be displayed by [DATE/TIME] if you wait for a while.

#### [Delete Confirmation]

This sets which option, [Yes] or [No], will be highlighted first when the confirmation screen for deleting a picture is displayed.

It is set to ["No" first] at the time of purchase.

## $\texttt{MENU} \to \blacktriangleright \texttt{ [Playback]} \to \texttt{[Delete Confirmation]}$

| ["Yes" first]                                                                       | [Yes] is highlighted first, so deletion can be done quickly. |  |
|-------------------------------------------------------------------------------------|--------------------------------------------------------------|--|
| ["No" first] [No] is highlighted first. Accidental deletion of pictures is avoided. |                                                              |  |

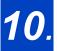

# Using the Wi-Fi function

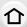

# What you can do with the Wi-Fi® function

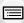

# Controlling with a Smartphone/Tablet (P254)

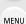

Recording with a smartphone (P259) Playing back pictures in the camera (P260)

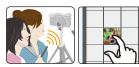

Saving images stored in the camera (P260)

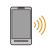

Sending images in the camera to an SNS (P261) Writing location information on images stored in the camera (P261) Combining motion pictures recorded with Snap Movie according to your preference on a smartphone (P263)

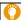

#### Easy connection

You can easily set up a direct connection to your smartphone without entering a password.

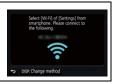

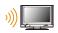

# Displaying pictures on a TV (P264)

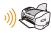

# **Printing Wirelessly (P270)**

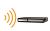

# When sending images to AV device (P271)

You can send pictures and motion pictures to AV devices in your house (home AV devices).

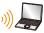

# When sending images to PC (P272)

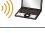

# Using Web services (P274)

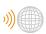

You can send pictures and motion pictures to an SNS, etc. via "LUMIX CLUB".

By using [Cloud Sync. Service], you can receive pictures and motion pictures on a PC or smartphone.

These operating instructions refer to both smartphones and tablets as "smartphones" from this point on unless noted otherwise.

# Wi-Fi function

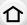

#### ■ Before Use

- Set the date and time settings in advance. (P35)
- To use the Wi-Fi function on this unit, a wireless access point or a destination device equipped with the wireless LAN function is required.

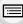

MENU

#### About the Wi-Fi connection lamp

Lit red: When the Wi-Fi function is ON or connected by

Wi-Fi

Blinking red: When sending picture data

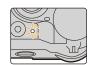

#### About the [Wi-Fi] button

In these operating instructions, a function button to which [Wi-Fi] is assigned is referred to as the [Wi-Fi] button. (At the time of purchase, [Wi-Fi] is assigned to [Fn5].)

• For information about the function button, refer to P58.

#### Steps for pressing [Wi-Fi]

1 Touch [6].

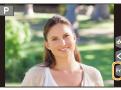

2 Touch [ ].

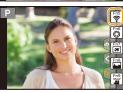

When the camera is not connected to Wi-Fi, press [Wi-Fi]. The camera will then be ready to be connected to the smartphone. You can connect the camera directly to the smartphone. (P255)

 When the camera is ready to be connected, you can press [DISP.] to connect with the same settings as used previously. This is a convenient and quick way to establish a connection. (P286)

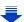

# When the camera is connected to Wi-Fi, you can press [Wi-Fi] and perform the following operations:

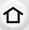

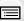

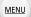

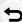

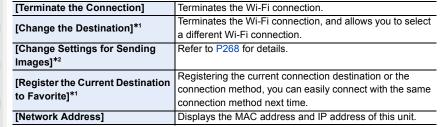

- \*1 These items are not displayed when you send the displayed image to a web service by pressing ▼. (P276)
- \*2 This is not displayed when the destination of [Remote Shooting & View], [Playback on TV] or [Send Images Stored in the Camera] is set to [Printer].

### Describing method

When "select [Select a destination from History]", etc. is described in a step, perform any of the following operations.

Button operation: Select [Select a destination from

History] with the cursor button, and

then press [MENU/SET].

Touch operation: Touch [Select a destination from

History].

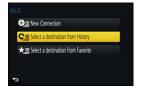

- The camera cannot be used to connect to a public wireless LAN connection.
- Use a IEEE802.11b, IEEE802.11g or IEEE802.11n compatible device when using a wireless access point.
- We strongly recommend that you set an encryption to maintain information security.
- It is recommended to use a fully charged battery when sending images.
- When the battery indicator is flashing red, the connection with other equipment may not start or the connection may be disrupted.
  - (A message such as [Communication error] is displayed.)
- When sending images on a mobile network, high packet communication fees may be incurred depending on the details of your contract.
- Pictures may not be completely sent depending on radio wave conditions. If the connection is terminated while sending pictures, pictures with missing sections may be sent.
- Do not remove the memory card or battery or move to an area without any reception while sending images.

# Controlling with a Smartphone/Tablet

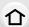

With a smartphone, you can record images remotely, play back images on the camera or save them to the smartphone.

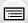

• You need to install "Panasonic Image App" (referred to as "Image App" from this point on) on your smartphone.

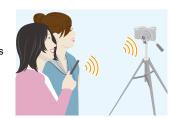

MENU

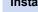

### Installing the smartphone/tablet app "Image App"

The "Image App" is an application provided by Panasonic.

· os

App for Android<sup>™</sup>: Android 4.0 or higher App for iOS: iOS 7.0 or higher

- Connect the smartphone to a network.
- 2 Select "Google Play™ Store". (Android)

(iOS) Select "App Store".

- 3 Enter "Panasonic Image App" or "LUMIX" into the search box.
- 4 Select "Panasonic Image App

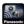

and install it.

- · Use the latest version.
- Supported OSs are current as of April 2016 and are subject to change.
- Read the [Help] in the "Image App" menu for further details on how to operate.
- When you operate the "Image App" on the smartphone that is connected to the camera via Wi-Fi, [Help] in the "Image App" may not be displayed depending on the smartphone. In this case, after terminating the connection to the camera, reconnect the smartphone to a mobile phone network such as the 3G or LTE network or to a Wi-Fi router, and then display [Help] in the "Image App".
- Some of the screens and information provided in these operating instructions may differ from your device depending on the supported OS and "Image App" version.
- The service may not be able to be used properly depending on the type of smartphone being used.

For information on the "Image App", refer to the support site below.

### http://panasonic.jp/support/global/cs/dsc/

(This Site is English only.)

· When downloading the app on a mobile network, high packet communication fees may be incurred depending on the details of your contract.

### Connecting to a smartphone/tablet

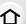

### For both iOS devices (iPhone/iPod touch/iPad) and Android devices

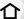

### Connecting without using the password

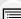

You can easily set up a direct connection to your smartphone without entering a password.

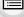

Select the menu on the camera. (P54)

MENU

MENU  $\rightarrow$  **F** [Setup]  $\rightarrow$  [Wi-Fi]  $\rightarrow$  [Wi-Fi Function] → [New Connection] → [Remote Shooting & View]

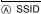

- · When the camera is ready to be connected to the smartphone, the SSID is displayed.
- You can also display the information by pressing [Wi-Fi] on the camera.

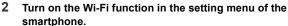

- On the Wi-Fi setting screen of the smartphone, select the SSID displayed on the camera.
- 4 On the smartphone, start "Image App".
- 5 When the connection confirmation screen is displayed on the camera, select [Yes] to connect. (For first time connection only)

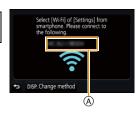

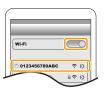

 When [Wi-Fi Password] is set to the default setting [OFF], third parties may intercept Wi-Fi radio waves and collect the content of communications. Set [Wi-Fi Password] to [ON] to enable the password. (P256, 257)

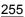

### Using a password to set up a connection

Connecting with a password further enhances security. You can scan a QR code or manually enter a password to set up a connection.

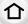

### For both iOS devices (iPhone/iPod touch/iPad) and Android devices

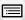

MENU

### Using the QR code to set up a connection

Preparations: Set [Wi-Fi Password] to [ON].

**MENU**  $\rightarrow$  **\( \infty** [Setup]  $\rightarrow$  [Wi-Fi]  $\rightarrow$  [Wi-Fi Setup]  $\rightarrow$  [Wi-Fi Password]  $\rightarrow$  [ON]

Select the menu on the camera. (P54)

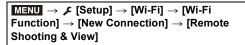

- (A) SSID and password
- QR code
- · When the camera is ready to be connected to the smartphone, the QR code, SSID and password are displayed.
- You can also display the information by pressing [Wi-Fi] on the camera.
- On the smartphone, start "Image App".
- Select [QR code].
  - When the smartphone is connected to a wireless access point, it may take time to display [QR code].
  - (For iOS devices) A confirmation screen will be displayed. Select [OK] to proceed.
- 4 Use the "Image App" to scan the QR code displayed on the screen of the camera.
  - If you press [MENU/SET] on the camera, the QR code will be enlarged. When it is difficult to scan the QR code, try enlarging it.

### For iOS devices only

- Install the profile to the smartphone.
  - If the smartphone is locked with a passcode, enter the passcode to unlock the smartphone.
- 6 When a message is displayed on the browser, press the home button to close the browser.
- 7 Turn on the Wi-Fi function in the setting menu of the smartphone.
- 8 On the Wi-Fi setting screen of the smartphone, select the SSID displayed on the camera.
- 9 On the smartphone, start "Image App".
- (iOS devices) Steps 2 through 6 are not required from the second time on.

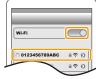

se scan the QR code using "Image App" nter the password into Wi-Fi settings

(B)

DISP. Change method

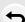

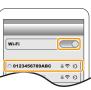

### For both iOS devices (iPhone/iPod touch/iPad) and Android devices

### Manually entering a password to set up a connection

仚

Preparations: Set [Wi-Fi Password] to [ON].

MENU  $\rightarrow$  **F** [Setup]  $\rightarrow$  [Wi-Fi]  $\rightarrow$  [Wi-Fi Setup]  $\rightarrow$  [Wi-Fi Password]  $\rightarrow$  [ON]

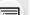

MENU

Select the menu on the camera. (P54)

- SSID and password
- QR code
- When the camera is ready to be connected to the smartphone, the QR code, SSID and password are displayed.
- You can also display the information by pressing [Wi-Fi] on the camera.
- 2 Turn on the Wi-Fi function in the setting menu of the smartphone.
- 3 On the Wi-Fi setting screen of the smartphone, select the SSID displayed on the camera.
- 4 Enter the password displayed on the camera into the smartphone. (For first time connection only)
  - If you are using an Android device, marking the box for password display will allow the device to display the password as you enter it.
- 5 On the smartphone, start "Image App".

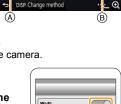

Please scan the QR code using "Image App" or enter the password into Wi-Fi settings

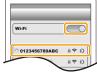

### For both iOS devices (iPhone/iPod touch/iPad) and Android devices

### Changing the connection method

To change the connection method, follow the steps below:

### Select the menu. (P54)

MENU  $\rightarrow$   $\digamma$  [Setup]  $\rightarrow$  [Wi-Fi]  $\rightarrow$  [Wi-Fi Function]  $\rightarrow$  [New Connection]  $\rightarrow$  [Remote Shooting & View]  $\rightarrow$  [DISP.] button

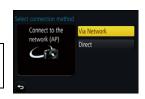

or

**WiFi**  $\rightarrow$  [DISP.] button  $\rightarrow$  [New Connection]  $\rightarrow$  [Remote Shooting & View]  $\rightarrow$  [DISP.] button

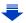

### When connecting via a wireless access point ([Via Network]):

#### On the camera

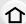

- 1 Select [Via Network].
  - Follow the connection procedure described on P283 to connect the camera to a wireless access point.

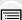

MENU

#### On your smartphone

- Turn on the Wi-Fi function.
- 3 Connect the smartphone to the wireless access point to which the camera is connected.
- 4 Start "Image App". (P254)

### When directly connecting the camera and smartphone ([Direct]):

#### On the camera

- 1 Select [Direct].
  - Select [Wi-Fi Direct] or [WPS Connection]\*, and follow the connection procedure described on P285 to connect the camera to the smartphone.
- \* WPS is a function that allows you to easily set up a connection with a wireless LAN device and make security-related settings. To check whether your smartphone supports the function, refer to the operating instructions of the smartphone.

### On your smartphone

2 Start "Image App". (P254)

### For both iOS devices (iPhone/iPod touch/iPad) and Android devices

### Terminating the connection

- Set the camera to Recording Mode.
- 2 Select the camera's menu items to terminate the Wi-Fi connection.

MENU → 
$$\digamma$$
 [Setup] → [Wi-Fi] → [Wi-Fi Function] → [Yes]

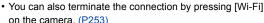

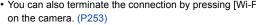

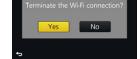

3 On the smartphone, close "Image App".

(If you are using an iOS device)

On the screen of "Image App", press the home button to close the app.

(If you are using an Android device)

On the screen of "Image App", press the return button twice to close the app.

### Taking images via a smartphone/tablet (remote recording)

- 1 Connect to a smartphone. (P255)
- 2 Operate the smartphone.

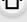

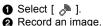

- The recorded images are saved in the camera.
- · Some settings are not available.

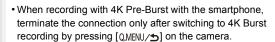

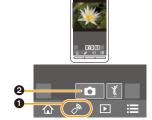

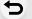

MENU

### Not available in these cases:

- In the following case, remote recording does not work:
  - Panorama Shot Mode
  - When using [Time Lapse Shot]
  - When [Snap Movie] is set to [ON]

### ■ Taking a picture while jumping

When you hold your smartphone and jump, the camera's shutter can be released automatically as the smartphone detects the peak of the jump. This function is convenient for taking a picture while jumping.

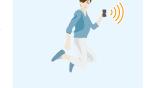

### Operate the smartphone.

[  $\nearrow$  ]  $\rightarrow$  [  $\checkmark$  ]  $\rightarrow$  Select the sensitivity.

- We recommend that you take test pictures to determine the camera's angle and how hard you iump and to make any desired adjustments.
- For details, refer to the help section in the "Image App" menu.

### Playing back images in the camera

- 1 Connect to a smartphone. (P255)
- 2 Operate the smartphone.
  - **1** Select [ ▶].
    - You can switch the images to be displayed by selecting the icon (A) on the top left of the screen. To display images stored in the camera, select [LUMIX].
  - 2 Touch the image to enlarge it.

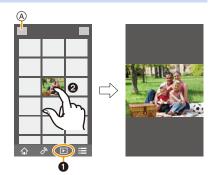

• When you play a motion picture, the camera transmits it to the "Image App" at a reduced data size. As a result, its image quality differs from that of the actual recorded motion picture. In addition, depending on the smartphone or conditions of use, the image quality may deteriorate or the sound may skip during motion picture or picture playback.

### Saving images stored in the camera

- 1 Connect to a smartphone. (P255)
- 2 Operate the smartphone.
  - Select [ ▶ ].
    - You can switch the images to be displayed by selecting the icon (A) on the top left of the screen. To display images stored in the camera, select [LUMIX].
  - 2 Touch and hold an image, and drag it to save it.

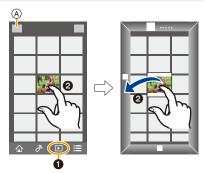

- Pictures in RAW format, AVCHD motion pictures, MP4 motion pictures with a [Rec Quality] size of [4K], 4K burst files, and images recorded with [Post Focus] cannot be saved.
- 3D pictures (MPO format) will be saved as 2D pictures (JPEG format).

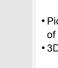

MENU

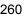

### Sending images in the camera to an SNS

- 1 Connect to a smartphone. (P255)
- 2 Operate the smartphone.

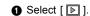

MENU

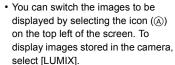

- 2 Touch and hold an image, and drag it to send it to an SNS, etc.
  - The image is sent to a web service such as an SNS

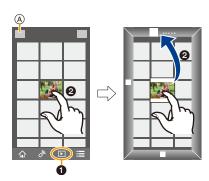

# Adding location information to images stored in the camera from a smartphone/tablet

You can send location information acquired with a smartphone to the camera. After sending the information, you can also write it on images stored in the camera.

 Once the location information is sent to the camera, you can also write it on images by performing [Location Logging] (P233) in the [Playback] menu.

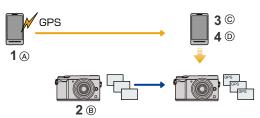

- A Start recording location information
- (B) Start recording images
- © Finish recording the location information
- Sending and writing location information
- Location information different from that at the time of recording may be written. Keep the following points in mind:
- $-\operatorname{Set}$  the camera's [Home] setting in [World Time] to your region.
- Once you start recording location information with your smartphone, do not change the camera's [Home] setting in [World Time].
- Location information cannot be written on images that were recorded when the clock was not set

### Recording location information and images

- 1 Start recording location information with the smartphone.
  - Start "Image App". (P254)

  - Select [Geotagging].
  - Select [ ★ ] to start recording location information.
  - Record images with the camera.
- 3 Stop recording the location information with the smartphone.
  - Select [ ★ ] to stop recording the location information.

### ■ Writing the location information to the images

(Preparation on the camera)

Connect to a smartphone. (P255)

- 4 Operate the smartphone.
  - Start "Image App". (P254)
  - 2 Select [ 1 ].
  - 3 Select [Geotagging].
  - Select [ ♣ ] to send and write the location information.
    - · Follow the on-screen messages to operate the smartphone.
    - · Images with location information are indicated with [GPS].

#### Cautions for Use:

Be sure to pay special attention to the privacy, the likeness rights, etc. of the subject when you use this function. Use at your own risk.

- The smartphone battery drains faster while location information is being recorded.
   When recording of location information is not necessary, stop it.
- On the smartphone, you can set the acquisition interval of location information and check the transfer status of location information.

Refer to [Help] in the "Image App" menu for details.

### Not available in these cases:

- Location information cannot be written to the following images or in the following situations:
  - Images recorded after location information was sent to the camera
  - Motion pictures recorded in [AVCHD]
  - Images with location information already written to them

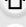

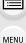

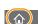

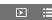

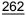

### Combining motion pictures recorded with Snap Movie according to your preference on a smartphone/tablet

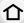

Using a smartphone, you can combine motion pictures recorded with the camera's [Snap Movie] function (P176). Music can be added to motion pictures to be combined. In addition, you can save the combined motion picture or upload it on a web service.

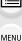

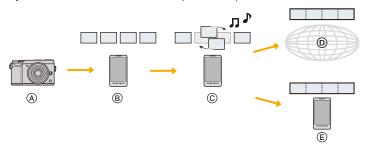

- (A) Record motion pictures with [Snap Movie].
- (B) Send the recorded motion pictures.
- © Edit the motion pictures.
- © Combine the motion pictures, save the combined motion picture, and send it to a web service.
- (E) Combine the motion pictures, and save the combined motion picture.
- Combining motion pictures by operating a smartphone
- 1 Connect to a smartphone. (P255)
- 2 Operate the smartphone.
  - Select [ ♠ ].
  - Select [Snap Movie].

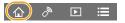

- [Snap Movie] motion pictures with recent recording dates will be selected and automatically sent to the smartphone.
- · When motion pictures with recent recording dates are not available, a screen that lets you select motion pictures will be displayed. Select motion pictures and send them.
- Edit the motion pictures.
  - Operate the smartphone to edit the motion pictures, such as rearranging them, deleting those that are unnecessary or adding music to them.
  - You can combine the edited motion pictures and save the combined file on the smartphone or upload it on a web service.
  - Read the [Help] in the "Image App" menu for further details on how to operate.
- [Snap Movie] of the "Image App" requires a smartphone that supports Android OS 4.3 or higher.
- The iPhone 4 does not support [Snap Movie] of the "Image App".

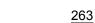

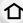

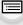

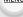

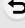

# Displaying pictures on a TV

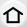

You can display pictures on a TV that supports the Digital Media Renderer (DMR) function of the DLNA standard.

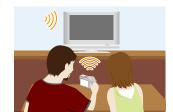

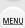

#### **Preparations**

Set the TV to DLNA waiting mode.

· Read the operating instructions for your TV.

1 Select the menu. (P54)

- 2 Select [Via Network] or [Direct], and connect. (P282)
- 3 Select a device you want to connect.
  - · When the connection is established, the screen is displayed.
- 4 Take or play back pictures on this unit.
  - To terminate the connection, follow the steps below:

```
MENU \rightarrow F [Setup] \rightarrow [Wi-Fi] \rightarrow [Wi-Fi Function] \rightarrow [Yes]
```

(You can also terminate the connection by pressing [Wi-Fi]. (P253))

- If you display pictures using the Wi-Fi function, they cannot be output in 4K resolution. To output them in 4K resolution, connect the camera and the TV with an HDMI micro cable. (P292)
- When a TV is connected to this unit, the TV screen may temporarily return to the status before the connection. Pictures are displayed again when you take or play back pictures.
- [Effect] and [Sound] of the Slide Show are disabled.

## Not available in these cases:

- Motion pictures and 4K burst files cannot be played back.
- During Multi Playback, Calendar Playback or when selecting the focus area of an image recorded with [Post Focus], images displayed on the camera are not displayed on the TV.

# Sending images

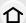

When sending images, select the method for sending them after selecting [New Connection].

After the connection has been completed, settings for sending, such as the image size for sending, can also be changed.

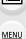

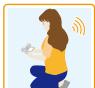

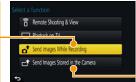

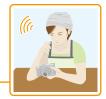

### Images that can be sent

| Destination                     | JPEG | RAW | MP4*1 | AVCHD*1, 2 | 4K Burst File*1 Pictures recorded in [Post Focus]*1 | 3D |
|---------------------------------|------|-----|-------|------------|-----------------------------------------------------|----|
| [Smartphone] (P269)             | 0    | _   | ○*3   | _          | _                                                   | _  |
| [PC] (P272)                     | 0    | 0   | 0     | 0          | 0                                                   | 0  |
| [Cloud Sync. Service]<br>(P277) | 0    | _   | O*3   | _          | -                                                   | 0  |
| [Web service] (P274)            | 0    | _   | O*3   | _          | _                                                   | 0  |
| [AV device] (P271)              | 0    | _   | _     | _          | _                                                   | 0  |
| [Printer]*1 (P270)              | 0    | _   | _     | _          | _                                                   | _  |

- \*1 Sending by [Send Images While Recording] is not available.
- \*2 A motion picture recorded in [AVCHD] can be sent to [PC] if the file size is 4 GB or smaller. It cannot be sent if the size is greater than 4 GB.
- \*3 Excluding motion pictures recorded with their size set to [4K] in [Rec Quality]
- Some images may not be played back or sent depending on the device.
- Refer to the manual of the destination equipment or the web service for more information on how to playback pictures.

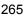

### Send Images While Recording

A picture can be automatically sent to a specified device every time you take it.

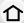

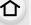

displayed on the recording screen, and [ ] is displayed while sending a file. • To terminate the connection, follow the steps below:

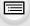

MENU

**MENU**  $\rightarrow$   $\nearrow$  [Setup]  $\rightarrow$  [Wi-Fi]  $\rightarrow$  [Wi-Fi Function]  $\rightarrow$  [Yes] You can terminate the connection or change the send settings by pressing [Wi-Fi]. (P253)

• When connected with [Send Images While Recording], [ ] is

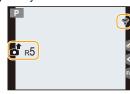

You cannot change the settings while sending pictures. Wait until sending is complete.

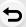

- Since the camera gives priority to recording, sending may take longer during the recording.
- If you turn off this unit or the Wi-Fi connection before sending is complete, unsent pictures will not be resent.
- You may not be able to delete files or use the playback menu while sending.

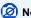

### Not available in these cases:

 You cannot send motion pictures, 4K burst files recorded with the 4K Photo function, and pictures recorded in [Post Focus].

### Send Images Stored in the Camera

Images can be selected and sent after recording.

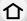

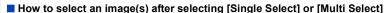

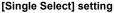

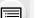

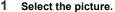

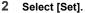

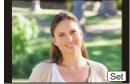

## MENU

### [Multi Select] setting

- Select the picture. (repeat)
  - The setting is cancelled when the picture is selected again.

#### 2 Select [OK].

- The number of pictures that can be sent by [Multi Select] is limited.
- To change the send settings on a screen that is displayed after the image has been sent, press [DISP.]. To terminate the connection, select [Exit].
- Details of the playback menu [Favorite] or [Print Set] settings will not be sent.

### Not available in these cases:

- Some images taken with a different camera may not be able to be sent.
- Images that have been modified or edited with a computer may not be able to be sent.

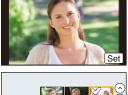

OK

### Changing the settings for sending images

Pressing [DISP.] after completing a connection allows you to change the settings for sending such as the image size for sending.

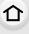

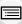

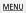

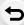

|                  | Resize the image to send.                                               |  |  |  |
|------------------|-------------------------------------------------------------------------|--|--|--|
| [Size]           | [Original]/[Auto]*1/[Change]                                            |  |  |  |
|                  | If you select [Auto], the image size is determined by the               |  |  |  |
|                  | circumstances at the destination.                                       |  |  |  |
|                  | You can select the image size for [Change] from [M], [S] or [VGA].      |  |  |  |
|                  | The aspect ratio does not change.                                       |  |  |  |
| [File Format]*2  | [JPG]/[RAW+JPG]/[RAW]                                                   |  |  |  |
|                  | Select whether to delete the location information from images before    |  |  |  |
|                  | sending them.                                                           |  |  |  |
|                  | [ON]: Delete the location information, then send.                       |  |  |  |
| [Delete Location | [OFF]: Keep the location information and send.                          |  |  |  |
| Data]*3          | • This operation only deletes the location information from the images  |  |  |  |
|                  | that are set to be sent.                                                |  |  |  |
|                  | (The location information will not be deleted from the original images  |  |  |  |
|                  | stored in this unit.)                                                   |  |  |  |
|                  | You can select whether to send images when the Cloud Folder runs        |  |  |  |
| [Cloud Limit]*4  | out of free space.                                                      |  |  |  |
| [Oloda Ellilli]  | [ON]: Do not send images.                                               |  |  |  |
|                  | <b>[OFF]:</b> Delete images from the oldest ones, then send new images. |  |  |  |
|                  | [O11]. Delete images from the blacst ones, then send new images.        |  |  |  |

<sup>\*1</sup> Only available when the destination is set to [Web service].

<sup>\*2</sup> Only available when the destination is set to [PC].

<sup>\*3</sup> Only available when the destination is set to [Cloud Sync. Service] or [Web service].

<sup>\*4</sup> Only available when the destination is set to [Cloud Sync. Service].

# Sending images to a smartphone/tablet

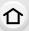

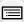

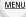

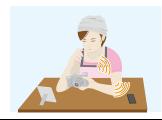

### Preparations

- Install the "Image App" in advance. (P254)
- 1 Select the menu. (P54)

MENU →  $\mathcal{F}$  [Setup] → [Wi-Fi] → [Wi-Fi Function] → [New Connection] → [Send Images While Recording] or [Send Images Stored in the Camera] → [Smartphone]

2 Select [Via Network] or [Direct], and connect. (P282)

### On your smartphone

When connecting with [Via Network]:

- Turn on the Wi-Fi function.
- 2 Select the wireless access point you want to connect to, and set.
- 3 Start "Image App". (P254)

When connecting with [Wi-Fi Direct] or [WPS Connection] in [Direct]:

1 Start "Image App". (P254)

When connecting with [Manual Connection] in [Direct]:

- 1 Turn on the Wi-Fi function.
- 2 Select the SSID that matches the one displayed on the screen of this unit.
- 3 Start "Image App". (P254)
- 3 Select a device you want to connect.
- 4 Check the send settings, and select [Set].
  - To change the send setting, press [DISP.]. (P268)
- 5 When [Send Images While Recording] has been selected

Take pictures. (P266)

When [Send Images Stored in the Camera] has been selected

Select the picture. (P267)

# **Printing Wirelessly**

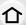

You can send images to a compatible printer, and print them wirelessly.

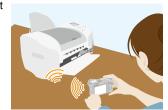

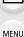

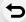

### Preparations

To print out recorded pictures wirelessly, you must use a printer that supports PictBridge (wireless LAN)\*.

- \* Compliant with the DPS over IP standards.
- For details on the PictBridge (wireless LAN-compatible) printer, contact the respective company.
- 1 Select the menu. (P54)

- 2 Select [Via Network] or [Direct], and connect. (P282)
- 3 Select a printer you want to connect.
- 4 Select pictures, and then print.
  - The procedure for selecting pictures is the same as the one for when the USB connection cable is connected. (P302)
  - To terminate the connection, press [QMENU/ $\Rightarrow$ ]. (You can also terminate the connection by pressing [Wi-Fi]. (P253))

### Not available in these cases:

• Motion pictures, 4K burst files, and pictures recorded with [Post Focus] cannot be printed.

# When sending images to AV device

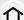

You can send pictures and motion pictures to AV devices in your house (home AV devices).

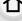

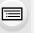

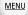

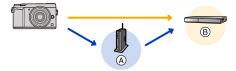

A Wireless access point

B Home AV device

### Preparations

When sending a picture to AV devices, set your device to DLNA waiting mode.

- Read the operating instructions of your device for details.
- 1 Select the menu. (P54)

M∃NU  $\rightarrow$   $\mathcal{F}$  [Setup]  $\rightarrow$  [Wi-Fi]  $\rightarrow$  [Wi-Fi Function]  $\rightarrow$  [New Connection]  $\rightarrow$  [Send Images While Recording] or [Send Images Stored in the Camera]  $\rightarrow$  [AV device]

- 2 Select [Via Network] or [Direct], and connect. (P282)
- 3 Select a device you want to connect.
- 4 Check the send settings, and select [Set].
  - To change the send setting, press [DISP.]. (P268)
- 5 When [Send Images While Recording] has been selected

Take pictures. (P266)

When [Send Images Stored in the Camera] has been selected

Select the picture. (P267)

Sending may fail depending on the operational status of the AV device. Also, sending may take
a while

# When sending images to PC

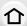

You can send pictures and motion pictures recorded with this unit to a PC.

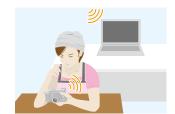

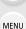

### Preparations

(On the camera)

 If the workgroup of the destination PC has been changed from the standard setting, you also need to change the setting of this unit in [PC Connection]. (P288)

(On your PC)

- Turn the computer on.
- Prepare folders for receiving images on the PC before sending a picture to the PC. (P272)

### To create a folder that receives images

 Create a PC user account [account name (up to 254 characters) and password (up to 32 characters)] consisting of alphanumeric characters. An attempt to create a receive folder may fail if the account includes non-alphanumeric characters.

### ■ When using "PHOTOfunSTUDIO"

- 1 Install "PHOTOfunSTUDIO" to the PC. (P296)
- 2 Create a folder that receives images with "PHOTOfunSTUDIO".
  - To create the folder automatically, select [Auto-create]. To specify a folder, create a new folder, or set a password to the folder, select [Create manually].
  - For details, refer to the operating instructions of "PHOTOfunSTUDIO" (PDF).

### ■ When not using "PHOTOfunSTUDIO"

(For Windows)

Supported OS: Windows 7/Windows 8/Windows 8.1/Windows 10

Example: Windows 7

- 1 Select a folder you intend to use for receiving, then right-click.
- 2 Select [Properties], then enable sharing of the folder.
  - For details, refer to the operating instructions of your PC or Help on the OS.

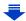

(For Mac)

Supported OS: OS X v10.5 to v10.11

Example: OS X v10.8

1 Select a folder you intend to use for receiving, then click on the items in the following order.

 $[File] \rightarrow [Get\ Info]$ 

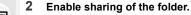

• For details, refer to the operating instructions of your PC or Help on the OS.

### Sending images to the PC

1 Select the menu. (P54)

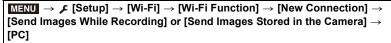

- 2 Select [Via Network] or [Direct], and connect. (P282)
  - Select the PC you want to connect to.
    - When the PC you want to connect to is not displayed, select [Manual Input], and enter the computer name of the PC (NetBIOS name for Apple Mac computers).
- 4 Select the folder you want to send.
- 5 Check the send settings, and select [Set].
  - To change the send setting, press [DISP.]. (P268)
- 6 When [Send Images While Recording] has been selected

Take pictures. (P266)

When [Send Images Stored in the Camera] has been selected

Select the picture. (P267)

- Folders sorted by the sent date are created in the specified folder, and pictures are saved in those folders.
- If the screen for a user account and password entry appears, enter the one you set on your PC.
- When the computer name (NetBIOS name for Apple Mac computers) contains a space (blank character), etc., it may not be recognised correctly.

If a connection attempt fails, we recommend that you change the computer name (or NetBIOS name) to the one consisting of only alphanumeric characters, with a maximum of 15 characters.

• When the firewall of the OS, security software, etc. is enabled, connecting to the PC may not be possible.

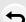

MENU

# **Using Web services**

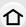

You can send pictures and motion pictures to an SNS, etc. via "LUMIX CLUB". By setting up automatic transfers of pictures and motion pictures to the Cloud Sync Service, you can receive the transferred pictures or motion pictures on a PC or smartphone.

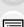

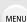

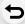

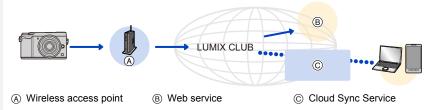

#### Preparations

To send images to a web service or a cloud folder, you need to register to "LUMIX CLUB" (P278).

To send images to a web service, you need to register the web service. (P275)

| When sending images to web service           | <b>҈ Р274</b> |
|----------------------------------------------|---------------|
| When sending images to [Cloud Sync. Service] | <b>№ P277</b> |

### When sending images to web service

- Images uploaded to the web service cannot be displayed or deleted with this camera. Check images by accessing the web service with your smartphone or computer.
- If sending images fails, a report email outlining the failure will be sent to the email address registered with "LUMIX CLUB".
- Images may contain personal information that can be used to identify the user, such as a
  title, the time and date when the images was taken, and the location where the image
  was taken. Check this information before uploading images to web services.
  - Panasonic assumes no responsibility for the damages resulting from the leakage, loss, etc. of images uploaded on web services.
  - When uploading images to the web service, do not delete images from this camera, even after they have finished sending, until you have checked that they have been properly uploaded to the web service. Panasonic assumes no responsibility for the damages resulting from the deletion of images stored in this unit.

### Registering web services

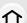

When sending images to web services, the web service being used must be registered with the "LUMIX CLUB". (P278)

Check the "FAQ/Contact us" on the following site for compatible web services.
 http://lumixclub.panasonic.net/eng/c/lumix fags/

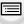

### Preparation:

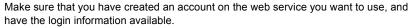

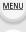

- 1 Connect to the "LUMIX CLUB" site using a smartphone or computer. http://lumixclub.panasonic.net/eng/c/
- 2 Enter your "LUMIX CLUB" login ID and password and log in to the service. (P278)
- 3 Register your email address.
- 4 Select the web service to be used and register it.
  - Follow the instructions on the screen to register the service.

### Sending images

1 Select the menu. (P54)

MENU →  $\mathcal{F}$  [Setup] → [Wi-Fi] → [Wi-Fi Function] → [New Connection] → [Send Images While Recording] or [Send Images Stored in the Camera] → [Web service]

- 2 Select [Via Network], and connect. (P282)
- 3 Select a web service.
- 4 Check the send settings, and select [Set].
  - To change the send setting, press [DISP.]. (P268)
- 5 When [Send Images While Recording] has been selected

Take pictures. (P266)

When [Send Images Stored in the Camera] has been selected

Select the picture. (P267)

### Sending images in the camera to a web service with simple operations

Once you send an image, you can send other images to a web service with simple, smartphone-like operations in an environment where a wireless access point connection is available.

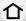

MENU

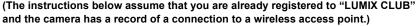

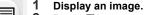

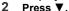

(When group pictures are selected, press ▲, and select [Upload(Wi-Fi)] or [Upload All(Wi-Fi)].)

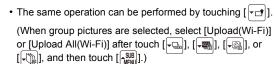

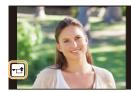

- 3 Select [Yes] on the confirmation screen.
- 4 Select a web service.
- 5 Check the send settings, and select [Set].
  - The camera will connect to a previously connected wireless access point and sends the image to a web service.
  - To change the send setting, press [DISP.]. (P268)
  - Step 4, 5 are not necessary when you continue to send another image.
     The image will be sent to the same web service with the same send settings.
  - To terminate the connection, press [MENU/SET] or operate other controls to exit the playback screen. You can also terminate the connection by pressing [Wi-Fi]. (P253)

### To change the settings for sending images or web service

Terminate the Wi-Fi connection, and follow step 1 and onwards again.

- You can also change the send settings by pressing [Wi-Fi] while using a Wi-Fi connection. (P253)
- If the camera has no records of connections to wireless access points that are available, a screen that asks you to select a connection method is displayed. Select a connection method, and connect the camera to a wireless access point. (P283)
- When you are not registered to "LUMIX CLUB", a screen that asks you to acquire a new login ID is displayed. Acquire a login ID and set a password. (P278)
- When group pictures are displayed continuously, all pictures in the group will be sent. When group pictures are displayed one by one, the currently displayed picture will be sent.

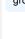

### When sending images to [Cloud Sync. Service]

Using [Cloud Sync. Service] (As of April 2016)

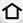

### Preparations

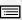

You need to register to "LUMIX CLUB" (P278) and configure the Cloud Sync. setting to send a picture to a Cloud Folder.

For a PC, use "PHOTOfunSTUDIO" (P296) to set up Cloud Sync settings. For a smartphone, use "Image App" to set them up.

<u>MENU</u>

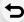

- If you set the picture destination to [Cloud Sync. Service], sent pictures are temporarily saved in the cloud folder, and they can be synchronised with the device in use, such as the PC or smartphone.
- A Cloud Folder stores transferred images for 30 days (up to 1000 pictures). Transferred images
  are deleted automatically 30 days after the transfer. Furthermore, when the number of stored
  images exceeds 1000, some images may be deleted depending on the [Cloud Limit] (P268)
  setting even within 30 days after the transfer.
- When the download of images from a Cloud Folder to all specified devices is complete, images may be deleted from the Cloud Folder even within 30 days after the transfer.
- 1 Select the menu. (P54)

MENU →  $\mathcal{F}$  [Setup] → [Wi-Fi] → [Wi-Fi Function] → [New Connection] → [Send Images While Recording] or [Send Images Stored in the Camera] → [Cloud Sync. Service]

- 2 Select [Via Network], and connect. (P282)
- 3 Check the send settings, and select [Set].
  - To change the send setting, press [DISP.]. (P268)
- 4 When [Send Images While Recording] has been selected

Take pictures. (P266)

When [Send Images Stored in the Camera] has been selected

Select the picture. (P267)

# Registering to the "LUMIX CLUB"

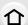

If you register this unit to the "LUMIX CLUB", you can synchronise images between the devices you are using, or transfer these images to web services.

Use the "LUMIX CLUB" when uploading pictures to web services.

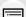

MENU

### About the [LUMIX CLUB]

Acquire a "LUMIX CLUB" login ID (free).

• You can set the same "LUMIX CLUB" login ID for this unit and a smartphone. (P280)

#### Refer to the "LUMIX CLUB" site for details.

http://lumixclub.panasonic.net/eng/c/

Please note:

- The service may be suspended due to regular maintenance or unexpected troubles, and the service contents may be changed or added, without prior notice to the users.
- The service may be stopped in whole or in part with a reasonable period of advance notice.

### Acquiring a new login ID ([New account])

1 Select the menu. (P54)

- · Connect to the network.
  - Proceed to the next page by selecting [Next].
- A confirmation screen will be displayed if a login ID has already been acquired for the camera. Select [Yes] to acquire a new login ID, or [No] if you do not need to acquire a new login ID.
- 2 Select the method for connecting to a wireless access point, and set. (P283)
  - A setting screen will be displayed only when connecting for the first time.
     Once you set the connection method, it will be saved on this unit and used when connecting the next time. To change the wireless access point you want to connect to, press [DISP.], and change the connection destination.
  - Proceed to the next page by selecting [Next].
- 3 Read through the "LUMIX CLUB" terms of use and select [Agree].
  - You can switch pages by ▲/▼.
  - You can enlarge  $(2\times)$  the display by rotating the rear dial to the right.
  - You can reset the enlarged display to its original size (1×) by rotating the rear dial to the left.
  - You can move the position of the enlarged display with ▲/▼/◄/►.
  - Press [QMENU/5] to cancel the process without acquiring a login ID.

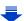

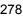

### 4 Enter a password.

- Enter any combination of 8 to 16 characters and numbers for the password.
- For information on how to enter characters, refer to P61.

# 5 Check the login ID and select [OK]. • Be sure to make a note of the login I

- Be sure to make a note of the login ID and password.
- The login ID (12-digit number) will be displayed automatically.

When logging in to the "LUMIX CLUB" with a computer, you only need to enter the numbers.

A message is displayed when the connection is complete.
 Select [OK].

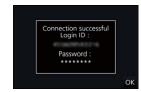

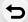

MENU

# Using the acquired login ID/Checking or changing the login ID or password ([Set Login ID])

### Preparation:

When using the acquired login ID, check the ID and password.

To change the "LUMIX CLUB" password on the camera, access the "LUMIX CLUB" website from your smartphone or PC and change the "LUMIX CLUB" password in advance.

The login ID and password registered to the "LUMIX CLUB" cannot be changed on this unit.

### 1 Select the menu. (P54)

- The login ID and password are displayed.
- The password is displayed as "\( \dagger \)".
- Close the menu if only checking the login ID.

### Select the item to change.

### 3 Enter the login ID or password.

- For information on how to enter characters, refer to P61.
- Enter the new password you have created on your smartphone or PC into the camera. If the password differs from the one you created on your smartphone or PC, you will not be able to upload images.

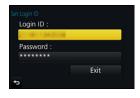

### To set the same login ID for the camera and the smartphone/tablet

Setting the same login ID on this unit and your smartphone is convenient for sending images on this unit to other devices or web services.

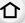

MENU

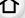

## When either this unit or the smartphone/tablet has acquired the login ID:

- Connect this unit to the smartphone. (P255)
- 2 From the "Image App" menu, set the common login ID.
  - The login IDs for this unit and the smartphone become the same.

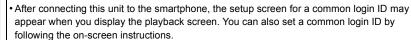

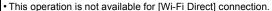

### When this unit and the smartphone/tablet have acquired different login IDs:

(When you want to use the smartphone's login ID for this unit) Change the login ID and password for this unit to those acquired by the smartphone.

(When you want to use this unit's login ID for the smartphone) Change the login ID and password for the smartphone to those acquired by this unit.

#### Check the "LUMIX CLUB" terms of use

Check the details if the terms of use have been updated.

#### Select the menu. (P54)

[Terms of use]

 The camera will connect to the network and the terms of use will be displayed. Close the menu after checking the terms of use.

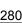

### Delete your login ID and account from the "LUMIX CLUB"

Delete the login ID from the camera when transferring it to another party or disposing of it. You can also delete your "LUMIX CLUB" account.

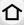

1 Select the menu. (P54)

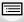

MENU

- The message is displayed. Select [Next].
- 2 Select [Yes] in the login ID delete confirmation screen.
  - The message is displayed. Select [Next].
- 3 Select [Yes] on the confirmation screen for deleting the "LUMIX CLUB" account.
  - If you want to continue using the service, selecting [No] will only delete the login ID. Exit the menu after it is executed.
- 4 Select [Next].
  - The login ID is deleted, and then the message notifying the deletion of your account is displayed. Select [OK].
- Changes and other actions to login IDs can only be made to the login ID acquired with the camera.

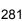

### **About Connections**

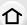

If you have selected [New Connection], select a Wi-Fi function and destination first, and then select a connection method.

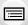

If you have selected [Select a destination from History] or [Select a destination from Favorite], you can connect with the same Wi-Fi connection settings as used previously. This section describes connection methods.

• When connecting with the same settings as used previously, refer to P286.

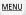

When a screen similar to the one below is displayed, select a connection method.

• Example of operation for displaying a screen:

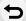

MENU →  $\mathcal{F}$  [Setup] → [Wi-Fi] → [Wi-Fi Function] → [New Connection] → [Send Images While Recording] → [Smartphone]

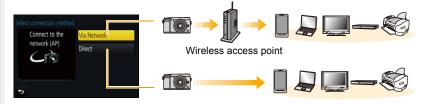

| [Via Network] | Connects via a wireless access point.       | P283 |
|---------------|---------------------------------------------|------|
| [Direct]      | Your device connects directly to this unit. | P285 |

Performing a direct connection is convenient for when you are in a place away from home where wireless access points are not available or for when connecting temporarily to a device you do not usually use.

### Connecting via a wireless access point (via the network)

You can select the method for connecting to a wireless access point.

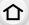

**MENU** 

\* WPS refers to a function that allows you to easily configure the settings related to the connection and security of wireless LAN devices.

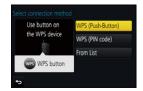

To check if the wireless access point you are using is compatible with WPS, refer to the manual of the wireless access point.

| [WPS (Push-Button)] | Save push button type wireless access point that is compatible with Wi-Fi Protected Setup™ with a WPS mark.  Press the wireless access point wPS button until it switches to WPS mode.  • Refer to the wireless access point instruction manual for details.                                                                                                    |  |
|---------------------|----------------------------------------------------------------------------------------------------|--|
| [WPS (PIN code)]    | Save PIN code type wireless access point that is compatible with Wi-Fi Protected Setup with a WPS mark.  1 On the camera screen, select the wireless access point you are connecting to.  2 Enter the PIN code displayed on the camera screen into the wireless access point.  3 Press [MENU/SET] of the camera.  • Refer to the wireless access point instruction manual for details. |  |
| [From List]         | Select this option when you are not sure about the WPS compatibility, or when you want to search for and connect to a wireless access point. (P284)                                                                                                    |  |

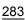

### If you are not sure about the WPS compatibility (connecting by [From List])

Search for available wireless access points.

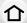

- Confirm encryption key of the selected wireless access point if the network authentication is encrypted.
- When connecting by [Manual Input], confirm SSID, encryption type, encryption key of the wireless access point you are using.

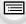

MENU

- Select the wireless access point you are connecting to.
  - Pressing [DISP.] will search for a wireless access point again.
  - If no wireless access point is found, refer to "When connecting with [Manual Input]" on P284.

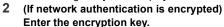

• For information on how to enter characters, refer to P61.

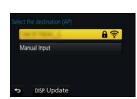

### ■ When connecting with [Manual Input]

- 1 On the screen displayed in step 1 of "If you are not sure about the WPS compatibility (connecting by [From List])", select [Manual Input].
- 2 Enter the SSID of the wireless access point you are connecting to, then select [Set].
  - For information on how to enter characters, refer to P61.
- 3 Select the network authentication type.
  - For information on network authentication, see the manual of the wireless access point.
- 4 Select the encryption type.
  - The type of settings that can be changed may vary depending on the details of network authentication settings.

| Network authentication type | Encryption types that can be set |
|-----------------------------|----------------------------------|
| [WPA2-PSK]                  | [TKIP]/[AES]                     |
| [WPA-PSK]                   | [TKIP]/[AES]                     |
| [Common Key]                | [WEP]                            |
| [Open]                      | [No Encryption]/[WEP]            |

5 (When an option other than [No Encryption] is selected) Enter the encryption key.

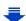

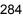

- · Check the wireless access points instruction manual and settings when saving a wireless access point.
- If no connection can be established, the wireless access point's radio waves may be too weak. Refer to "Message Display" (P316) and "Troubleshooting" (P318) for details.

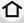

 Depending on your environment, transmission speed between the camera and wireless access point may decrease. In addition, the wireless access point may not be available for use.

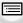

MENU

### Connecting the camera and another device directly (direct connection)

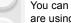

You can select the method for connecting to the device you are using.

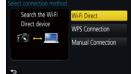

Select the connection method supported by your device.

|                     | 5                                                                                                    |  |  |
|---------------------|----------------------------------------------------------------------------------------------------|--|--|
| [Wi-Fi Direct]      | <ol> <li>Set the device to Wi-Fi Direct<sup>®</sup> mode.</li> <li>On the camera screen, select [Wi-Fi Direct].</li> <li>On the camera screen, select the device to connect to.</li> </ol>                                                                                               |  |  |
| [WPS Connection]    | [WPS (Push-Button)] 1 On the camera, select [WPS (Push-Button)]. 2 Set the device to WPS mode. • You can wait longer for a connection by pressing [DISP.] on this unit.  [WPS (PIN code)] 1 On the camera, select [WPS (PIN code)]. 2 Enter the PIN code of the device into this camera. |  |  |
| [Manual Connection] | Enter the SSID and password into the device. The SSID and password are displayed on the connection waiting screen of this unit.  If the destination is set to [Smartphone], the password is not displayed. Select the SSID to establish a connection. (P255)                             |  |  |

• Please also refer to the operating instructions of the device to be connected.

# Connecting quickly with the same settings as the previous ones ([Select a destination from History]/[Select a destination from Favorite])

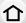

When the Wi-Fi function is used, a record is saved in the history. You can register records as favourites. Using the history or favourites list, you can easily connect with the same settings as used previously.

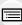

MENU

Check to see if the Wi-Fi settings of the device to connect to are the same as used previously.

• If the settings of the device to connect to have been changed, it may not be possible to connect to the device

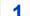

1 Select the menu. (P54)

 $\texttt{MENU} \to \mathbf{\digamma} [\mathsf{Setup}] \to [\mathsf{Wi-Fi}] \to [\mathsf{Wi-Fi} \ \mathsf{Function}]$ 

2 Select [Select a destination from History] or [Select a destination from Favorite].

| [Select a destination from History]  | Connects with the same settings as the previous ones. |
|--------------------------------------|-------------------------------------------------------|
| [Select a destination from Favorite] | Connects with settings                                |

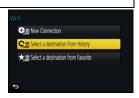

### 3 Select item.

 If the device you want to connect to (smartphone, etc.) is connected to a wireless access point other than the camera, you cannot connect the device to the camera using [Direct]. Change the Wi-Fi settings of the device you want to connect to so that the access point to be used is set to the camera

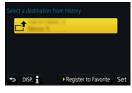

You can also select [New Connection] and reconnect the devices. (P255)

### Registering records as favourites

1 Select the menu. (P54)

- Select the history you want to register to favourites, and then press ▶.
- 3 Enter a registration name.
  - For information on how to enter characters, refer to P61.
  - A maximum of 30 characters can be entered. A two-byte character is treated as two characters.

### Editing the history registered to favourites

1 Select the menu. (P54)

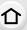

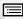

MENU

Select the favourite history you want to edit, and then press ▶.

| [Remove from Favorite]         | _                                                                                                    |
|--------------------------------|----------------------------------------------------------------------------------------------------|
| [Change the Order in Favorite] | Select the destination.                                                                                                    |
| [Change the Registered Name]   | <ul> <li>For information on how to enter characters, refer to P61.</li> <li>A maximum of 30 characters can be entered. A two-byte character is treated as two characters.</li> </ul> |

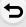

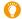

### Save frequently-used Wi-Fi connection settings as favourites

The number that can be saved in the history is limited.

We recommend that you save frequently-used Wi-Fi connection settings by registering them as favourites. (P286)

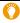

### Checking the connection detail of a record or favourite

If [DISP.] is pressed when selecting an item in the history or favourites, the detail of the connection can be displayed.

- Performing [Reset Wi-Fi Settings] clears the history and the contents saved in [Select a destination from Favorite].
- When connecting to a network to which many PCs are connected by using [Select a destination from History] or [Select a destination from Favorite], a connection attempt may fail because the previously-connected device will be identified from among many devices.
   If a connection attempt fails, reconnect by using [New Connection].

# [Wi-Fi Setup] Menu

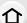

Configure the settings required for the Wi-Fi function. The settings cannot be changed when connected to Wi-Fi.

### Select the menu. (P54)

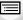

MENU

[Wi-Fi

|             | You can improve security by enabling password entry for a direct connection to a smartphone. |
|-------------|----------------------------------------------------------------------------------------------|
| i Password] | [ON]: Connects the camera and a smartphone using an SSID and password. (P256) [OFF]:         |
|             | Connects the camera and a smartphone using an SSID (P255)                                    |

• When [ON] is selected, you can also set up a connection by scanning a QR code. (P256)

| [LUMIX CLUB]             | Acquires or changes the "LUMIX CLUB" login ID. (P278)                                                                                                    |  |  |
|--------------------------|----------------------------------------------------------------------------------------------------|--|--|
|                          |                                                                                                    |  |  |
|                          | You can set the workgroup.  To send images to a PC, a connection to the same workgroup as the destination PC is required.  (The default setting is "WORKGROUP".) |  |  |
| [PC Connection]          | [Change Workgroup Name]: Enter the workgroup of the connecting PC. [Restore to Default]: Restores the default state.                                             |  |  |
| • For information on how | to enter characters, refer to P61                                                                                                    |  |  |

- If you are using the PC with standard settings, you do not need to change the workgroup.

|               | You can change the name (SSID) of this unit.                                                                                                    |  |
|---------------|----------------------------------------------------------------------------------------------------|--|
| [Device Name] | <ol> <li>Press [DISP.].</li> <li>Enter the desired device name.</li> <li>For information on how to enter characters, refer to P61.</li> <li>A maximum of 32 characters can be entered.</li> </ol> |  |

[Wi-Fi Function Lock]

| , | 1 | ` | ۲ |  |
|---|---|---|---|--|
| • | ı |   | r |  |

To prevent incorrect operation or use of the Wi-Fi function by a third party and to protect saved personal information, it is recommended that you protect the Wi-Fi function with a password.

Setting a password will automatically display the password input

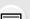

[Setup]:

Enter any 4-digit numbers as the password.

screen when the Wi-Fi function is used.

#### [Cancel]

• For information on how to enter characters, refer to P61.

Make a copy of password.

If you forget the password, you can reset it with [Reset Wi-Fi Settings] in the [Setup] menu, however other settings will also be reset. (excluding [LUMIX CLUB])

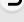

MENU

[Network Address] Displays the MAC address and IP address of this unit.

- A "MAC Address" is a unique address that is used to identify network equipment.
- "IP address" refers to a number that identifies a PC connected to a network such as the Internet. Usually, the addresses for homes are automatically assigned by the DHCP function such as a wireless access point. (Example: 192.168.0.87)

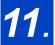

# Connecting to other equipment

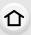

# Watching 4K motion pictures on a TV/ Saving 4K motion pictures on your PC or recorder

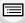

MENU

#### Watching motion pictures in 4K

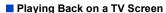

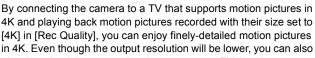

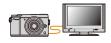

play them back by connecting the camera to a TV that does not support motion pictures in  $4\mbox{K}$ .

Preparation: Set [HDMI Mode (Play)] (P224) to [AUTO] or [4K].

• When connecting to a TV that does not support 4K motion picture, select [AUTO].

# Connect the camera and a 4K-compatible TV with an HDMI micro cable, and display the playback screen. (P292)

- When [VIERA Link] is set to [ON] and the camera is connected to a TV supporting VIERA Link, input of the TV will be switched automatically and playback screen will be displayed. (P294)
- You can also play back MP4 motion pictures with a [Rec Quality] size
  of [4K] by inserting the card into the SD card slot of a TV that supports
  4K motion picture.

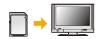

• Read the operating instructions for the TV.

#### ■ Watching on a PC

- To play back motion pictures recorded with [Rec Quality] of [4K] on a PC, use the software "PHOTOfunSTUDIO" (P296).
- To play back and edit motion pictures in 4K, you need a high-performance PC environment.

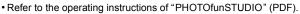

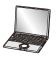

#### Storing 4K motion pictures

#### Storing on a PC

仚

Refer to P295 for details.

#### Storing on a Hard Disk or DVD

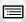

MENU

You cannot dub motion pictures recorded with their size set to [4K] in [Rec Quality] to Blu-ray discs and DVDs with Panasonic recorders. (As of April 2016) You can use the software "PHOTOfunSTUDIO" (P296) to convert the file size of a motion

You can use the software "PHOTOfunSTUDIO" (P296) to convert the file size of a motion picture to a smaller size or copy it to a DVD.

• Refer to the operating instructions of "PHOTOfunSTUDIO" (PDF).

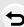

### Playing Back Pictures on a TV Screen

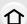

You can view pictures on a TV screen by connecting your camera to your TV with the HDMI micro cable.

Preparations: Turn this unit and the TV off.

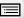

MENU

#### 1 Connect the camera and a TV.

Check the direction of the terminals and plug in/out straight holding onto the plug.
 (It may result in malfunction by the deforming of the terminal if it is plugged in obliquely or in wrong direction.)

Do not connect devices to incorrect terminals. Doing so may cause malfunction.

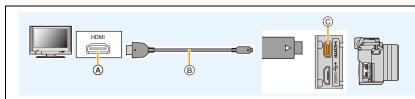

A HDMI socket (on the TV)

© [HDMI] socket (on the camera)

- B HDMI micro cable
- Use a "High Speed HDMI micro cable" with the HDMI logo.

   Cables that do not comply with the HDMI standards will not work.

   "High Speed HDMI micro cable" (Type D. Type A. plug up to 2 m (6.6 feet).

   "High Speed HDMI micro cable" (Type D. Type A. plug up to 2 m (6.6 feet).
- "High Speed HDMI micro cable" (Type D-Type A plug, up to 2 m (6.6 feet) long)
- Check the [HDMI Mode (Play)]. (P224)
- During 24p motion picture playback, please set [HDMI Mode (Play)] to [AUTO].
   For settings other than [AUTO], it cannot output at 24 frames/second.
- · No picture is displayed on the screen of this unit.

#### Turn on the TV and select the input to match the connector in use.

#### Turn the camera on and then press [].

- Depending on the [Aspect Ratio], black bands may be displayed on the top and bottom or the left and right of the pictures.
- Change the screen mode on your TV if the picture is displayed with the top or bottom cut off.
- HDMI output will be cancelled if a USB connection cable (supplied) is connected simultaneously.
- You can view pictures on TVs in other countries (regions) which use the NTSC or PAL system when you set [Video Out] in the [Setup] menu.
- Depending on the TV to be connected, 4K burst files may not be played back correctly.
- · No sound is output from the camera speakers.
- Read the operating instructions for the TV.

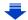

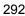

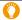

## The recorded pictures can be played back on a TV with an SD Memory Card slot

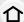

- Depending on the TV model, pictures may not be displayed on the full screen.
- The file format of the motion pictures that can be played back differs depending on the TV model.
- In some cases, panorama pictures cannot be played back. Also, auto-scroll playback of panorama pictures may not work.
- For cards compatible with playback, refer to the operating instructions of the TV.

<u>MENU</u>

#### Recording while monitoring camera images

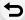

When using the HDMI output, you can record pictures and motion pictures while monitoring the camera image on an external monitor, TV or similar device.

#### Switching the information displayed

You can change the display shown during HDMI output using [HDMI Info Display (Rec)] (P225) in [TV Connection] on the [Setup] menu.

[ON]: The camera display is output as is.

[OFF]: Only images are output.

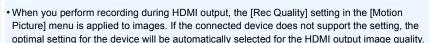

- When the camera is connected to an external monitor or a TV that supports 4K motion picture, if you use one of the following settings, the angle of view becomes even narrower than normal:
  - -[4K/100M/25p]/[4K/100M/24p] in [Rec Quality]
  - [4K Live Cropping]
- When using the Auto Focus Mode [ ] or MF assist, the screen cannot be enlarged in windowed mode.
- Ex. Tele Conv. (motion picture) does not work (excluding Creative Motion Picture Mode).
- [Aspect Ratio] in the [Rec] menu is fixed to [16:9].
- [VGA/4M/25p] in [Rec Quality] is not available.
- · Electronic sounds and electronic shutter sounds are muted.
- If you set up a Wi-Fi connection while using the HDMI output, no image will be displayed on the camera monitor.
- The scene selection screen in Scene Guide Mode is not output through the HDMI connection.
- This function is not available in the following cases:
- During panorama picture recording
- When recording 4K photos
- When recording using [Post Focus]

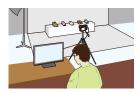

#### **Using VIERA Link (HDMI)**

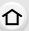

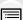

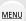

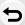

#### What is the VIERA Link (HDMI) (HDAVI Control™)?

- This function allows you to use your remote control for the Panasonic TV for easy
  operations when this unit has been connected to a VIERA Link compatible device using an
  HDMI micro cable for automatic linked operations.
  (Not all operations are possible.)
- VIERA Link is a unique Panasonic function built on an HDMI control function using the standard HDMI CEC (Consumer Electronics Control) specification.
   Linked operations with HDMI CEC compatible devices made by other companies are not guaranteed. When using devices made by other companies that are compatible with VIERA Link, refer to the operating instructions for the respective devices.
- This unit supports "VIERA Link Ver.5" function. "VIERA Link Ver.5" is the standard for Panasonic's VIERA Link compatible equipment. This standard is compatible with Panasonic's conventional VIERA Link equipment.

#### Preparations:

Set the [VIERA Link] to [ON]. (P225)

- 1 Connect this unit to a Panasonic TV compatible with VIERA Link with an HDMI micro cable (P292).
- Turn the camera on and then press [ ].
- 3 Operate with the remote control for the TV.

#### Turning this unit off:

If you use the remote control for the TV to turn the TV off, this unit is also turned off.

#### Automatic input switching:

- If you connect with an HDMI micro cable and then turn this unit on, and then press [**>**], the input channel on the TV automatically switches to this unit's screen. If the TV's power is in standby status, it will turn on automatically (if [Set] has been selected for the TV's [Power on link] setting).
- Operation using the buttons on this unit will be limited.
- To play back the sound of a film during a slide show, set [Sound] to [AUTO] or [Audio] on the Slide Show setting screen.
- Use a "High Speed HDMI micro cable" with the HDMI logo.
   Cables that do not comply with the HDMI standards will not work.
   "High Speed HDMI micro cable" (Type D-Type A plug, up to 2 m (6.6 feet) long)
- If VIERA Link does not work properly, refer to P326.

# Saving still pictures and motion pictures on your PC

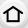

MENU

You can acquire recorded pictures to a PC by connecting the camera and the PC.

 Some PCs can read directly from the card removed from the camera. For details, refer to the operating instructions of your PC.

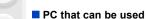

The unit can be connected to any PC capable of recognising a mass storage device.

Windows support: Windows 7/Windows 8/Windows 8.1/Windows 10

Mac support:
 OS X v10.5 to v10.11

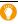

## AVCHD motion pictures may not be imported correctly when copied as files or folder

- When using Windows, import AVCHD motion pictures with "PHOTOfunSTUDIO" (P296).
- With a Mac, AVCHD motion pictures can be imported using "iMovie".
   Please note that importing is not possible depending on the picture quality.
   (For details about iMovie, please contact Apple Inc.)

#### **Downloading software**

Download and install software to edit and play back images with a PC.

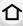

#### **PHOTOfunSTUDIO 9.9 PE**

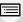

This software allows you to manage images. For example, you can send pictures and motion pictures to a PC and sort them by recording date or model name. You can also perform operations such as writing images to a DVD, processing and correcting images, and editing motion pictures.

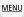

Check the site below to download and install the software.

Download the software while it is available for download.

http://panasonic.jp/support/global/cs/soft/download/d\_pfs99pe.html (This Site is English only.)

Download expiration: May 2021

Operating environment

| os                   | Windows® 7 (32bit/64bit) SP1,<br>Windows® 8 (32bit/64bit),<br>Windows® 8.1 (32bit/64bit),<br>Windows® 10 (32bit/64bit) |                                            |  |
|----------------------|----------------------------------------------------------------------------------------------------|--------------------------------------------|--|
|                      | Windows® 7                                                                                                    |                                            |  |
| CPU                  | Windows® 8                                                                                                    | Pentium <sup>®</sup> 4 (2.8 GHz or higher) |  |
| CFU                  | Windows® 8.1                                                                                                    | rendum 4 (2.0 GHZ of higher)               |  |
|                      | Windows® 10                                                                                                    |                                            |  |
| Display              | 1024×768 pixels or more (1920×1080 pixels or more recommended)                                                         |                                            |  |
|                      | Windows® 7                                                                                                    |                                            |  |
| RAM                  | Windows® 8                                                                                                    | 1 GB or more (32bit)                       |  |
| KAW                  | Windows® 8.1                                                                                                    | 2 GB or more (64bit)                       |  |
|                      | Windows® 10                                                                                                    |                                            |  |
| Free hard disk space | 450 MB or more for installing software                                                                                 |                                            |  |

Refer to the operating instructions of "PHOTOfunSTUDIO" (PDF file) for further operating environment.

#### SILKYPIX Developer Studio SE

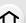

This is software to edit RAW format images.

Edited images can be saved in a format (JPEG, TIFF, etc.) that can be displayed on a personal computer.

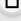

Check the site below to download and install the software.

#### http://www.isl.co.jp/SILKYPIX/english/p/

MENU

Operating environment

| os | Windows | Windows® 7,<br>Windows® 8,<br>Windows® 8.1,<br>Windows® 10 |
|----|---------|------------------------------------------------------------|
|    | Mac     | Mac OS X v10.6 to v10.11                                   |

• For details on how to use the "SILKYPIX Developer Studio", refer to the "Help" or the Ichikawa Soft Laboratory's support website.

LoiLoScope 30 day full trial version (Windows 7/Windows 8/Windows 8.1/Windows 10)

This software allows you to edit motion pictures with ease.

Check the site below to download and install the software.

#### http://loilo.tv/product/20

- Only the trial version will be installed.
- For more information on how to use LoiLoScope, read the LoiLoScope manual available for download at the site.
- To download the software, you need to connect the PC to the Internet.
- It may take some time to download the software depending on the communication environment.

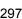

#### Transferring images to a PC

Preparations:

Install "PHOTOfunSTUDIO" to the PC. (P296)

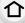

MENU

# 1 Connect the computer and camera with the USB connection cable (supplied).

- Please turn this unit on and your PC before connecting.
- Check the direction of the terminals and plug in/out straight holding onto the plug.
   (It may result in malfunction by the deforming of the terminal if it is plugged in obliquely or in wrong direction.)
  - Do not connect devices to incorrect terminals. Doing so may cause malfunction.
- Do not use any other USB connection cables except the supplied one.

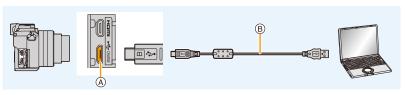

- (A) [CHARGE] socket
- B USB connection cable (supplied)

#### 2 Press ▲/▼ to select [PC], and then press [MENU/SET].

- If [USB Mode] (P223) is set to [PC] in the [Setup] menu in advance, the camera will be automatically connected to the PC without displaying the [USB Mode] selection screen.
- 3 Copy the images to a PC using "PHOTOfunSTUDIO".
  - Do not delete or move copied files or folders in Windows Explorer.
     When viewing in "PHOTOfunSTUDIO", you will not be able to play back or edit.
- Use a battery with sufficient battery power or the AC adaptor (optional). If the remaining battery power becomes low while the camera and the PC are communicating, the status indicator blinks and the alarm beeps.

Disconnect the USB connection cable safely. Otherwise, data may be destroyed.

 Before inserting or removing a card, turn the camera off and disconnect the USB connection cable. Otherwise, data may be destroyed.

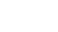

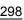

#### Copying to a PC without using "PHOTOfunSTUDIO"

If you are not able to install "PHOTOfunSTUDIO", you can copy files and folders to your PC by dragging and dropping files from this unit.

• The content (folder structure) on the card of this unit is as follows.

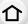

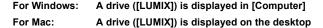

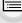

MENU

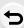

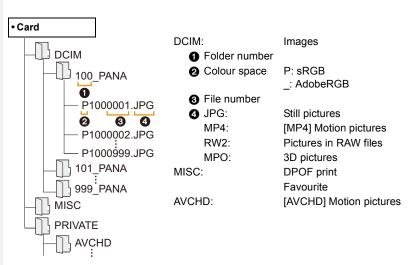

- A new folder is created when pictures are taken in the following situations.
  - After [No.Reset] (P226) in the [Setup] menu has been executed
  - When a card containing a folder with the same folder number has been inserted (such as when pictures were taken using another maker of camera)
- When there is a picture with file number 999 inside the folder

# Saving still pictures and motion pictures on a Recorder

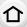

If you insert card holding content recorded with this unit into a Panasonic recorder, you can dub the content to a Blu-ray Disc or DVD etc.

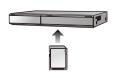

MENU N

Methods to export still pictures and motion pictures to other devices will vary depending on the file format. (JPEG, RAW, MPO, AVCHD, or MP4).

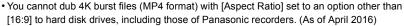

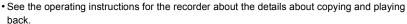

### **Printing the Pictures**

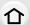

If you connect the camera to a printer supporting PictBridge, you can select the pictures to be printed out and instruct that printing be started on the camera's monitor.

- Group pictures will not be displayed as group pictures but as single pictures.
- Some printers can print directly from the card removed from the camera. For details, refer to the operating instructions of your printer.

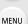

#### Preparations:

Turn on the camera and the printer.

Perform the print quality and other settings at the printer before printing the pictures.

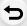

- 1 Press [ ] on the camera.
- 2 Connect the printer and camera with the USB connection cable (supplied).
  - Check the direction of the terminals and plug in/out straight holding onto the plug.
     (It may result in malfunction by the deforming of the terminal if it is plugged in obliquely or in wrong direction.)
    - Do not connect devices to incorrect terminals. Doing so may cause malfunction.
  - Do not use any other USB connection cables except the supplied one.

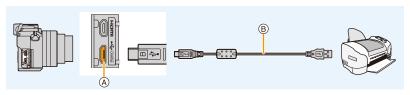

- (A) [CHARGE] socket
- 3 Press ▲/▼ to select [PictBridge(PTP)], and then press [MENU/SET].

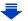

- · Disconnect the USB connection cable after printing.
- Use a battery with sufficient battery power or the AC adaptor (optional). If the remaining battery
  power becomes low while the camera and the printer are connected, the status indicator blinks
  and the alarm beeps. If this happens during printing, stop printing at once. If not printing,
  disconnect the USB connection cable.
- $\bullet$  Do not disconnect the USB connection cable while  $[\![\mbeta]\!]$  (Cable disconnect prohibit icon) is displayed.
  - (May not be displayed depending on the type of printer used.)
- Before inserting or removing a card, turn the camera off, and disconnect the USB connection cable.
- Not available in these cases:
- Motion pictures, 4K burst files, and pictures recorded with [Post Focus] cannot be printed.

#### Selecting a single picture and printing it

- 1 Press **◄/▶** to select the picture and then press [MENU/SET].
- 2 Press ▲ to select [Print start] and then press [MENU/ SET].

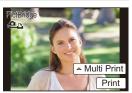

#### Selecting multiple pictures and printing them

1 Press ▲.

MENU

2 Press ▲/▼ to select an item and then press [MENU/SET].

| [Multi Select]     | Multiple pictures are printed at one time.  • Press ▲/▼/◄/▶ to select the pictures and then press [MENU/SET].  (When [MENU/SET] is pressed again, the setting is cancelled.)  • After the pictures have been selected, press ◄ to select [OK], and then press [MENU/SET]. |  |
|--------------------|----------------------------------------------------------------------------------------------------|--|
| [Select All]       | Prints all the stored pictures.                                                                                                    |  |
| [Print Set (DPOF)] | Prints the pictures set in [Print Set] only. (P248)                                                                                                    |  |
| [Favorite]         | Prints the pictures set as favourites only. (P247)                                                                                                    |  |

3 Press ▲ to select [Print start] and then press [MENU/SET].

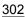

#### Print Settings

Select and set the items both on the screen in step 2 of the "Selecting a single picture and printing it" and in step 3 of the "Selecting multiple pictures and printing them" procedures.

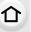

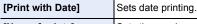

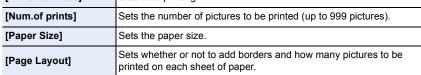

MENU

 When you want to print pictures on a paper size or a layout which is not supported by the camera, set [Paper Size] or [Page Layout] to [A and then set the paper size or the layout on the printer.

(For details, refer to the operating instructions of the printer.)

- If the printer does not support date printing, the date cannot be printed on the picture.
- Depending on the printer, the date print settings of the printer may take precedence so check if this is the case.
- The camera is receiving an error message from the printer when the [●] indication lights orange during printing. After finishing printing, make sure there are no problems with the printer.

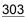

### **Enjoying 3D pictures**

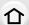

#### Taking 3D pictures

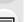

Attaching the 3D interchangeable lens (H-FT012: optional) to the camera allows you to take 3D pictures for extra impact.

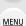

- 1 Attach the 3D interchangeable lens to the camera.
- 2 Bring the subject into the frame and record by pressing the shutter button fully.
  - · Focusing is not required when recording 3D pictures.
  - Still pictures recorded with the 3D interchangeable lens attached are saved in MPO format (3D).

# To ensure that the 3D pictures can be safely viewed, pay attention to the following points when recording.

- Where possible, record with the unit in a horizontal state.
- The suggested minimum subject distance is 0.6 m (2.0 feet).
- Be careful not to shake the camera while in a vehicle or walking.
- It is recommended to use a tripod or a flash to record steady pictures.
- Up to approx. 3990 3D pictures can be recorded on a 16 GB card. (When the aspect ratio is set to [4:3], and the quality is set to [★□ ♣=].)
- Read the operating instructions of the 3D interchangeable lens for details.
- You cannot record 3D pictures in vertical orientation.
- When a distance to the subject is 0.6 m (2.0 feet) to approximately 1 m (3.3 feet), horizontal disparity becomes too great, and you may not see the 3D effect at the edges of the image.

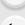

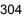

#### Playing back 3D pictures

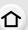

Connecting the camera to a 3D compatible television and playing back pictures taken in 3D allows you to enjoy 3D pictures for extra impact.

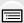

Preparations: Set the [HDMI Mode (Play)] to [AUTO], [1080p] or [1080i]. (P224)

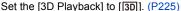

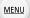

# Connect the unit to a 3D compatible television using the HDMI micro cable and display the playback screen. (P292)

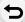

- When [VIERA Link] is set to [ON] and the camera is connected to a TV supporting VIERA Link, input of the TV will be switched automatically and playback screen will be displayed. (P294)
- For the pictures recorded in 3D, [3D] will appear on the thumbnail display at playback.

#### Switch the playback method for the still pictures recorded in 3D

- 1 Select the picture recorded in 3D.
- 2 Select [2D/3D Settings] on the [Playback] menu. (P54)
  - Playback method will switch to 3D if it is playing back in 2D (conventional image), or it will switch to 2D if it is playing back in 3D.
  - If you feel tired, uncomfortable or otherwise strange when playing back pictures recorded in 3D, set to 2D.
- It is also possible to play back the recorded 3D pictures by inserting an SD card into the 3D compatible television with an SD card slot.
- A black screen is displayed for a few seconds when switching playback back and forth from 3D to 2D pictures.
- When you select a 3D picture thumbnail, it may take a few seconds for playback to start. After playback, the thumbnail display may take a few seconds to reappear.
- When viewing 3D pictures, your eyes may become tired if you are too close to the television screen.
- If your television does not switch to a 3D picture, make the necessary settings on the TV. (For details, refer to the operating instructions of the TV.)
- 3D pictures can be saved to your computer or Panasonic devices. (P295, 300)

#### Functions that cannot be used on 3D pictures

#### ■ Functions that cannot be used during 3D recording

When recording with the 3D interchangeable lens (H-FT012: optional), the following feature will be disabled:

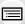

MENU

#### (Recording functions)

- Auto Focus/Manual Focus operation
- Zoom operation

- · Aperture setting
- Recording motion pictures\*1
- Panorama Shot Mode

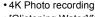

- [Glistening Water]/[Glittering Illuminations]/[Handheld Night Shot] (Scene Guide Mode)
- [Rough Monochrome]/[Impressive Art]/[High Dynamic]/[Toy Effect]/[Toy Pop]/[Star Filter]/[One Point Color]/[Sunshine] (Creative Control Mode)
- Defocus control function
- \*1 The motion picture button, Creative Video Mode and the [Motion Picture] menu will be unavailable or unusable.

#### ([Rec] menu)

• [Simultaneous record w/o filter] in [Filter Settings]/[Picture Size]\*2/[Quality]\*3/[Focus Mode]/ [SH] of [Burst Rate]/Aperture Bracket, Focus Bracket, and White Balance Bracket in [Bracket]/ [i.Dynamic]/[i.Resolution]/[Post Focus]/[iHandheld Night Shot]/[iHDR]/[HDR]/[Multi Exp.]/ [Panorama Settings]/[Red-Eye Removal]/[Shading Comp.]/[Ex. Tele Conv.]/[Digital Zoom]

\*2 The setting is fixed as shown below.

| Aspect ratio | Picture size | Aspect ratio | Picture size |
|--------------|--------------|--------------|--------------|
| [4:3]        | 1824×1368    | [16:9]       | 1824×1024    |
| [3:2]        | 1824×1216    | [1:1]        | 1712×1712    |

\*3 When attaching 3D interchangeable lens, the following icons are displayed.

| [3D <b>≟</b> :] | Both MPO images and fine JPEG images are recorded     |
|-----------------|-------------------------------------------------------|
| ([3D+Fine])     | simultaneously.                                       |
| [3D <u>+</u> ]  | Both MPO images and standard JPEG images are recorded |
| ([3D+Standard]) | simultaneously.                                       |

#### ([Custom] menu)

• [AF/AE Lock]/[Shutter AF]/[Quick AF]/[Eye Sensor AF]/[Pinpoint AF Time]/[Pinpoint AF Display]/[AF Assist Lamp]/[Direct Focus Area]/[Focus/Release Priority]/[AF+MF]/[MF Assist]/ [MF Assist Display]/[MF Guide]/[Rec Area]/[Remaining Disp.]/[Video Button]/[Power Zoom Lens]/[Touch AF] ([Touch Settings])/[Touch Pad AF] ([Touch Settings])

#### Functions that cannot be used during 3D picture playback

During the 3D playback of 3D pictures on a 3D-compatible TV, the following functions are disabled

• [Highlight] ([Custom] menu)

- Playback Zoom
- Editing functions in the [Playback] menu (menu functions other than [Slide Show]/[Playback Model)

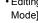

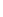

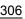

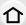

#### **Optional accessories**

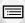

Some optional accessories may not be available in some countries.

#### External Flash (optional)

<u>MENU</u>

After attaching the flash (DMW-FL200L, DMW-FL360L, DMW-FL580L: optional), the effective range will be increased when compared to the camera's built in flash.

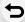

#### Preparations:

• Turn off the camera and close the built-in flash.

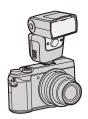

#### Removing the Hot Shoe Cover

The camera comes with a hot shoe cover attached to the hot shoe.

Remove the hot shoe cover by pulling it in the direction indicated by arrow ② while pressing it in the direction indicated by arrow ①.

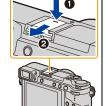

 Keep the Hot Shoe Cover out of reach of children to prevent swallowing.

- To change the settings for external flashes on the camera, refer to P158.
- Refer to P163 about the settings for the wireless flash.

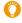

## When using other commercially available external flashes without communication functions with the camera

- It is necessary to set the exposure on the external flash. If you want to use the external flash
  in Auto Mode, use an external flash that allows you to set the aperture value and the ISO
  sensitivity to match the settings on the camera.
- Set to Aperture-Priority AE Mode or Manual Exposure Mode on the camera and then set the same aperture value and ISO sensitivity on the external flash. (The exposure cannot be compensated adequately due to the change on the aperture value in Shutter-Priority AE Mode and the external flash cannot control the light adequately in Programme AE Mode because the aperture value cannot be fixed.)

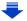

- When an external flash is attached, the following functions are available in addition to the functions available with the built-in flash.
  - -Burst recording (when a setting other than [SH] is selected for [Burst Rate])

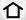

Aperture BracketFocus Bracket

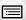

- You can set the aperture value, the shutter speed and the ISO sensitivity on the camera even when attaching the external flash.
- If you record at close range with a wide angle, light from the flash may be blocked by the lens, darkening the lower part of the screen.

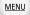

- Do not use commercially available external flashes with high-voltage synchro terminals, reverse polarity or functions that enable them to communicate with the camera. Doing so may cause the camera to malfunction or operate incorrectly.
- When attaching the external flash, do not hold only the external flash because it may detach from the camera
- Read the operating instructions of the external flash for details.

#### AC adaptor (optional)/DC coupler (optional)

By using the AC adaptor (optional) and DC coupler (optional), you can record and play back without worrying about the remaining battery charge.

The optional DC coupler can only be used with the designated Panasonic AC adaptor (optional).

- Always use a genuine Panasonic AC adaptor (optional).
- When using an AC adaptor (optional), use the AC cable supplied with the AC adaptor.
- Also read the operating instructions for the AC adaptor (optional) and DC coupler.

#### Filters (optional)

The MC protector is a transparent filter which affects neither the colours nor the amount of light, so it can always be used to protect the camera's lens.

The ND filter reduces the amount of light to approximately 1/8th (equal to adjusting the aperture value 3 increments) without affecting the colour balance.

PL filter will suppress the reflected light from a metal or non spherical surfaces (flat non-metallic surfaces, water vapour or invisible particles in the air), making it possible to take a picture with enhanced contrast.

- Do not attach multiple filters at the same time.
- You can attach the lens cap or the lens hood when the filter is attached.
- If you have difficulty attaching or removing the PL filter on the interchangeable lens (H-H020A), we recommend that you attach or remove the filter with the camera power turned on and the Focus Mode set to [MF].
- · Refer to the instructions for each filter for details.

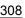

### **Monitor Display/Viewfinder Display**

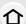

• The following images are examples of when the display screen is set to [[\_\_\_\_]] (monitor style) in the monitor.

#### In recording

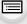

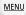

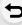

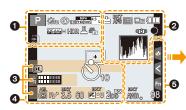

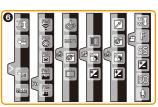

| 0                                             |                                                               |
|-----------------------------------------------|---------------------------------------------------------------|
| AAPA<br>SM#P                                  | Recording Mode (P43)                                          |
| C1                                            | Custom settings (P91)                                         |
| STD. VIVD NAT<br>MONO LMONO SCNY<br>PORT CUST | Photo Style (P188)                                            |
| \$ \$ \$ \$ \$ \$ \$ \$                       | Flash Mode (P159)                                             |
| \$ 2nd ₹ WL                                   | Flash (P161, 164)                                             |
| MP4<br>EX FHD 50P                             | Extra Tele Conversion (when recording motion pictures) (P151) |
| MP4<br>FHD SOP                                | Recording format/Recording quality (P168)                     |
| SNAP<br>4SEC                                  | Snap Movie (P176)                                             |
| 4:3 L                                         | Picture size/Aspect Ratio (P192)                              |
| 4:3<br>exM                                    | Extra Tele Conversion (when taking still pictures) (P151)     |

| STD. WIDE                   | Image size (Panorama Shot Mode) (P78)               |
|-----------------------------|-----------------------------------------------------|
| Ø                           | Image effect (filter) adjustment display (P86, 190) |
| EXPS                        | Image effect (filter) setting (P190)                |
| Ð                           | Card (displayed only during recording) (P28)        |
| 8m30s                       | Elapsed recording time*1 (P166)                     |
| •                           | Simultaneous recording indicator (P174)             |
| LVF/<br>MON <sub>AUTO</sub> | Automatic viewfinder/monitor switching (P40)        |
| PEAK H PEAK L               | Peaking (P214)                                      |
|                             | Highlight Shadow (P195)                             |
| HDR                         | HDR (P197)/iHDR (P66)                               |
| =                           | Multi exposure (P198)                               |
|                             | Digital Zoom (P153)                                 |
| <u>E</u>                    | Electronic shutter (P199)                           |
| #o                          | Picture Mode (Photo Priority)<br>(P174)             |
| Â                           | Overheat indicator (P320, 321)                      |
|                             |                                                     |

Step zoom (P154)

MENU

| 2                                                                      |                                                                | 4                        |             |
|------------------------------------------------------------------------|----------------------------------------------------------------|--------------------------|-------------|
| =¥= -¥- RAW                                                            | Quality (P193)                                                 |                          | AF          |
| AFS AFF AFC MF                                                         | Focus Mode (P95, 106)                                          | +                        | Spo         |
| AFS                                                                    | Focus Bracket (P140)                                           | <b>७</b> ₁, ८३, ८७₂      | Sel         |
| Aro                                                                    | Post Focus (P131)                                              |                          | Mic         |
|                                                                        | AF Mode (P97)                                                  |                          | Sile        |
|                                                                        | Pull Focus (P178)                                              | AEL                      | AE          |
|                                                                        | Face Recognition (P204)                                        | @ ( ) • <u>•</u> •       | Me          |
| AFL                                                                    | AF Lock (P109)                                                 | P./                      | Pro         |
|                                                                        | Burst (P135)                                                   | 3.5                      | Аре         |
|                                                                        | 4K Photo (P118)                                                | 3.5                      | Ape         |
|                                                                        | Self-timer (P137)                                              | 60                       | Shu         |
| Ů₁₀ Ů₁₀ Ů₂                                                             | Battery indication (P22)                                       |                          | Exp<br>(P1  |
| DUAL ((山)) (山)                                                         | Image Stabiliser (P146)                                        | <sup>BKT</sup> <b>≠0</b> | Exp         |
| ((الله))<br>OFF                                                        | image olabiliser (i 140)                                       |                          | Brig        |
| ((合))                                                                  | Jitter alert (P147)                                            |                          | Mai<br>(P7  |
| •                                                                      | Recording state (Flashes red.)/<br>Focus (Lights green.) (P42) | 200                      | ISC         |
| LOW                                                                    | Focus (Under low illumination) (P93)                           | <b>6</b>                 | Dia         |
| STAR                                                                   | Focus (Starlight AF) (P93)                                     |                          | Wh          |
| <b>?</b>                                                               | Connected to Wi-Fi                                             | BKT<br>AWB↓              | Wh          |
| HAM.                                                                   | Histogram (P215)                                               |                          | (P1         |
| 8                                                                      |                                                                | ☼♣♠♠♠♥®<br>■ ¥K          | Wh          |
| Name*2 (P206)                                                          |                                                                |                          | Col         |
| Number of days that departure date*3 (P2                               | have passed since the (20)                                     | 98                       | Nui<br>(P3  |
| Age*2 (P206)                                                           |                                                                |                          | Ma          |
| Location*3 (P220)                                                      |                                                                | r20                      | that<br>(P1 |
| Current date and time/Travel destination setting*3:<br><b>Y</b> (P220) |                                                                | R8m30s                   | Ava         |
| Exposure meter (P2*                                                    | 17)                                                            |                          |             |
| Focal distance displa                                                  | ny (P154)                                                      |                          |             |
|                                                                        |                                                                |                          |             |

| 4              |                                                                  |
|----------------|------------------------------------------------------------------|
|                | AF area (P93, 102)                                               |
| +              | Spot metering target (P194)                                      |
| <b>७</b> ₁७ ७₂ | Self-timer (P137)                                                |
| L R            | Mic level display (P208)                                         |
| T.             | Silent Mode (P210)                                               |
| AEL            | AE Lock (P109)                                                   |
| <b>⊙</b> ○ • • | Metering Mode (P53, 194)                                         |
| P./            | Programme Shift (P70)                                            |
| 3.5            | Aperture value (P42)                                             |
| 3.5            | Aperture Bracket (P140)                                          |
| 60             | Shutter speed (P42)                                              |
|                | Exposure compensation value (P110)                               |
| BKT            | Exposure Bracket (P139)                                          |
| <b>≱</b> ±0    | Brightness (P68, 88)                                             |
|                | Manual Exposure Assistance (P73)                                 |
| 200            | ISO sensitivity (P112)                                           |
| 6              |                                                                  |
| <b>T Z</b>     | Dial operation guide (P217)                                      |
| BKT            | White Balance Bracket (P117)                                     |
| AWB +          | White Balance Fine Adjustment (P116)                             |
| Ç♣♠∴Ā:\\<br>۝K | White Balance (P114)                                             |
|                | Colour (P68)                                                     |
| 98             | Number of recordable pictures (P30)                              |
| r20            | Maximum number of pictures that can be taken continuously (P135) |
| R8m30s         | Available recording time*1 (P30)                                 |

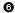

#### Touch tab (P219)

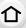

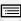

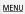

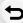

| Touch tab (P219) |                     |                                             |
|------------------|---------------------|---------------------------------------------|
|                  | T1                  | Touch zoom (P155)                           |
| a                | <b>L</b> ×          | Touch Shutter (P52)                         |
| <                | <b>-</b>            | Touch AE (P53)                              |
|                  | REAK                | Peaking (P214)                              |
| Fn               | Fn5 Fn6 Fn7 Fn8 Fn9 | Function button (P59)                       |
|                  |                     | Colour (P68)                                |
|                  |                     | Defocus control function (P67, 88)          |
|                  |                     | Brightness (P68, 88)                        |
|                  |                     | Type of defocus ([Miniature Effect]) (P85)  |
|                  |                     | One point colour (P85)                      |
|                  | *                   | Position of the light source (P86)          |
| (P90)            |                     | Image effect (filter) adjustment (P88, 190) |
| ( 2 3)           | Ø                   | Image effect ON/OFF (P190)                  |
|                  | MINI                | Image effect (filter) (P190)                |
|                  | F                   | Aperture value (P42)                        |
|                  | SS                  | Shutter speed (P42)                         |
|                  | ISO                 | ISO sensitivity (P112)                      |
|                  | <u> </u>            | Microphone level adjustment (P208)          |

<sup>\*1</sup> m: minute, s: second

<sup>\*2</sup> This is displayed for about 5 seconds when the camera is turned on if the [Profile Setup] setting is set.

<sup>\*3</sup> This is displayed for about 5 seconds when the camera is turned on, after setting the clock and after switching from Playback Mode to Recording Mode.

#### In recording

#### On-monitor recording information

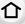

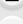

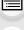

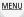

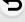

0

±2 ±0 \$2nd \$ wL

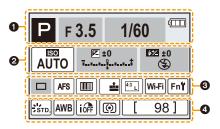

| iA A P A S M P P A S | Recording Mode (P43)     |
|----------------------|--------------------------|
| F3.5                 | Aperture value (P42)     |
| 1/60                 | Shutter speed (P42)      |
| ·[                   | Battery indication (P22) |

| 0              |                                    |  |
|----------------|------------------------------------|--|
| AUTO           | ISO sensitivity (P112)             |  |
| 区±0<br>        | Exposure compensation value (P110) |  |
|                | Brightness (P68)                   |  |
|                | Manual Exposure Assistance (P73)   |  |
| £ 4@ £S \$0® € | Flash Mode (P159)                  |  |

Flash (P161, 163)

| 8                                                        |                                                                                                    |
|----------------------------------------------------------|----------------------------------------------------------------------------------------------------|
|                                                          | Single (P134)                                                                                                    |
|                                                          | Burst (P135)                                                                                                    |
| AKI AKI                                                  | 4K Photo (P118)                                                                                                    |
| Ů₁0 Č10 Ů2                                               | Self-timer (P137)                                                                                                   |
| AFS AFF AFC MF                                           | Focus Mode (P95, 106)                                                                                               |
| • #                                                      | AF Mode (P97)                                                                                                    |
| = <b>≛= -¥</b> - RAW                                     | Quality (P193)                                                                                                    |
| 4:3 L                                                    | Picture size/Aspect Ratio (P192)                                                                                    |
| Wi-Fi                                                    | Wi-Fi (P252)                                                                                                    |
| Fn <b></b>                                               | Function button setting (P58)                                                                                       |
| 4                                                        |                                                                                                    |
|                                                          |                                                                                                    |
| STD. VIVD NAT<br>MONO LIMONO SCNY<br>PORT CUST           | Photo Style (P188)                                                                                                  |
| MONO LIMONO SCNY                                         | Photo Style (P188)  White Balance (P114)                                                                            |
| MONO LIMONO SCNY PORT CUST  AWB A A                      |                                                                                                    |
| MONO PLMONO PSCNY PORT PORT CUST  AWB ☆ ♣ ↑ - ↑  WB ■ ME | White Balance (P114)  Intelligent Dynamic Range                                                                     |
| ión さばのの さらのY<br>さられてきらいまて<br>AWB なる合う。<br>「WE」 型 版      | White Balance (P114)  Intelligent Dynamic Range Control (P196)                                                      |
| が                                                        | White Balance (P114)  Intelligent Dynamic Range Control (P196)  Metering Mode (P194)  Number of recordable pictures |

#### In playback

8m30s

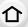

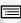

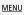

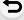

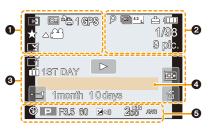

| 0           |                                                                  |
|-------------|------------------------------------------------------------------|
|             | Playback Mode (P232)                                             |
| Оп          | Protected picture (P249)                                         |
| <b>°a</b> 1 | Number of prints (P248)                                          |
| GPS         | Location Information display (P233)                              |
| *           | Favourites (P247)                                                |
| \$          | Cable disconnect prohibit icon (P302)                            |
| A )2.0      | Motion picture playback (P180)                                   |
|             | Play panorama (P79)                                              |
|             | Continuous Burst Picture Group<br>Playback (P184)                |
|             | Save pictures from the 4K burst file (P126, 129)                 |
|             | Save a picture from pictures recorded using [Post Focus] (P133)  |
|             | Continuous [Time Lapse Shot]<br>Picture Group Playback (P184)    |
|             | Continuous playback of the Stop<br>Motion Animation Group (P184) |
| M           | Stamped with text indication (P241)                              |

Elapsed playback time\*1 (P180)

| 0                    |                                                 |
|----------------------|-------------------------------------------------|
| ρ                    | Icon indicating the presence of a marker (P126) |
| <u>ak</u>            | 4K Photo (4K burst file) (P118)                 |
| <u>**</u>            | Post Focus (P131)                               |
| 4:3 L                | Picture size/Aspect Ratio (P192)                |
| MP4<br>FHD 50P       | Recording format/Recording quality (P168)       |
| SNAP                 | Snap Movie (P176)                               |
| = <b>≛= -±</b> - RAW | Quality (P193)                                  |
| 4                    | Battery indication (P22)                        |
| 1/98                 | Picture number/Total pictures                   |
| <b>?</b>             | Connected to Wi-Fi                              |
| 9 pic.               | Number of group pictures                        |
| 8m30s                | Motion picture recording time*1 (P180)          |
|                      |                                                 |

<u>MENU</u>

| 6                                   |                                                                 | SUB                                     | Sub Menu (P276)       |
|-------------------------------------|-----------------------------------------------------------------|-----------------------------------------|-----------------------|
| Clear Retouch completed icon (P239) |                                                                 | Silent Mode (P210)                      |                       |
|                                     |                                                                 | 1 month 10days                          | Age (P206, 207)       |
|                                     | Currently retrieving information icon (P130)                    |                                         | Multi Playback (P183) |
| •                                   | Playback (Motion Pictures) (P180)                               | Time Time Time Time Time Time Time Time | Delete (P186)         |
| 1ST DAY                             | Number of days that have passed since the departure date (P220) | 4                                       |                       |
| <b>T</b>                            | Upload (Wi-Fi) (P276)                                           | Name*2 (P206                            | , 207)                |
| <b>▼</b> □                          | Burst Picture Group Display (P185)                              | Location*2 (P2                          | 20)                   |
| <b>▼</b>                            | Focus Bracket Group Display (P185)                              | Title*2 (P240)                          |                       |
| <b>▼</b> ◎                          | [Time Lapse Shot] Picture Group<br>Display (P185)               | <b>6</b>                                |                       |
| <b>T</b>                            | Display for the Stop Motion<br>Animation Group (P185)           | Recording info                          | rmation               |

#### In playback

#### **Detailed information display**

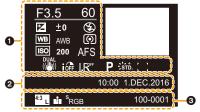

| 0            |                                          | 8                    |                                           |
|--------------|------------------------------------------|----------------------|-------------------------------------------|
| Recording in | nformation                               | 4:3 L                | Picture size/Aspect Ratio (P192)          |
| ioff         | Intelligent Dynamic Range Control (P196) | MP4                  | Recording format/Recording quality (P168) |
| HDR          | HDR (P197)/iHDR (P66)                    | = <b>≛= -±</b> - RAW | Quality (P193)                            |
| I.R°FF       | Intelligent Resolution (P196)            | s<br>RGB             | Colour space (P203)                       |
| []           | Shading Compensation (P202)              | ₫K]                  | 4K Photo (4K burst file) (P118)           |
| 2            |                                          | 4                    | Post Focus (P131)                         |
| Recorded d   | ate and time/World Time (P220)           | 100-0001             | Folder/File number (P299)                 |

#### In playback

#### Histogram display

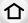

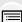

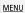

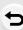

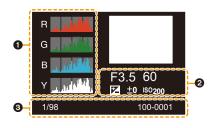

| 0                     | <b>3</b> |                               |
|-----------------------|----------|-------------------------------|
| Histogram (P50)       | 1/98     | Picture number/Total pictures |
| <b>2</b>              | 100-0001 | Folder/File number (P299)     |
| Recording information |          |                               |

<sup>\*1</sup> m: minute, s: second

<sup>\*2</sup> It is displayed in order of [Title], [Location], [Name] ([Baby1]/[Baby2], [Pet]), [Name] ([Face Recog.]).

### **Message Display**

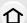

Confirmation messages or error messages will be displayed on the screen in some cases. The major messages are described below as examples.

[Some pictures cannot be deleted]/[This picture cannot be deleted]

This feature can only be used with pictures that comply with the DCF standard.
 Perform formatting (P29) on this unit after saving necessary data on a PC, etc.

#### **MENU**

[Cannot be set on this picture]

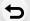

• [Title Edit], [Text Stamp], [Print Set], etc. cannot be set for pictures not based on the DCF standard.

# [Memory Card Error Format this card?]

- It is a format that cannot be used with this unit.
  - Insert a different card.
  - Format the card again with the camera after saving necessary data on a PC etc. (P29)
     Data will be deleted.

# [The lens is not attached properly. Do not push lens release button while lens is attached.]

Detach the lens once, and then attach it again without pressing the lens release button. (P32)
 Turn this unit on again, and if it is still displaying, contact the dealer.

#### [Lens attachment failed. Please make sure the lens is attached correctly.]

 Detach the lens from the camera body and gently wipe the contacts on the lens and the camera body using a dry cotton swab.
 Attach the lens, turn this unit on again, and if it is still displaying, contact the dealer.

#### [Memory Card Error]/[This memory card cannot be used]

• Use a card compatible with this unit. (P28)

#### [Insert SD card again]/[Try another card]

- An error has occurred accessing the card.
   Insert the card again.
- Insert a different card.

# [Read Error/Write Error Please check the card]

- · It has failed to read or write data.
  - Remove the card after turning this unit off. Insert the card again, turn this unit on, and try to read or write the data again.
- The card may be broken.
- · Insert a different card.

# [Motion recording was cancelled due to the limitation of the writing speed of the card]

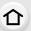

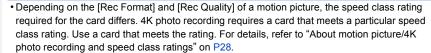

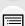

 If the recording stops even when you are using a card that meets the speed class rating, the data writing speed is too slow. We recommend making a backup and then format the card (P29).

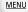

Depending on the type of the card, recording may stop in the middle.

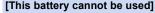

- Use a genuine Panasonic battery. If this message is displayed even when a genuine Panasonic battery is used, contact the dealer or Panasonic.
- If the battery terminal is dirty, clean it and remove any objects.

# [Failed to connect wireless access point]/[Connection failed]/[No destination found]

- The wireless access point information set on this unit is wrong.
   Check the authentication type, encryption type, and encryption key. (P284)
- Radio waves from other devices may block the connection to a wireless access point.
   Check other devices that are connected to the wireless access point and devices that use the 2.4 GHz band

# [Connection failed. Please retry in a few minutes.]/[Network disconnected. Transfer stopped.]

- Radio waves from the wireless access point are getting weak.
   Perform the connection closer to the wireless access point.
- Depending on the wireless access point, connection may be automatically disconnected after specific time has passed.

Reconnect the connection again.

#### [Connection failed]

Change the access point to connect to in the smartphone Wi-Fi settings to this camera.

#### [Cannot connect to server]

 If a message is displaying asking to update the root certificate, agree to update the root certificate.

### **Troubleshooting**

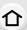

First, try out the following procedures (P318 to P327).

If the problem is not resolved, it may be improved by selecting [Reset] (P226) on the [Setup] menu.

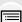

MENU

#### **Battery and power source**

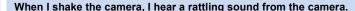

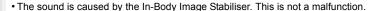

The camera cannot be operated even when it is turned on. The camera turns off immediately after it is turned on.

• The battery is exhausted. Charge the battery. (P19)

#### This unit is turned off automatically.

• [Economy] is enabled. (P223)

#### The charging lamp blinks.

- This phenomenon occurs when charging in a location where the temperature is very high or very low.
  - → Reconnect the USB connection cable (supplied) in a location where the ambient temperature (and the temperature of battery) is in a 10 °C to 30 °C (50 °F to 86 °F) range, and try charging again.
- If your PC is not capable of supplying sufficient power, charging is not possible.

#### The battery becomes flat too quickly.

- When [ ] ([4K Pre-Burst]) is set, the battery drains faster.
  - → Select [ [ [4K Pre-Burst]) only when recording.
- Is a Wi-Fi connection being used for a long period of time?

The battery can become flat quickly when connected to Wi-Fi.

→ Turn the camera off frequently by using the [Economy] etc. (P223)

#### Recording

#### Taking pictures is not possible.

The shutter will not operate immediately when the shutter button is pressed.

Is [Focus/Release Priority] in the [Custom] menu set to [FOCUS]? (P212)
 You cannot take a picture until the subject is brought into focus.

#### The recorded picture is whitish.

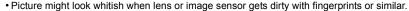

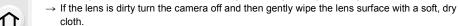

→ Refer to P329 when the image sensor gets dirty.

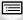

#### The recorded picture is too bright or dark.

• Is the AE Lock (P109) applied incorrectly?

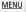

#### Multiple pictures are taken at one time.

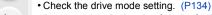

Are you using the bracket function? (P138)

#### The subject is not focused properly.

- The subject is beyond the focus range of the camera.
- Is [Focus/Release Priority] in the [Custom] menu set to [RELEASE]? (P212)
- Is [Shutter AF] in the [Custom] menu set to [OFF]? (P210)
- Is the AF Lock (P109) applied incorrectly?

#### The recorded picture is blurred.

The Image Stabiliser is not effective.

- The shutter speed will become slower and the Image Stabiliser function may not work properly when taking pictures especially in dark places.
  - → We recommend using a tripod and the self-timer (P137) when taking pictures with a slow shutter speed.

# The recorded picture looks rough. Noise appears on the picture.

- · Try the following:
  - → Decrease the ISO sensitivity. (P112)
  - → Increase the setting for [Noise Reduction] in [Photo Style] or lower the setting for each of the items other than [Noise Reduction]. (P189)
  - → Set the [Long Shtr NR] to [ON]. (P202)

#### The subject appears distorted on the picture.

 If you record a moving subject when using the electronic shutter or recording motion picture or a 4K photo, the subject may appear distorted on the picture. This is characteristic of MOS sensors which serve as the camera's pickup sensors. This is not a malfunction.

# Striping or flicker may appear under lighting such as fluorescent lighting and LED lighting fixture.

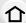

 This is characteristic of MOS sensors which serve as the camera's pickup sensors.

This is not a malfunction.

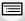

MENU

 When using the electronic shutter (P199), lowering the shutter speed may reduce the effect of the horizontal stripes.

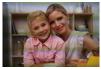

If noticeable flicker or striping is seen under lighting such as a fluorescent or LED lighting fixture when recording motion pictures, you can reduce the flicker or striping by setting up [Flkr Decrease] (P208) and fixing the shutter speed. It is possible to select a shutter speed from [1/50], [1/60], [1/100], or [1/120]. You can set the shutter speed manually in the Creative Video Mode. (P89)

#### Stripes appear in high ISO sensitivity.

- Stripes may appear in high ISO sensitivity or depending on the lens you use.
  - → Decrease the ISO sensitivity. (P112)

### The brightness or the hue of the recorded picture is different from the actual scene.

- When recording under fluorescent or LED lighting fixture, etc., increasing the shutter speed may introduce slight changes to brightness and colour. These are a result of the characteristics of the light source and do not indicate a malfunction.
- When recording subjects in extremely bright locations or recording under fluorescent lighting, LED lighting fixture, mercury lamp, sodium lighting, etc., the colours and screen brightness may change or horizontal striping may appear on the screen.

#### Bright spot not in subject is recorded.

- There may be defective pixels in the image sensor.
  - → Perform [Pixel Refresh] (P227).

#### You cannot compensate the exposure.

Press the rear dial to switch to Exposure Compensation operation. (P110)

#### 4K photo recording stops before finishing.

#### **Motion pictures**

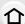

#### Recording motion pictures is not possible.

 You may not be able to record for a short while after turning this unit on when using a large capacity card.

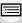

MENU

#### Motion picture recording stops in the middle.

- When the ambient temperature is high or motion picture is recorded continuously, the camera may display [ 🏂 ] and stop the recording to protect itself. Wait until the camera cools down.
- Depending on the [Rec Format] and [Rec Quality] of a motion picture, the speed class rating required for the card differs. Use a card that meets the rating. ("About motion picture/4K photo recording and speed class ratings" on P28)

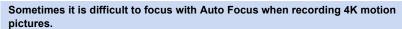

 This phenomenon occurs when the camera is trying to record with highly accurate focus at a reduced Auto Focus speed, and is not a malfunction.

In motion pictures, abnormal clicking and buzzing sounds are recorded. The recorded sound is very quiet.

- With recording in a quiet environment, depending on the lenses used, the sound of aperture and focus actions may be recorded in motion pictures.
   Focus operation can be set to [OFF] in [Continuous AF] (P170).
- While recording motion pictures, plugging the aperture of the microphone with a finger may reduce the level of audio recording or audio may not record at all. Also be careful because the operation sound of lenses can easily be recorded at this time.

#### An operation sound is recorded in a motion picture.

Use of [Silent Operation] is recommended if you are concerned about operational sounds.
 (P90)

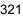

#### Lens

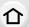

# When the lens is attached to another digital camera, stabiliser function cannot be turned off or stabiliser function does not work.

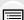

MENU

 The Optical Image Stabiliser function of the interchangeable lens (H-FS12032/H-FS35100) only works correctly with supported cameras.

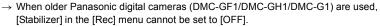

It is recommended to update the firmware of the digital camera at the following website. http://panasonic.ip/support/global/cs/dsc/download/

(This Site is English only.)

→ When using this lens with another make of digital cameras, the Optical Image Stabiliser function will not work.

(As of April 2016)

For details, contact the respective company.

# When the lens is attached to another digital camera, manual focus operation cannot be performed.

 You can use Manual Focus with the interchangeable lens (H-FS12032) only if your model is compatible with the lens.

Refer to the support website below for details:

http://panasonic.jp/support/global/cs/dsc/

(This Site is English only.)

#### Flash

#### The flash is not activated.

- Is the flash closed? Open the flash. (P156)
- When the electronic shutter is used, the flash is not activated. (P199)
- When [Silent Mode] is set to [ON], the flash is not activated. (P210)

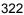

#### Monitor/Viewfinder

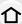

#### The Monitor/Viewfinder turns off although the camera is turned on.

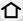

 If no operations are performed during the set time period, [Auto LVF/Monitor Off] (P223) is activated, and the Monitor/Viewfinder turns off.

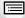

· When an object or your hand is positioned near the eye sensor, the Monitor display may switch to the Viewfinder display. (P41)

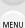

It may flicker for an instant or the brightness of the screen may change significantly for an instant.

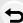

 This occurs due to the aperture of the lens changing when the shutter button is pressed halfway, or when the brightness of the subject changes. This is not a malfunction.

#### Monitor and viewfinder do not switch when [LVF] is pressed.

• It is only displayed on the monitor when the camera is connected to a PC or printer.

#### The colour tone of the viewfinder differs from the actual tone.

 Being a characteristic of the viewfinder of this unit, this phenomenon is not a problem. Recorded images are not affected.

#### **Playback**

#### The picture is not played back. There are no recorded pictures.

- · Is the card inserted?
- Is this a folder or picture which was processed in the PC?
  - If it is, it cannot be played back by this unit.
  - → It is recommended to use the software "PHOTOfunSTUDIO" (P296) to write pictures from PC to card.
- Has [Playback Mode] been set for playback?
  - → Change to [Normal Play]. (P232)

#### Red part of the recorded image has changed colour to black.

- When Red-Eye Removal ([ \(\psi\_\infty\)] or [\(\psi\_\infty\)]) is performed, red parts may be corrected to black.
  - → It is recommended to take a pictures with the flash closed, Flash Mode set to [4], or [Red-Eye Removal] set to [OFF]. (P200)

#### Wi-Fi function

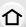

#### A Wi-Fi connection cannot be established.

Radio waves get disconnected.

Wireless access point is not displayed.

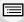

MENU

#### General tips for using a Wi-Fi connection

- Use within the communication range of the device to be connected.
- Is any device, such as microwave oven, cordless phone, etc., that uses 2.4 GHz frequency operated nearby?
  - → Radio waves may get interrupted when used simultaneously. Use them sufficiently away from the device.

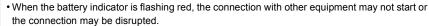

(A message such as [Communication error] is displayed.)

 If you place the camera on a metal table or shelf, the radio waves may be adversely affected. In such cases, you may not be able to establish a connection. Move the camera away from the metal surface

#### About a wireless access point

- Check if the wireless access point to connect is in operating state.
- Check the radio wave condition of the wireless access point.
  - → Move this unit closer to the wireless access point.
  - → Change the location and orientation of the wireless access point.
- It may not display even if the radio waves exist depending on the setting of the wireless access point.
  - → Check the settings of the wireless access point.
  - → When the network SSID of the wireless access point is set not to broadcast, the wireless access point may not be detected. Enter the network SSID to start the connection (P284) or enable the SSID broadcast of the wireless access point.

#### This unit is not displayed in the Wi-Fi setting screen of the smartphone.

• From the Wi-Fi setting menu on the smartphone, turn off and then on the Wi-Fi function.

When I try to set up a Wi-Fi connection with a Windows 8 PC, my user name and password are not recognised, so I cannot connect to the PC.

 Some OS versions, including Windows 8, use two types of accounts: a local account and a Microsoft account.

Be sure to use the user name and password for the local account.

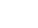

# The PC is not recognised when I use a Wi-Fi connection. The camera cannot be connected to PC via Wi-Fi connection.

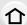

 The default workgroup name is set to "WORKGROUP". If you changed the workgroup name, the PC will not be recognised.
 In [Change Workgroup Name] in [PC Connection] of the [Wi-Fi Setup] menu, change the

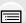

MENU

workgroup name to that of the PC you are connecting to. (P288)

• Please confirm login name and password are correctly typed.

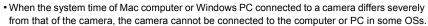

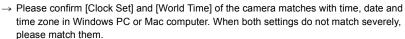

### Images cannot be transmitted to the web service.

Confirm that the login information (login ID/user name/email address/password) is correct.

# It takes time to transmit an image to the web service. Transmission of the image fails midway. Some images cannot be transmitted.

- Is the size of the image too large?
  - → Reduce the image size at [Size] (P268), and then send.
  - → Transmit after dividing the motion picture with [Video Divide] (P242).
- It may take longer time to transmit when distance to the wireless access point is far.
  - → Transmit closer to the wireless access point.
- File format of the motion picture that can be sent differs depending on the destination. (P265)

#### I have forgotten the password for the Wi-Fi.

Execute the [Reset Wi-Fi Settings] in the [Setup] menu. (P226)
 However, all the information you have set on the [Wi-Fi Setup] menu will be reset. (excluding [LUMIX CLUB])

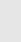

# TV, PC and printer

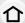

# The picture does not appear on the television.

- Is the camera connected to the TV correctly? (P292)
  - → Set the TV input to external input mode.

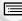

MENU

#### VIERA Link does not work.

- Is the [VIERA Link] on this unit set to [ON]? (P225)
  - → Check the VIERA Link setting on the connected device.
  - → Turn this unit off and on

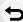

#### Cannot communicate with the PC.

- Set to [PC] in [USB Mode]. (P223, 298)
- Turn this unit off and on

# The card is not recognised by the PC. (SDXC memory card is used.)

• Check if your PC is compatible with SDXC memory cards.

#### http://panasonic.net/avc/sdcard/information/SDXC.html

- A message prompting to format the card may be displayed when connecting, but do not format.
- If the [Access] displayed on the monitor does not disappear, disconnect the USB connection cable after turning this unit off.

# The picture cannot be printed when the camera is connected to a printer.

- Pictures cannot be printed using a printer that does not support PictBridge.
  - → Set to [PictBridge(PTP)] in [USB Mode]. (P223, 301)

# The ends of the pictures are cut at printing.

- When using a printer with a Cropping or borderless printing function, cancel this function before printing.
  - (For details, refer to the operating instructions for the printer.)
- When you order photo studios to print pictures, ask the photo studio if the 16:9 pictures can be printed.

#### Others

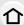

# When I shake the camera, I hear a rattling sound from the attached lens.

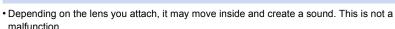

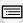

#### The camera makes a noise when this unit is turned on.

• This is the noise of the Dust Reduction Function working (P329); it is not a malfunction.

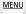

### There is a sound from lens unit.

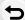

- It is a sound of lens movement or aperture operation when this unit is turned on or off, and it is not a malfunction
- The sound, which is caused by the automatic adjustment of the aperture, is heard when the brightness has changed due to, for example, zooming or the movement of the camera. This is not a malfunction.

#### An unreadable language was selected by mistake.

# A red lamp sometimes turns on when the shutter button is pressed halfway.

• In dark places, the AF Assist Lamp (P211) lights red to make it easier to focus on a subject.

#### The camera becomes warm.

• The surface of the camera and the reverse side of the monitor may become warm during use. This does not affect the performance or quality of the camera.

#### The clock is reset.

- If you do not use the camera for a long time, the clock may be reset.
  - → [Please set the clock] message will be displayed; please reset the clock. (P35)

# **Cautions for Use**

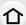

#### Optimal use of the camera

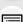

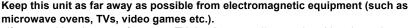

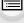

 If you use this unit on top of or near a TV, the pictures and/or sound on this unit may be disrupted by electromagnetic wave radiation.

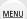

 Do not use this unit near cell phones because doing so may result in noise adversely affecting the pictures and/or sound.

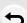

- Recorded data may be damaged, or pictures may be distorted, by strong magnetic fields created by speakers or large motors.
- Electromagnetic wave radiation may adversely affect this unit, disturbing the pictures and/or sound.
- If this unit is adversely affected by electromagnetic equipment and stops functioning properly, turn this unit off and remove the battery or disconnect AC adaptor (supplied)/AC adaptor (optional). Then reinsert the battery or reconnect AC adaptor and turn this unit on.

# Do not use this unit near radio transmitters or high-voltage lines.

• If you record near radio transmitters or high-voltage lines, the recorded pictures and/or sound may be adversely affected.

# Always use the supplied cords and cables.

If you use optional accessories, use the cords and the cables supplied with them. Do not extend the cords or the cables.

# Do not spray the camera with insecticides or volatile chemicals.

• If the camera is sprayed with such chemicals, the body of the camera may be damaged and the surface finish may peel off.

Do not keep rubber or plastic products in contact with the camera for a long period of time.

Keep objects sensitive to magnetic fields (credit cards, etc.) away from the camera. Otherwise, magnetic fields may damage their data and make them unusable.

### Cleaning

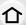

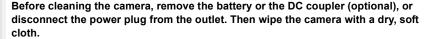

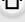

• When the camera is soiled badly, it can be cleaned by wiping the dirt off with a wrung wet cloth, and then with a dry cloth.

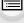

• Do not use solvents such as benzine, thinner, alcohol, kitchen detergents, etc., to clean the camera, since it may deteriorate the external case or the coating may peel off.

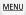

When using a chemical cloth, be sure to follow the accompanying instructions.

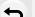

About dirt on the image sensor This camera features an interchangeable lens system so dirt may get inside the camera body when changing lenses. Depending on the recording conditions, dirt on the image

To prevent debris or dust adhering to internal parts of the body, avoid changing the lens in a dusty environment and always fit the body cap or a lens when storing the camera. Remove any dirt on the body cap before attaching it.

#### **Dust reduction function**

This unit has a dust reduction function that will blow off the debris and dust that have affixed to the front of the imaging device.

This function will function automatically when the camera is turned on, but if you see dust, perform the [Sensor Cleaning] (P227) in the [Setup] menu.

#### Removing dirt on the image sensor

sensor may appear on the recorded picture.

The image sensor is very precise and delicate, so be sure to observe the following when you do have to clean it yourself.

- · Blow off the dust on the surface of the image sensor with a commercially available blower brush. Be careful not to blow too strongly.
- Do not put the blower brush further inside than the lens mount.
- Do not let the blower brush touch the image sensor as the image sensor may get scratched.
- Do not use any objects except a blower brush to clean the image sensor.
- If you cannot remove the dirt or dust with the blower, consult the dealer or Panasonic.

#### For care of the viewfinder/Eyecup

- As the eye cup cannot be removed, blow away the dust on the viewfinder surface with a blower (commercially available), gently wipe it with a dry and soft cloth, and be careful not to remove it.
  - If you wipe the eye cup too hard and it is removed, consult the dealer or Panasonic.

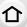

#### About the Monitor/Viewfinder

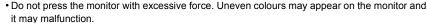

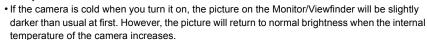

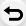

MENU

Extremely high precision technology is employed to produce the Monitor/ Viewfinder screen. However there may be some dark or bright spots (red, blue or green) on the screen. This is not a malfunction. Though the Monitor/Viewfinder screen parts are produced with highly controlled precision technology, some pixels may be inactive or always lit. The spots will not be recorded on pictures on a card.

#### **About the Lens**

- Do not press the lens with excessive force.
- Do not leave the camera with the lens facing the sun as rays of light from the sun may cause it to malfunction. Also, be careful when placing the camera outside or near a window.
- When there is dirt (water, oil, and fingerprints, etc.) on the surface of the lens, the picture may be affected. Lightly wipe the surface of the lens with a soft, dry cloth before and after taking pictures.
- Do not place the lens mount facing downwards. Do not allow the lens mount contacts (a) to become dirty.

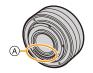

### **Battery**

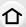

The battery is a rechargeable lithium ion battery. Its ability to generate power comes from the chemical reaction that takes place inside it. This reaction is susceptible to the surrounding temperature and humidity. If the temperature is too high or too low, the operating time of the battery will become shorter.

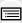

Always remove the battery after use.

 Place the removed battery in a plastic bag, and store or keep away from metallic objects (clips, etc.).

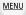

If you drop the battery accidentally, check to see if the body of the battery and the terminals are damaged.

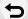

• Inserting a damaged battery in the camera will damage the camera.

#### Bring charged spare batteries when going out.

- Be aware that the operating time of the battery becomes shorter in low temperature conditions such as at a ski resort.
- When you travel, do not forget to bring the AC adaptor (supplied) and USB connection cable (supplied) so that you can charge the battery in the country that you are travelling in.

#### Dispose of unusable battery.

- The battery has a limited life.
- Do not throw the battery into fire because it may cause an explosion.

# Do not allow battery terminals to come into contact with metal objects (such as necklaces, hairpins, etc.).

 This can cause short-circuiting or heat generation and you may be badly burned if you touch a battery.

# AC adaptor (supplied)

- If you use the AC adaptor (supplied) near a radio, the radio reception may be disturbed. Keep the AC adaptor (supplied) 1 m (3.3 feet) or further away from radios.
- The AC adaptor (supplied) may generate whirring sounds when it is being used. This is not a
  malfunction.
- After use, be sure to disconnect the power supply device from the electrical outlet.
   (A very small amount of current is consumed if it is left connected.)

#### About 3D

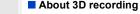

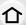

With the 3D interchangeable lens attached, do not record a subject at less than the minimum focus distance.

- The 3D effects may be more pronounced, and therefore cause tiredness or discomfort.
- When the 3D interchangeable lens (H-FT012: optional) is used, the minimum focus distance is 0.6 m (2.0 feet).

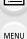

When recording with the 3D interchangeable lens attached, be careful not to shake the unit.

- Tiredness or discomfort may result if the shake is pronounced, due to riding in a vehicle or walking etc.
- We recommend using a tripod.

#### Card

Do not leave the card where the temperature is high, where electromagnetic waves or static electricity are easily generated or exposed to direct sunlight.

Do not bend or drop the card.

- The card may be damaged or the recorded content may be damaged or deleted.
- Put the card in the card case or the storage bag after use and when storing or carrying the card
- Do not allow dirt, dust, or water to get into the terminals on the back of the card and do not touch the terminals with your fingers.

Notice for when transferring to another party, or disposing of the memory card "Format" or "delete" using the camera or a PC will only modify the file management information, it will not erase the data in the memory card completely. It is recommended to physically destroy the memory card or use the commercially available computer data deletion software to completely erase the data in the memory card before transferring to another party or disposing.

Management of data in the memory card is the responsibility of the user.

# About the personal information

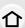

If a name or birthday is set for [Profile Setup]/Face Recognition function, this personal information is kept in the camera and recorded in the image.

We recommend that you enable [Wi-Fi Password] and [Wi-Fi Function Lock] to protect personal information. (P288, 289)

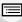

MENU

#### Disclaimer

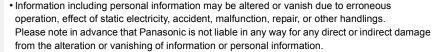

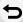

### When requesting a repair, transferring to another party, or disposing.

- After making a copy of personal information, always delete information such as personal information and wireless LAN connection settings that you have saved within the camera with [Reset Wi-Fi Settings]/[Delete account] (P226, 281).
- Reset the settings to protect the personal information. (P226)
- Remove the memory card from the camera when requesting a repair.
- Settings may return to factory default when camera is repaired.
- Please contact the dealer where you purchased the camera or Panasonic if above operations are not possible due to malfunction.

When transferring to another party, or disposing of the memory card, please refer to "Notice for when transferring to another party, or disposing of the memory card". (P332)

#### When uploading images on web services

 Images may contain information that can be used for identifying individuals such as titles, recording dates, and location information. When uploading images on web services, check carefully, and then upload.

# When not using the camera for a long period of time

- Store the battery in a cool and dry place with a relatively stable temperature: [Recommended temperature: 15 °C to 25 °C (59 °F to 77 °F), Recommended humidity: 40%RH to 60%RH]
- Always remove the battery and the card from the camera.
- If the battery is left inserted in the camera, it will discharge even if the camera is turned off. If the battery continues to be left in the camera, it will discharge excessively and may become unusable even if charged.
- When storing the battery for a long period of time, we recommend charging it once a year.
   Remove the battery from the camera and store it again after it has completely discharged.
- We recommend storing the camera with a desiccant (silica gel) when you keep it in a closet or a cabinet
- Check all the parts before taking pictures when you have not used the camera for a long period of time

#### About the picture data

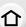

· Recorded data may be damaged or lost if the camera breaks down due to inappropriate handling. Panasonic will not be liable for any damage caused due to loss of recorded data.

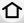

# About tripods or unipods

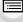

MENU

- When you use a tripod, make sure the tripod is stable when this unit is attached to it.
- You may not be able to remove the card or the battery when using a tripod or unipod.

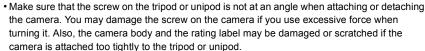

- When using this unit with a large-diameter lens, the lens may come into contact with the pedestal depending on the tripod/unipod. Tightening the screw with the lens and pedestal in contact with each other may damage this unit or the lens. Therefore it is recommended to attach the tripod adaptor (DMW-TA1: optional) before mounting on the tripod/unipod.
- Read the operating instructions for the tripod or unipod carefully.

# About the shoulder strap

 If you attach a heavy interchangeable lens (more than about 1 kg/35.3 oz) to the camera body, do not carry the camera by the shoulder strap. Hold the camera and the lens when carrying them.

#### Wi-Fi function

#### Use the camera as a wireless LAN device.

When using equipment or computer systems that require more reliable security than wireless LAN devices, ensure that the appropriate measures are taken for safety designs and defects for the systems used. Panasonic will not take any responsibility for any damage that arises when using the camera for any purpose other than as a wireless LAN device.

# Use of the Wi-Fi function of this camera is presumed to be in countries where this camera is sold

There is the risk that the camera violates the radiowave regulations if used in countries other than those where this camera is sold, and Panasonic takes no responsibility for any violations.

■ There is the risk that data sent and received via radio waves may be intercepted Please note that there is the risk that data sent and received via radio waves may be intercepted by a third party.

#### Do not use the camera in areas with magnetic fields, static electricity or interference

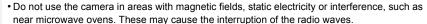

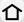

• Using the camera near devices such as microwave ovens or cordless telephones that use the 2.4 GHz radio wave band may cause a decrease in performance in both devices.

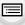

MENU

■ Do not connect to the wireless network you are not authorised to use When the camera utilises its Wi-Fi function, wireless networks will be searched automatically. When this happens, wireless networks that you are not authorised to use (SSID\*) may be displayed, however do not attempt to connect to the network as it may be considered as unauthorised access.

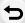

\* SSID refers to the name that is used to identify a network over a wireless LAN connection. If the SSID matches for both devices, transmission is possible.

standard.

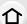

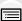

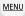

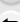

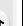

 Micro Four Thirds™ and Micro Four Thirds Logo marks are trademarks or registered trademarks of Olympus Imaging Corporation, in Japan, the United States, the European Union and other countries.

 G MICRO SYSTEM is a lens exchange type digital camera system of LUMIX based on a Micro Four Thirds System

• Four Thirds™ and Four Thirds Logo marks are trademarks or registered trademarks of Olympus Imaging Corporation, in Japan, the United States, the European Union and other countries

- SDXC Logo is a trademark of SD-3C, LLC.
- "AVCHD", "AVCHD Progressive" and the "AVCHD Progressive" logo are trademarks of Panasonic Corporation and Sony Corporation.
- Manufactured under license from Dolby Laboratories.
   Dolby and the double-D symbol are trademarks of Dolby Laboratories.
- The terms HDMI and HDMI High-Definition Multimedia Interface, and the HDMI Logo are trademarks or registered trademarks of HDMI Licensing, LLC in the United States and other countries
- HDAVI Control<sup>™</sup> is a trademark of Panasonic Corporation.
- Adobe is a trademark or registered trademark of Adobe Systems Incorporated in the United States and/or other countries
- Pentium is a trademark of Intel Corporation in the U.S. and/or other countries.
- iMovie, Mac and Mac OS are trademarks of Apple Inc., registered in the U.S. and other countries.
- iPad, iPhone, iPod, and iPod touch are trademarks of Apple Inc., registered in the U.S. and other countries.
- App Store is a service mark of Apple Inc.
- Windows is a registered trademark or trademark of Microsoft Corporation in the United States and/or other countries.

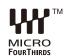

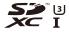

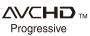

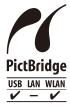

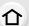

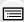

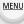

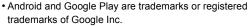

- The Wi-Fi CERTIFIED™ Logo is a certification mark of Wi-Fi Alliance®.
- The Wi-Fi Protected Setup™ Identifier mark is a certification mark of Wi-Fi Alliance®.
- "Wi-Fi®" and "Wi-Fi Direct®" are registered trademarks of Wi-Fi Alliance®
- "Wi-Fi Protected Setup™", "WPA™", and "WPA2™" are trademarks of Wi-Fi Alliance®.
- DLNA, the DLNA Logo and DLNA CERTIFIED are trademarks, service marks, or certification marks of the Digital Living Network Alliance.

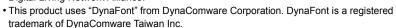

- QR Code is a registered trademark of DENSO WAVE INCORPORATED.
- Other names of systems and products mentioned in these instructions are usually the registered trademarks or trademarks of the manufacturers who developed the system or product concerned.

This product is licensed under the AVC Patent Portfolio License for the personal use of a consumer or other uses in which it does not receive remuneration to (i) encode video in compliance with the AVC Standard ("AVC Video") and/or (ii) decode AVC Video that was encoded by a consumer engaged in a personal activity and/or was obtained from a video provider licensed to provide AVC Video. No license is granted or shall be implied for any other use. Additional information may be obtained from MPEG LA, L.L.C.

See <a href="http://www.mpegla.com">http://www.mpegla.com</a>

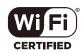

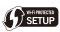

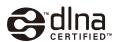

# Disposal of Old Equipment and Batteries Only for European Union and countries with recycling systems

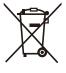

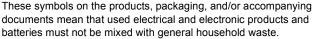

For proper treatment, recovery and recycling of old products and used batteries, please take them to applicable collection points in accordance with your national legislation.

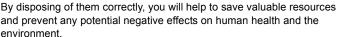

For more information about collection and recycling, please contact your local municipality.

Penalties may be applicable for incorrect disposal of this waste, in accordance with national legislation.

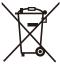

# Note for the battery symbol (bottom symbol):

This symbol might be used in combination with a chemical symbol. In this case it complies with the requirement set by the Directive for the chemical involved.